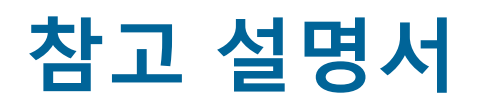

# **qdos H-FLO**

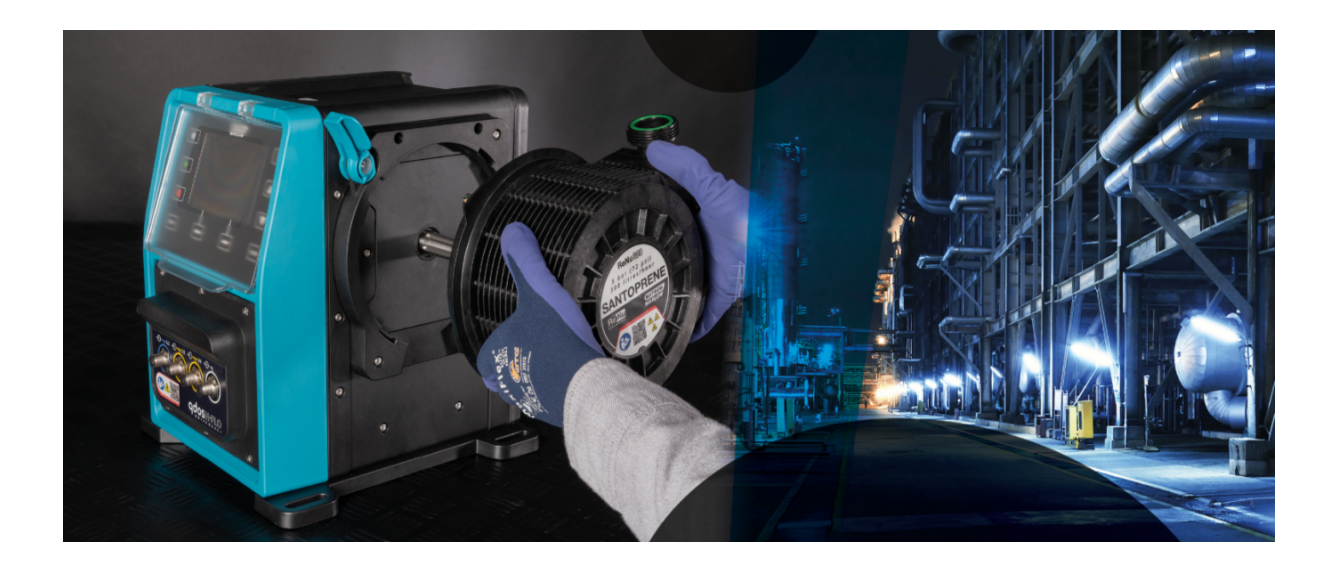

**발행일:** 2024년 3월 21일;

**발행 버전:** v0.6

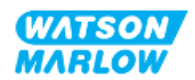

# <span id="page-1-0"></span>**1 서문**

## <span id="page-1-1"></span>**1.1 면책사항**

이 문서에 포함된 정보는 정확한 것으로 여겨지지만 Watson-Marlow는 본 문서에 포함된 어떠한 오류에 대 해서도 책임지지 않으며 사양은 예고 없이 변경될 수 있습니다.

<span id="page-1-2"></span>이 지침에서 지정되지 않은 방법으로 제품을 사용하는 경우, 장비에서 제공하는 보호 장치, 성능 및/또는 제 품 수명에 부정적으로 작용할 수 있습니다.

## **1.2 작동 지침 원본의 번역**

이 지침서의 원본은 영어로 작성되었습니다. 이 지침서의 다른 언어 버전은 원본을 번역한 것입니다.

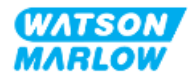

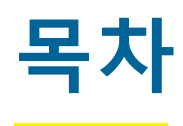

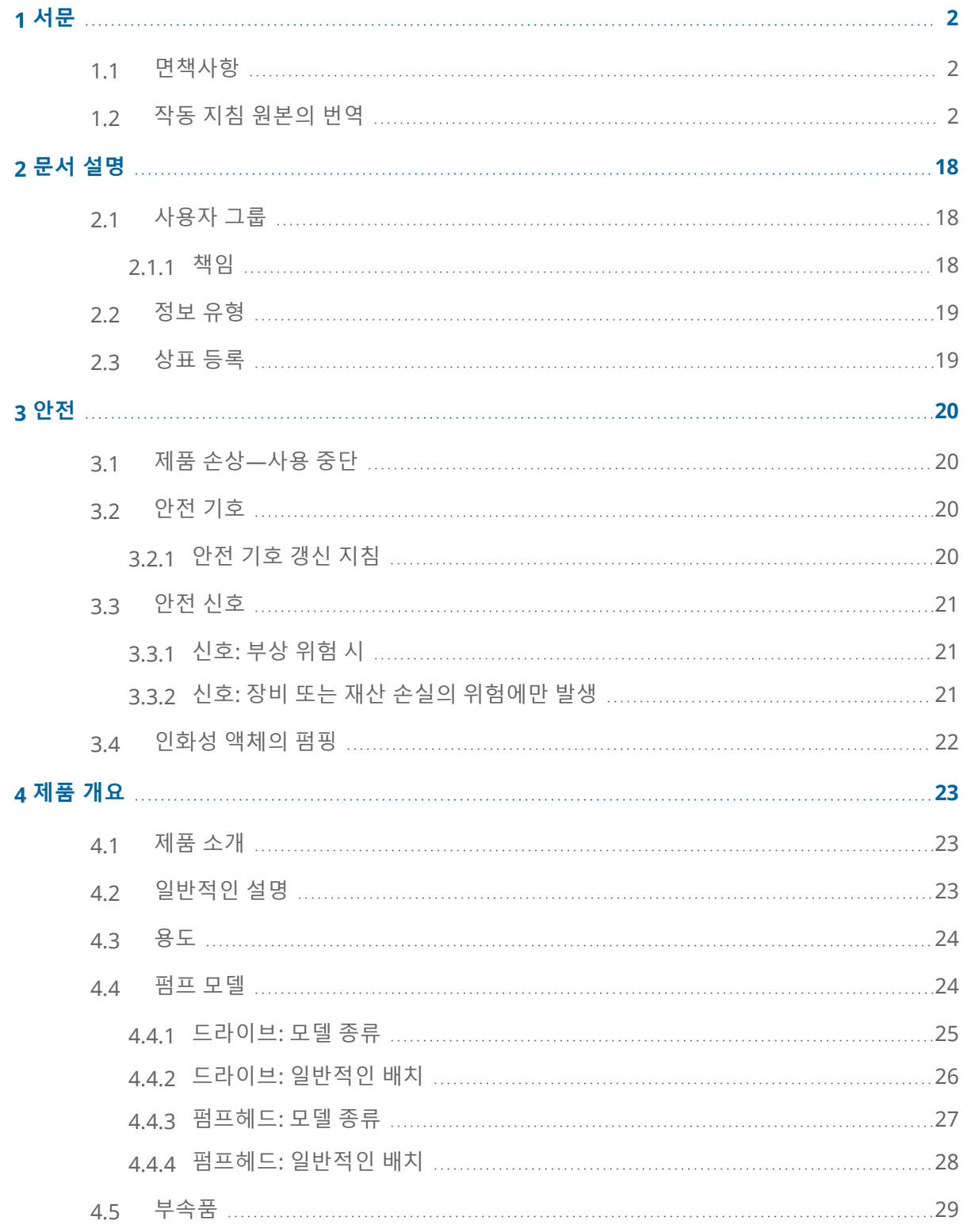

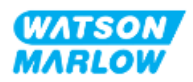

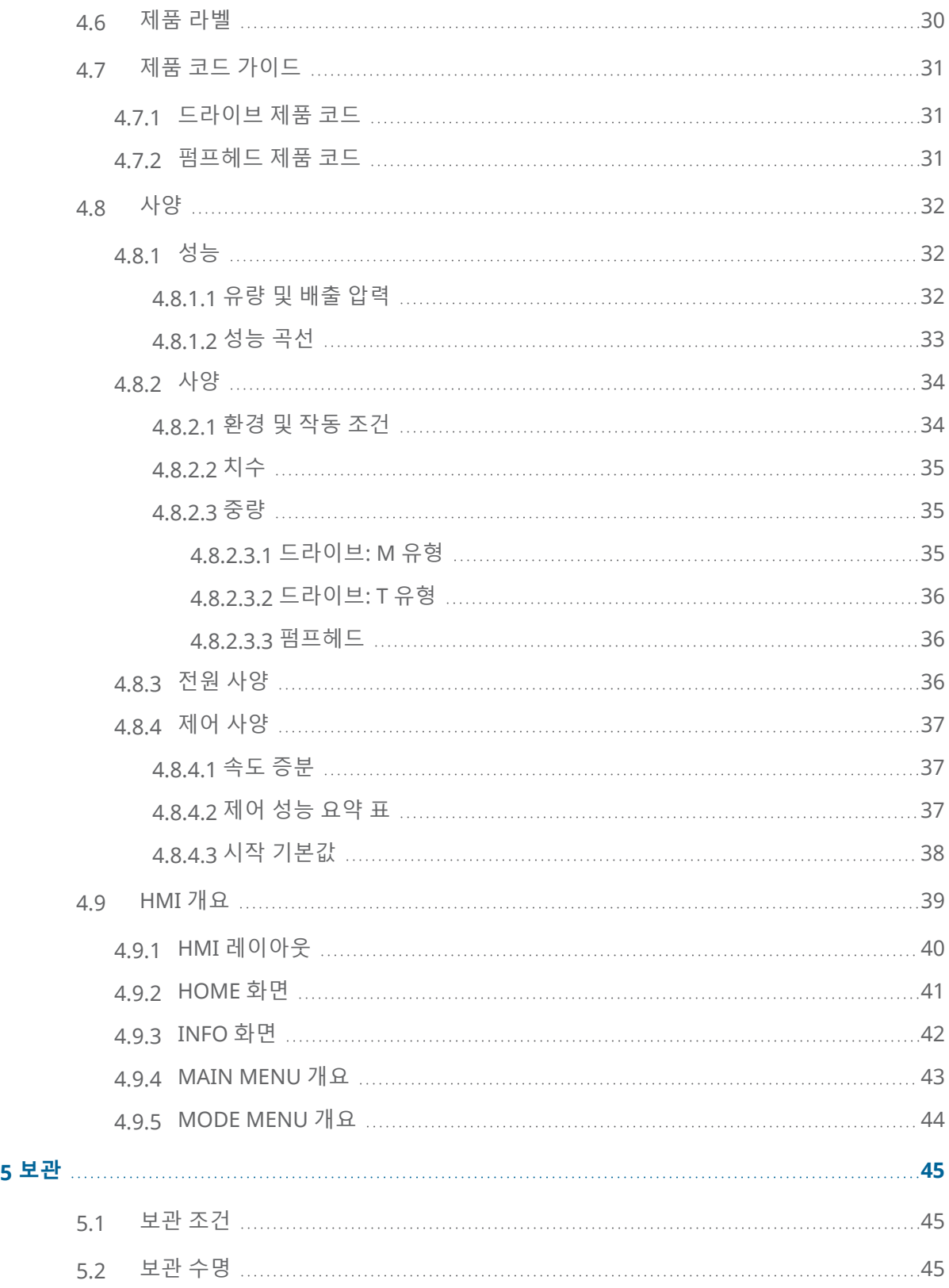

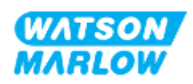

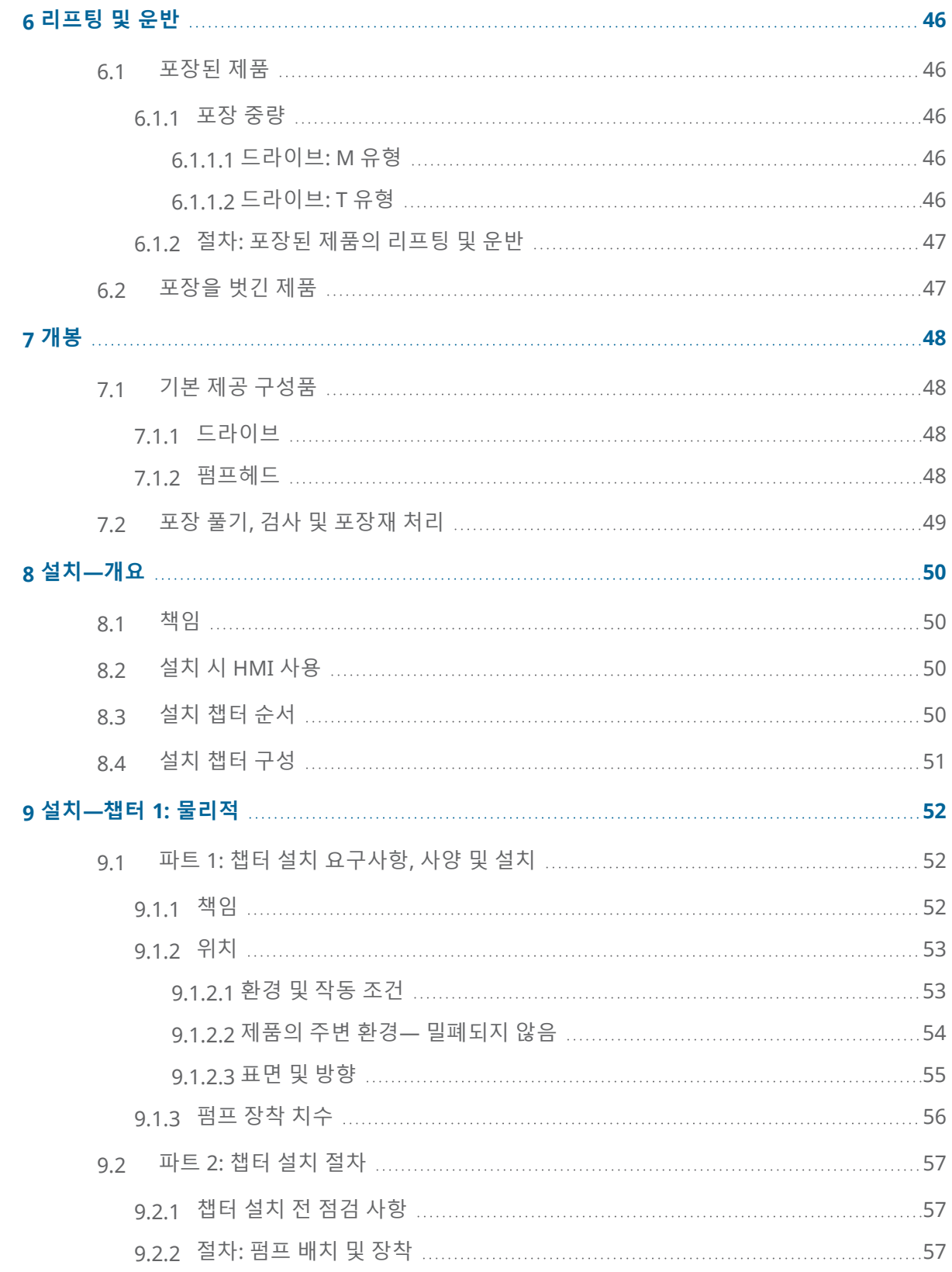

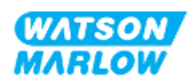

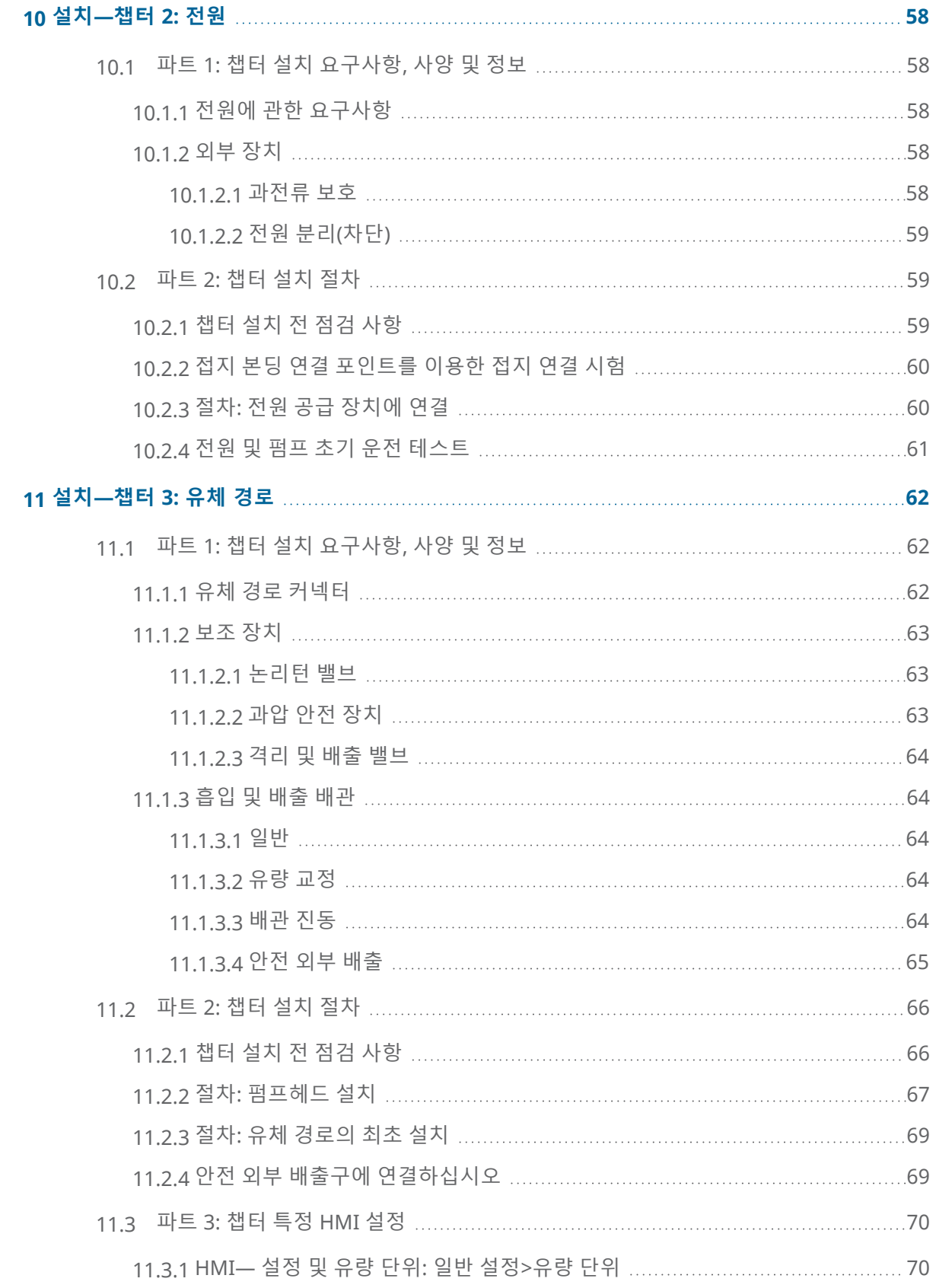

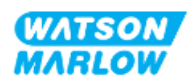

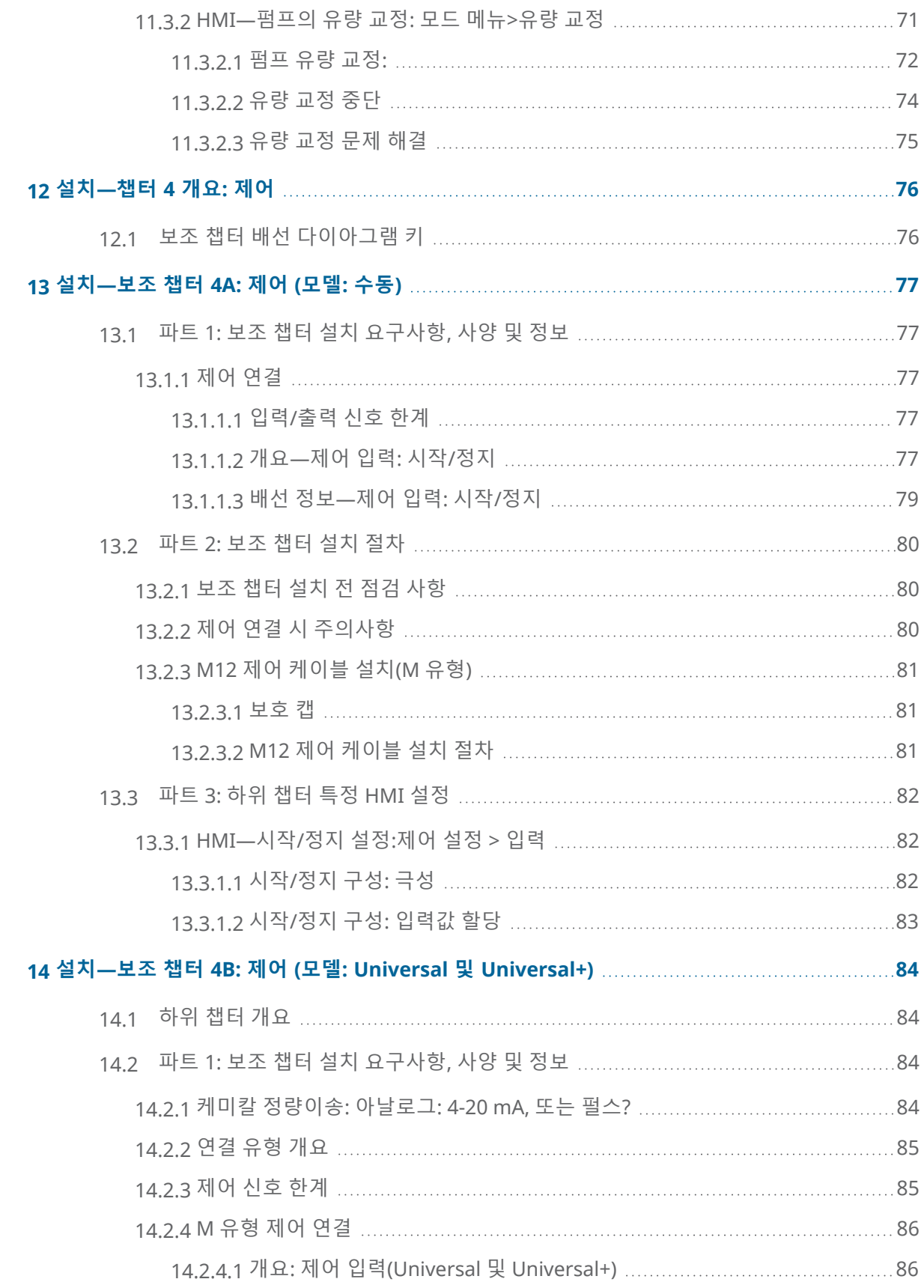

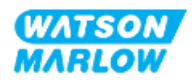

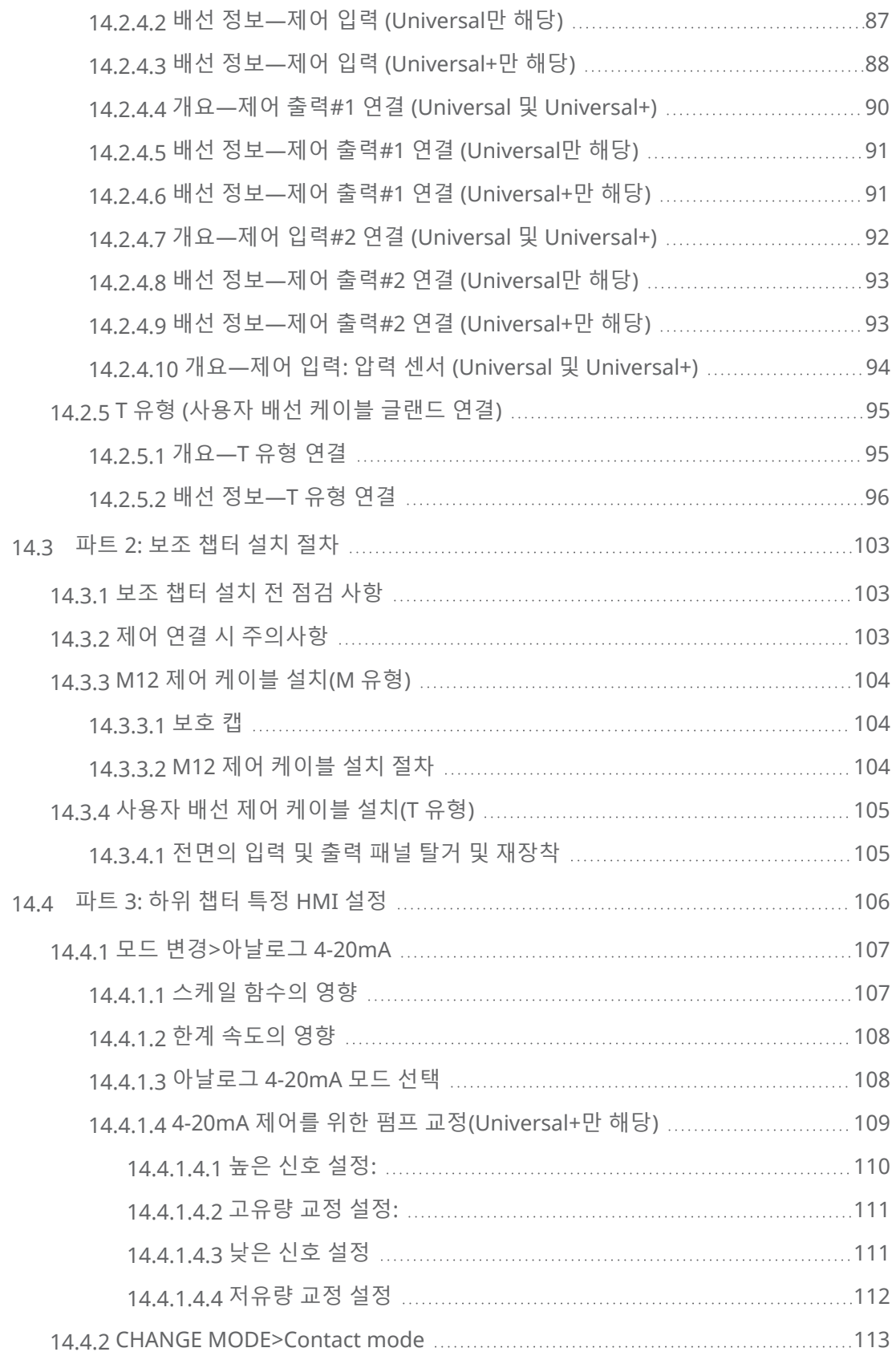

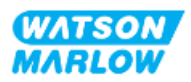

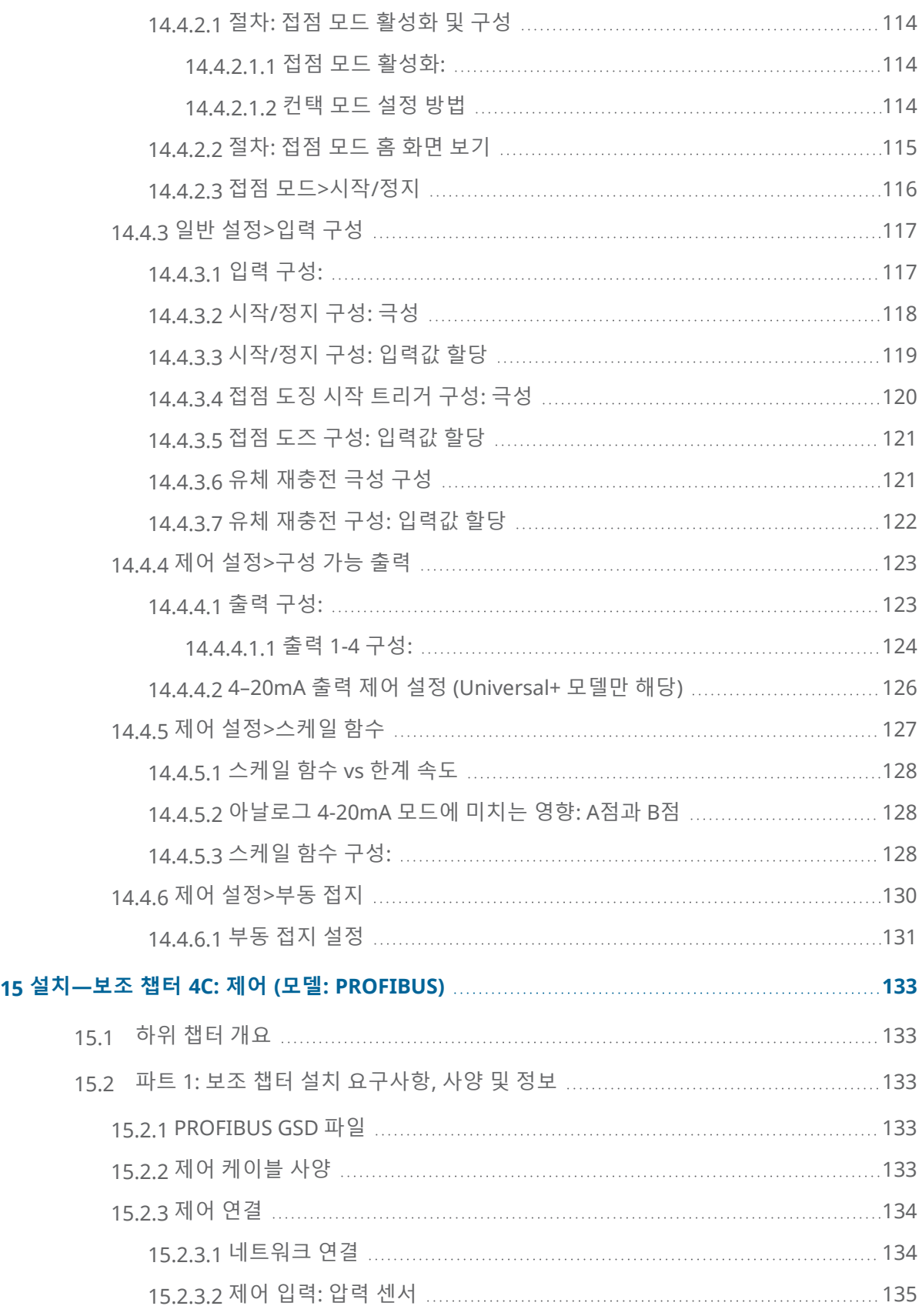

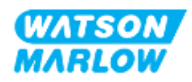

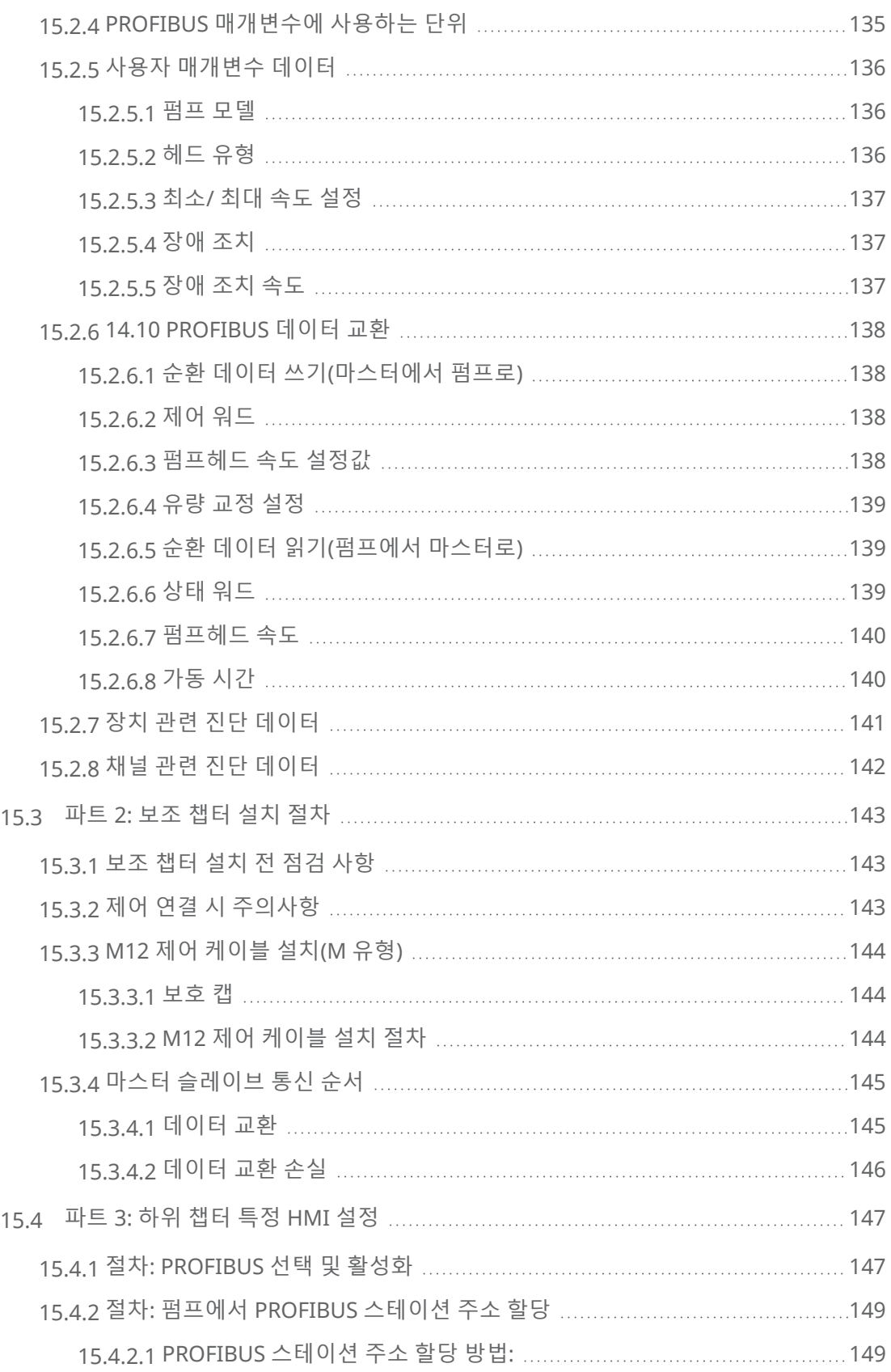

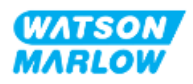

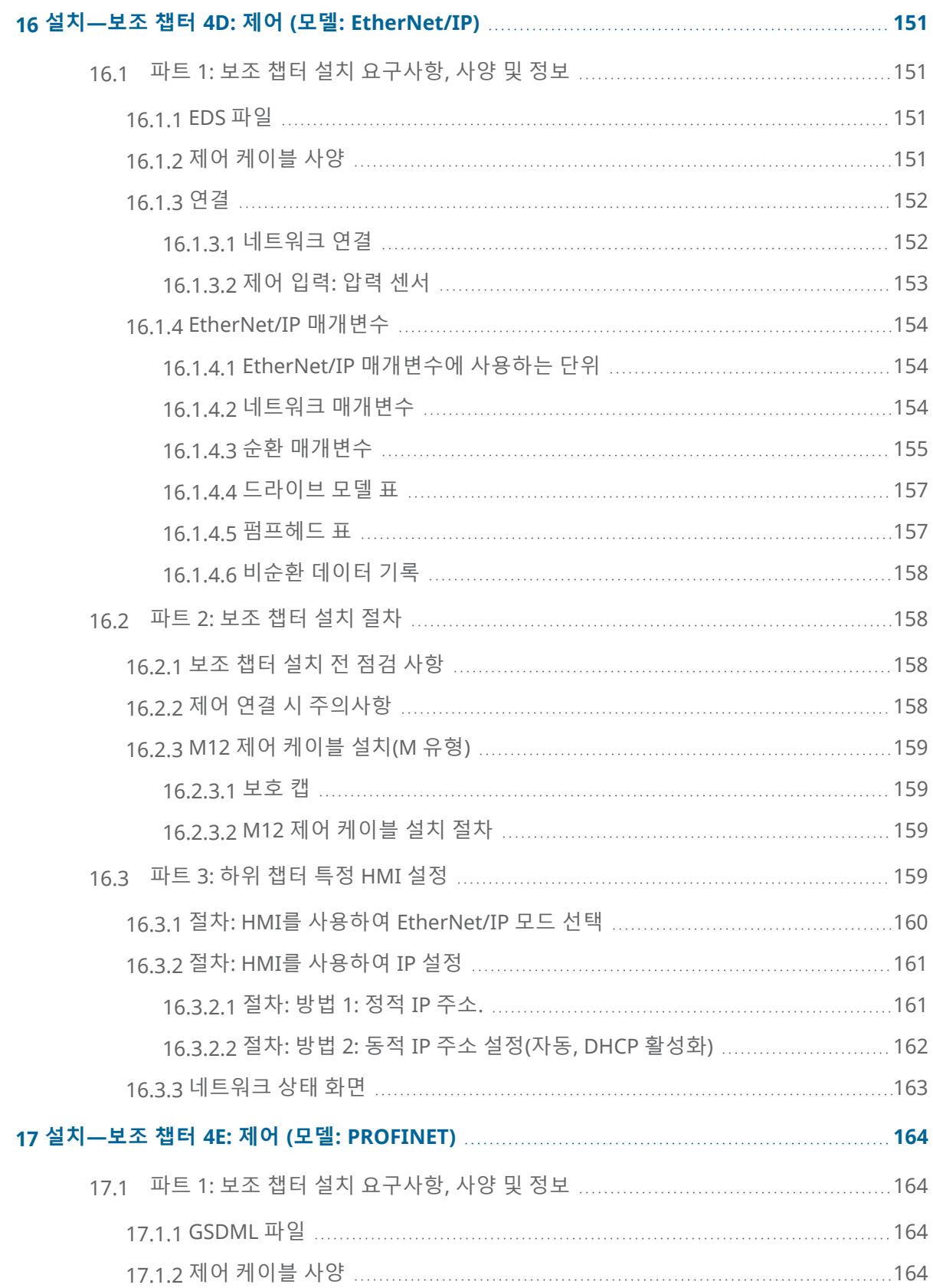

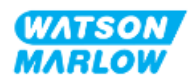

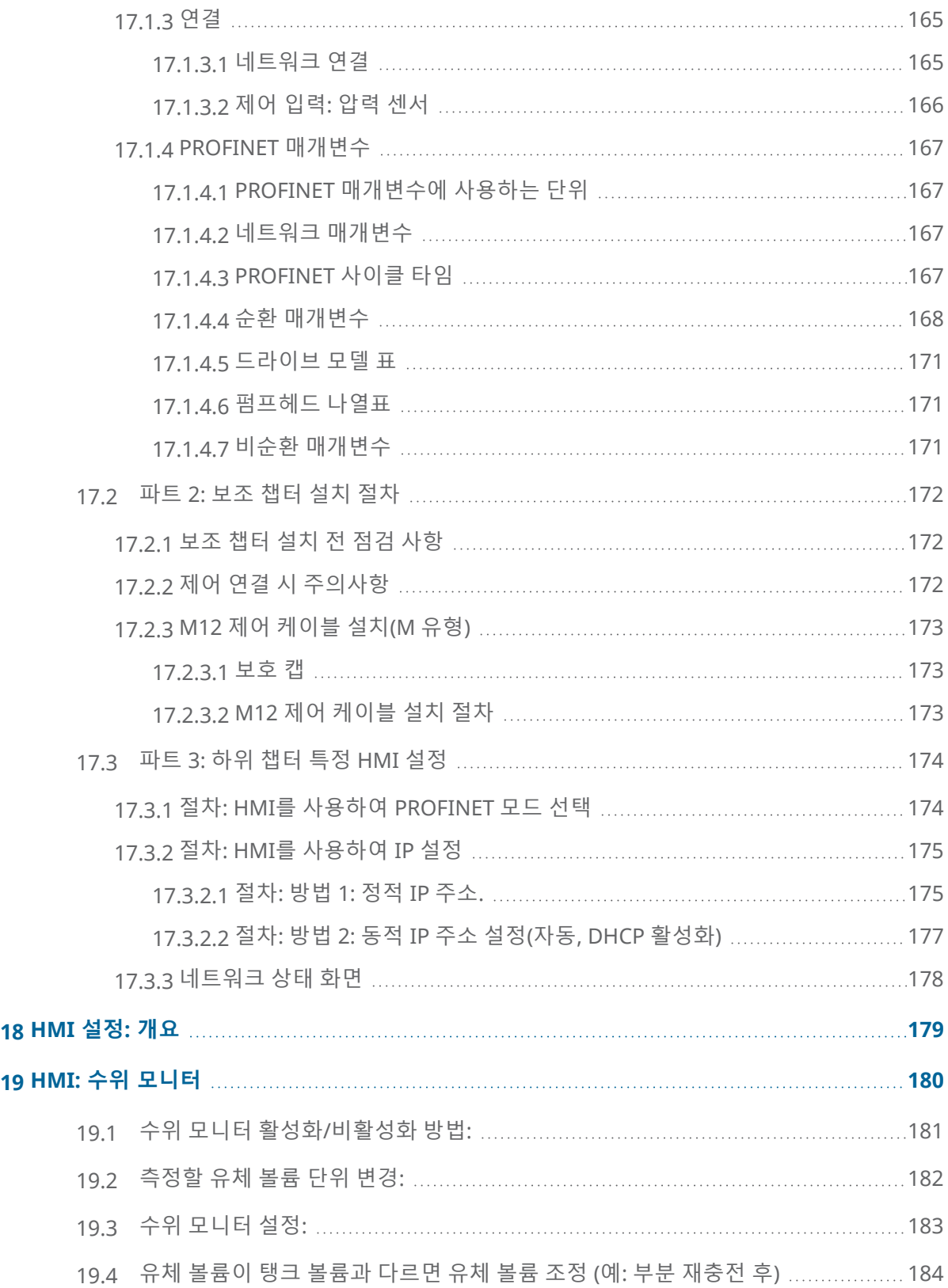

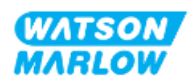

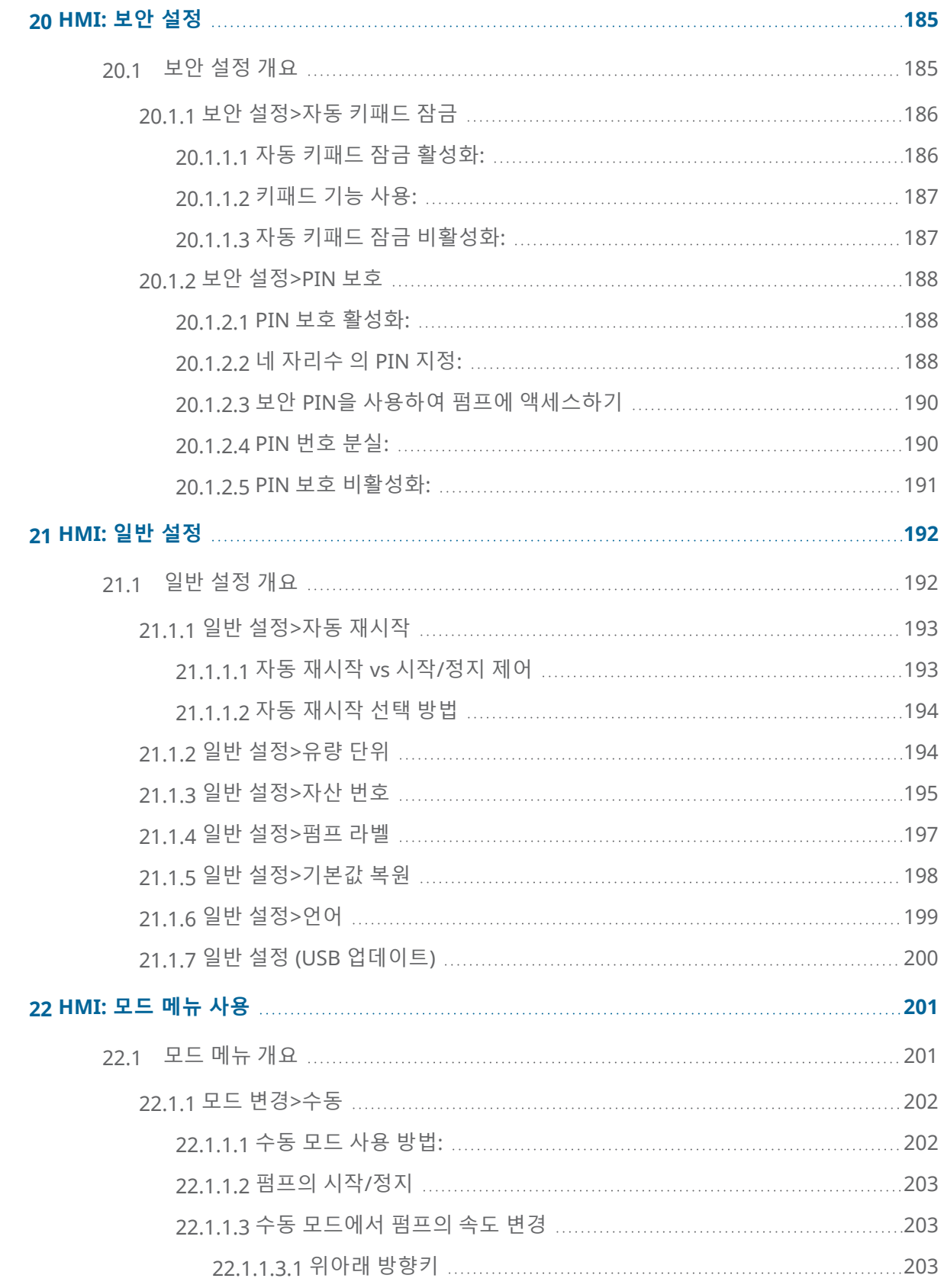

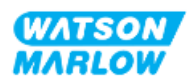

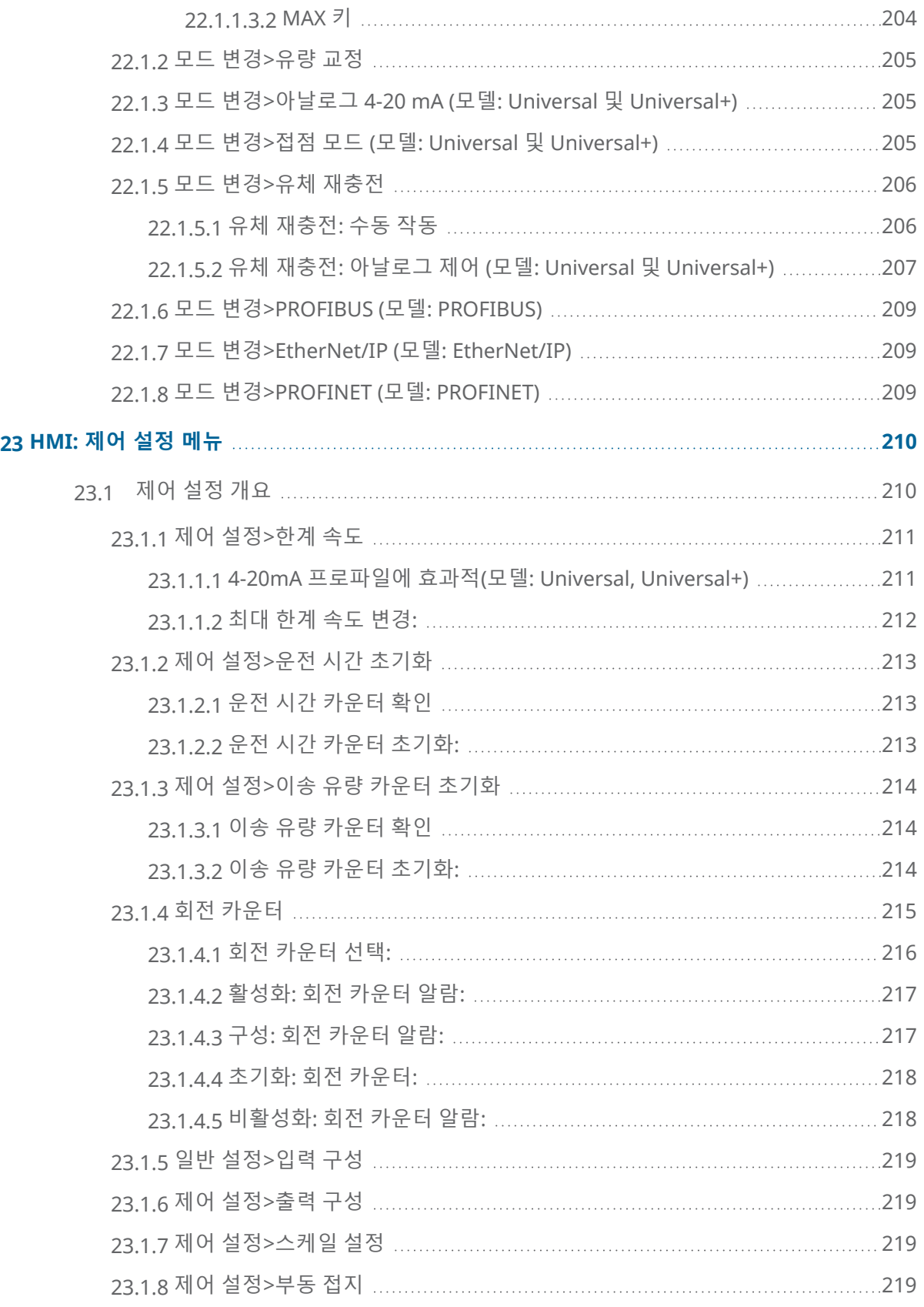

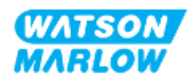

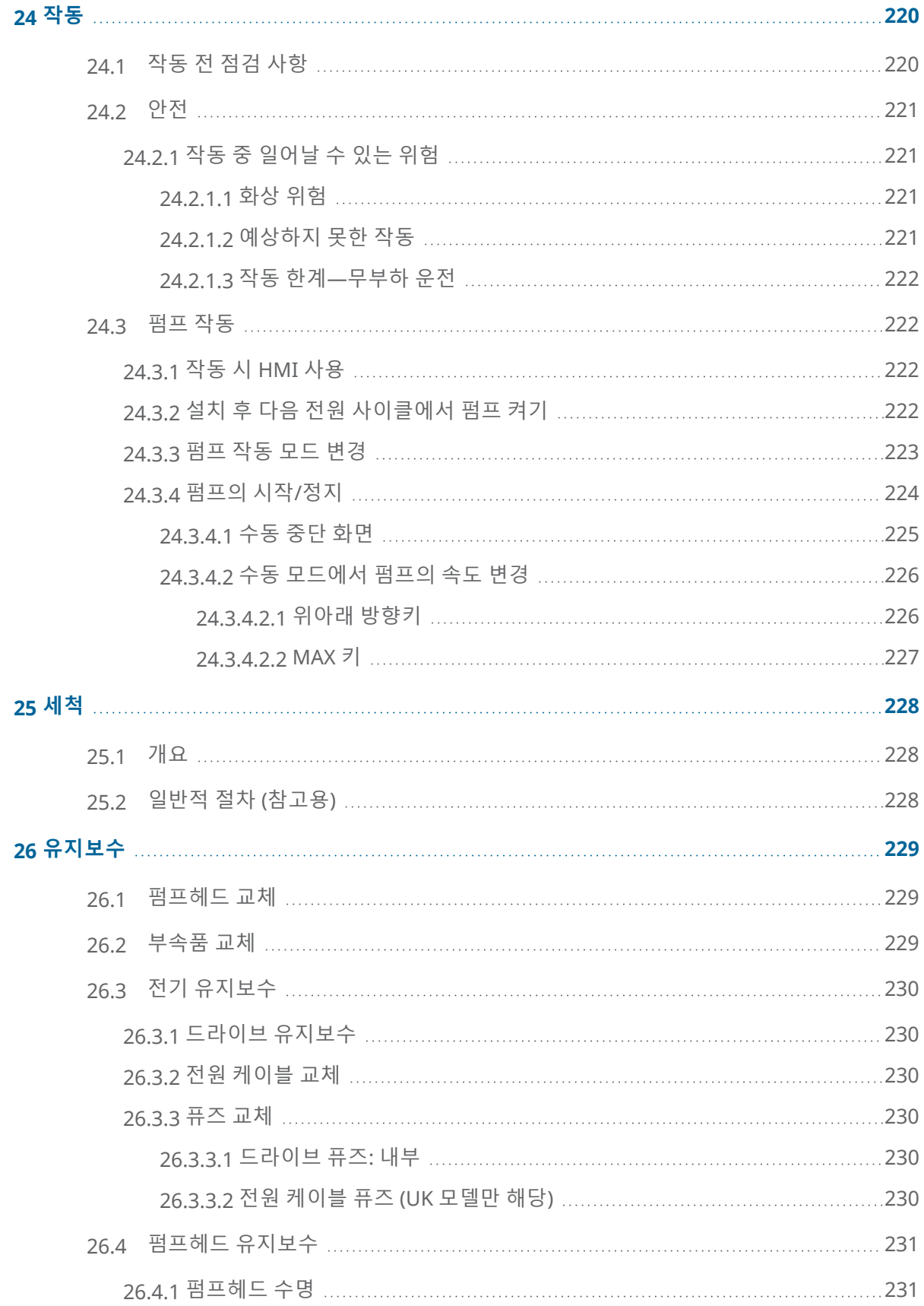

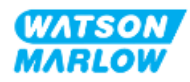

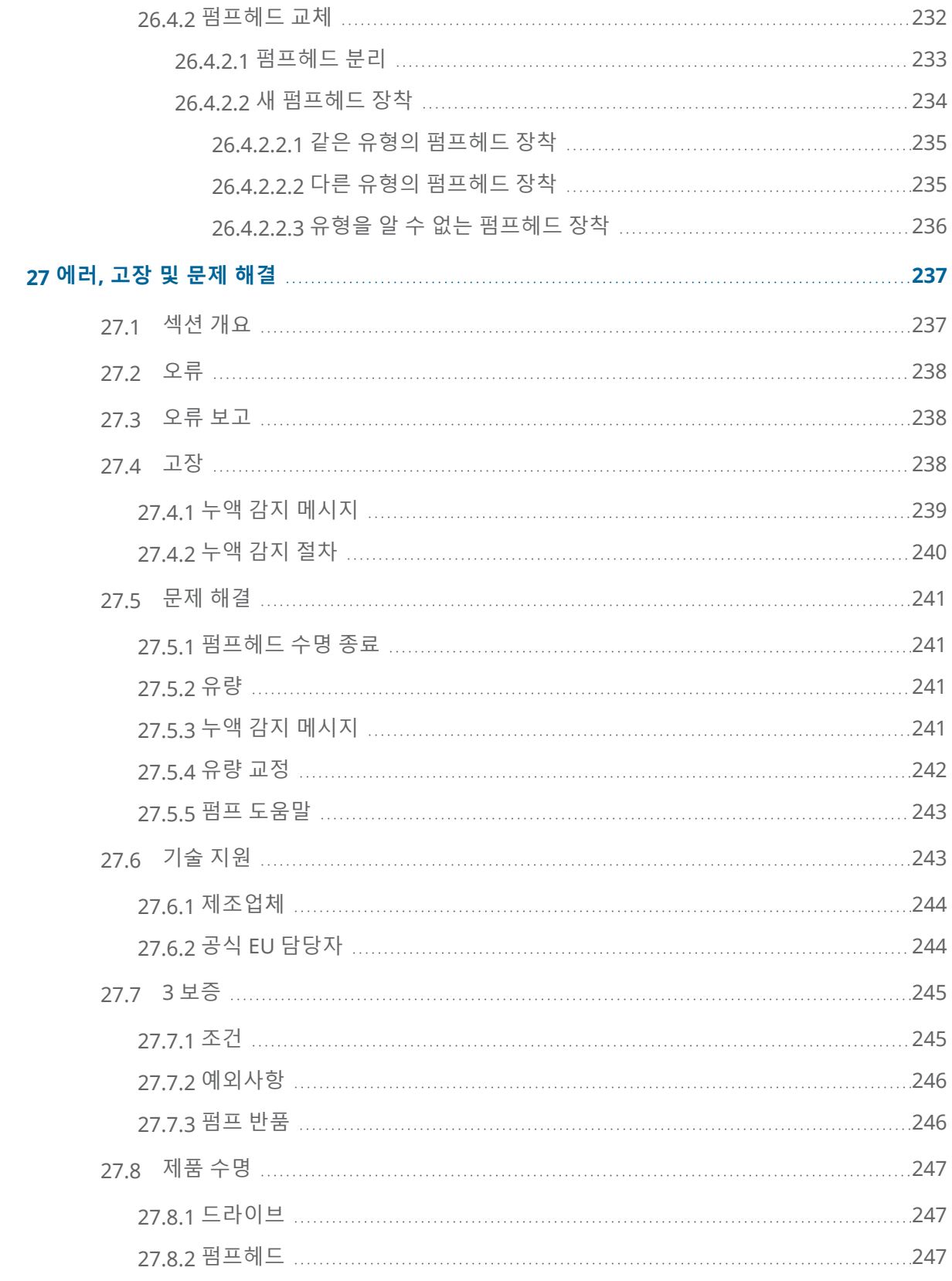

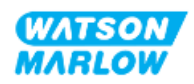

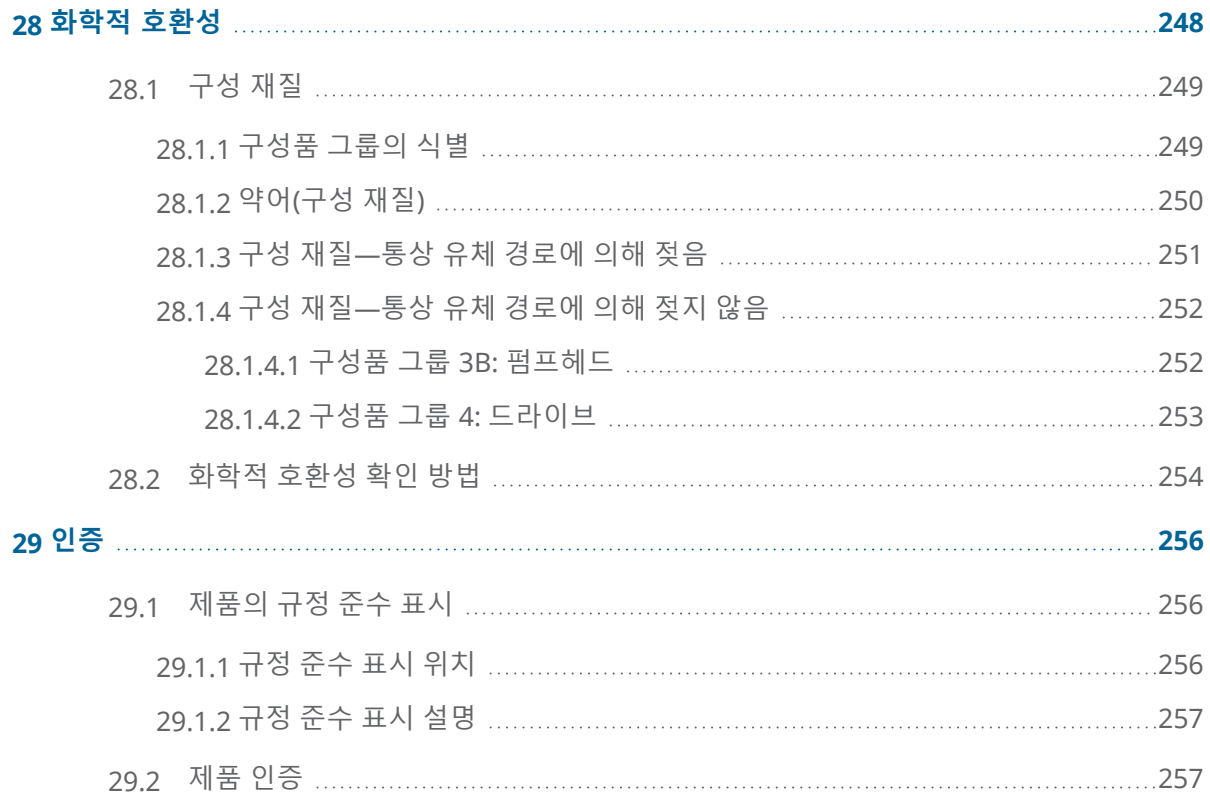

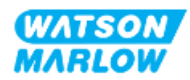

# <span id="page-17-1"></span><span id="page-17-0"></span>**2.1 사용자 그룹**

이 지침은 제품 수명 주기동안 참고할 Watson-Marlow의 qdos H-FLO 펌프의 설치 및 유지보수에 대한 내용 입니다.

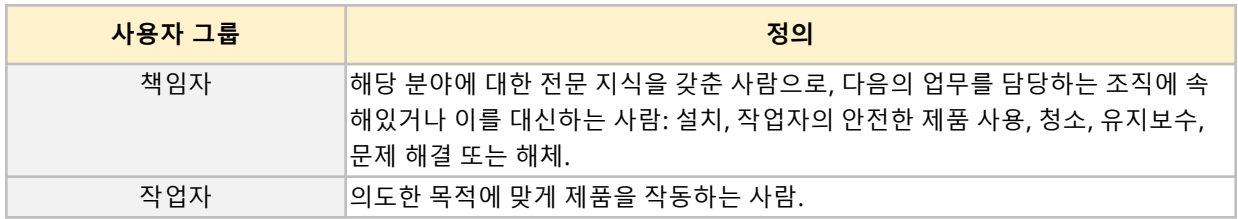

### <span id="page-17-2"></span>**2.1.1 책임**

책임자는 반드시 이 지침을 사용하여 다음을 확인하십시오.

- 제품이 다음의 범위 내에서 사용하는지 확인
	- o 용도 ("4.3 용도" [페이지](#page-23-0)24 참조)
	- o 인화성 액체 펌핑 ("3.4 인화성 액체의 펌핑" [페이지](#page-21-0)22)
- 설치, 작동 또는 유지 보수 작업을 하기 전에
	- o 위험 평가를 수행하십시오.
	- o 적절한 개인 보호 장비(PPE)를 착용하십시오. 다음과 같은 최소한의 개인 보호 장비 착용을 고 려하십시오.
		- 보안경
		- 안전화
		- **.** 장갑
- 제품의 작동, 세척 또는 유지보수 등 사용자 조직에서 필요로 하는 작업을 수행할 수 있도록 작업자를 교육하십시오.
- o 필요한 경우 세정제로 물을 사용하십시오 ("25 세척" [페이지](#page-227-0)228 참조)

관련 작업을 수행하기 전 이 지침을 읽고 이해한 사람만이 제품을 취급해야 합니다.

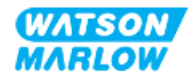

# <span id="page-18-0"></span>**2.2 정보 유형**

특정 비 안전 정보는 다음과 같은 형식으로 이 지침 전체에 표시됩니다:

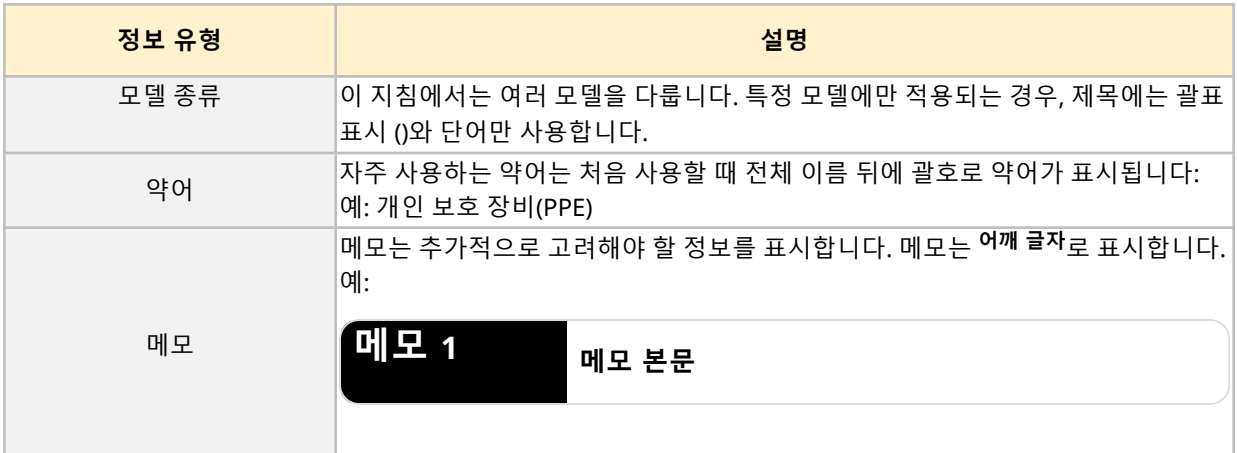

# <span id="page-18-1"></span>**2.3 상표 등록**

- <sup>l</sup> Watson-Marlow®, qdos® 및 ReNu®는 Watson-Marlow Limited의 등록 상표입니다.
- <sup>l</sup> PROFIBUS® 맟PROFINET®은 PROFIBUS and PROFINET International (PI)의 등록 상표입니다.
- EtherNet/IP는 ODVA, Inc의 등록 상표입니다.
- <sup>l</sup> Viton®은 Dupont Dow Elastomers L.L.C의 등록 상표입니다.

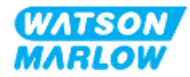

## <span id="page-19-1"></span><span id="page-19-0"></span>**3.1 제품 손상—사용 중단**

<span id="page-19-2"></span>제품에 문제가 있는 경우, 책임자는 시스템에서 펌프를 분리해야 합니다. 계속 펌프를 사용하지 마십시오.

## **3.2 안전 기호**

제품, 포장 및 설명서에는 다음과 같은 안전 기호를 사용할 수 있습니다:

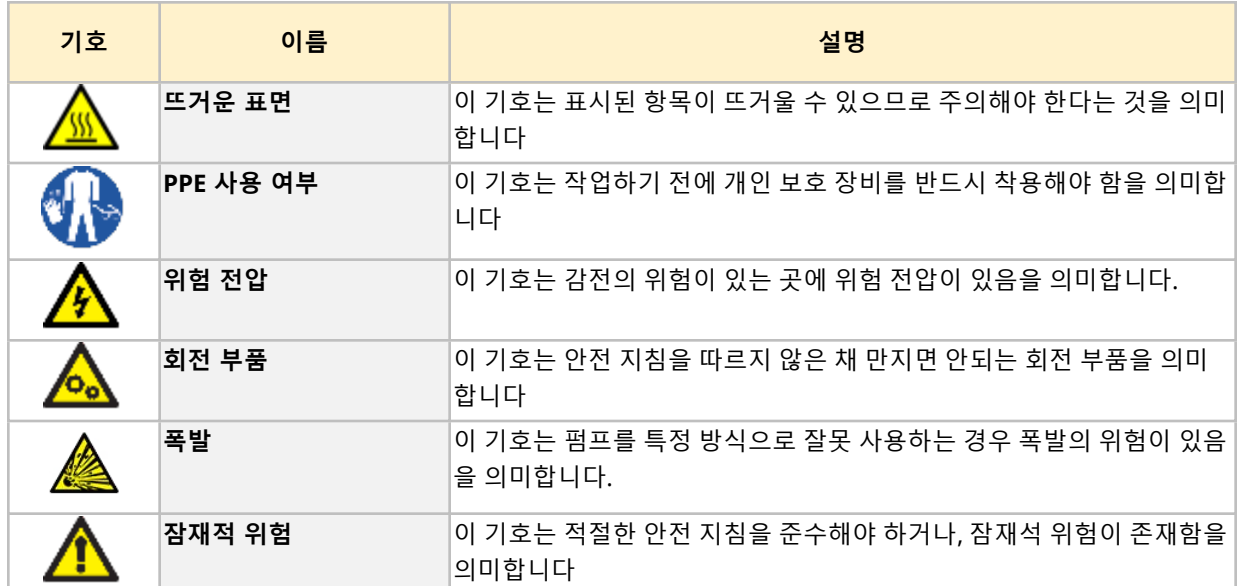

### <span id="page-19-3"></span>**3.2.1 안전 기호 갱신 지침**

제품의 안전 라벨이 손상되었다면, 해당 Watson-Marlow 담당자에게 교체에 대하여 문의하십시오.

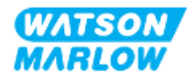

# <span id="page-20-0"></span>**3.3 안전 신호**

이 신호는 발생할 수 있는 위험을 의미합니다. 이 신호는 본 설명서에서 정보, 작업 및 절차에 관련되었을 때 사용합니다.

#### <span id="page-20-1"></span>**3.3.1 신호: 부상 위험 시**

부상의 위험을 나타내는 신호는 다음 형식의 작업에 관련된 경우에만 표시됩니다.

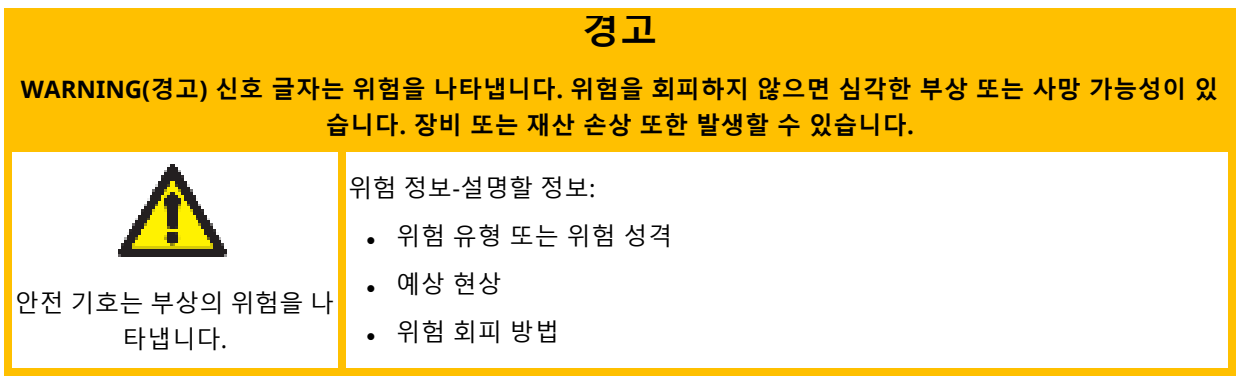

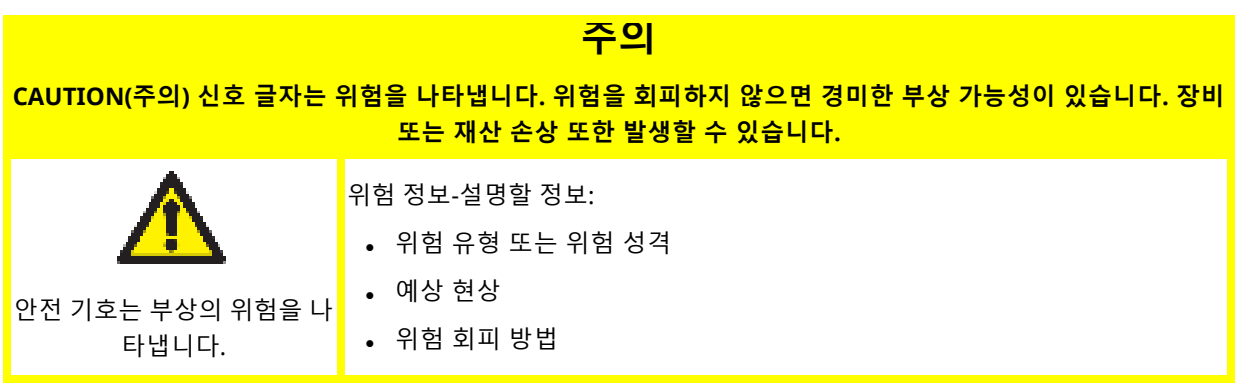

### <span id="page-20-2"></span>**3.3.2 신호: 장비 또는 재산 손실의 위험에만 발생**

장비 또는 재산 손실의 위험에만 발생하는 신호는 다음 형식의 작업에 관련된 경우에만 표시됩니다:

**주의**

#### **NOTICE(주의) 신호 글자는 위험을 나타냅니다. 장비 또는 재산 손실의 위험에만 표시됩니다.**

위험 정보-설명할 정보:

- 위험 유형 또는 위험 성격
- <sup>l</sup> 예상 현상
- <sup>l</sup> 위험 회피 방법

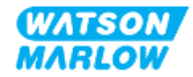

# <span id="page-21-0"></span>**3.4 인화성 액체의 펌핑**

폭발에 노출된 환경에서 펌프를 설치하거나 작동하는 것은 금지되어 있습니다. 인화성 액체를 펌핑하는데 펌프를 사용하는 경우, 책임자는 반드시 위험성 평가를 수행하여 설치, 작동, 유지 보수 또는 제품 폐기 등의 작업을 진행할 때 폭발의 위험성이 없음을 확인하십시오.

위험성 평가에는 다음을 포함한 모든 위험을 고려해야 합니다:

- 다음의 상황에서 인화성 액체의 누수 또는 누액이 발생하는 경우:
	- o 펌프헤드의 최초 설치
	- o 유체 경로의 구성품 설치
	- o 유지 보수를 위한 펌프헤드 교체
	- o 유체 경로의 분리 또는 기타 해체 작업
- 펌프헤드 튜브의 고장 수명까지 펌프를 사용하는 경우:
	- o 펌프의 구성 재질과 화학적 호환성이 없는 폭발성 액체에 노출됨
	- 인화성 액체가 펌프헤드의 안전 외부 배출을 통해 프로세스의 안전 외부 배출 시스템에 유입됨
- 인화성 액체의 누출 또는 프로세스 영역으로의 유입으로 발화 및 화재의 확산.

위의 내용이 모든 예시를 포함하지는 않습니다. 제품에 익숙하지 않은 사람에게 추가적인 지침을 제공하는 것으로, 달리 고려하지 않을 수도 있습니다.

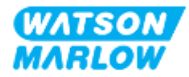

# <span id="page-22-0"></span>**4 제품 개요**

<span id="page-22-1"></span>이 섹션에서는 제품 및 사양 개요를 확인할 수 있습니다.

## **4.1 제품 소개**

Qdos® 연동 케미컬 정량 이송 및 도징 펌프는 ±1%의 정확도와 ±0.5%의 반복성, 정교한 정량 이송을 통해 비용을 절감합니다.

Qdos H-FLO 펌프는 다른 Qdos 펌프와 마찬가지로 뛰어는 정확성과 신뢰성을 제공하지만, 다양한 펌프헤 드와의 높은 화학적 호환성을 가지고 있으며, 고유량 어플리케이션에 적합합니다.

고유의 ReNu® 펌프헤드로 유지보수를 위한 작동 중단 시간을 최소화하여 비용을 절감합니다. ReNu 기술 이 적용된 펌프헤드-공구가 필요 없으며, 유체를 완전히 감싸고 있어 생산 현장을 깨끗하게 유지하고 오염의 위험을 줄일 수 있습니다. 특허받은 기술을 통해 점성이 있는 다양한 유체로 정확하게 반복적인 유량을 유지 할 수 있습니다.

## <span id="page-22-2"></span>**4.2 일반적인 설명**

Watson-Marlow qdos 펌프는 펌프헤드에 양변위 원리를 사용하여 유체 경로를 통해 유체의 흐름을 제공합 니다. 일반적인 그림은 아래 그림과 같습니다:

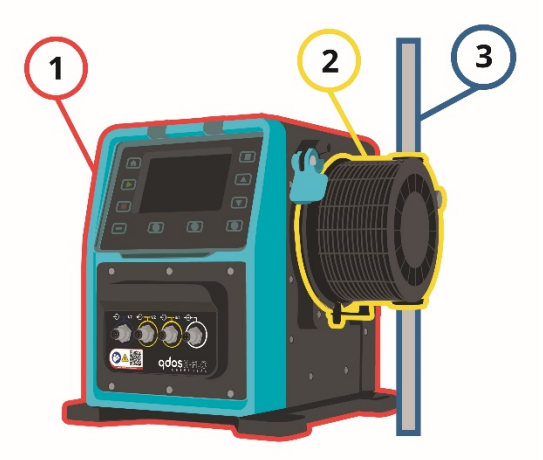

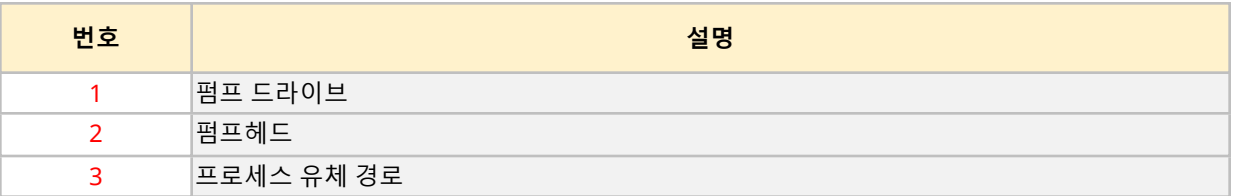

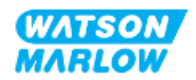

# <span id="page-23-0"></span>**4.3 용도**

모든 Qdos 펌프는 안전한 장소에서 통제된 유체의 흐름을 위해 만들어졌으며, 아래 나열된 유체 또는 어플 리케이션은 제외됩니다:

#### **사용 금지:**

- 폭발 방지 인증이 필요한 환경.
- <sup>l</sup> 화학적 호환성이 없는 유체 **1**
- 이 지침에서 정의한 내용 이외의 설치, 환경/작동 조건.
- 직접적으로 생명을 유지하는 어플리케이션
- 원자력 섬 내의 어플리케이션
- <span id="page-23-1"></span>**메모 1** 화학적 호환성 확인 절차는 "28 [화학적](#page-247-0) 호환성" 페이지248에서 확인할 수 있습니다.

## **4.4 펌프 모델**

qdos 펌프는 아래의 조합으로 이루어져 있습니다

- qdos H-FLO 드라이브
- ReNu 펌프헤드

각 구성의 모델 종류, 일반적인 배치, 특징은 다음의 보조 섹션에서 확인하십시오.

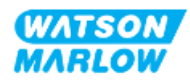

## <span id="page-24-0"></span>**4.4.1 드라이브: 모델 종류**

qdos H-FLO 드라이브는 다음의 부품과 함께 사용할 수 있습니다:

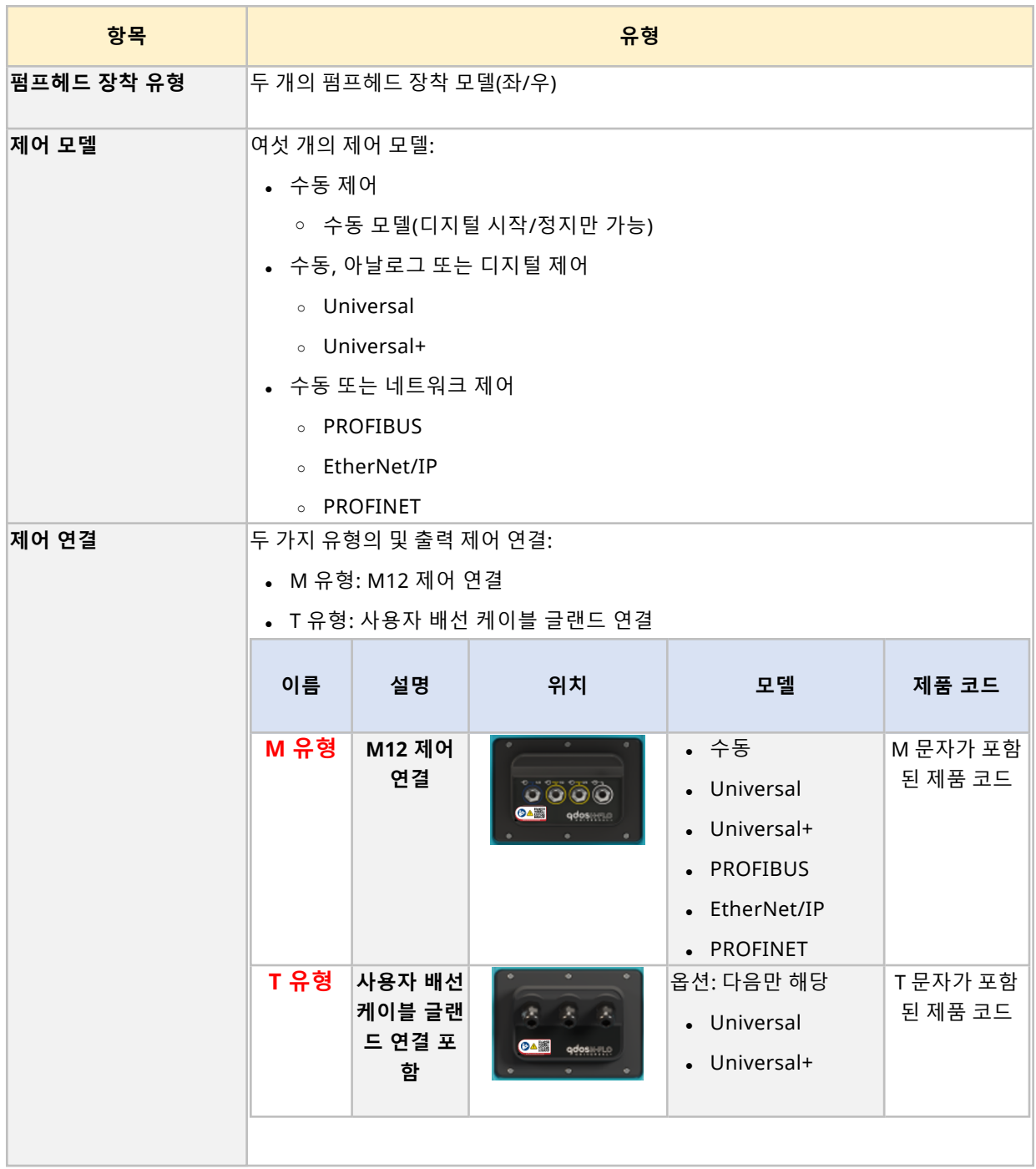

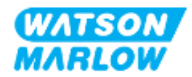

## <span id="page-25-0"></span>**4.4.2 드라이브: 일반적인 배치**

DriveSure 드라이브의 일반적인 배치는 아래 그림과 같습니다:

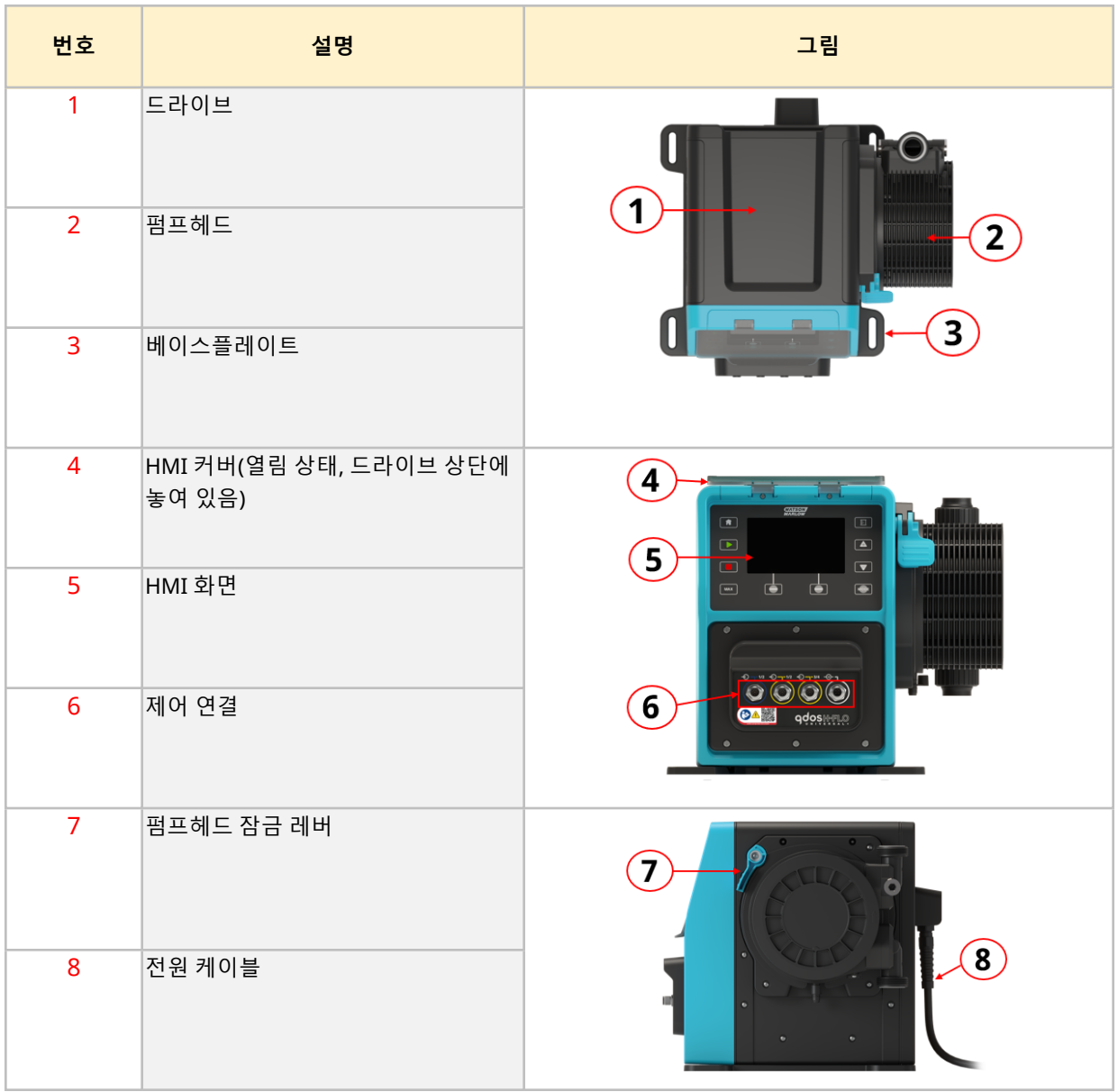

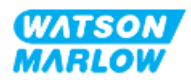

### <span id="page-26-0"></span>**4.4.3 펌프헤드: 모델 종류**

두 가지의 펌프헤드가 있습니다.

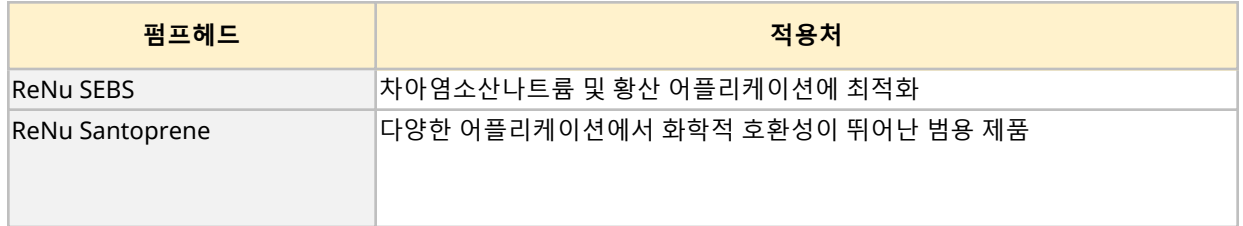

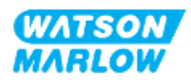

## <span id="page-27-0"></span>**4.4.4 펌프헤드: 일반적인 배치**

일반적인 펌프헤드의 배치는 아래 그림과 같으며, 펌프헤드에서 유체 경로 커넥터까지의 분해 조립도가 함 께 표시되어 있습니다.

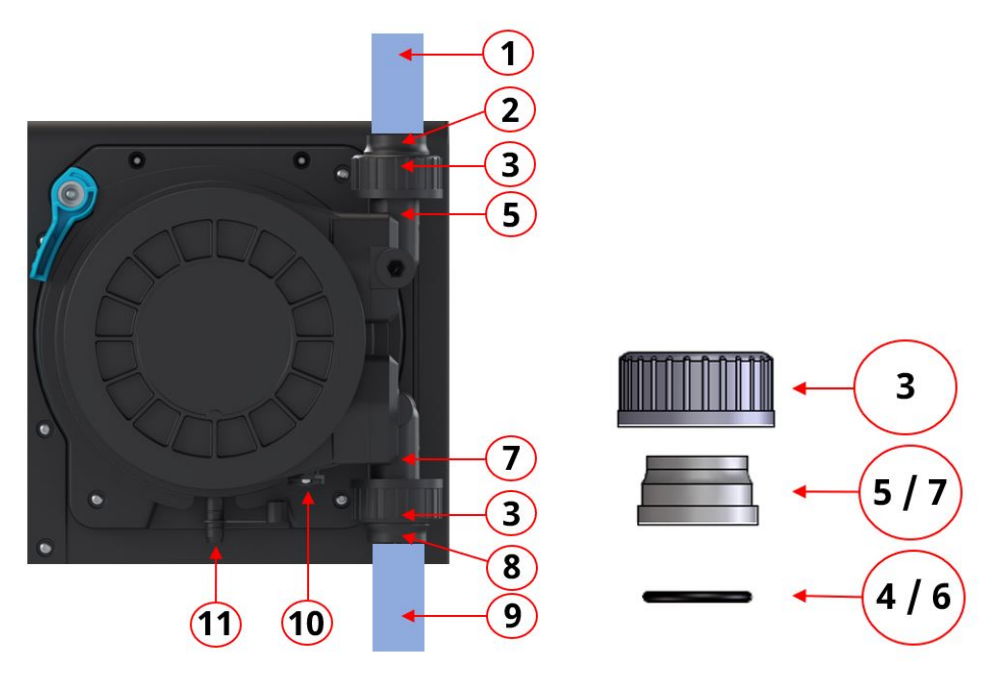

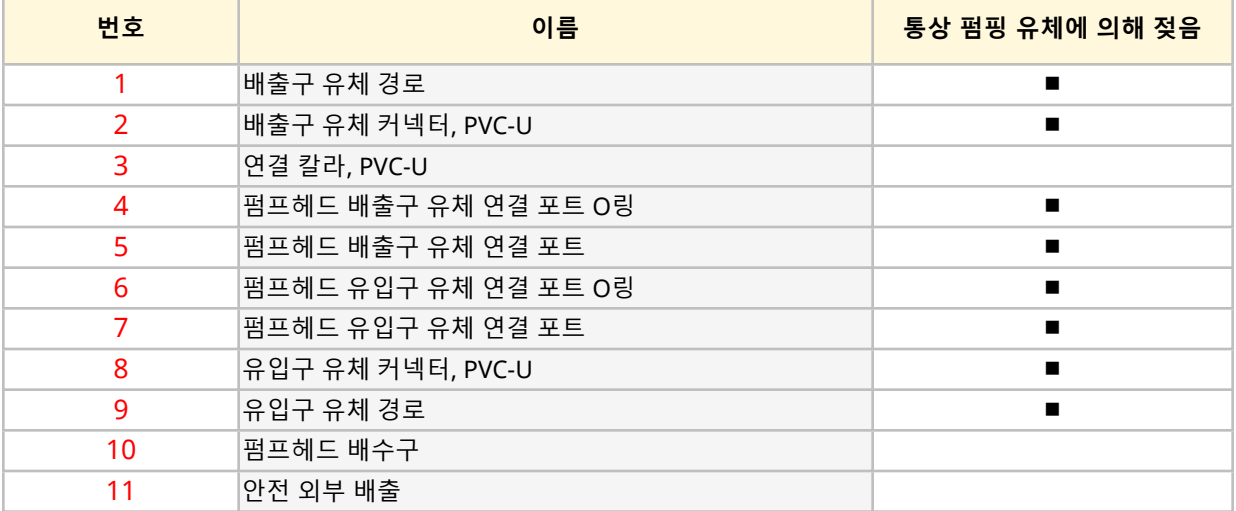

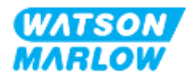

# <span id="page-28-0"></span>**4.5 부속품**

Qdos는 다음의 WatsonMarlow 부속품과 함께 사용할 수 있습니다.

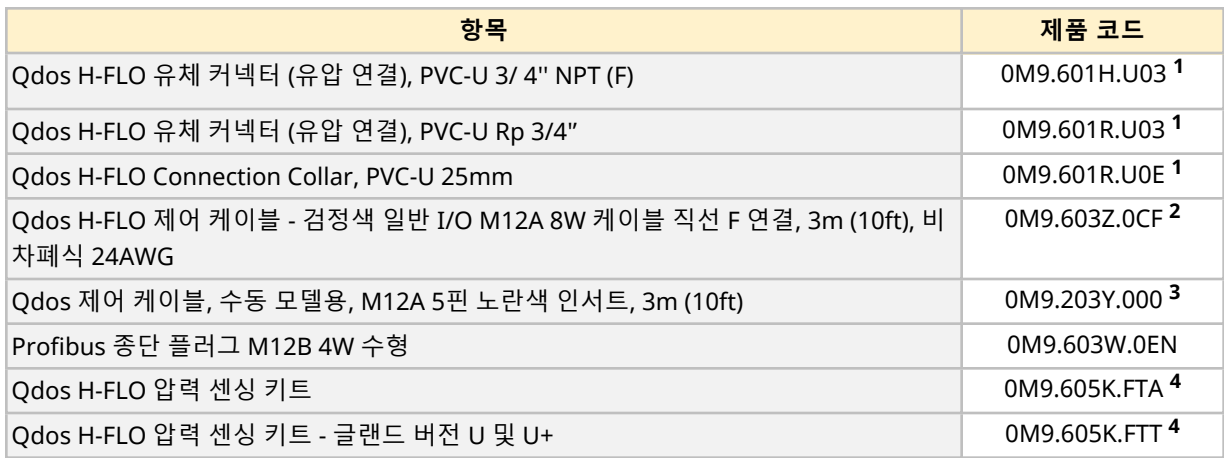

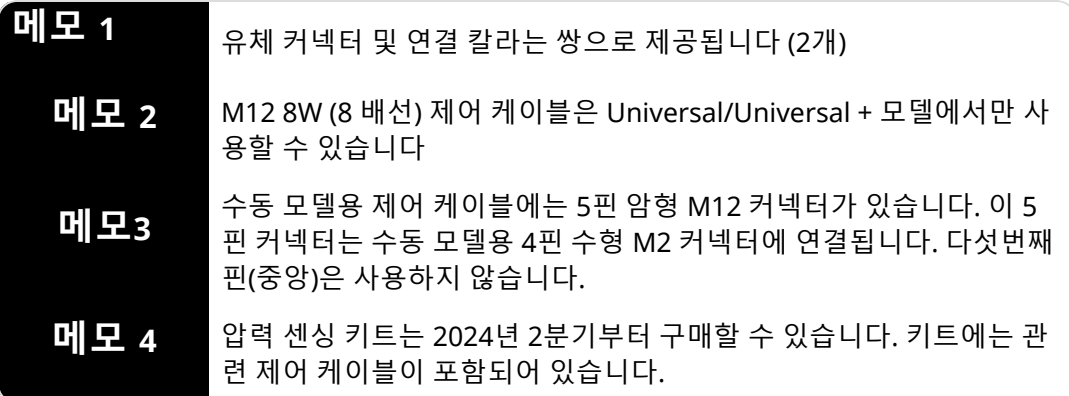

Watson-Marlow가 승인했거나 이 지침에 명시되어 있는 것 이외의 장치나 부속품을 사용하지 마십시오

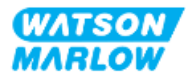

# <span id="page-29-0"></span>**4.6 제품 라벨**

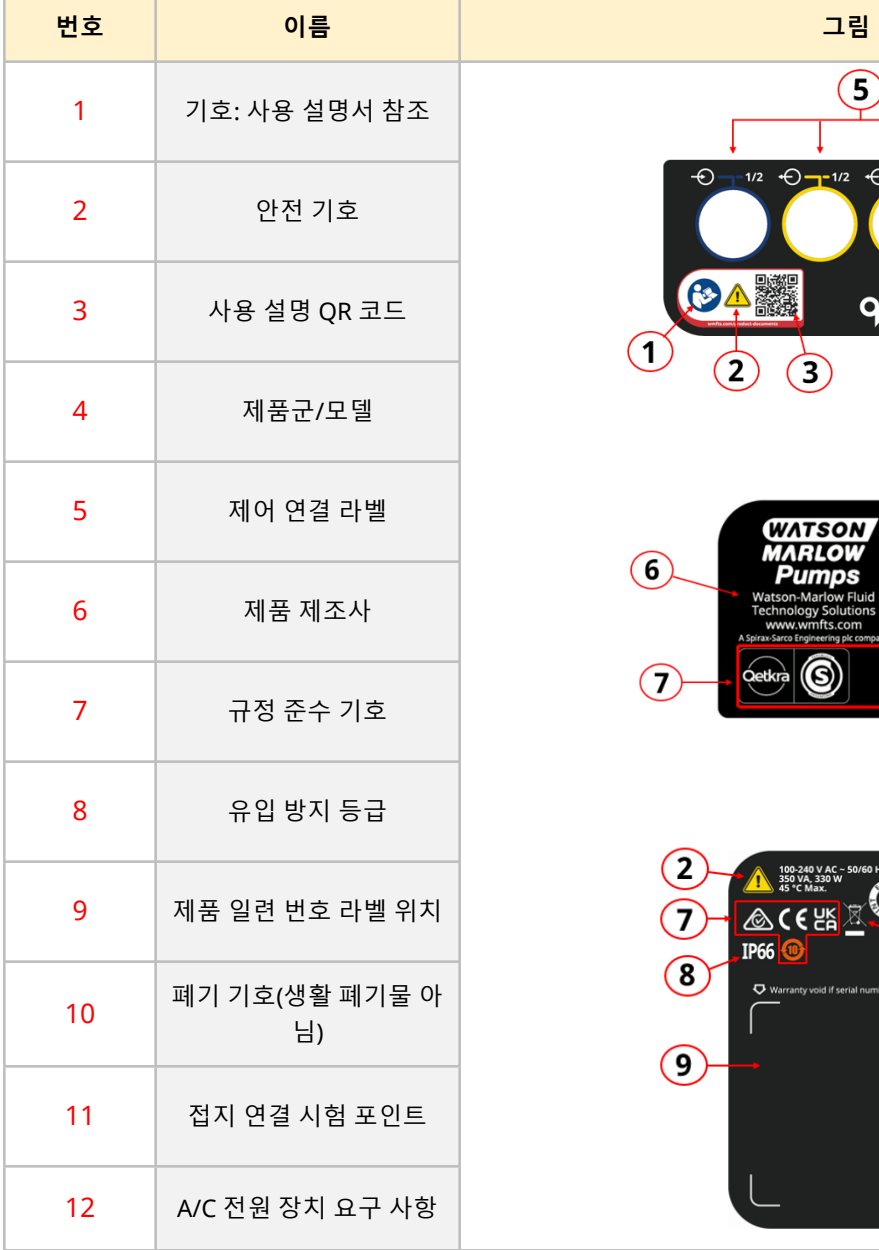

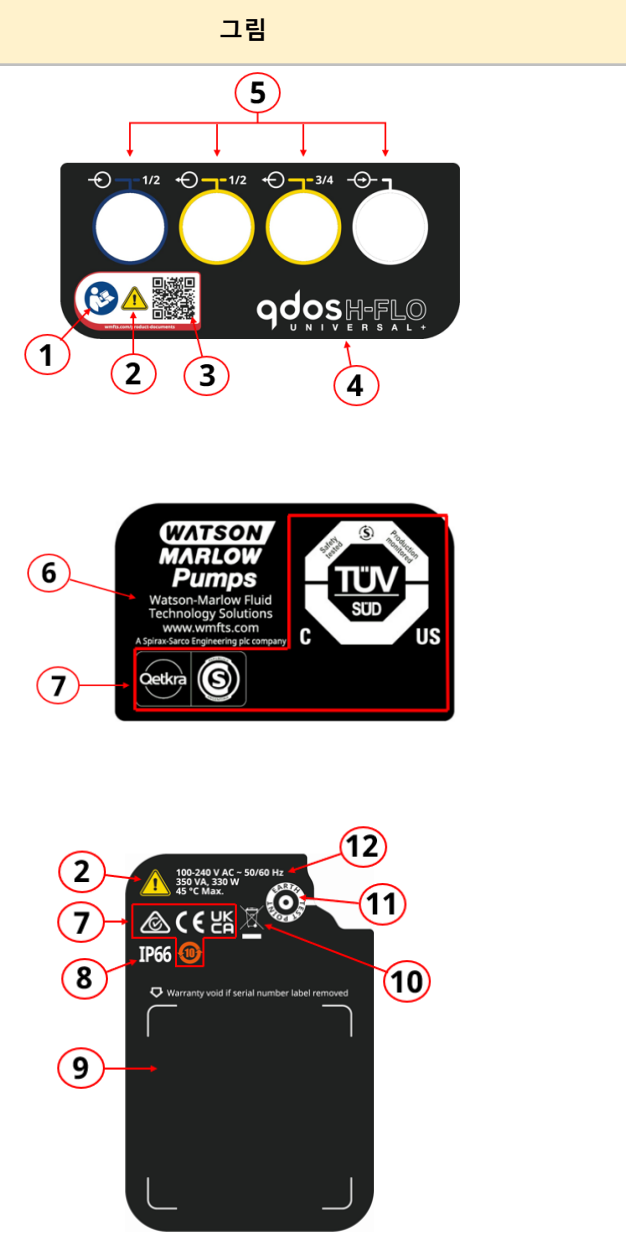

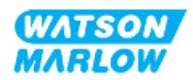

# <span id="page-30-0"></span>**4.7 제품 코드 가이드**

제품 코드로 제품 모델을 식별할 수 있습니다. 드라이브와 펌프헤드는 각각의 제품 코드를 갖고 있습니다. 이러한 제품 코드는 하기의 서브 섹션을 참고하십시오.

#### <span id="page-30-1"></span>**4.7.1 드라이브 제품 코드**

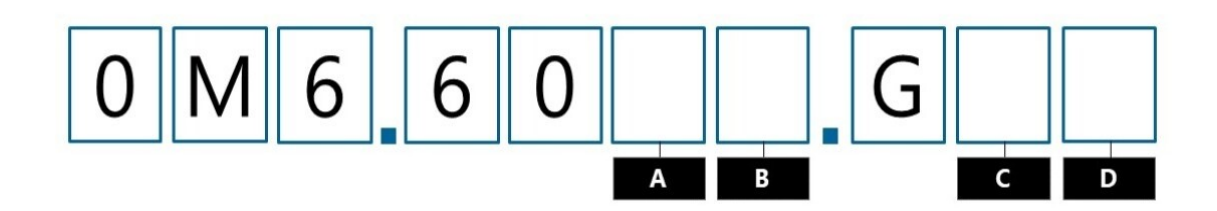

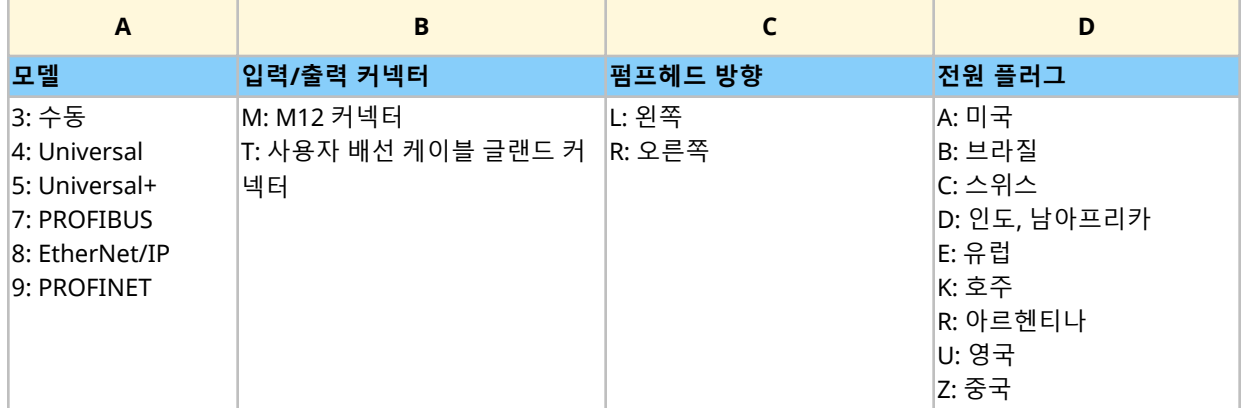

### <span id="page-30-2"></span>**4.7.2 펌프헤드 제품 코드**

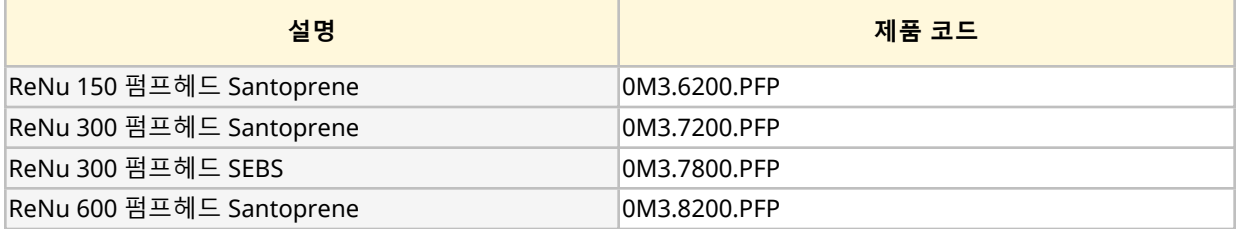

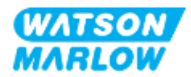

# <span id="page-31-0"></span>**4.8 사양**

#### <span id="page-31-1"></span>**4.8.1 성능**

#### <span id="page-31-2"></span>**4.8.1.1 유량 및 배출 압력**

아래 표의 유량은 0bar의 유입 및 배출 압력에서20°C로 펌핑하는 물이 기준입니다.

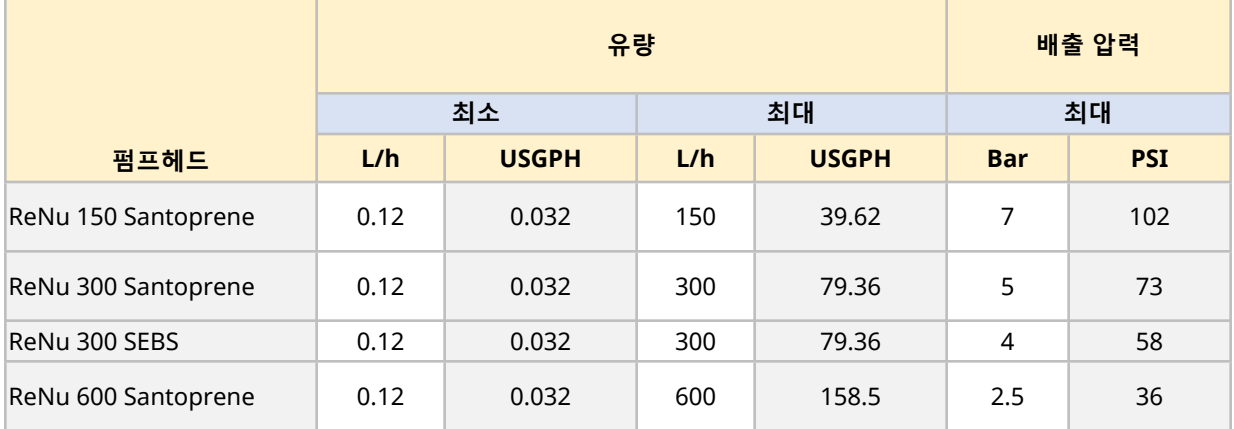

특정 조건에서 적용 압력 대비 유량을 그래프로 표시하려면 다음 섹션의 성능 곡선 차트를 참조하십시오.

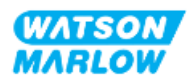

#### <span id="page-32-0"></span>**4.8.1.2 성능 곡선**

성능 곡선은 다음의 조건에서 유입 및 배출 압력이 유량에 미치는 영향을 나타냅니다:

- 20°C에서 펌핑하는 물
- 최대 펌프헤드의 속도(rpm)

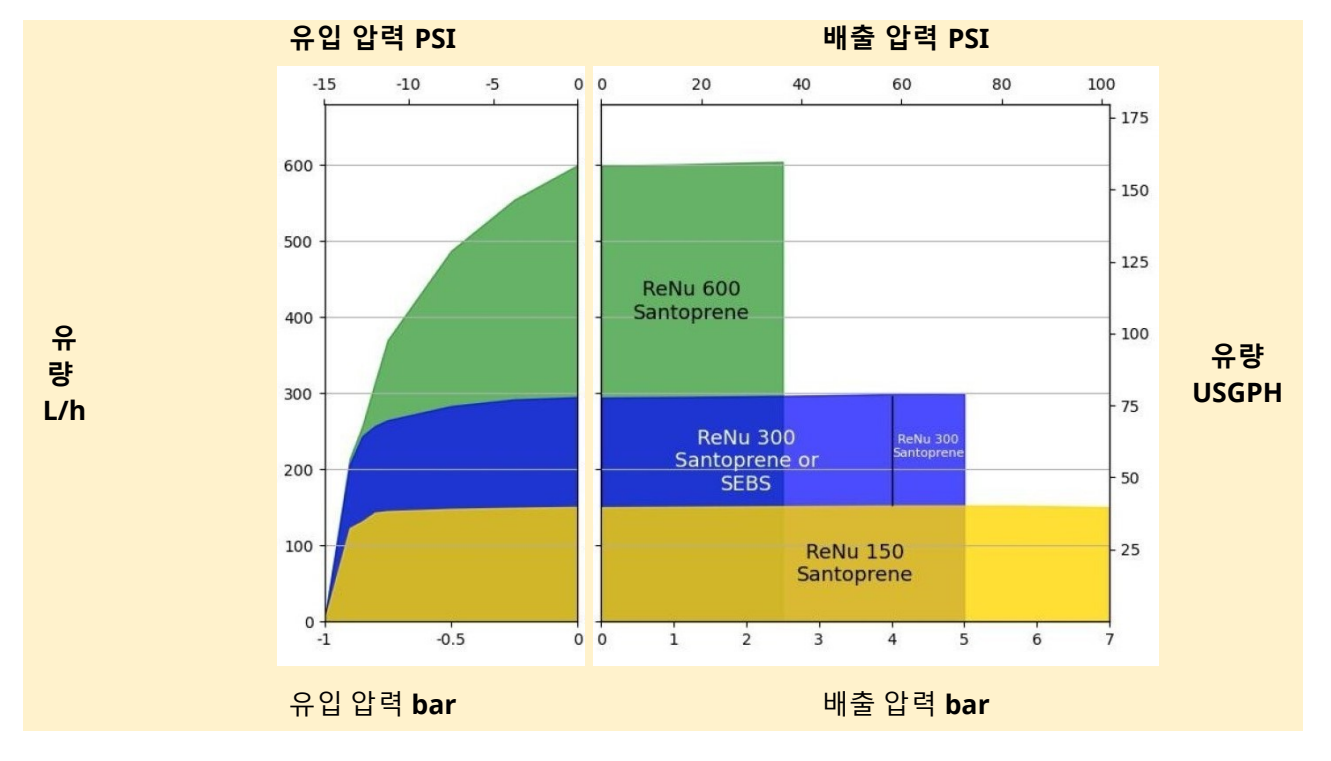

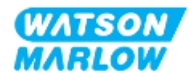

## <span id="page-33-0"></span>**4.8.2 사양**

#### <span id="page-33-1"></span>**4.8.2.1 환경 및 작동 조건**

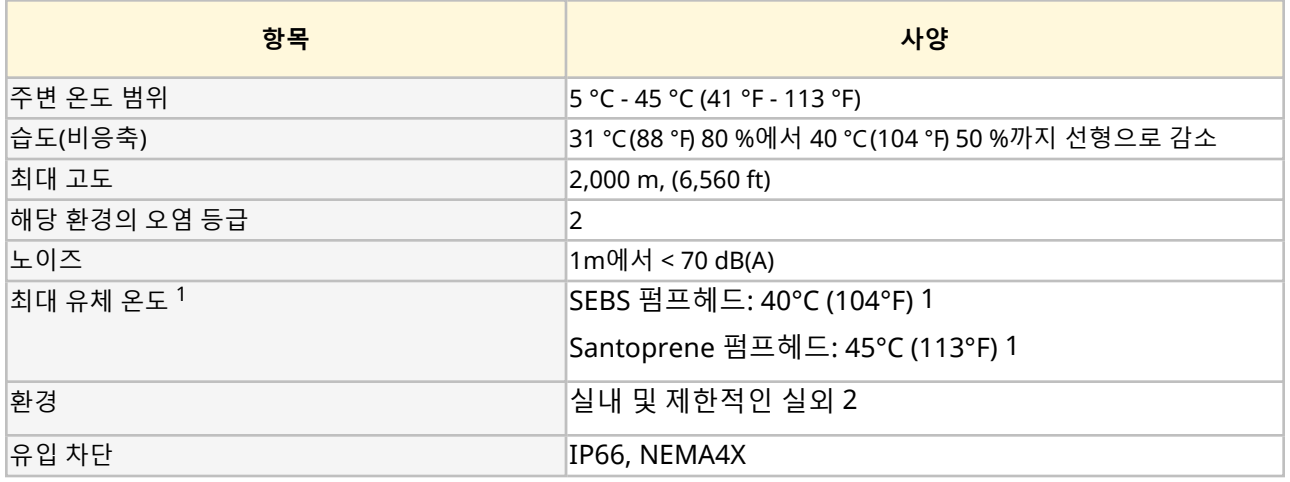

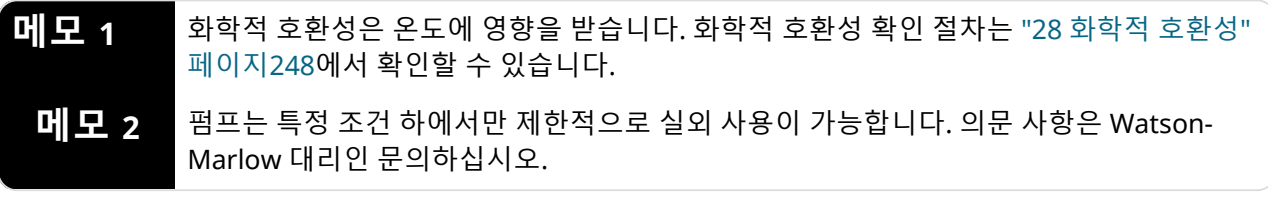

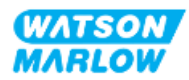

#### <span id="page-34-0"></span>**4.8.2.2 치수**

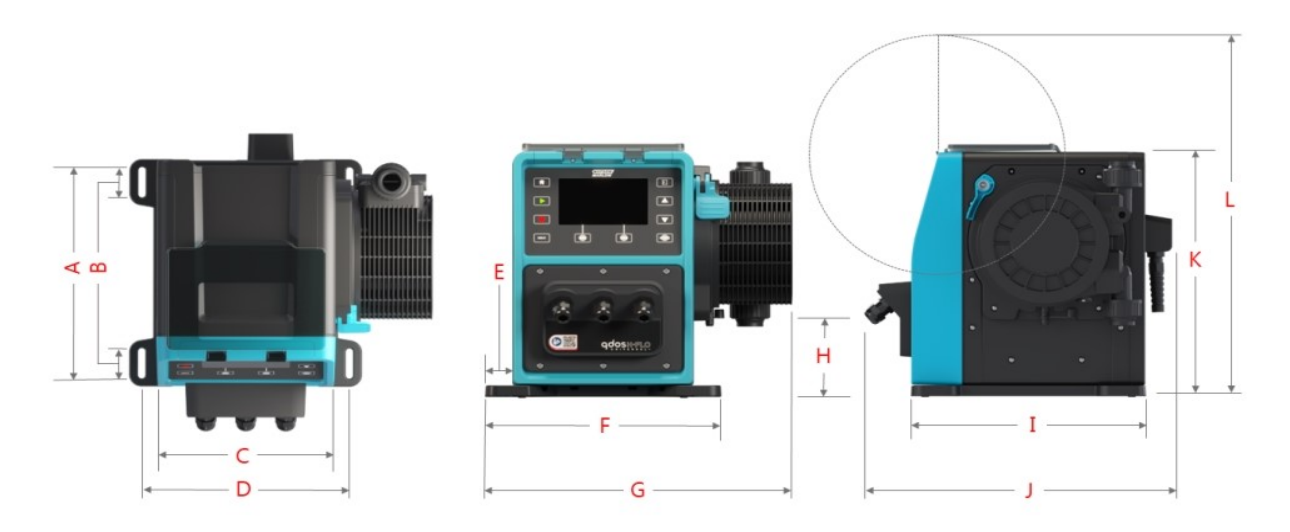

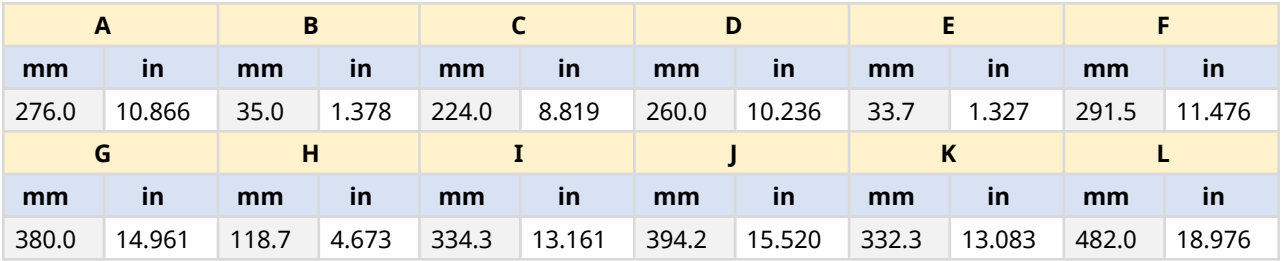

#### <span id="page-34-1"></span>**4.8.2.3 중량**

### <span id="page-34-2"></span>**4.8.2.3.1 드라이브: M 유형**

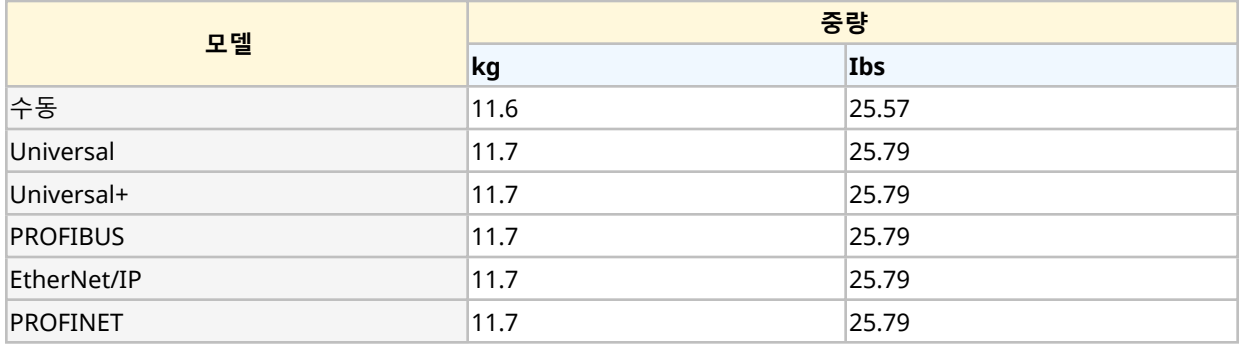

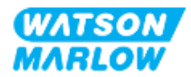

### <span id="page-35-0"></span>**4.8.2.3.2 드라이브: T 유형**

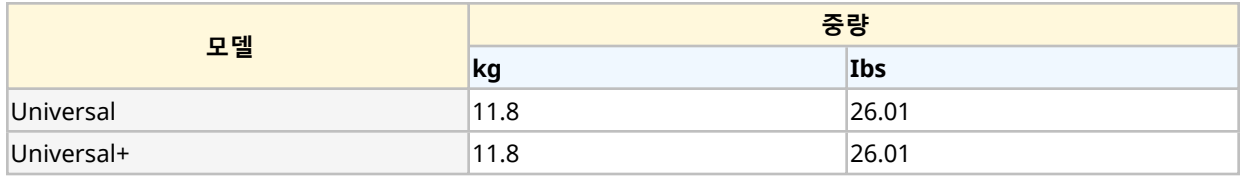

#### <span id="page-35-1"></span>**4.8.2.3.3 펌프헤드**

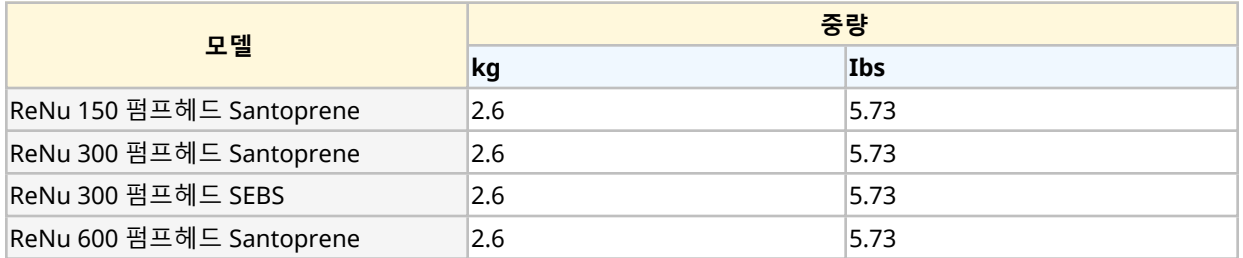

## <span id="page-35-2"></span>**4.8.3 전원 사양**

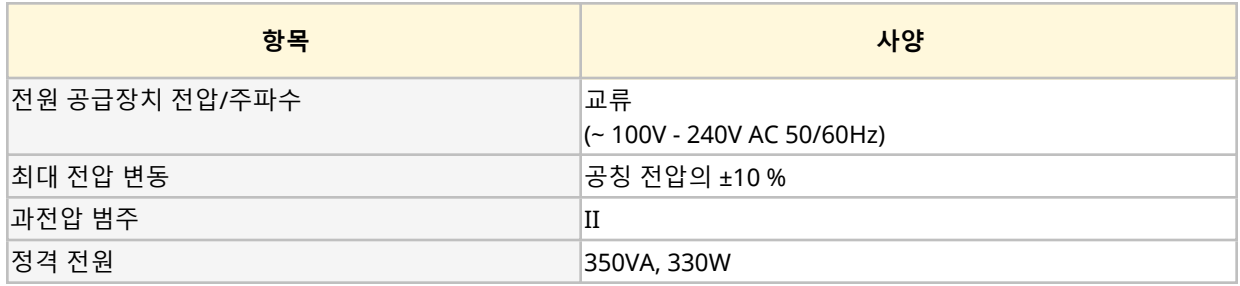

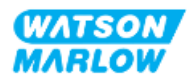
#### **4.8.4 제어 사양**

#### **4.8.4.1 속도 증분**

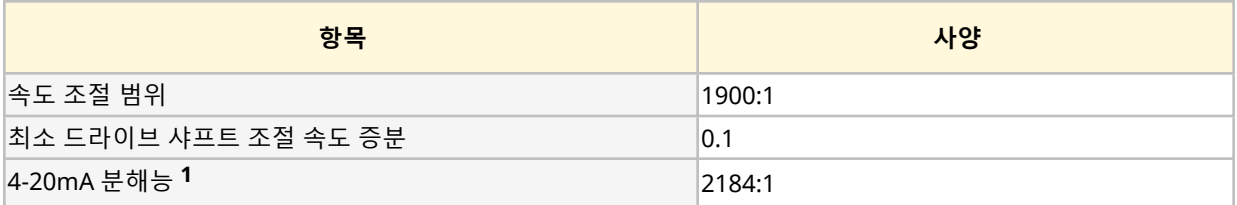

**메모<sup>1</sup>** 4-20mA 분해능은 Universal <sup>및</sup> Universal+ 모델에서만 사용할 <sup>수</sup> 있습니다

#### **4.8.4.2 제어 성능 요약 표**

qdos 펌프의 제어 기능은 아래 표에 요약되어 있습니다.

- o M = M 유형 제어 연결(M12)
- o T = 사용자 배선 케이블 글랜드 연결 (Universal 및 Universal+ 모델용 옵션)

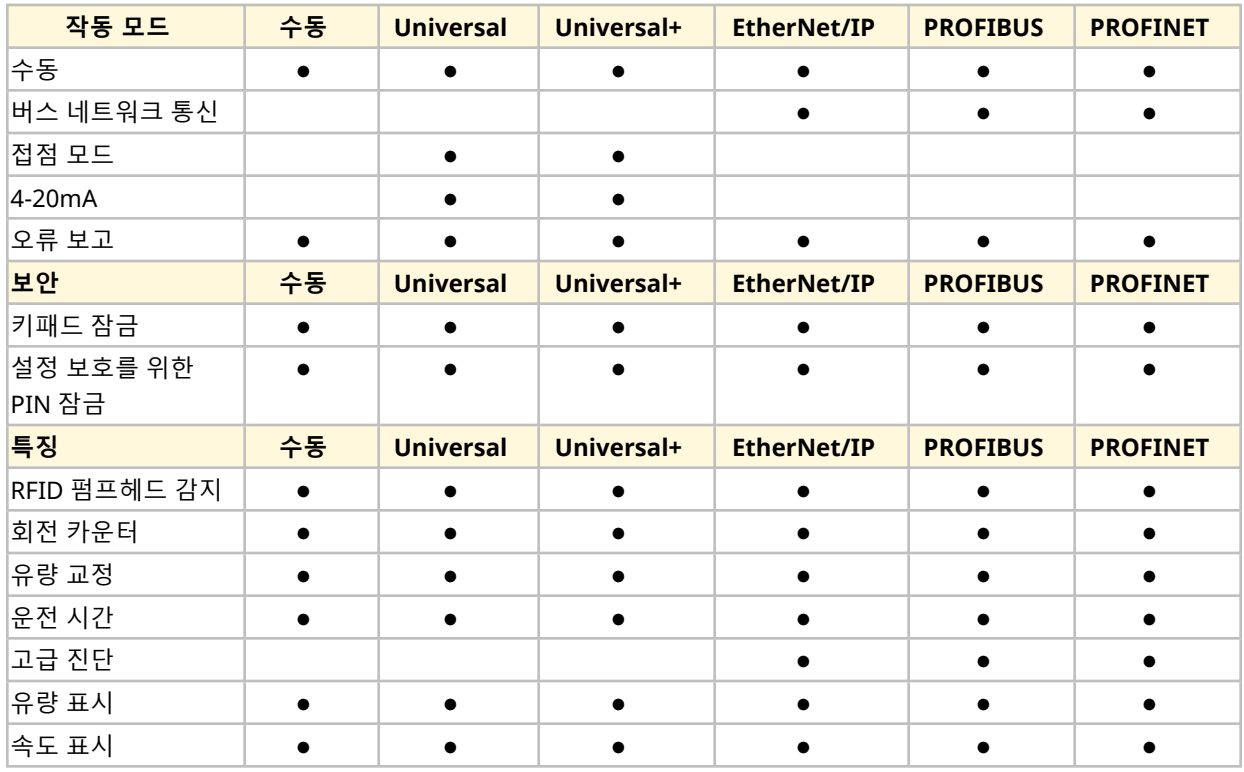

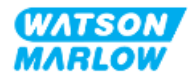

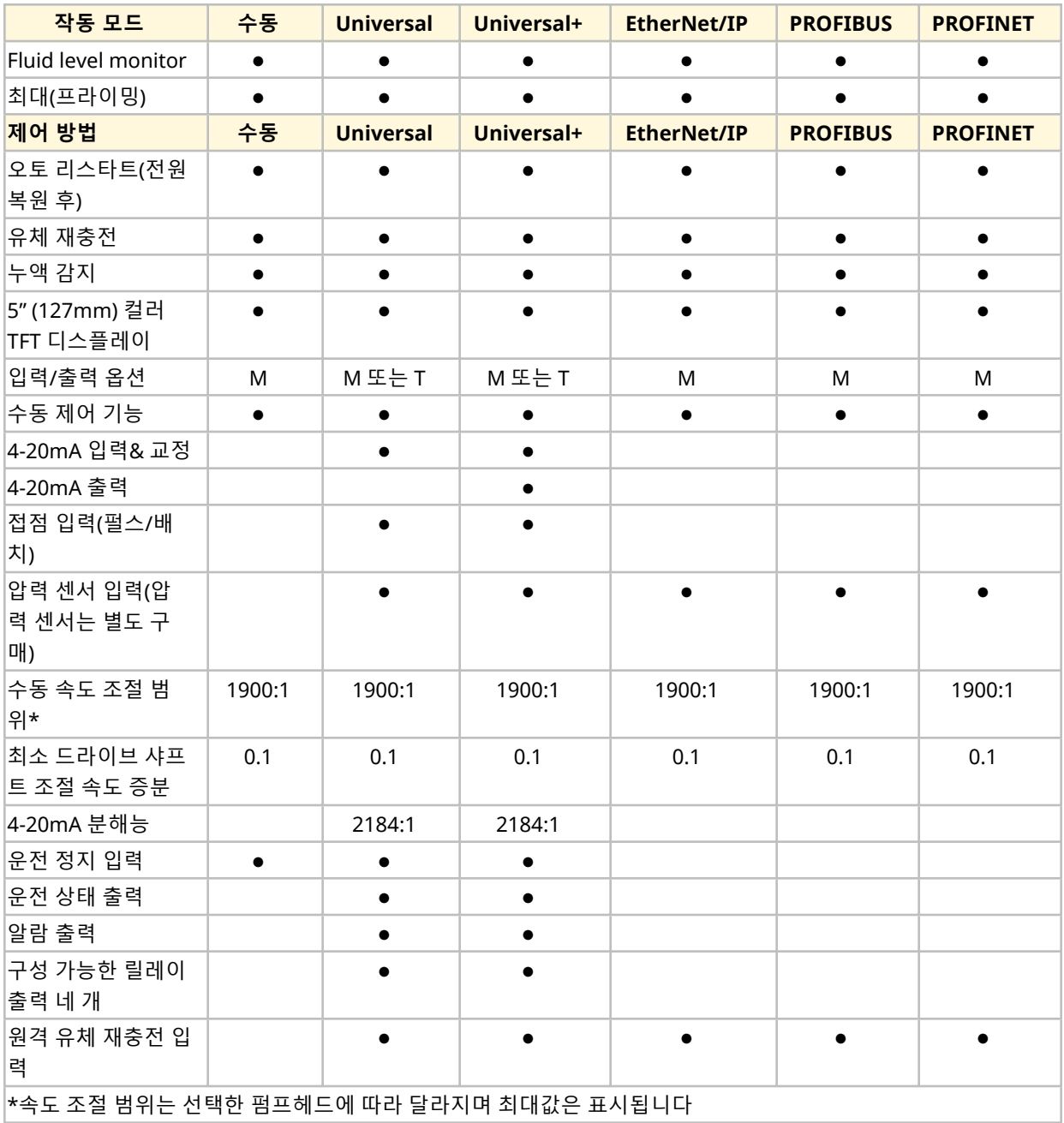

#### **4.8.4.3 시작 기본값**

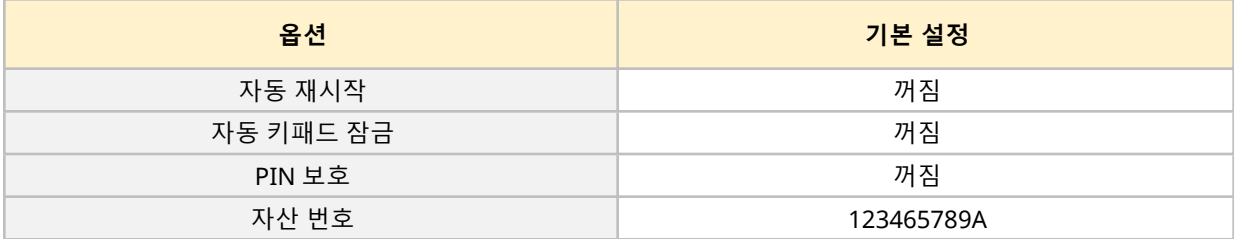

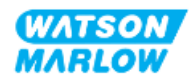

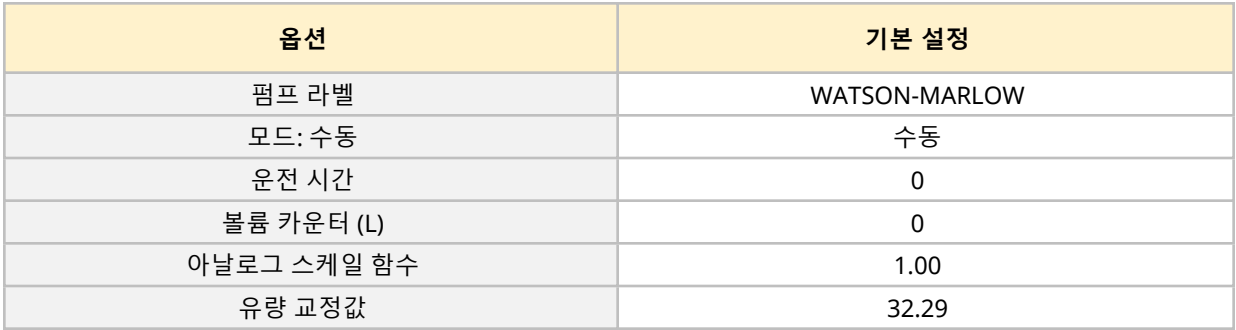

## <span id="page-38-0"></span>**4.9 HMI 개요**

HMI는 키가 있는 TFT 디스플레이입니다. 이 키는 펌프를 구성 또는 작동하는 메뉴에 들어갈 때 사용합니다. HMI 키에 관련된 정보와 메뉴는 아래 표를 참고하십시오:

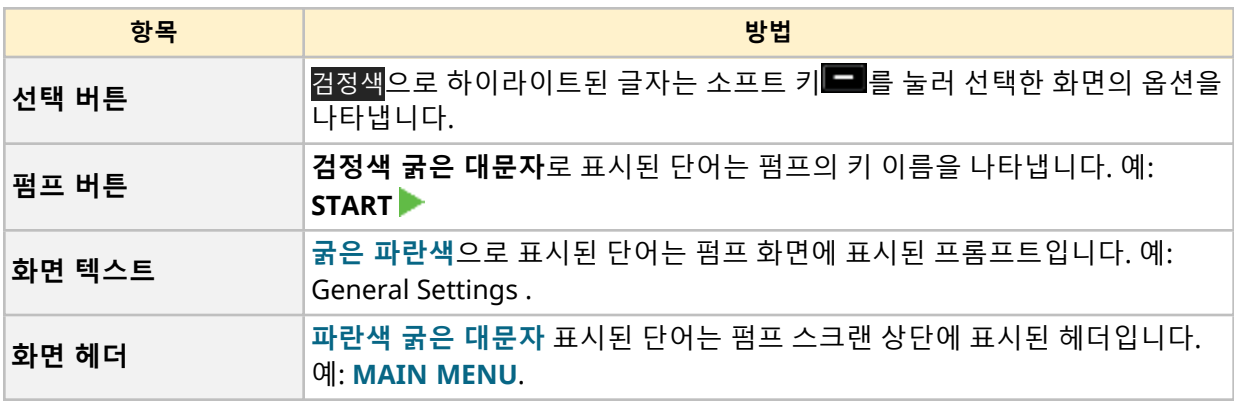

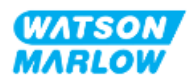

#### **4.9.1 HMI 레이아웃**

#### 키의 기능은 아래를 참고하십시오:

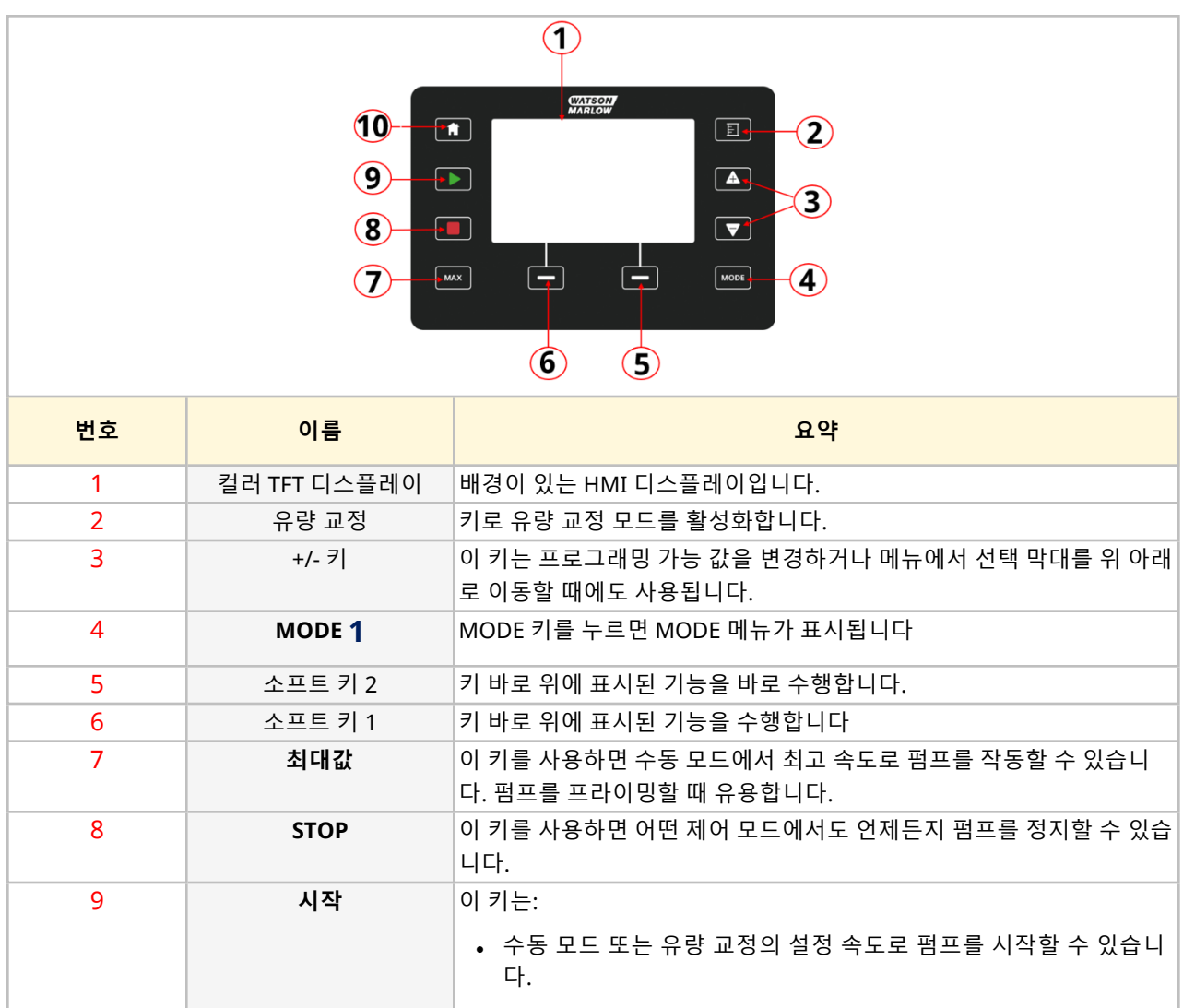

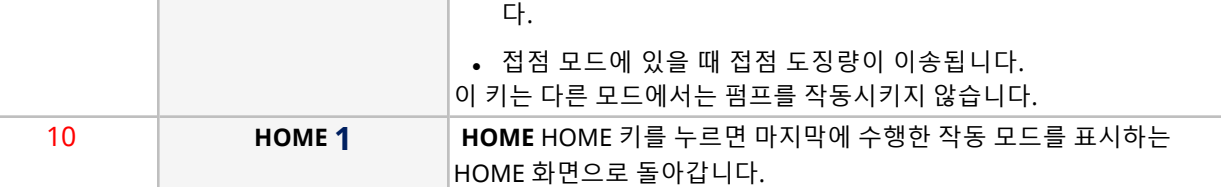

**메모 <sup>1</sup>** 설정을 변경하는 동안 **MODE**또는 **HOME**키를 누르면 변경 내용은 저장되지 않습니다.

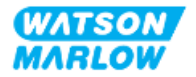

#### **4.9.2 HOME 화면**

HOME 화면은 수동 모드에서 마지막으로 작동한 모드를 표시하는 메인 화면입니다. 이 화면은 HOME 키를 눌러 들어갈 수 있습니다.

수동 모드의 HOME 화면의 예시는 아래와 같습니다.

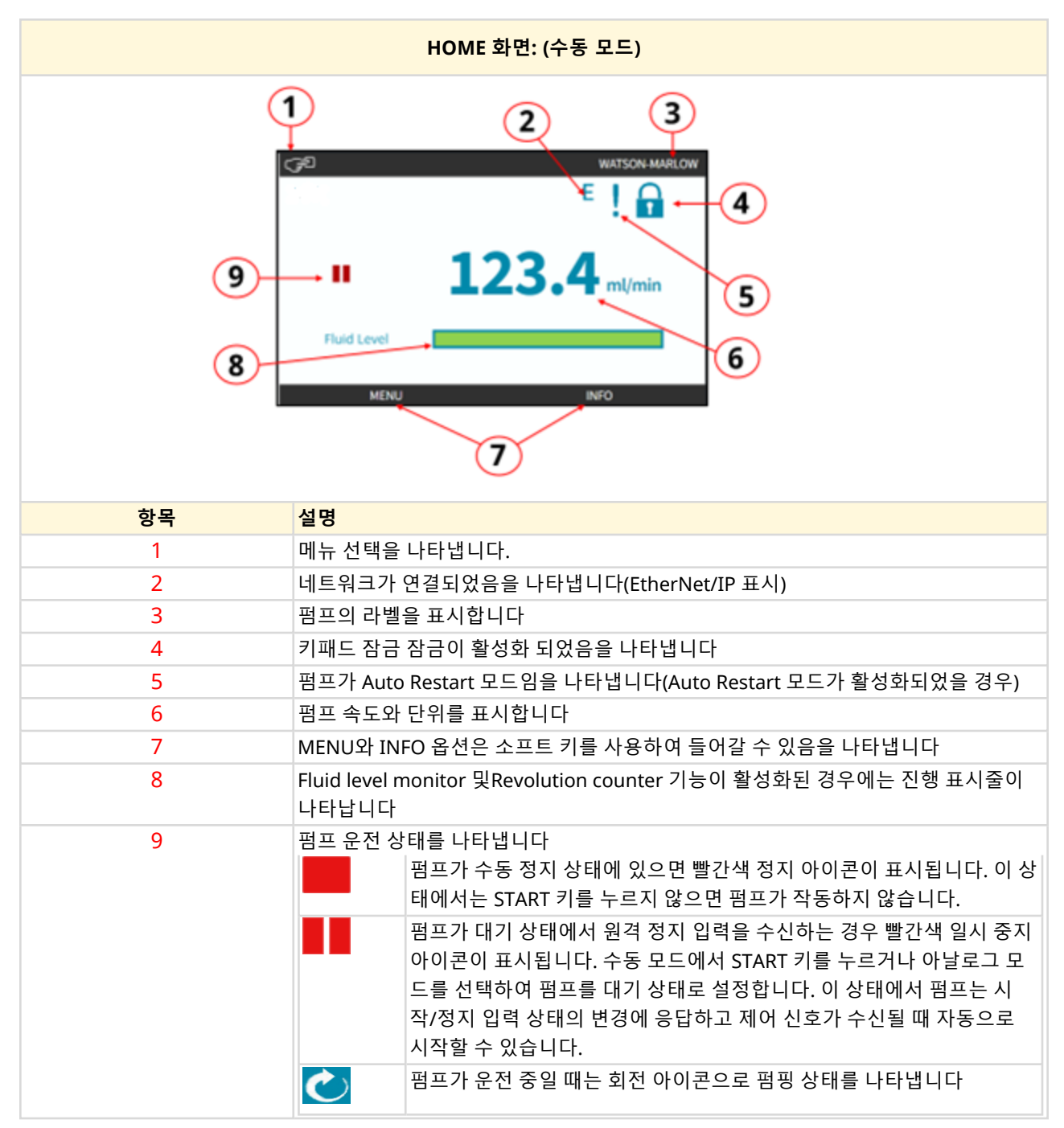

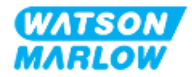

### **4.9.3 INFO 화면**

INFO 화면에서 사용자는 드라이브의 구성을 확인할 수 있습니다. 이 화면은 핀 보호가 활성화 된 경우에 들 어갈 수 있습니다. 모드에 상관 없이 INFO 키를 사용하여 드라이브의 홈 화면에서 INFO 화면에 들어갈 수 있습니다.

INFO 화면의 예시는 아래와 같습니다.

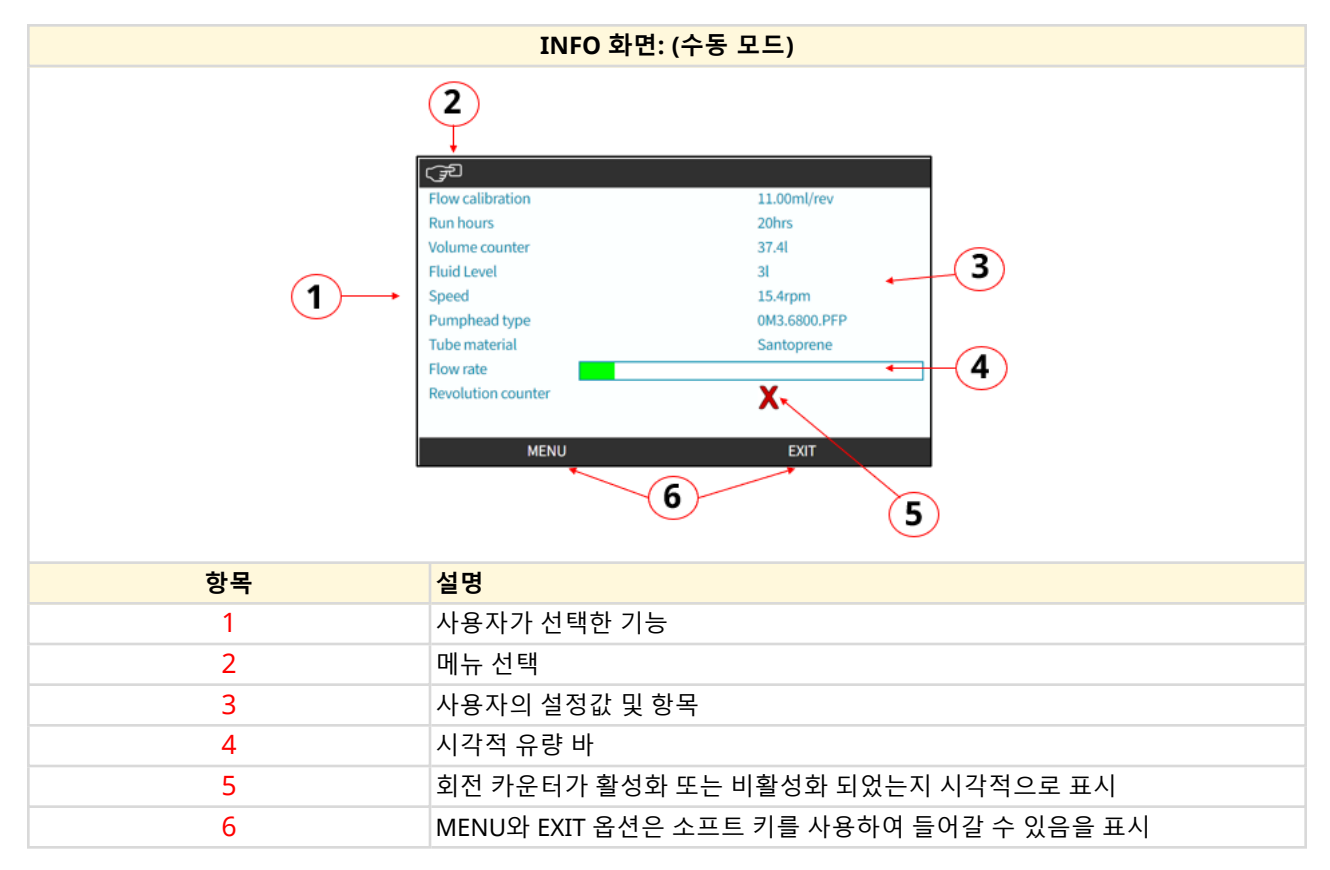

화면에서 사용할 수 있는 기능은 드라이브의 모델에 따라 달라집니다.

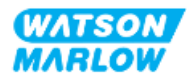

### **4.9.4 MAIN MENU 개요**

MAIN MENU는 최상위 메뉴입니다. 모든 기능 및 설정은 이 메뉴와 하위 메뉴를 통해 들어갈 수 있습니다. 메인 메뉴 화면은 아래와 같습니다.

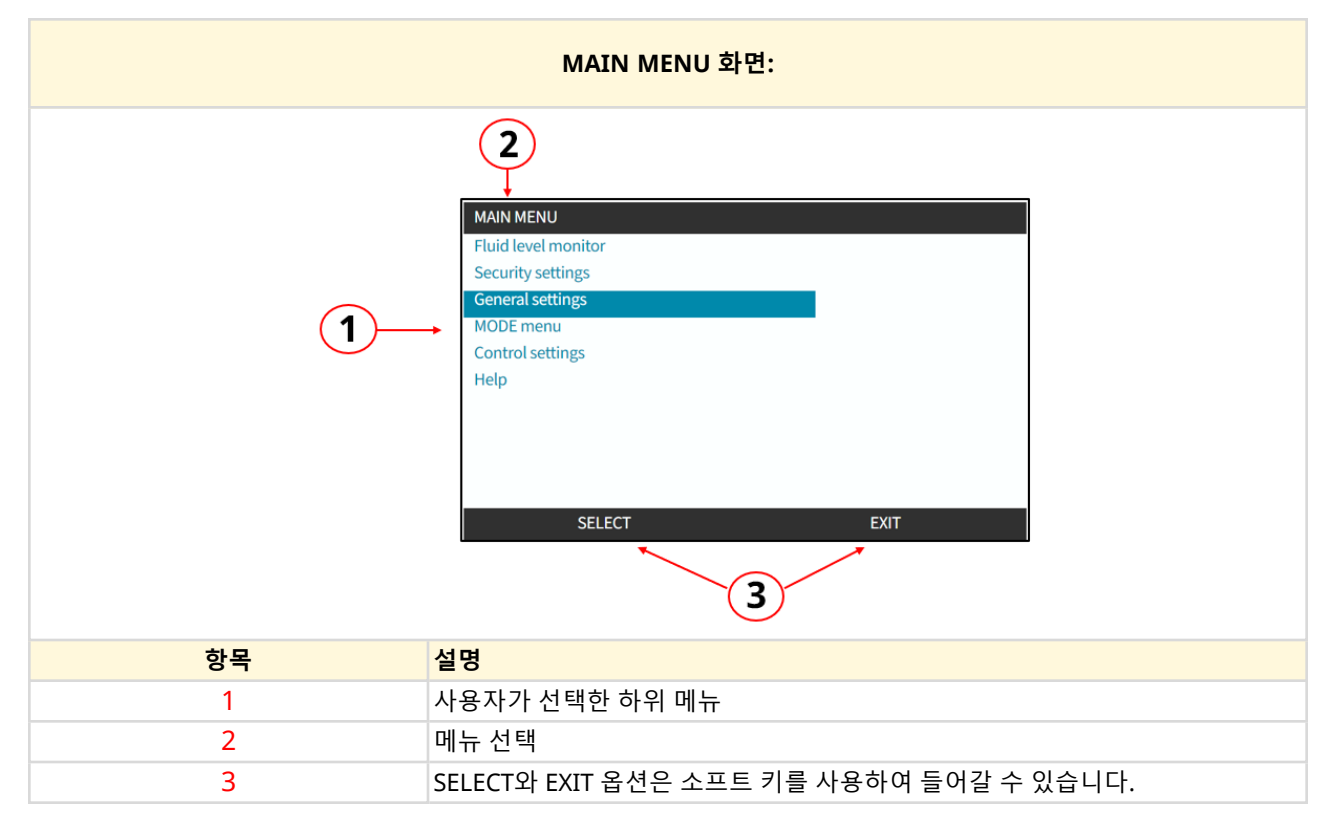

메인 메뉴에서 다음의 하위 메뉴를 선택할 수 있습니다:

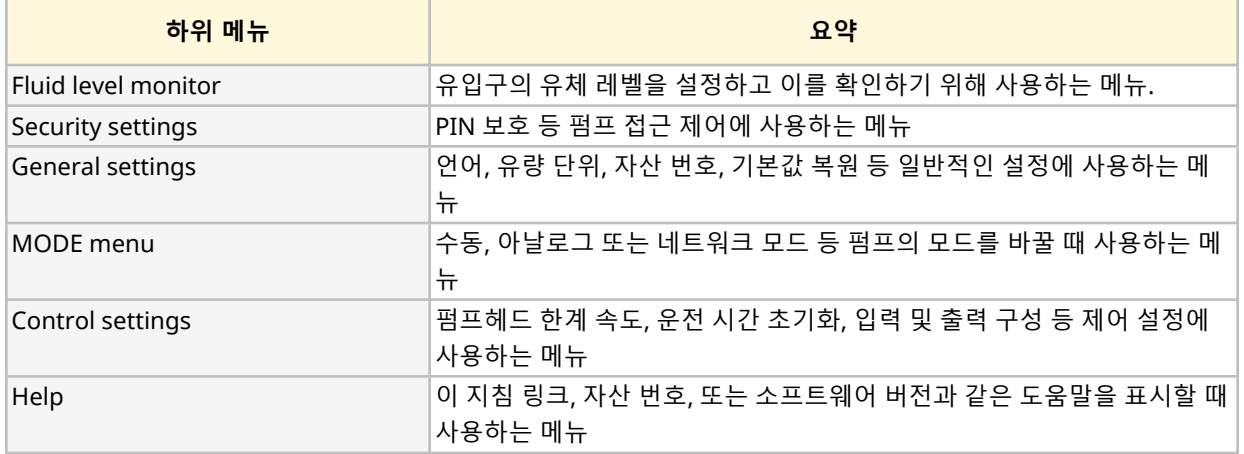

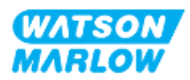

## **4.9.5 MODE MENU 개요**

MODE menu에는 사용 가능한 모드 목록이 있습니다. MODE menu에 들어가려면 옵션이 하이라이트 되었 을 때 소프트 키 1을 사용하십시오. 필요한 경우, 옵션이 하이라이트 되었을 때 소프트 키 2를 사용하여 설정 할 수 있습니다

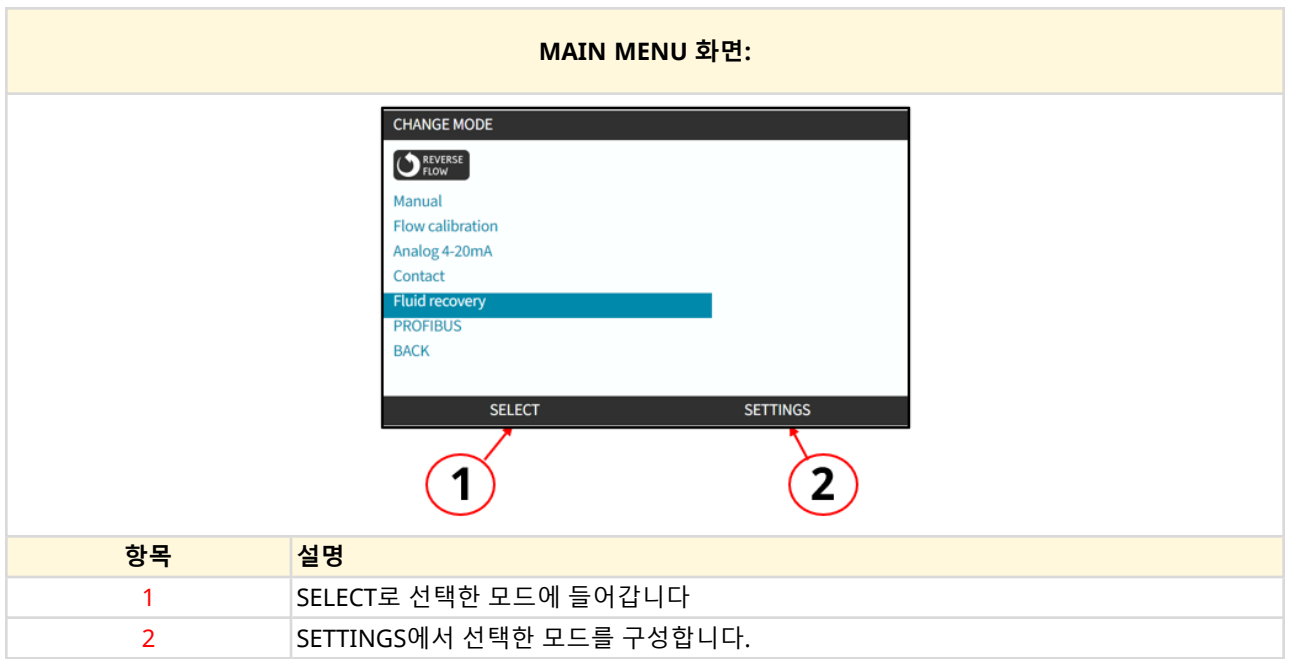

MODE menu에서 다음의 하위 메뉴를 선택할 수 있습니다.

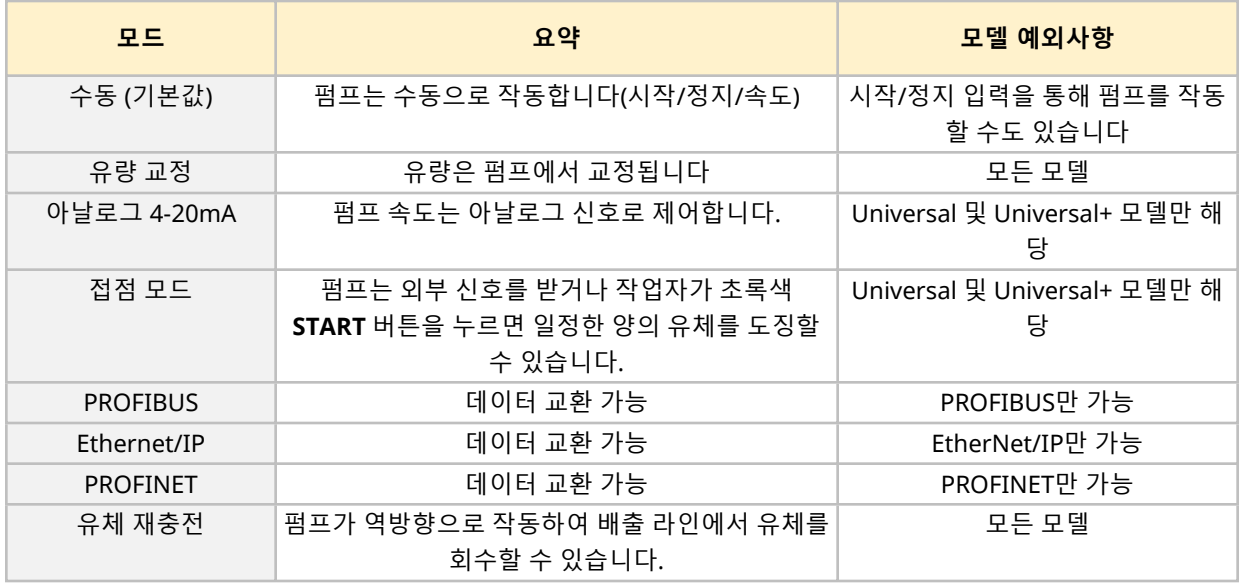

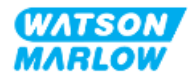

## **5 보관**

## **5.1 보관 조건**

- <sup>l</sup> 보관 온도 범위: -20 °C 70 °C (-4 °F 158 °F)
- 실내
- 직사광선을 피하십시오
- 습도(비응축): 31 ℃(88 ℉) 80 %에서 40 ℃(104 ℉) 50 %까지 선형으로 감소

## **5.2 보관 수명**

펌프헤드의 보관 수명**1**은 위의 세선에서 나열한 보관 조건에서 최초의 포장 상태로 보관 시 2년 입니다.

**메모 <sup>1</sup>** 펌프헤드의 보관 수명은 상자 옆면의 라벨에 명기되어 있습니다.

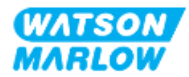

## **6 리프팅 및 운반**

## **6.1 포장된 제품**

드라이브와 펌프헤드는 함께 포장하여 제공하지 않습니다. 중량 정보:

#### **6.1.1 포장 중량**

#### **6.1.1.1 드라이브: M 유형**

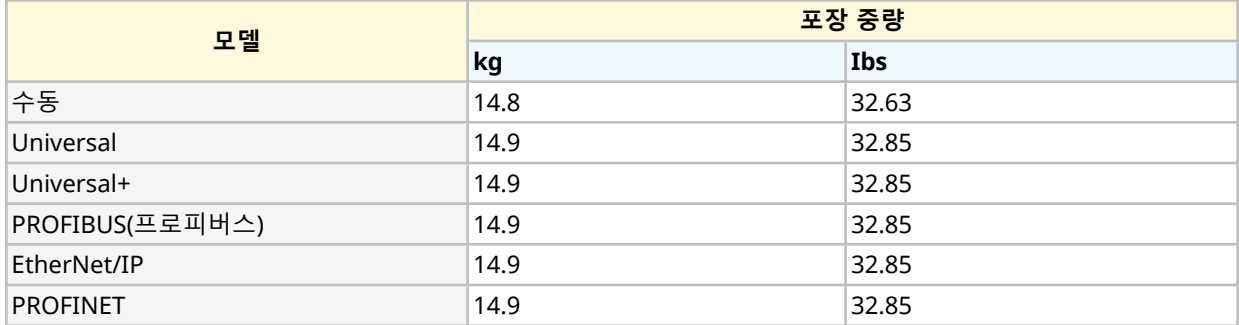

#### **6.1.1.2 드라이브: T 유형**

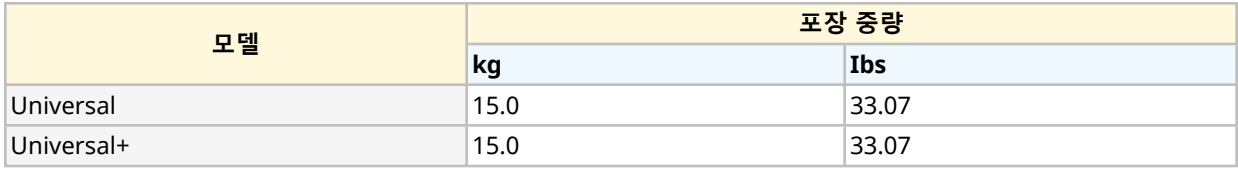

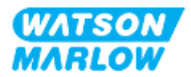

### **6.1.2 절차: 포장된 제품의 리프팅 및 운반**

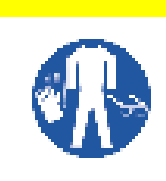

포장된 펌프의 무게는 모델에 따라 최대 15.0kg (33.07lb) 입니다. 펌프를 떨어뜨리면 그 무 게 때문에 발을 다칠 수 있습니다. 펌프를 들거나 이동시킬 때는 개인 보호 장비를 착용하십시 오.

아래 절차를 사용하여 제품의 리프팅 및 운반:

- 1. 포장에 있는 수직 기호를 확인하십시오. <sup>11</sup>
- 2. 현지의 보건 및 안전 절차에 따라 두 손을 동시에 사용하여 제품을 들어 올리고 제품이 항상 위를 향 하게 하십시오.

**주의**

## **6.2 포장을 벗긴 제품**

포장을 벗긴 제품의 경우:

- HMI의 상단으로 펌프를 들어올리지 마십시오.
- 다음의 안전 신호를 따르십시오

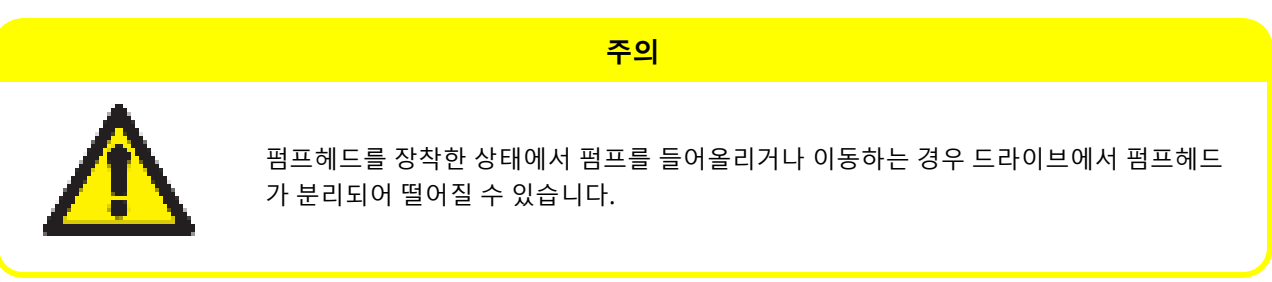

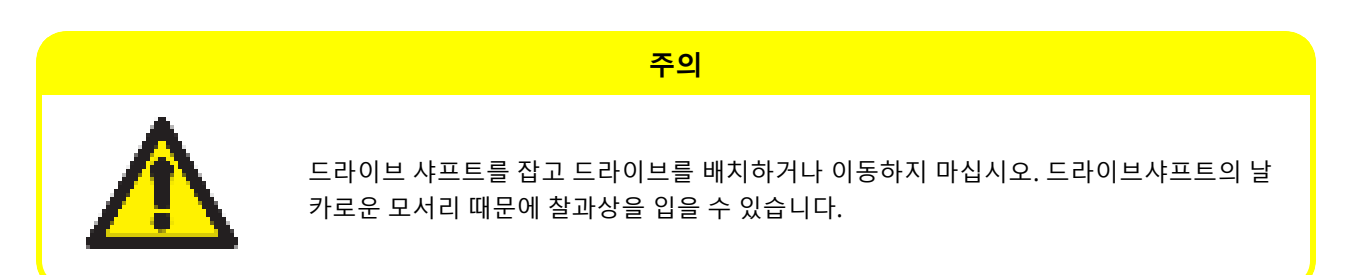

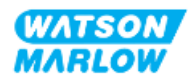

## <span id="page-47-0"></span>**7 개봉**

## **7.1 기본 제공 구성품**

H-FLO 드라이브 및 펌프헤드는 별도로 판매합니다. 각 제품과 함께 제공되는 구성품은 다음과 같습니다

#### **7.1.1 드라이브**

드라이브는 다음의 아이템이 함께 포장되어 제공됩니다

- 선택한 드라이브 장치 모델
- Rp 또는 NPT의 유체 커넥터 2개 (PVC-U의 3/4" 암형 평행 나사산) 1
- 연결 칼라 2개 (PVC-U)
- 해당 지역 전원 플러그 및 전원 케이블(분리 안됨)
- 제어 연결 모델 2용 케이블 글랜드 3개(T 유형 전용)
- 해당 정보 QR 코드가 포함된 안전 정보 소책자
- 적합성 선언

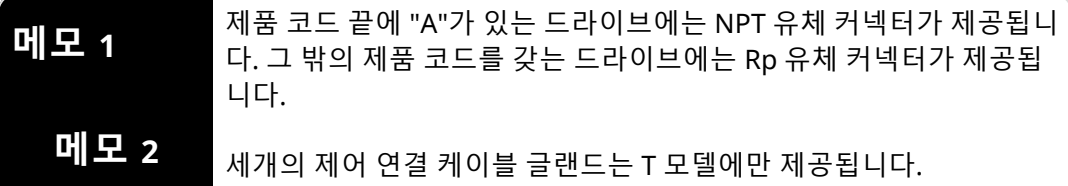

#### **7.1.2 펌프헤드**

펌프헤드는 다음의 아이템이 함께 포장되어 제공됩니다:

- 선택한 펌프헤드 모델
- 펌프헤드에 사전 설치된 펌프헤드 유체 연결 씰 2개
- 해당 정보 QR 코드가 포함된 안전 정보 소책자
- **•** 편입 선언

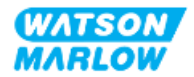

## **7.2 포장 풀기, 검사 및 포장재 처리**

1. 포장을 풀고 모든 부품을 꺼냅니다.

2. "7.1 기본 제공 구성품" 이전 [페이지](#page-47-0)의 모든 구성품이 있는지 확인하십시오

- 3. 운반 중에 손상된 구성품이 있는지 검사하십시오.
- 4. 누락되거나 손상된 구성품이 있으면 즉시 Watson-Marlow 관리자에게 문의하십시오.
- 5. 포장재는 지역 규정에 따라 폐기하십시오.
	- 내부 및 외부 상자: 판지 포장 (재활용 가능)
	- 펌프헤드 보호재: 비닐백 (재활용 가능)
	- 문서 및 부속품 보호재: 비닐백 (재활용 가능)

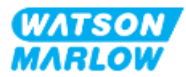

## **8.1 책임**

설치 챕터에 대한 전문 지식이 있는 책임자가 설치해야 합니다.

## **8.2 설치 시 HMI 사용**

설치 시 펌프를 설정하려면 HMI를 사용해야 합니다. 설치를 하기 전에 ["4.9 HMI](#page-38-0) 개요" 페이지39에서 화면, 핵심 작동 및 메뉴에 대한 HMI 개요를 확인하십시오.

## **8.3 설치 챕터 순서**

설치는 다음의 순서로 진행합니다:

- 1. "9 설치—챕터 1: [물리적](#page-51-0)" 페이지52
- 2. "10 설치—챕터 2: 전원" [페이지](#page-57-0)58
- 3. "11 설치—챕터 3: 유체 경로" [페이지](#page-61-0)62
- 4. "12 설치—챕터 4 개요: 제어" [페이지](#page-75-0)76

이 챕터는 모델에 따라 서브 챕터로 나뉘어 있습니다:

- o "13 설치—보조 챕터 4A: 제어 (모델: 수동)" [페이지](#page-76-0)77
- o "14 설치—보조 챕터 4B: 제어 (모델: Universal 및 [Universal+\)"](#page-83-0) 페이지84
- o "15 설치—보조 챕터 4C: 제어 (모델: [PROFIBUS\)"](#page-132-0) 페이지133
- o "16 설치—보조 챕터 4D: 제어 (모델: [EtherNet/IP\)"](#page-150-0) 페이지151
- o "17 설치—보조 챕터 4E: 제어 (모델: [PROFINET\)"](#page-163-0) 페이지164

위의 순서에 따라 설치를 진행하십시오—펌프가 다음과 같이 작동하는지 확인하기 위해 특정 순서로 작성 되었습니다.

- <sup>l</sup> "11 설치—챕터 3: 유체 경로" [페이지](#page-61-0)62의 펌프헤드 최초 설치 하기 전 전원("10 설치—챕터 2: [전원](#page-57-0)" [페이지](#page-57-0)58)
- HMI를 사용하여 설정하기 전 펌프헤드 설치 ("11 설치—챕터 3: 유체 경로" [페이지](#page-61-0)62)
- HMI를 사용하여 설정하기 전 제어 연결 설치 ("12 설치—챕터 4 개요: 제어" [페이지](#page-75-0)76)

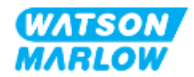

## **8.4 설치 챕터 구성**

각각의 설치 챕터는 세 개의 주요 파트로 구성되어 있습니다:

- 1. 파트 1: 챕터의 설치 요구사항, 사양 및 정보
- 2. 파트 2: 챕터의 설치 절차
- 3. 파트 3: 챕터의 특정 HMI 설정 지침

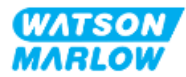

# <span id="page-51-0"></span>**9 설치—챕터 1: 물리적**

최종 설치를 개념적으로 보여주기 위해 이 챕터의 모든 그림에는 펌프헤드가 포함됩니다. 펌프헤드는 ["9](#page-51-0) 설 치—챕터 1: [물리적](#page-51-0)" 위과 "10 설치—챕터 2: 전원" [페이지](#page-57-0)58 완료 후에 장착해야 합니다.

## **9.1 파트 1: 챕터 설치 요구사항, 사양 및 설치**

#### **9.1.1 책임**

펌핑 시스템의 물리적 설치에 능숙한 책임자가 설치해야 합니다.

챕터에 관련된 시스템 설계, 설치 작업 또는 절차를 수행하기 전, 책임자는 위험성 평가를 수행하여 발행할 수 잇는 위험성에 대하여 평가해야 합니다.

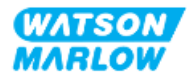

## **9.1.2 위치**

펌프의 일부라도 아래의 환경 조건을 초과하지 않는 경우에만 제품을 설치해야 합니다.

#### **9.1.2.1 환경 및 작동 조건**

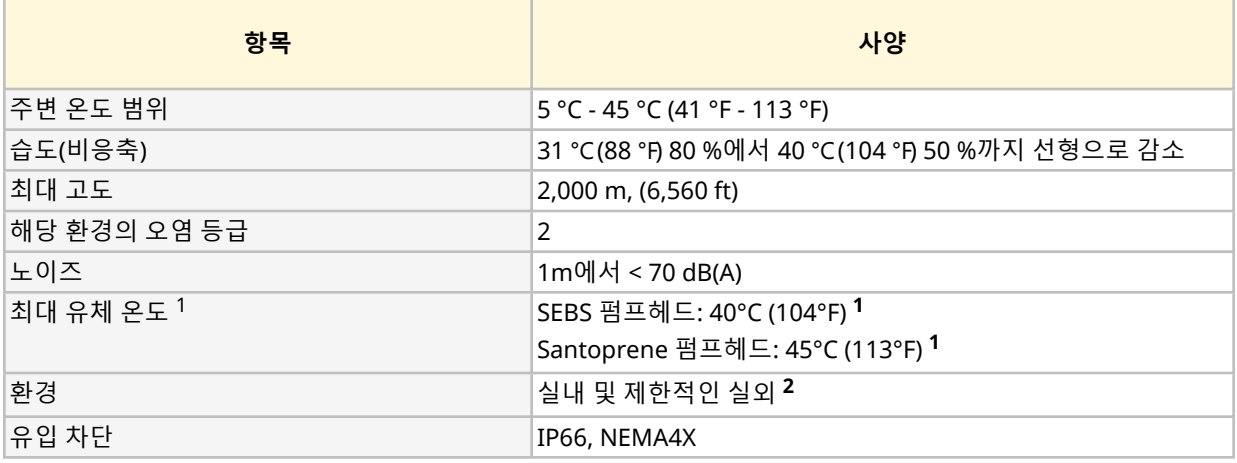

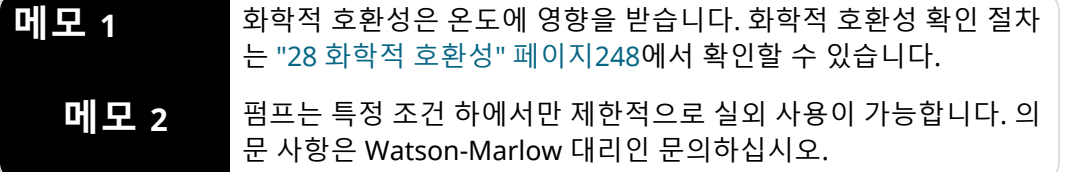

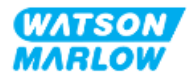

#### **9.1.2.2 제품의 주변 환경— 밀폐되지 않음**

펌프는 추가 설치, 작업, 유지보수를 위해 언제든지 접근이 가능하도록 설치해야 합니다. 접근부가 막혀 있 거 나 차단되어 있어서는 안됩니다.

설치 간격은 아래의 그림과 표를 확인하십시오:

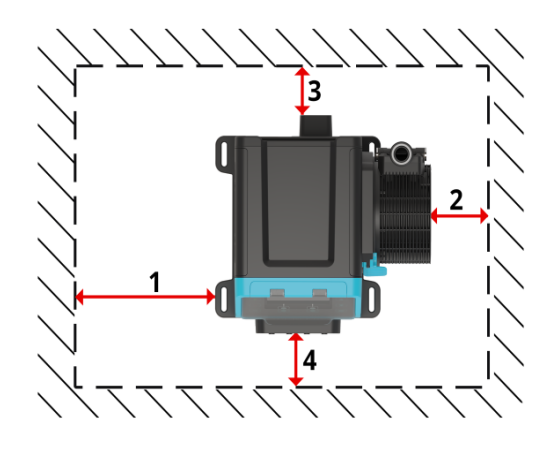

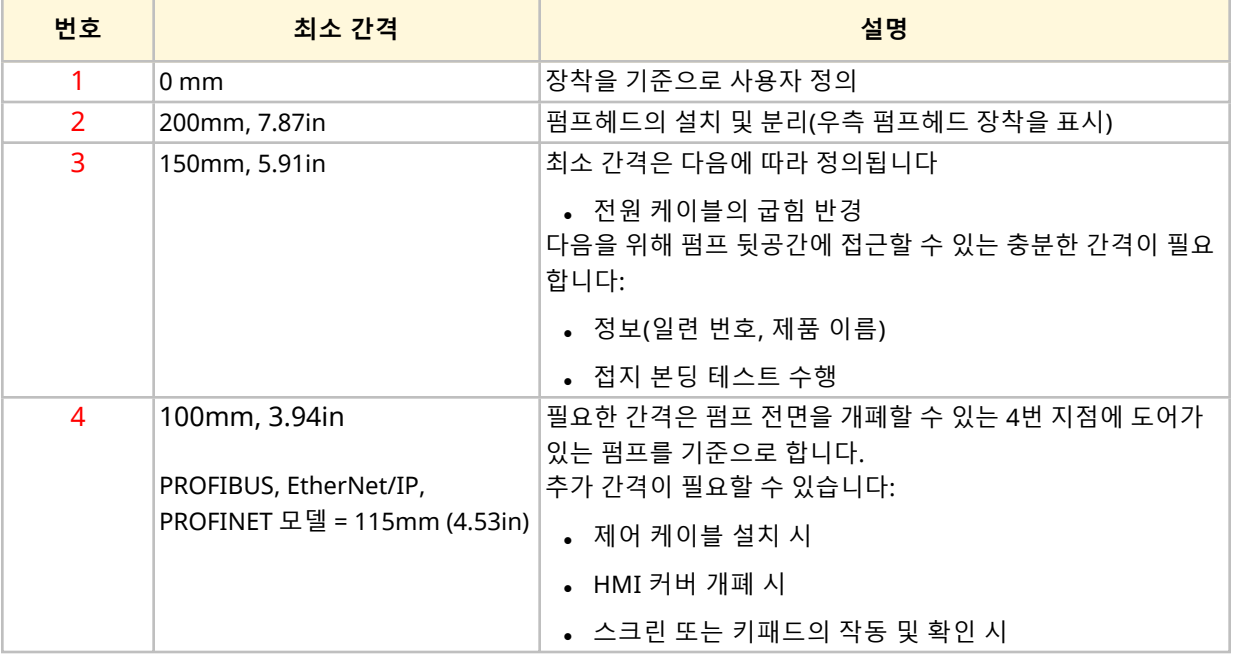

펌프를 외장 장치 내부에 설치해야 하는 경우, 즉시 Watson-Marlow 관리자에게 문의하십시오.

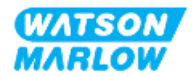

펌프는 아래 그림 및 설명표에 따라 다음과 같이 설치해야 합니다:

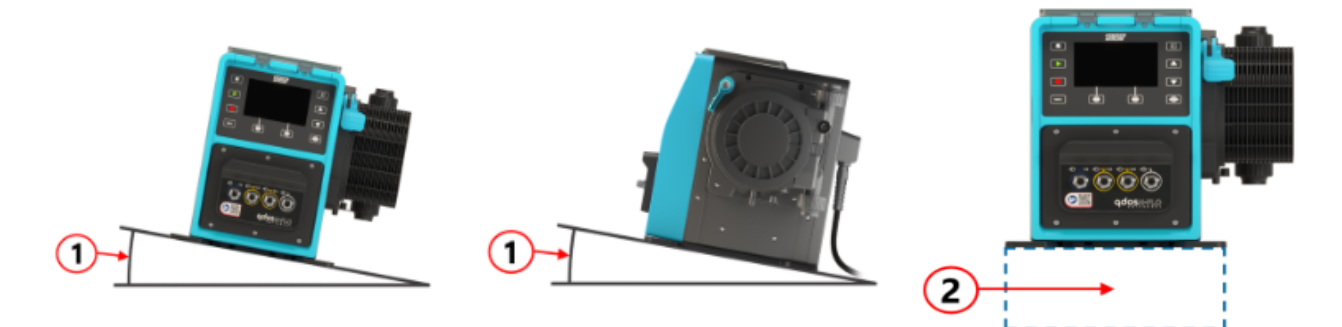

표면:

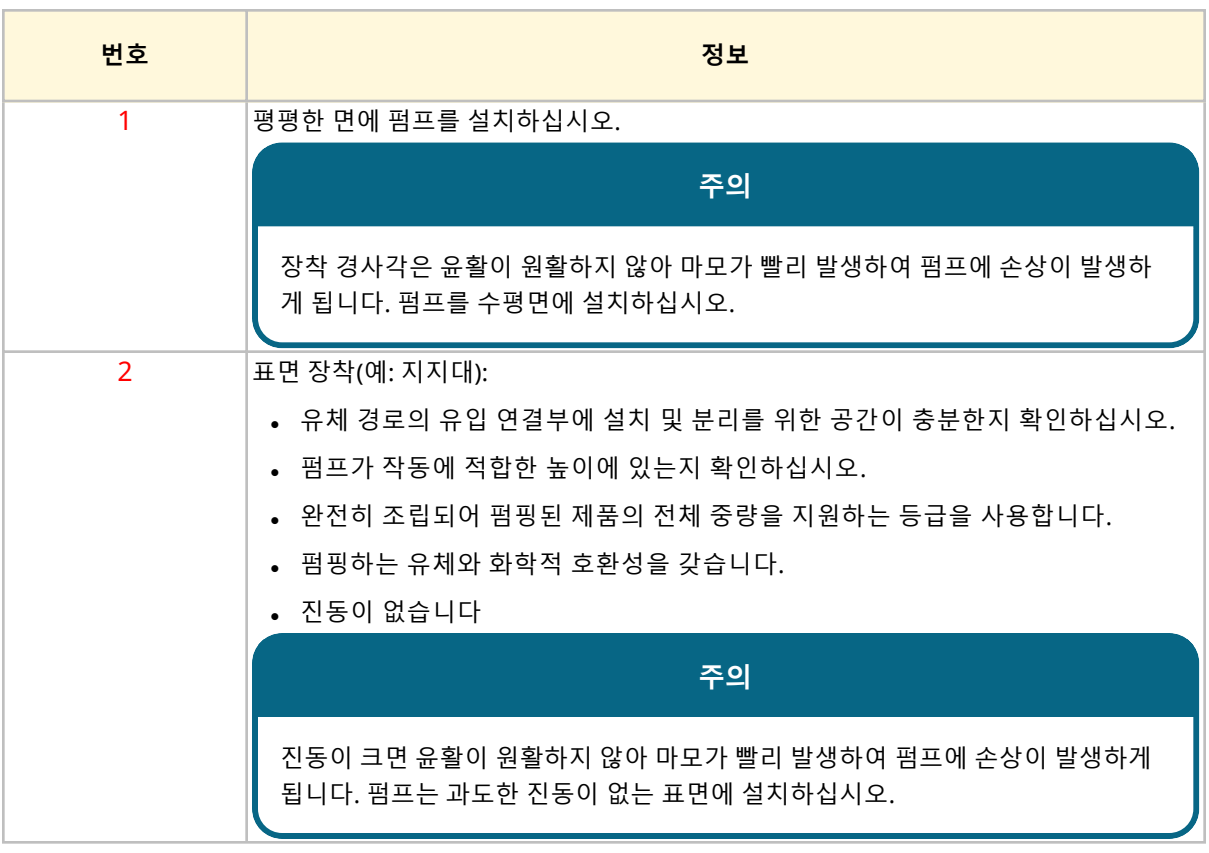

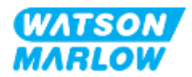

## **9.1.3 펌프 장착 치수**

펌프의 장착 치수는 아래 그림과 표를 참조하십시오

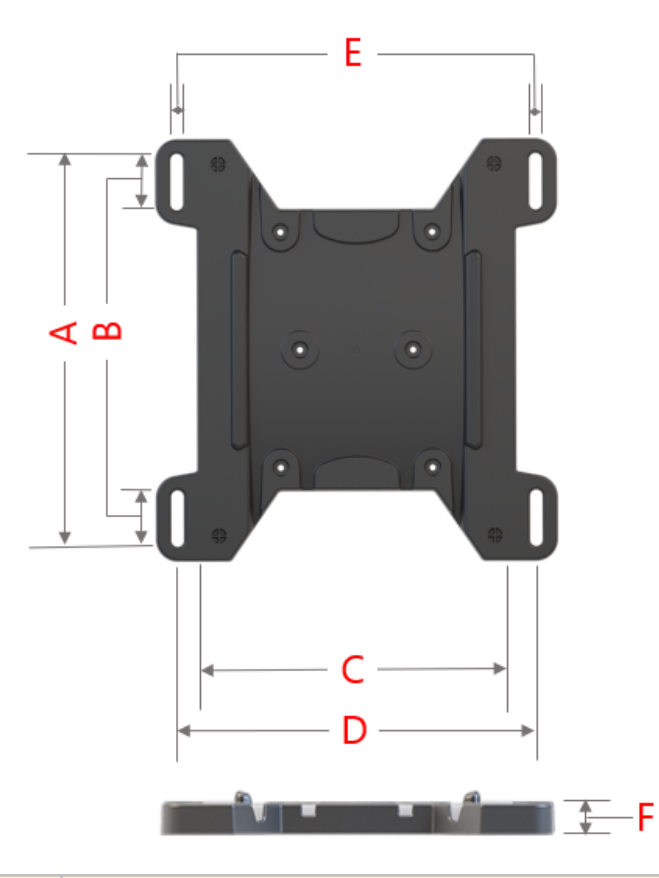

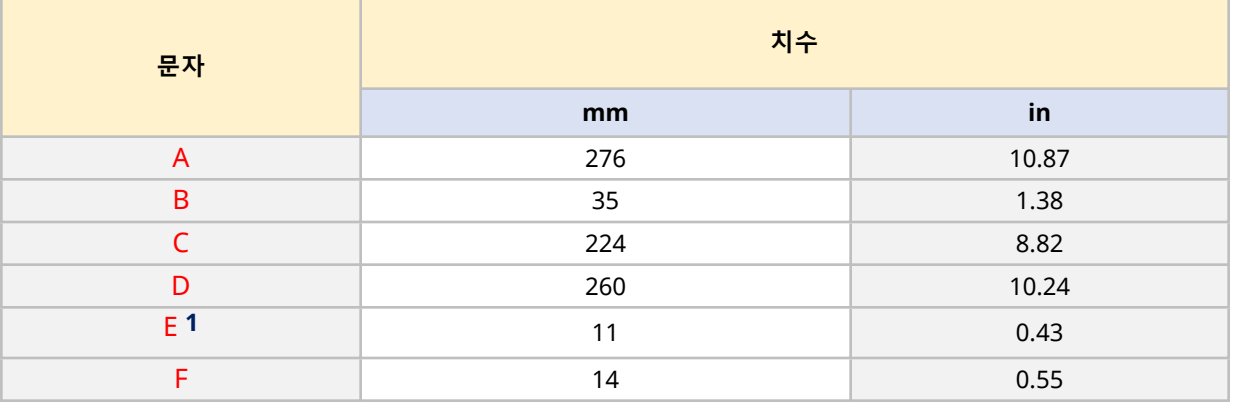

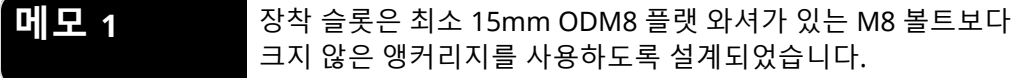

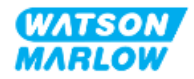

## **9.2 파트 2: 챕터 설치 절차**

#### **9.2.1 챕터 설치 전 점검 사항**

앞으로 설명할 설치 절차를 수행하기 전에 아래의 사전 점검 사항을 확인하십시오:

- 1. 이 챕터의 파트 1 요구 사항을 만족했는지 확인하십시오.
- 2. 펌프에 전원, 유체 경로 또는 제어 시스템이 연결되지 않았는지 확인하십시오. 이와 관련되 내용은 보조 챕터를 참조하십시오.

점검 사항 중 하나라도 문제가 있다면 문제가 해결될 때까지 작업을 중단하십시오.

#### **9.2.2 절차: 펌프 배치 및 장착**

- 1. 설치 전 점검 사항을 확인하십시오.
- 2. 펌프를 장착할 표면이 준비되었는지 확인하십시오.
- 3. 드라이브를 장착할 표면에 배치하십시오.

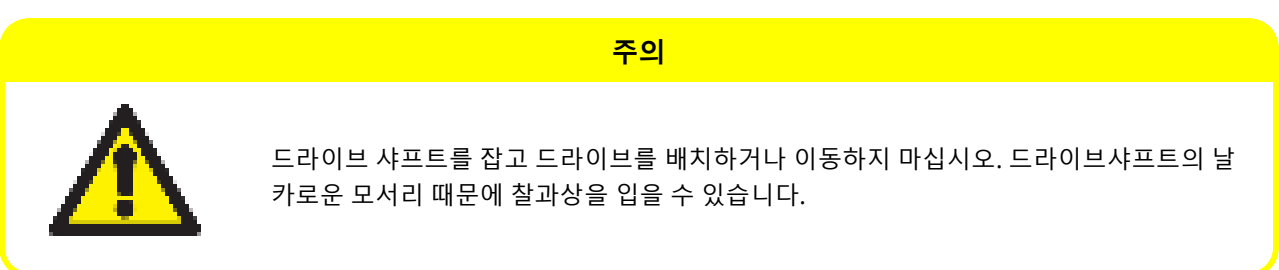

펌프를 표면에 장착하는 경우 다음의 추가 절차를 수행하십시오

- 4. 드라이브가 단단히 고정될 때까지 앵커리지 고정 장치를 고르게 조이십시오. 너무 과하게 조이지는 마십시오.
- 5. 드라이브가 안전하게 장착되어 있으며 쉽게 움직이지 않는지 확인하십시오.

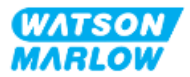

## <span id="page-57-0"></span>**10 설치—챕터 2: 전원**

## **10.1 파트 1: 챕터 설치 요구사항, 사양 및 정보**

#### **10.1.1 전원에 관한 요구사항**

하기 표의 사양을 만족하면서 접지되어 있는 단상 전원 공급기에만 연결하십시오:

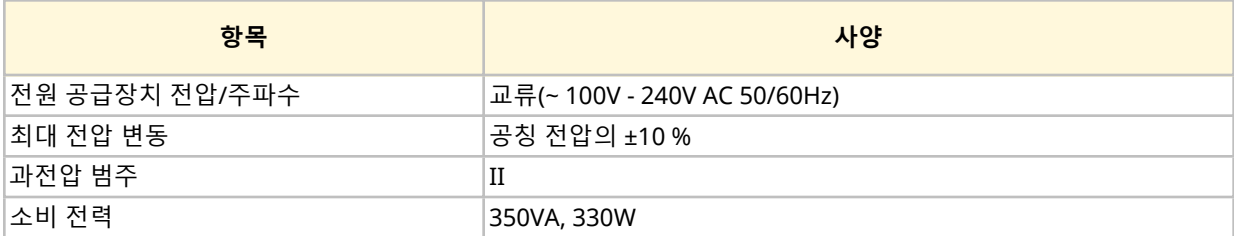

AC 전원 공급의 품질을 보장할 수 없는 경우, 적절한 상업용 전기 공급 안정화 장치를 사용하십시오.

#### **10.1.2 외부 장치**

#### **10.1.2.1 과전류 보호**

해당 지역의 규제에 따라 적절한 보호 조치가 된 회로를 사용하십시오. 권장 과전류 보호 조치는 전압에 따 라 다릅니다.

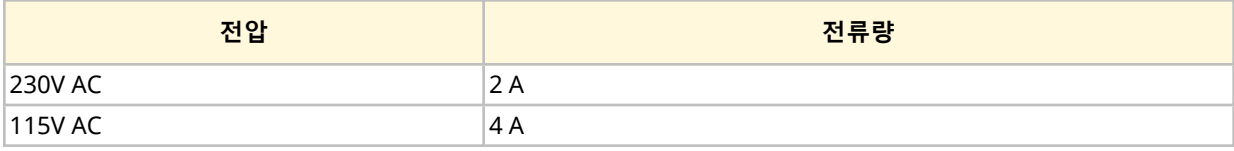

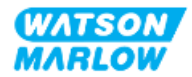

#### **10.1.2.2 전원 분리(차단)**

전원 케이블은 플러그에 장착되어 있습니다. 전원 케이블 및 전원 플러그는 제품 코드에 따라 달라지는데, 이는 펌프를 사용하는 지정학적 위치에 따라 달라집니다. 전원 플러그는 전원 공급 차단 장치입니다. 전원 플러그는 잠금 장치가 없기 때문에 해당하는 지역의 소켓 콘센트에 맞게 연결할 수 있습니다.

전원을 설치하는 동안, 전원 차단이 필요한 경우 차단 장치에 쉽게 접근하고 작동할 수 있는 위치에 펌프를 놓아야 합니다.

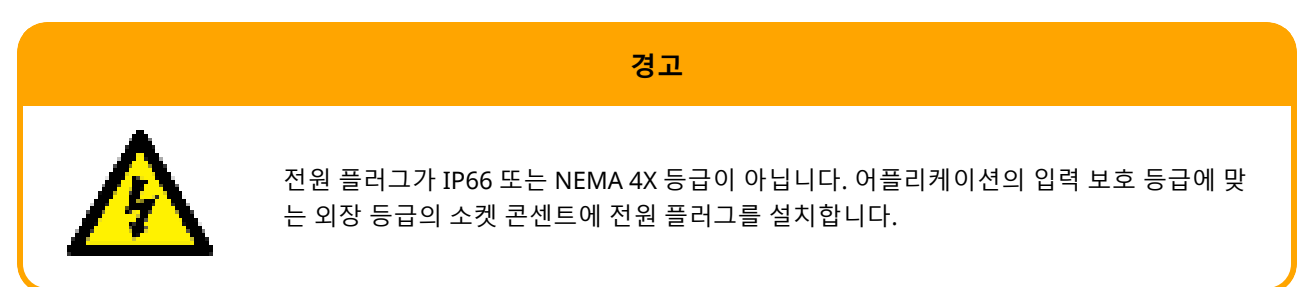

## <span id="page-58-0"></span>**10.2 파트 2: 챕터 설치 절차**

#### **10.2.1 챕터 설치 전 점검 사항**

설치 중 이 단계에서 펌프는 물리적인 설치만 되어 있어야 하며, 전원, 유체 경로 및 제어 시스템이 연결되지 않은 상태여야 합니다.

전원 장치를 설치하기 전 다음의 점검 사항을 확인하십시오:

- 설치 지침"9 설치—챕터 1: 물리적" [페이지](#page-51-0)52에 따라 펌프를 설치하십시오.
- 이 챕터의 파트 1 요구 사항을 만족했는지 확인하십시오
- 전원 케이블이 손상되었는지 확인하십시오
- 제공된 AC 전원 플러그와 소켓 콘센트가 사용하는 국가/지역/시설에 적합한지 확인하십시오.

점검 사항 중 하나라도 문제가 있다면 문제가 해결될 때까지 작업을 중단하십시오.

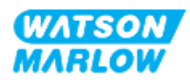

### **10.2.2 접지 본딩 연결 포인트를 이용한 접지 연결 시험**

전원 플러그에서 펌프까지의 접지 연속성은 다음의 기호로 확인할 수 있는 펌프 후면의 접지 연결 시험 포인 트에서 테스트해야 합니다:

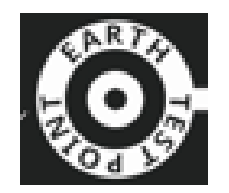

#### **주의**

접지 연결 시험 포인트 대신 모터 샤프트를 사용하여 접지 연속성 시험을 하지 마십시오. 고전류로 인해 모터 베어 링이 손상될 수 있습니다. 접지 연속성을 시험할 때는 항상 접지 연결 시험 포인트를 사용하십시오

#### **10.2.3 절차: 전원 공급 장치에 연결**

- 1. ["10.2.1](#page-58-0) 챕터 설치 전 점검 사항" 이전 페이지의 설치 전 점검 사항 확인을 완료합니다
- 2. 전원 케이블 플러그 소켓 콘센트가 전원 공급 장치에서 분리되어 있는지 확인하십시오.
- 3. 필요한 경우 전원을 끊기 위해 전원 공급 차단 장치에 쉽게 접근하여 작동시킬 수 있는지 확인하십시 오.
- 4. 전원 케이블 플러그를 전원 플러그 소켓 콘센트에 연결하십시오.
- 5. 전원 플러그 소켓 콘센트의 전원을 연결합니다. 그 즉시 펌프는 전원을 공급받게 되며 HMI 화면이 켜집니다.

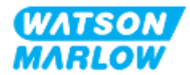

#### **10.2.4 전원 및 펌프 초기 운전 테스트**

처음으로 펌프를 켜면 누액 감지 메시지가 나타납니다. 아직 펌프헤드를 설치하지 않았기 때문입니다.

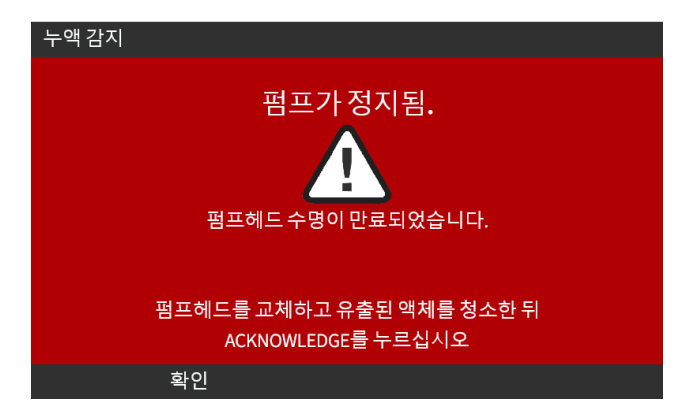

이 메시지는 펌프에 대한 전원을 테스트 하기 위해 펌프에 전원이 연결되었음을 나타냅니다. 펌프헤드 최초 설치 절차는 "11.2.2 절차: [펌프헤드](#page-66-0) 설치" 페이지67에서 확인하십시오.

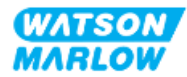

## <span id="page-61-0"></span>**11 설치—챕터 3: 유체 경로**

## **11.1 파트 1: 챕터 설치 요구사항, 사양 및 정보**

### **11.1.1 유체 경로 커넥터**

드라이브는 Rp 또는 NPT의 유체 커넥터 2개 (PVC-U의 3/4" 암형 평행 나사산)와 함께 제공됩니다 1.

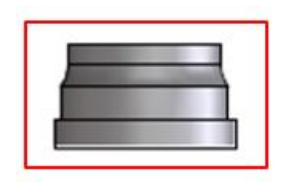

유체 경로에 대한 기본 연결은 아래 그림과 같이 이 커넥터를 연결 칼라와 펌프헤드 포트 O-링과 함께 사용 하는 것입니다.

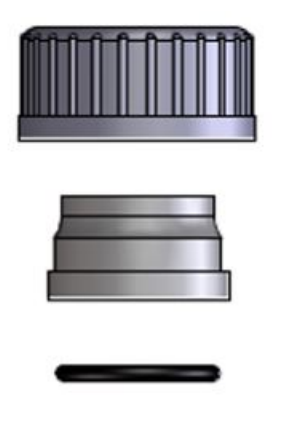

**메모 1** 제품 코드 끝에 "A"가 있는 드라이브에는 NPT 유체 커넥터가 제공됩니 다. 그 밖의 제품 코드를 갖는 드라이브에는 Rp 유체 커넥터가 제공됩 니다.

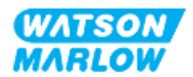

#### **11.1.2 보조 장치**

Watson-Marlow 펌프는 안전한 작동을 위해 특정 보조 장치가 있는 유체 경로 시스템에 설치해야 합니다. 이러한 내용은 하기 섹션에 자세히 명시되어 있습니다.

모든 장치, 연결부 및 배관은:

- 펌핑 유체에 대해 화학적 호환성을 갖습니다
- 해당 어플리케이션보다 사양 등급이 높아야 합니다.

#### **11.1.2.1 논리턴 밸브**

펌프헤드 튜브 또는 엘레멘트 고장 시 가압된 역류가 위험을 초래할 수 있으므로 가능한 한 펌프헤드에 가까 운 배출 유체 경로에 논리턴 밸브를 설치합니다.

펌프가 역방향으로 작동하는 경우, 작동 중 논리턴 밸브를 우회하여 막힘을 방지해야 합니다.

#### **11.1.2.2 과압 안전 장치**

Watson-Marlow 펌프는 양변위로 작동합니다. 막힘 또는 제한적인 사항이 발생하는 경우, 다음 중 하나가 발생할 때까지 펌프는 계속 작동합니다:

- 펌프헤드 튜브 또는 엘레멘트, 또는 보조 장치의 파열, 누수 또는 고장
- 유체 경로 배관 또는 보조 장치의 파열, 누수 또는 고장
- 드라이브 고장

과압이 발생할 때 자동으로 작동할 수 있는 과압 안전 장치를 설치하십시오. 이 장치는:

- 배출 펌프헤드 포트에 가능한 가까이 있어야 합니다.
- 시스템의 압력 범위보다 낮은 압력으로 설정할 수 있어야 합니다.
- 과압이 발생하면 펌프를 정지하거나 유체를 안전한 위치로 보낼 수 있어야 합니다.
- 고장 안전 기능이 있어야 합니다.

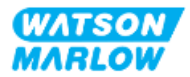

#### **11.1.2.3 격리 및 배출 밸브**

다음의 경우 유체 경로에 반드시 격리 및 배출 밸브를 설치해야 합니다:

- 유체 경로 전체에 걸쳐 배수하는 것이 효율적이지 않은 경우:
	- o 펌프헤드 튜브 또는 엘레멘트 교체
	- o 고장 등으로 인해 펌프를 분리해야 할 때
- 작동 중지 시 펌프는 밸브와 같은 역할을 하여 펌프헤드를 통해 유체가 흐르는 것을 방지합니다.
	- o 튜브, 엘레멘트, 펌프헤드의 마모가 발생하면 펌프헤드를 통한 유체의 유출이 발생할 수 있습 니다. 펌프헤드를 통해 의도하지 않은 유체의 유출 또는 유출로 인한 위험을 방지하려면 격리 밸브를 설치해야 합니다.

밸브는 펌프를 시작하기 전 반드시 열고, 펌프를 멈춘 후에는 반드시 닫아야 합니다.

#### **11.1.3 흡입 및 배출 배관**

#### **11.1.3.1 일반**

흡입 및 배출 배관은 다음을 만족해야 합니다:

- 가능한 한 짧아야 합니다
- 가능한 한 직접 연결해야 합닏다
- 직선 루트 따라야 합니다
- 큰 반경으로 구부려야 합니다
- 프로세스에 적합한 가장 큰 직경의 튜브를 사용하십시오

#### **11.1.3.2 유량 교정**

유량 교정을 수행하려면 배출 파이프 시스템이 펌프 가까이에 있는 눈금이 표시된 용기로 펌핑할 수 있게 설 계해야 합니다.

#### **11.1.3.3 배관 진동**

연동 펌프는 연동 튜브와 유체 경로에 맥동으로 인한 진동을 유발합니다. 배관 진동 및 무결성 평가를 통해 설치에 적합한 진동 수준을 결정하십시오.

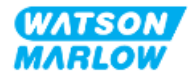

모든 펌프헤드 모델은 아래 그림과 같은 호스 바브 안전 외부 배출구를 갖추고 있습니다.

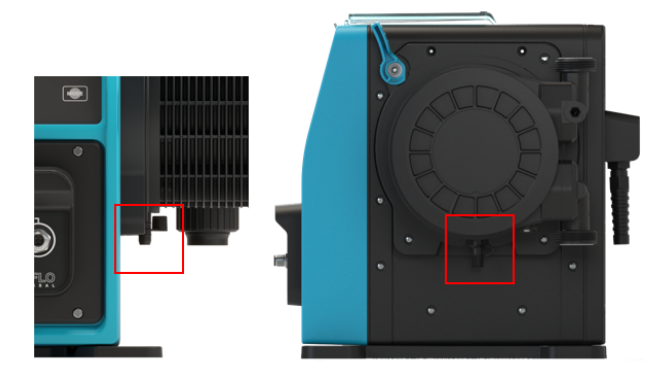

가능성은 낮지만 누액 감지 센서가 고장인 경우, 이송 유체와 윤활유 혼합액이 안전하게 배출될 수 있도록 안전 배출 배관을 설치해야 합니다.

펌프헤드는 공장에서 고무캡을 안전 외부 배출구에 장착하여 출고되는데, 플러그는 뽑혀있지만 안전 외부 배출구를 설치하는 중에는 제거되지 않습니다.

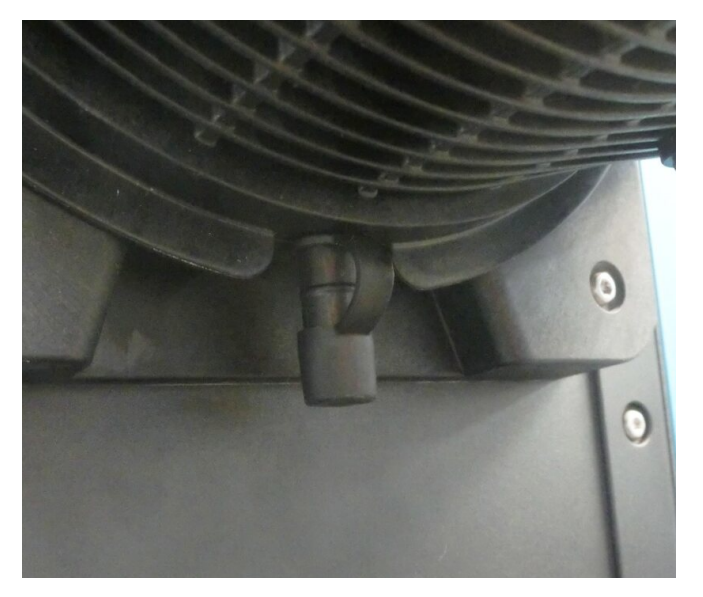

설치 중 고무캡을 완전히 제거하지 않고 안전 외부 배출 파이프를 연결할 수 있도록 개구부에서 고무캡을 분 리합니다.

안전 외부 배출은 펌프에서 다음과 같이 설계된 시스템으로 이루어져야 합니다:

- 통풍이 잘됨
- 압력 또는 막힘으로 인한 역류가 발생하지 않음
- <sup>l</sup> 충분한 허용량
- 안전 외부 배출 이벤트 발생 시 사용자가 유체 흐름을 확실하게 확인할 수 있음

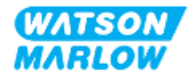

## **11.2 파트 2: 챕터 설치 절차**

#### **11.2.1 챕터 설치 전 점검 사항**

유체 경로를 설치하기 전 다음의 점검 사항을 확인하십시오:

- <sup>l</sup> "9 설치—챕터 1: [물리적](#page-51-0)" 페이지52 및 "10 설치—챕터 2: 전원" [페이지](#page-57-0)58에 따라 펌프를 설치하십시 오.
- 이 챕터의 파트 1 요구 사항을 만족했는지 확인하십시오
- 전원 케이블이 손상되었는지 확인하십시오
- 필요한 경우 전원을 끊기 위해 전원 공급 차단 장치에 쉽게 접근하여 작동시킬 수 있는지 확인하십시 오
- 펌프와 유체 경로를 연결하는 공구나 아이템은 손으로 다룰 수 있습니다

점검 사항 중 하나라도 문제가 있다면 문제가 해결될 때까지 작업을 중단하십시오.

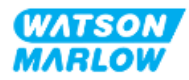

#### <span id="page-66-0"></span>**11.2.2 절차: 펌프헤드 설치**

아래에 표시된 설치 절차는 우측 펌프 기준입니다. 좌측 펌프의 절차도 동일합니다.

- 1. 설치 전 점검 사항을 확인하십시오.
- 2. 드라이브의 전원을 차단하십시오.
- 3. 아래 그림의 펌프헤드 잠금 레버가 펌프헤드를 장착살 수 있도록 설정되었는지 확인하십시오.

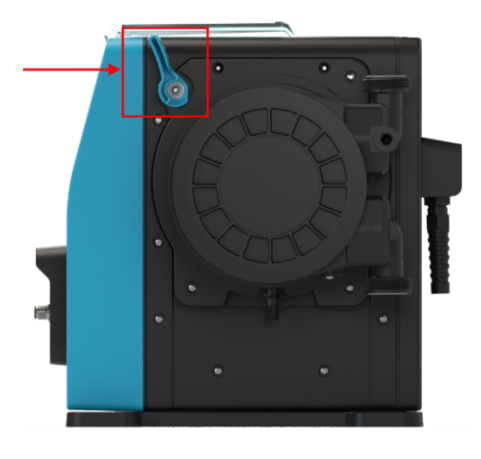

펌프헤드 잠금 레버는 공구를 사용하여 풀거나 조일 수 없습니다. 레버는 항상 손으로 조작하십시오.

**주의**

- 4. 펌프헤드와 펌프 드라이브 샤프트를 일직선으로 맞춘 후 펌프 하우징의 정위치로 밀어 넣습니다.
- 5. 펌프헤드를 시계 방향으로 약 15° 돌리십시오.
- 6. 고정 러그가 맞물렸는지 확인하십시오.

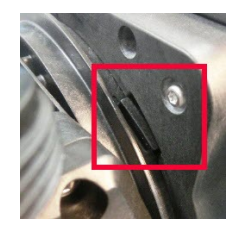

7. 펌프헤드의 튀어나와 있는 화살표가 위로 향하는지 확인하십시오.

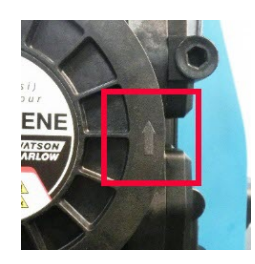

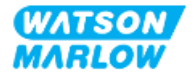

- 8. 펌프헤드 잠금 레버를 사용하여 펌프헤드를 손으로 제 위치에 놓습니다. 공구를 사용하지 마십시오.
- 9. 펌프에 전원을 다시 연결합니다. 펌프는 초기 시동 시퀀스에 들어가며 3초간 Watson-Marlow 로고 가 표시됩니다.

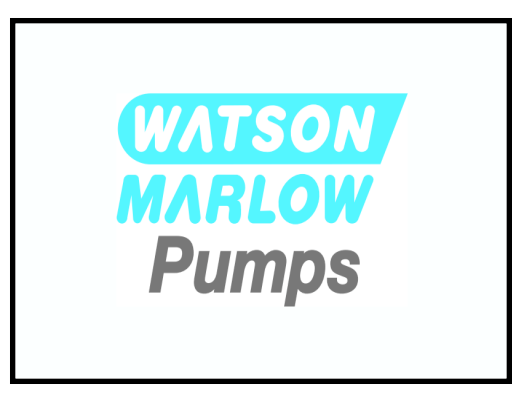

10. 아래의 화면에 언어를 선택할 수 있는 화면이 표시됩니다.

**+/-** 키로 원하는 언어를 하이라이트 합니다.

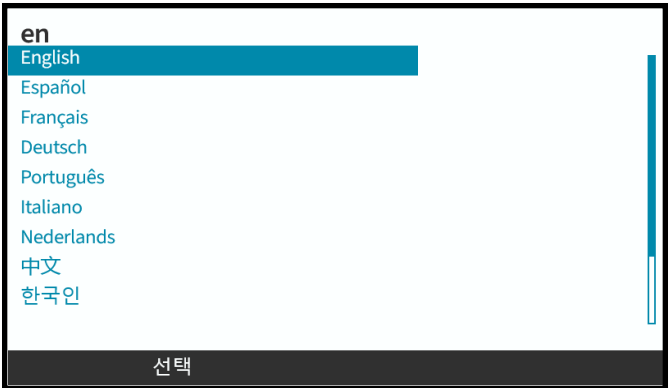

- 11. SELECT ■를 눌러 언어를 선택합니다.
- 12. CONFIRM 울 눌러 계속 진행하십시오.

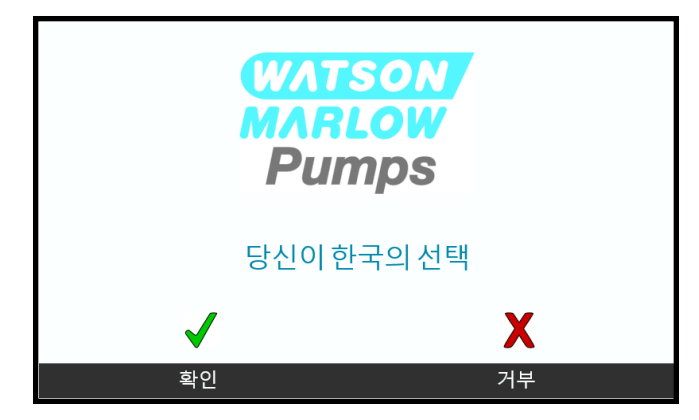

- 13. REJECT ■를 눌러 선택한 것을 변경합니다.
- 14. Start 버튼을 눌러 펌프헤드를 몇 바퀴 가동합니다.

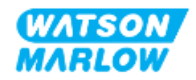

- 15. 펌프를 정지시킵니다.
- 16. 펌프에서 전원 공급장치를 분리합니다. 17. 잠금 레버가 올바르게 잠겼는지 확인하십시오. 만약 그렇지 않다면:
- 펌프에서 전원 공급장치를 분리합니다
- 잠금 레버를 제자리에 위치시킵니다
- <sup>l</sup> 13-16 단계를 반복합니다

#### **11.2.3 절차: 유체 경로의 최초 설치**

- 1. 설치 전 점검 사항을 확인하십시오.
- 2. 드라이브의 전원을 차단하십시오.
- 3. 펌프헤드가 설치되었는지 확인하십시오. 설치되어 있지 않다면 "11.2.2 절차: [펌프헤드](#page-66-0) 설치" 페이 지[67](#page-66-0)를 먼저 수행하십시오.
- 4. 각각의 커넥터를 고정할 수 있는 적절한 공구를 사용하여 경로 커넥터를 펌프헤드 유체 커넥터에 연 결하십시오.
- 5. 손으로 조이십시오.
- 6. 펌프의 전원 장치를 다시 연결합니다.
- 7. 펌프를 작동시켜 유체 경로 연결부에 누액이 발생하는지 확인하십시오. 누액이 발생하는 경우, 펌프 를 정지한 후 5, 6 단계를 반복하십시오.
- 8. 아래와 같이 펌프헤드 안전 외부 배출구를 설치하십시오.

#### **11.2.4 안전 외부 배출구에 연결하십시오**

설치 중 고무캡을 완전히 제거하지 않고 안전 외부 배출 파이프를 연결할 수 있도록 개구부에서 고무캡을 분 리합니다.

펌프헤드의 안전 배출구를 막지 마십시오. 펌프헤드에는 밸브를 장착하지 마십시오. 고무 안전캡을 버리지 마십시오.

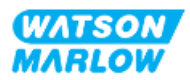

## **11.3 파트 3: 챕터 특정 HMI 설정**

#### **11.3.1 HMI— 설정 및 유량 단위: 일반 설정>유량 단위**

유체 경로를 설치한 후 펌프의 유량을 교정해야 합니다. 유량을 교정하기 전,HMI를 사용하여 general settings에서 원하는 유량 단위를 선택하십시오.

#### **MAIN MENU**에서:

- 1. **+/-** 키를 사용하여**General settings**를 하이라이트 합니다.
- 2. SELECT  $\Box$  = 누르십시오.

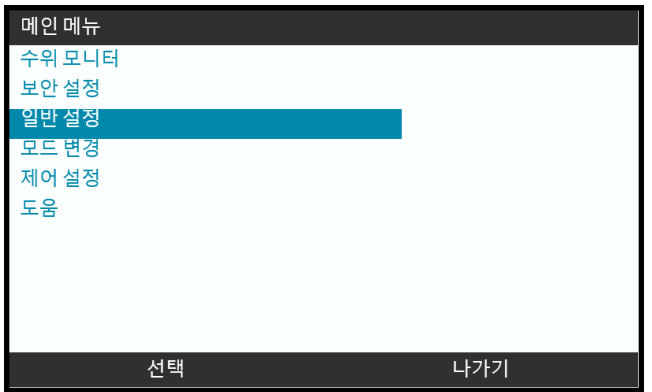

- 3. **+/-**를 사용하여 **Flow units** 옵션을 하이라이트 합니다.
- 4. SELECT ■를 누르십시오.

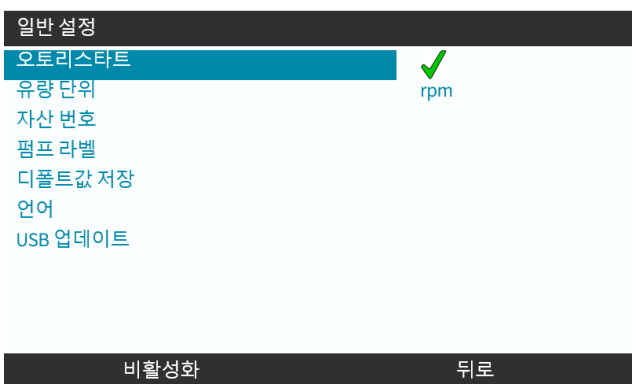

- 5. 모든 펌프 디스플레이에 표시되는 유량 단위를 설정하려면, **+/-** 키를 사용하여 원하는 유량 단위를 하이라이트 합니다.
- 6. SELECT  $\Box$ 를 눌러 원하는 값을 저장하십시오.

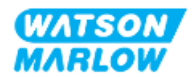

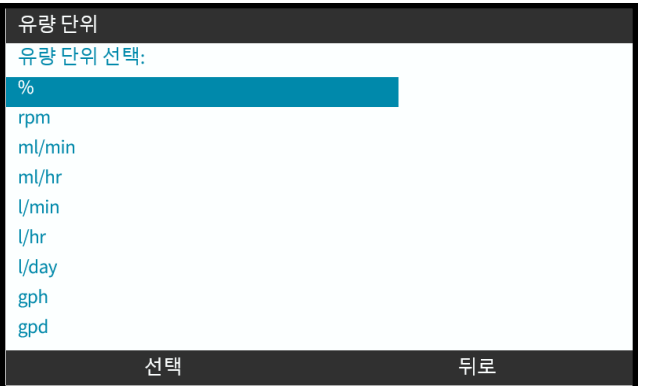

## **11.3.2 HMI—펌프의 유량 교정: 모드 메뉴>유량 교정**

**유량 교정은 +/-** 키를 사용하여 **MODE** Menu에서, 또는 **Flow calibration** 키를 사용하여 들어갈 수 있습니 다.

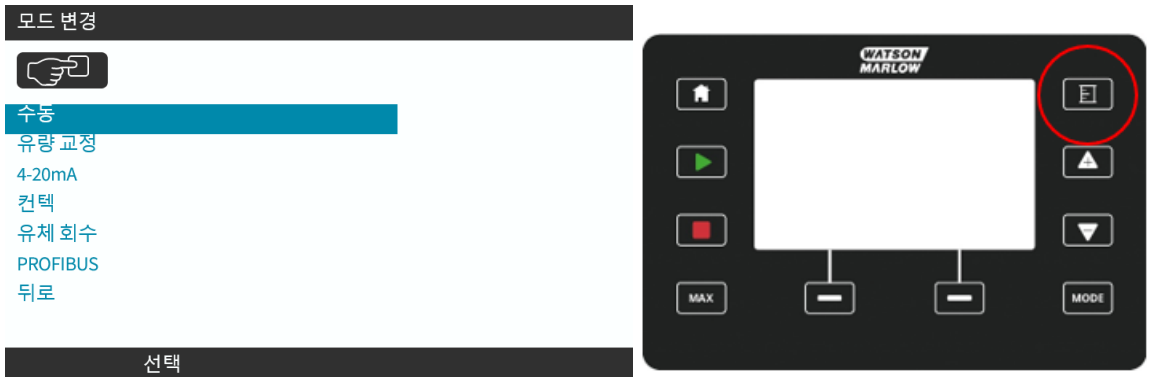

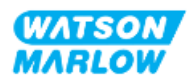

- 1. SELECT 를 눌러 **MODE** Menu에서 **Flow Calibration** 메뉴에 들어갑니다.
- 2. **Flow calibration** 키를 사용합니다.

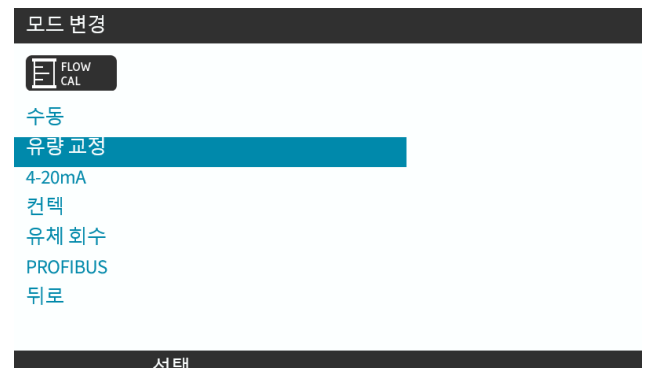

- 3. **+/-** 키를 사용하여 최대 유량의 한계를 입력합니다.
- 4.  $\blacksquare$ 를 누릅니다,

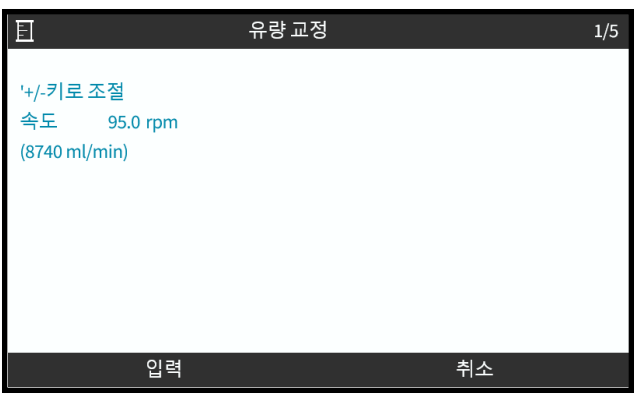

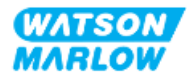
5. **START** (시작)를 눌러 교정할 유체의 양을 펌핑하기 시작합니다.

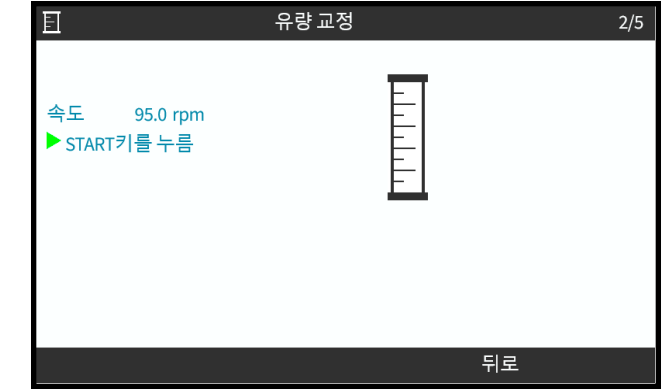

6. 교정할 유체의 펌핑을 정지하려면 **STOP** (정지)을 누릅니다.

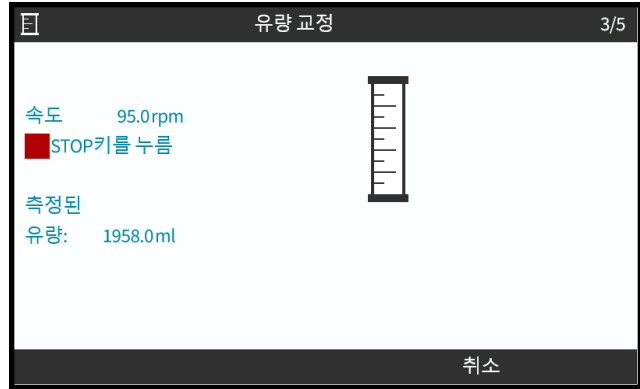

7. **+/-** 키를 사용하여 실제로 펌핑된 유체량을 입력합니다.

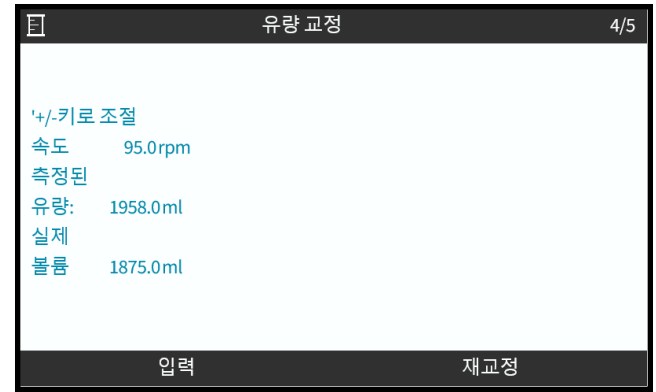

8. 이제 펌프가 교정되었습니다.

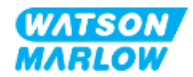

9. ACCEPT ■ 또는, RE-CALIBRATE ■ 를 선택하여 다시 반복합니다.

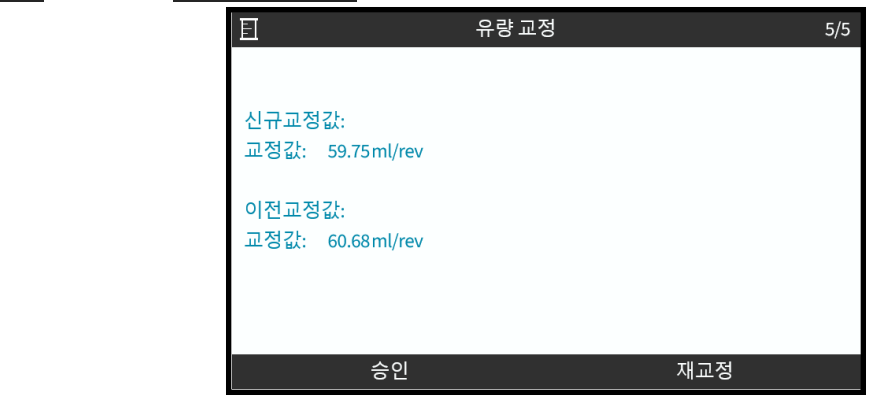

#### **11.3.2.2 유량 교정 중단**

- 1. **HOME** 또는 **MODE**를 눌러 교정을 중단합니다.
- 2. 도움말 화면이 표시됩니다.

BACK 그 또는, CONFIRM 그 을 눌러 계속 진행하십시오.

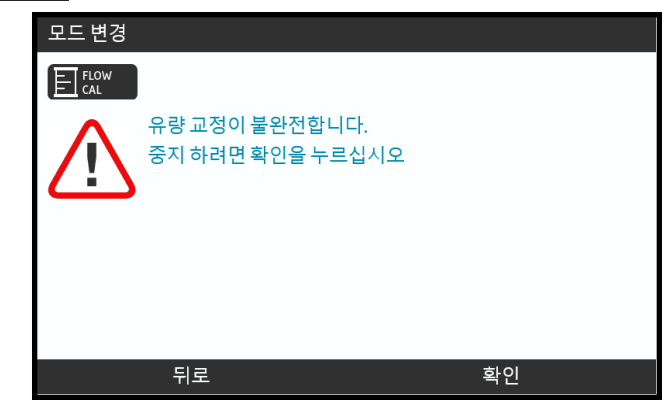

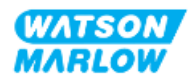

#### **11.3.2.3 유량 교정 문제 해결**

교정 중 다음의 도움말 화면이 나타날 수 있습니다.

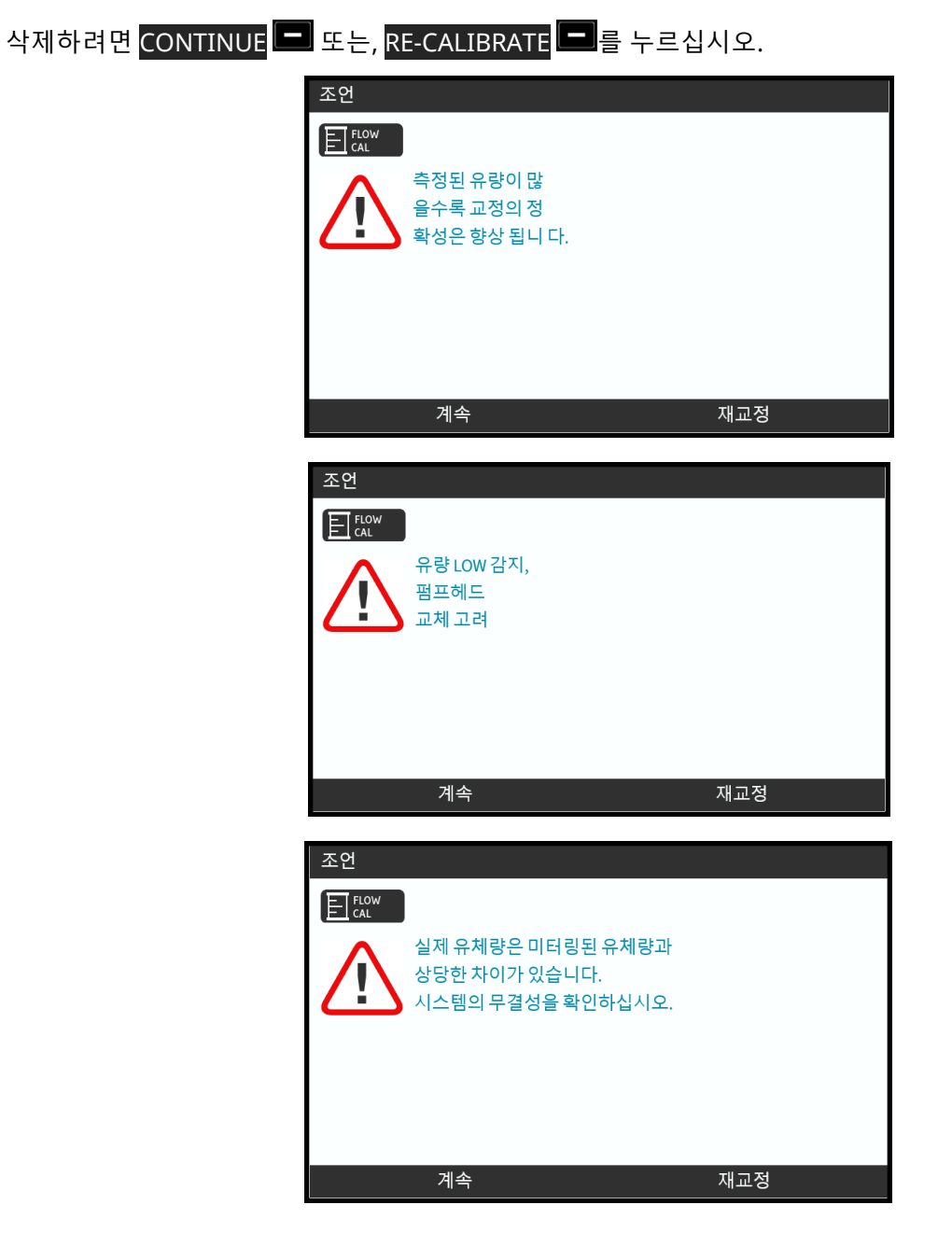

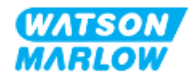

# **12 설치—챕터 4 개요: 제어**

제어 챕터에서는 해당 모델에 따라 보조 챕터를 참고하십시오

"13 설치—보조 챕터 4A: 제어 (모델: 수동)" [페이지](#page-76-0)77

"14 설치—보조 챕터 4B: 제어 (모델: Universal 및 [Universal+\)"](#page-83-0) 페이지84

"15 설치—보조 챕터 4C: 제어 (모델: [PROFIBUS\)"](#page-132-0) 페이지133

"16 설치—보조 챕터 4D: 제어 (모델: [EtherNet/IP\)"](#page-150-0) 페이지151

"17 설치—보조 챕터 4E: 제어 (모델: [PROFINET\)"](#page-163-0) 페이지164

모델에 맞는 보조 챕터를 참고하십시오.

# **12.1 보조 챕터 배선 다이아그램 키**

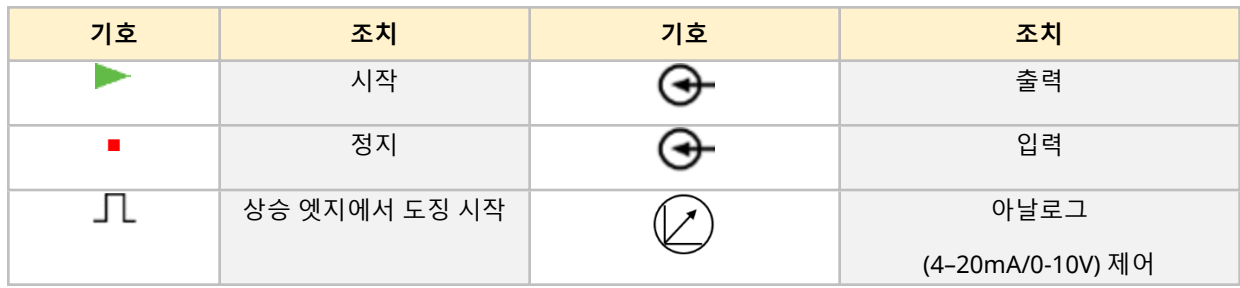

챕터 4에서는 다음의 키가 사용됩니다.

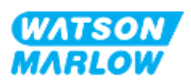

# <span id="page-76-0"></span>**13 설치—보조 챕터 4A: 제어 (모델: 수동)**

이 챕터에서는 수동 모드의 HMI를 사용하는 연결, 입력/출력 사양과 관련 설정에 대한 정보를 제공합니다.

# **13.1 파트 1: 보조 챕터 설치 요구사항, 사양 및 정보**

## **13.1.1 제어 연결**

#### **13.1.1.1 입력/출력 신호 한계**

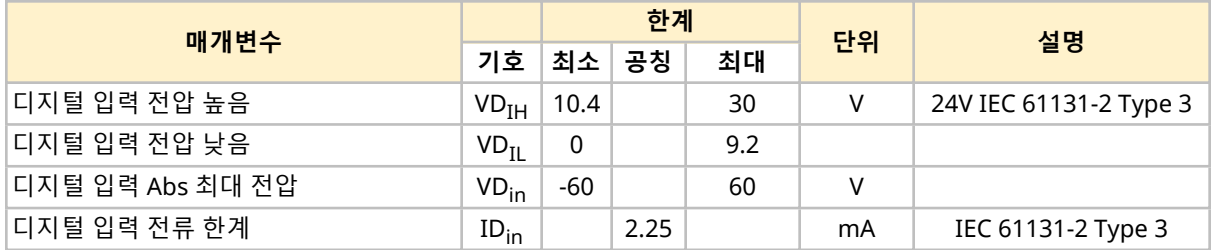

#### **13.1.1.2 개요—제어 입력: 시작/정지**

수동 모델의 경우 입력 연결로 시작.정지 입력 연결이 제공됩니다. 그 밖의 모든 모델은 동일한 위치에 있는 압력 센서 입력 연결을 사용합니다. 수동 모델에서 입력 센서는 사용할 수 없습니다.

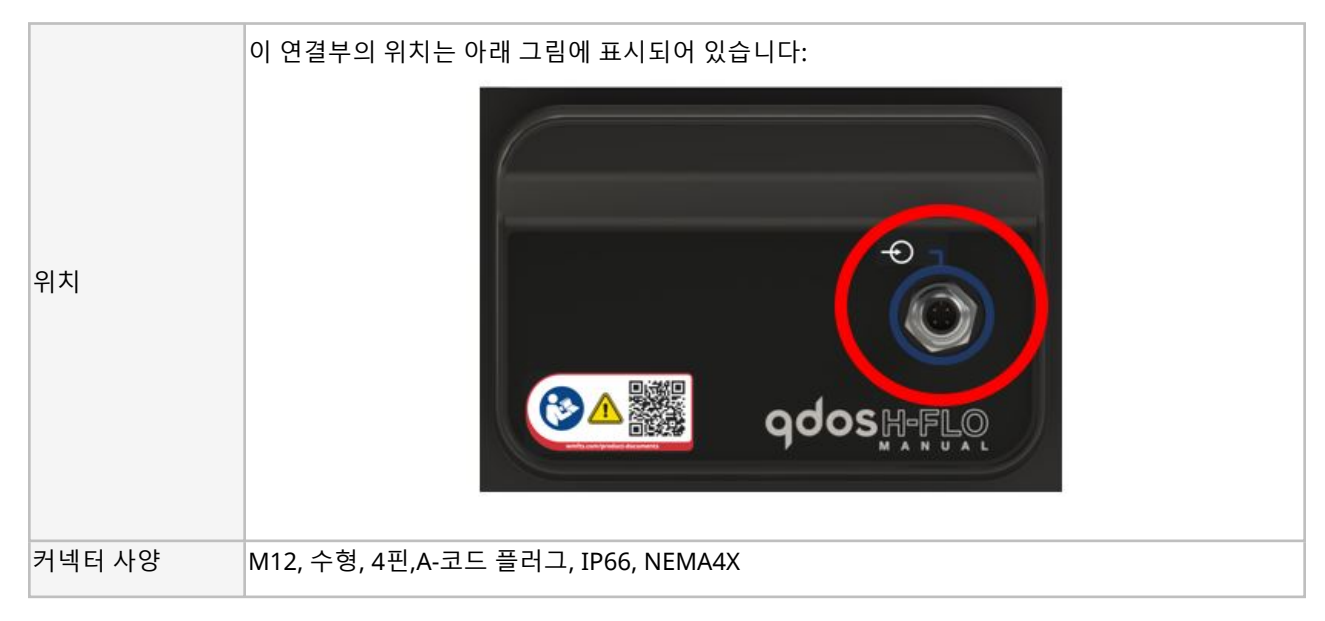

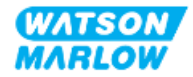

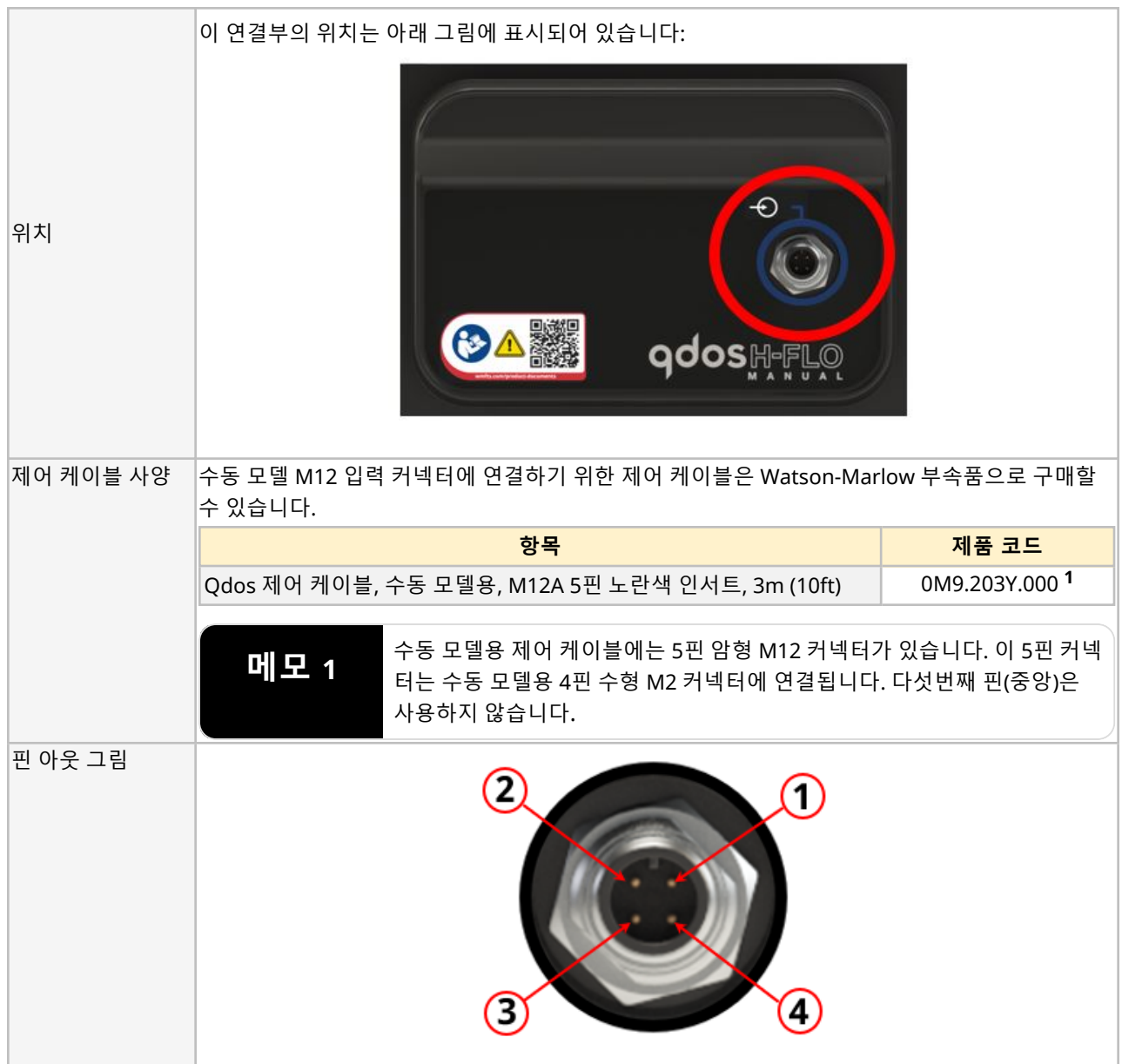

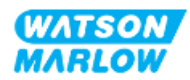

## **13.1.1.3 배선 정보—제어 입력: 시작/정지**

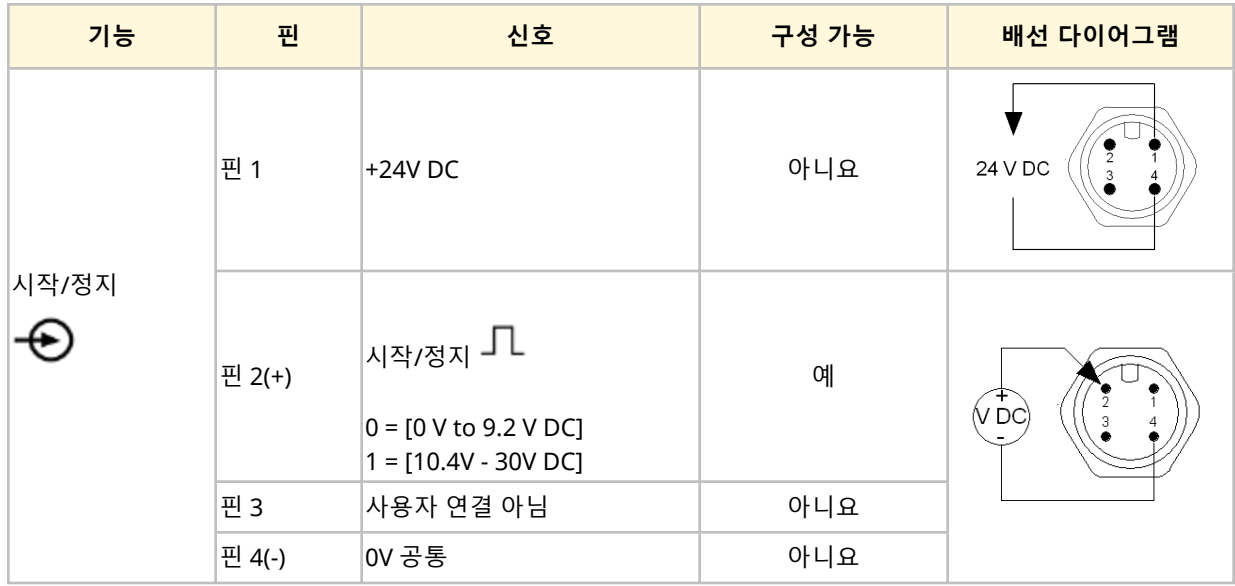

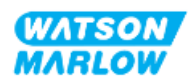

# **13.2 파트 2: 보조 챕터 설치 절차**

## **13.2.1 보조 챕터 설치 전 점검 사항**

제어 연결부 및 배선을 설치하기 전 다음의 점검 사항을 확인하십시오:

- <sup>l</sup> "9 설치—챕터 1: [물리적](#page-51-0)" 페이지52, "10 설치—챕터 2: 전원" [페이지](#page-57-0)58 및 "11 [설치](#page-61-0)—챕터 3: 유체 경 로" [페이지](#page-61-0)62에 따라 펌프를 설치했는지 확인하십시오.
- 이 챕터의 파트 1 요구 사항을 만족했는지 확인하십시오
- 전원 케이블이 손상되지 않았는지 확인하십시오.
- <sup>l</sup> 필요한 경우 전원을 끊기 위해 전원 공급 차단 장치에 쉽게 접근하여 작동시킬 수 있는지 확인하십시 오
- 제어 케이블이 손상되었는지 확인하십시오
- 펌프를 제어 시스템에 연결할 때 사용하는 공구나 아이템은 손으로 다룰 수 있습니다

점검 사항 중 하나라도 문제가 있다면 문제가 해결될 때까지 작업을 중단하십시오.

#### **13.2.2 제어 연결 시 주의사항**

아래의 절차를 수행하거나 제어 케이블을 M12 커넥터의 핀아웃에 배선 연결 하는 경우

- 전원 공급에서 4-20mA 및 저전압 신호가 분리되도록 합니다.
- <sup>l</sup> 강화 절연제에 의해 주전원 전압과 완전히 분리된 외부 회로에만 연결되어야 합니다. 모든 제품의 입 력 및 출력 단자는 강화 절연으로 메인 회로와 분리됩니다.
- M12 제어 연결 핀에 전압을 공급하지 마십시오.

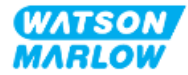

## **13.2.3 M12 제어 케이블 설치(M 유형)**

#### **13.2.3.1 보호 캡**

M12 제어 연결부는 제조 시 보호 캡으로 덮여 있습니다.

제어 시 사용하지 않는 연결부는, 추가적인 제품 보호를 위해 보호 캡을 그대로 두십시오. 캡은 아래 그림과 같습니다:

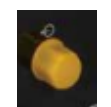

#### **13.2.3.2 M12 제어 케이블 설치 절차**

아래 절차에 따라 M12 제어 케이블을 연결하십시오.

- 1. 펌프에서 전원 공급장치를 분리합니다
- 2. 이 챕터의 파트 1 정보를 사용하여 제어 시스템의 배선을 연결하십시오
- 3. M12 커넥터를 펌프의 올바른 위치에 연결하십시오
- 4. 꽉 조여질 때까지 손으로 나사를 돌리십시오
- 5. 케이블이 고정되었는지 확인하십시오
- 6. 펌프에 전원을 다시 연결하십시오

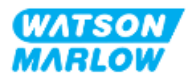

# **13.3 파트 3: 하위 챕터 특정 HMI 설정**

아래의 하위 섹션에서는 수동 모델 한정으로 HMI를 사용한 펌프의 설정에 관련된 정보를 제공합니다.

## **13.3.1 HMI—시작/정지 설정:제어 설정 > 입력**

원격 정지 기능을 사용하여 시작/정지 신호로 펌프를 멈출 수 있습니다. 다음의 작업에서는 이 기능이 작동 하지 않습니다:

- <sup>l</sup> 유량 교정
- 최대 속도 키 작동
- 수동 유체 재충전

#### **13.3.1.1 시작/정지 구성: 극성**

시작/정지를 위한 전압의 극성을 설정할 수 있습니다. 입력 신호가 없을 경우 펌프가 정지하기 때문에 낮은 극성의 신호를 권장합니다.

- 1. **MAIN MENU**에서.
- 2. **+/-** 키를 사용하여 **CONTROL SETTINGS**을 하이라이트 합니다.
- 3. SELECT  $\Box$  = 누르십시오.

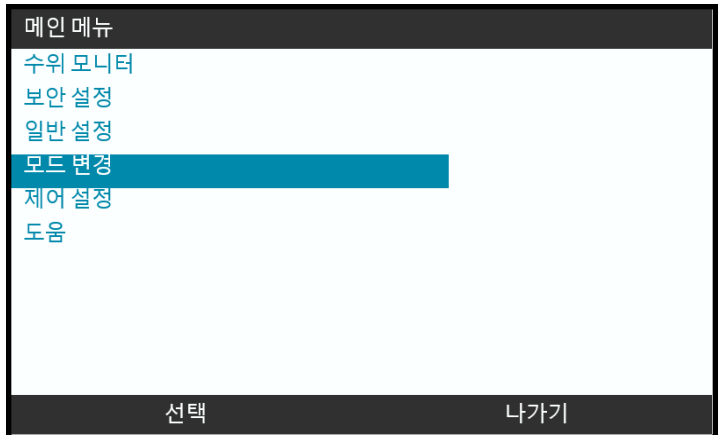

- 4. **Configure Input** 옵션을 하이라이트 합니다.
- 5. SELECT ■를 누르십시오.

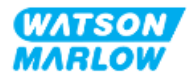

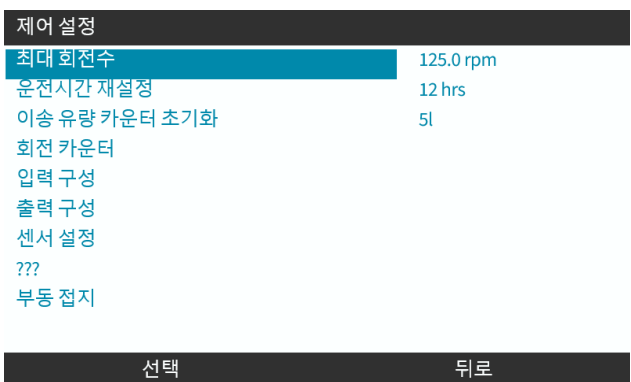

피곤

- 6. **+/-** 키를 사용하여 **Start/Stop**을 하이라이트 합니다.
- 7. SELECT ■를 누르십시오.

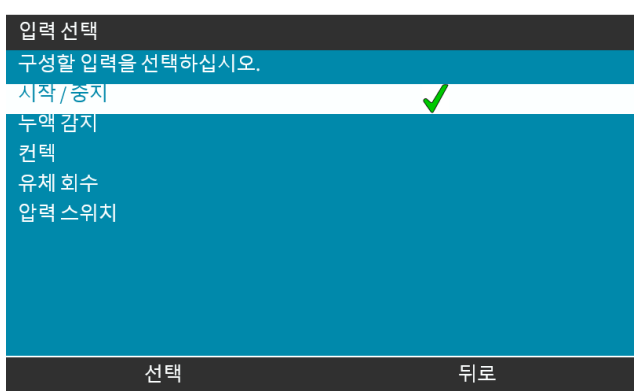

- 8. **+/-** 키로 옵션을 하이라이트 합니다
- 9. SELECT ■를 눌러 HIGH 또는 LOW 극성을 활성화 합니다.

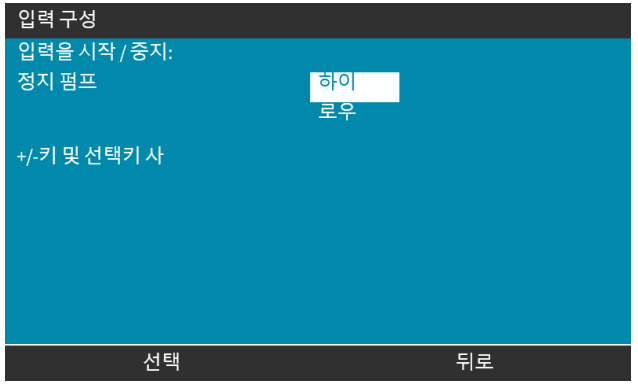

#### **13.3.1.2 시작/정지 구성: 입력값 할당**

시작/정지는 #4 이외의 다른 입력에 할당할 수 없습니다.

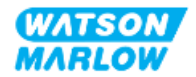

# <span id="page-83-0"></span>**14 설치—보조 챕터 4B: 제어 (모델: Universal 및 Universal+)**

# **14.1 하위 챕터 개요**

이 섹션에서는 Universal 및 Universal+ 모델에서 HMI를 사용하는 연결, 입력/출력 사양과 관련 설정에 대 한 정보를 제공합니다.

# **14.2 파트 1: 보조 챕터 설치 요구사항, 사양 및 정보**

## **14.2.1 케미칼 정량이송: 아날로그: 4-20 mA, 또는 펄스?**

Universal 및 Universal+ 펌프 모두 다음의 두 가지 자동 모드를 사용하여 케미칼 정량이송을 할 수 있습니 다:

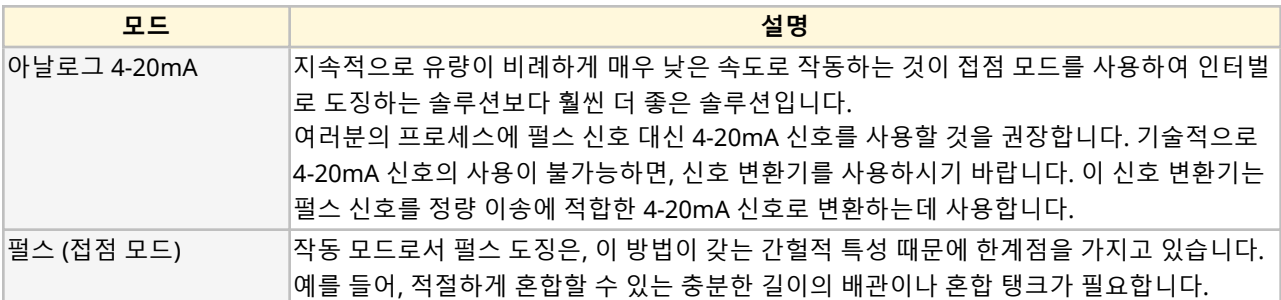

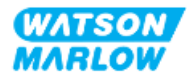

## **14.2.2 연결 유형 개요**

Universal 및 Universal+에 사용하는 입력 및 출력 제어 연결부에는 두 가지 유형이 있습니다.

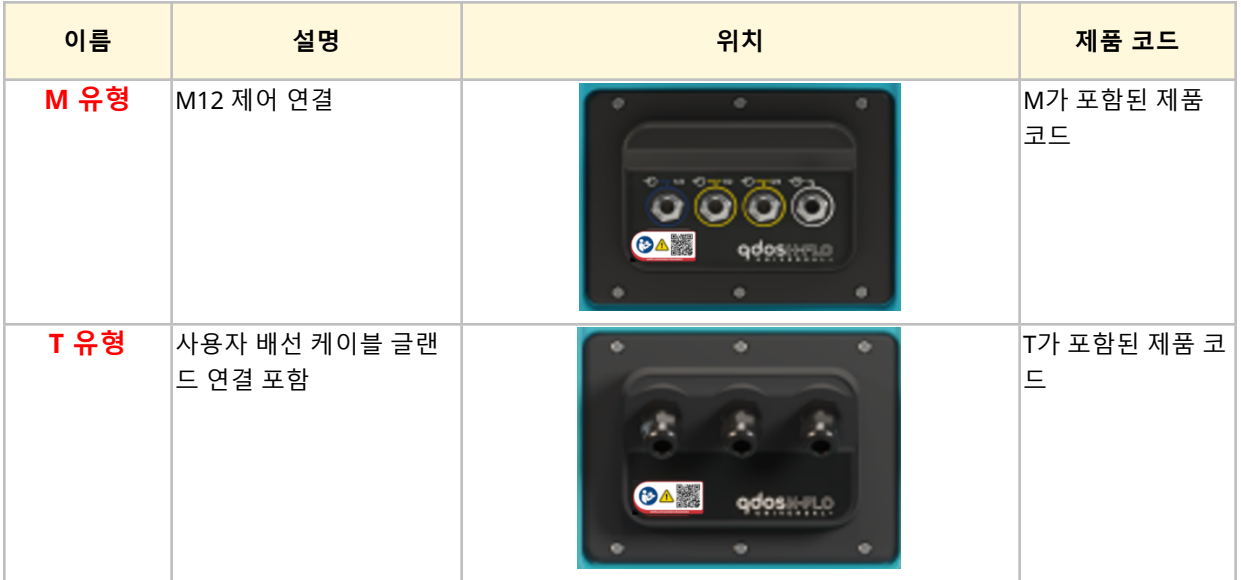

## **14.2.3 제어 신호 한계**

제어 신호 한계는 아래 표에 정리되어 있습니다. 이 정보는 모든 Universal 및 Universal+ 모델에 적용됩니 다(M 및 T 유형)

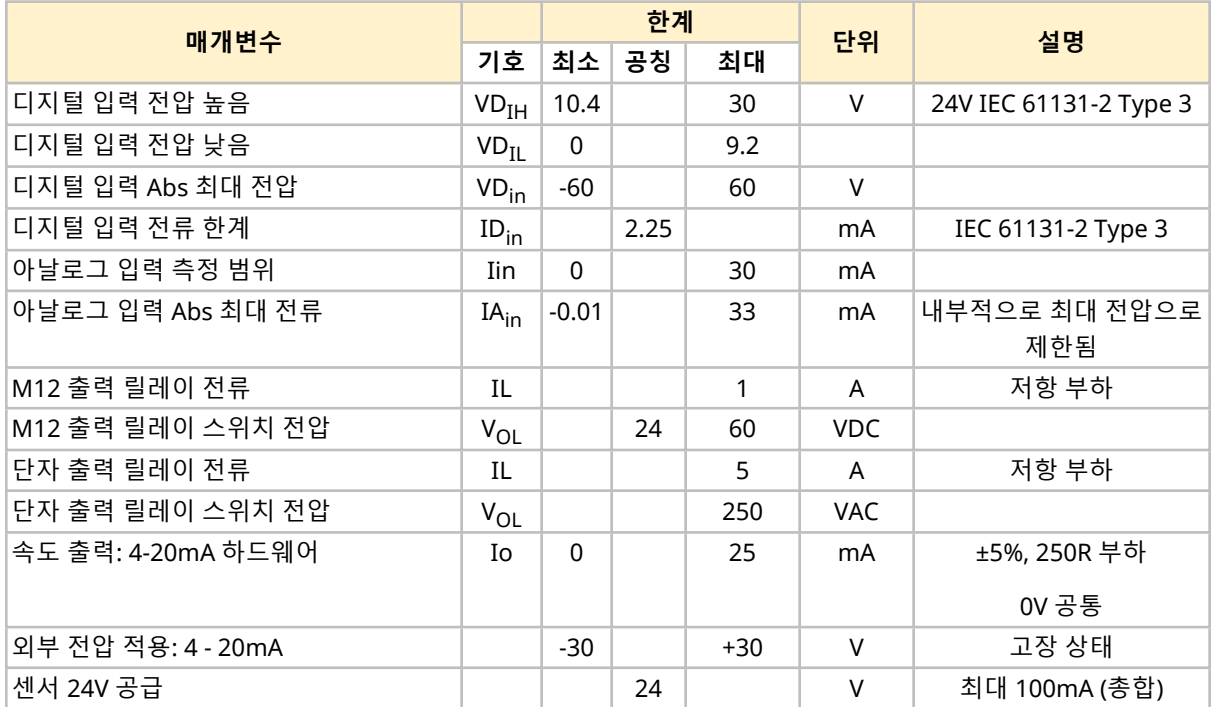

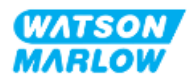

## **14.2.4 M 유형 제어 연결**

M12 제어 연결부는 위치, 기능, 나사산 스타일, 핀 수 및 플러그 코드에 따라 다릅니다.

#### **14.2.4.1 개요: 제어 입력(Universal 및 Universal+)**

제어 입력 연결부는 Universal 및 Universal+ 모델에서만 사용할 수 있습니다

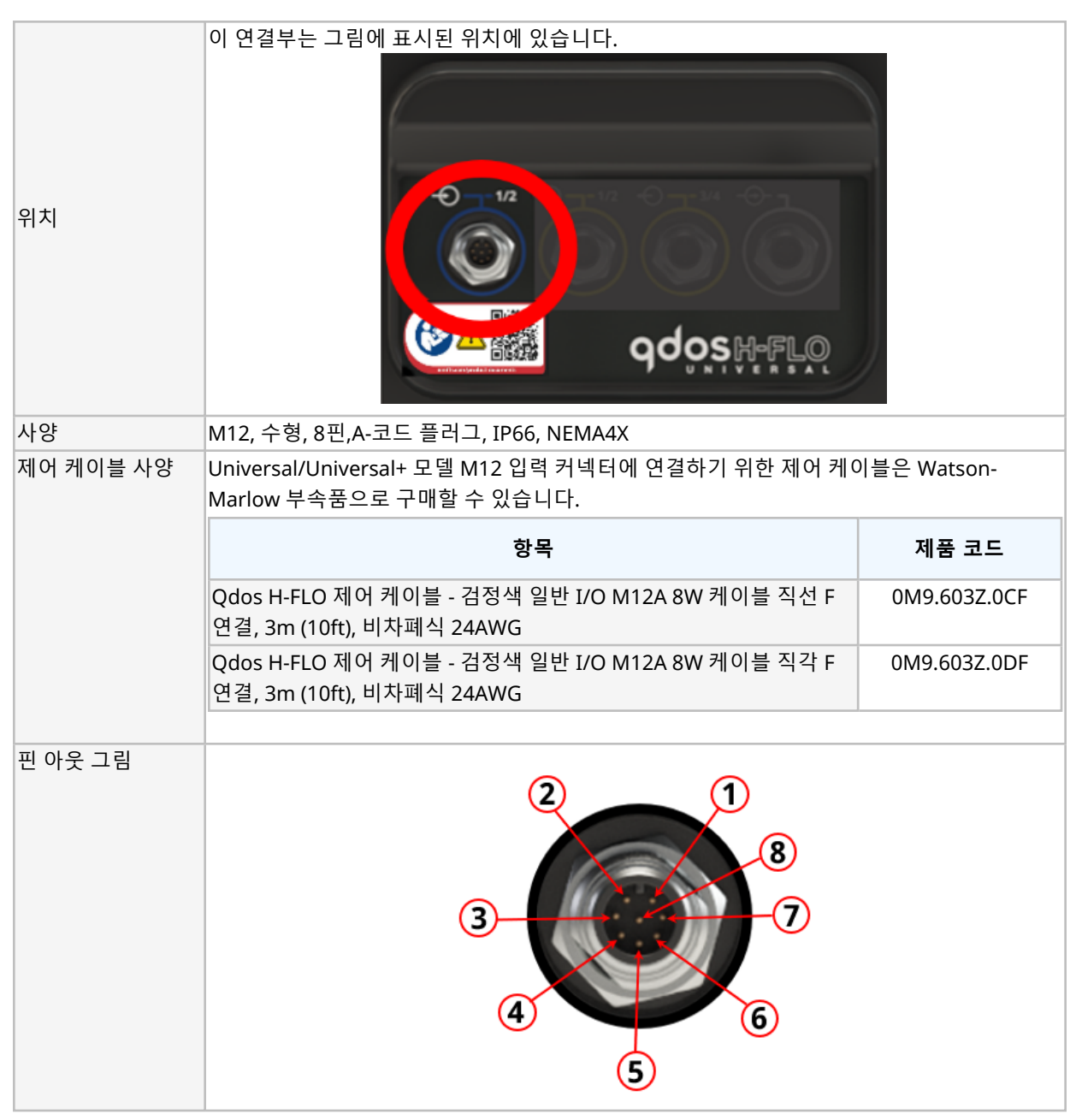

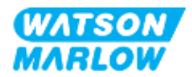

## **14.2.4.2 배선 정보—제어 입력 (Universal만 해당)**

다음의 정보는 제어 입력 #1 연결에 대하여 Universal 모델에만 해당됩니다.

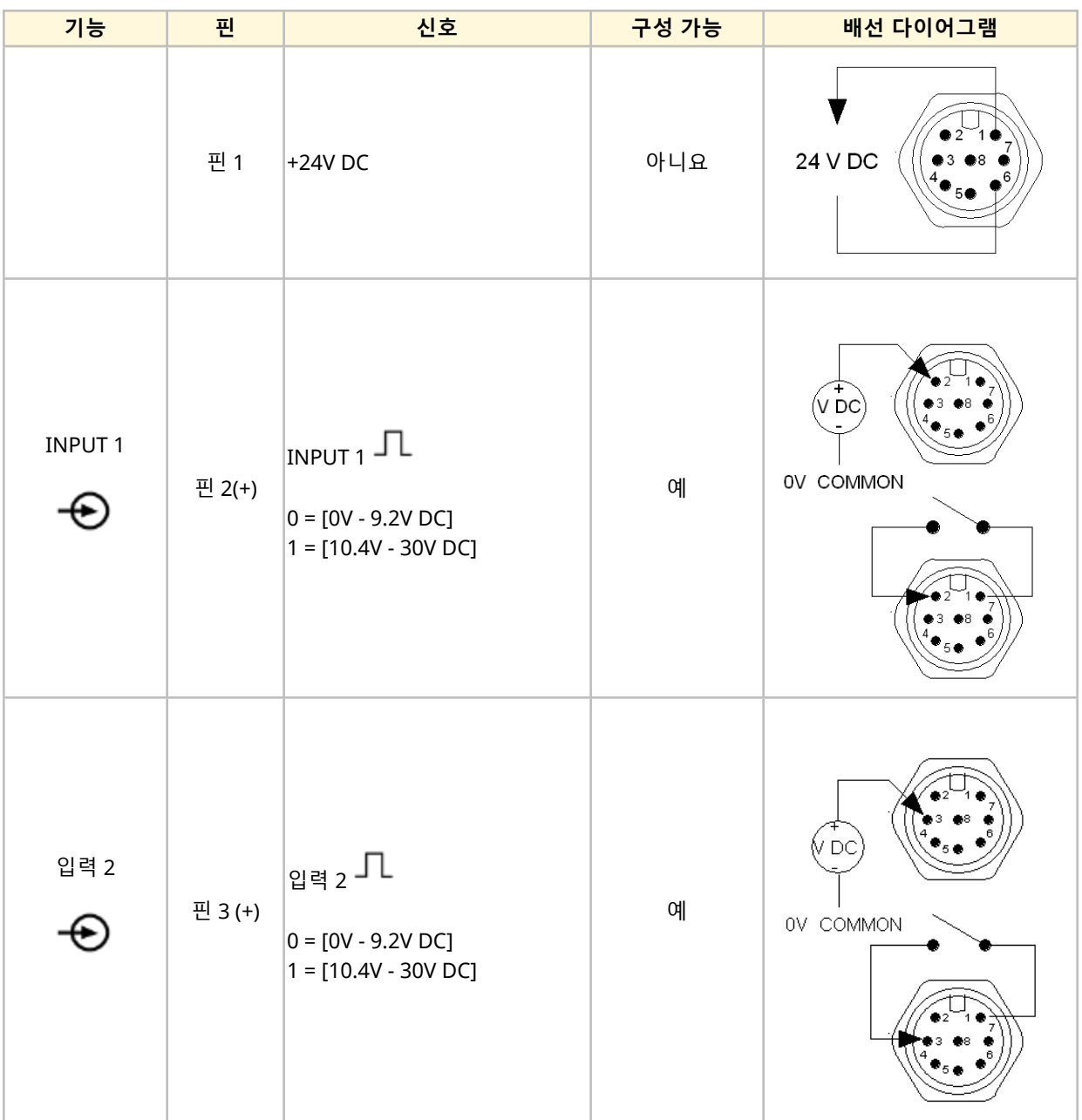

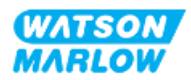

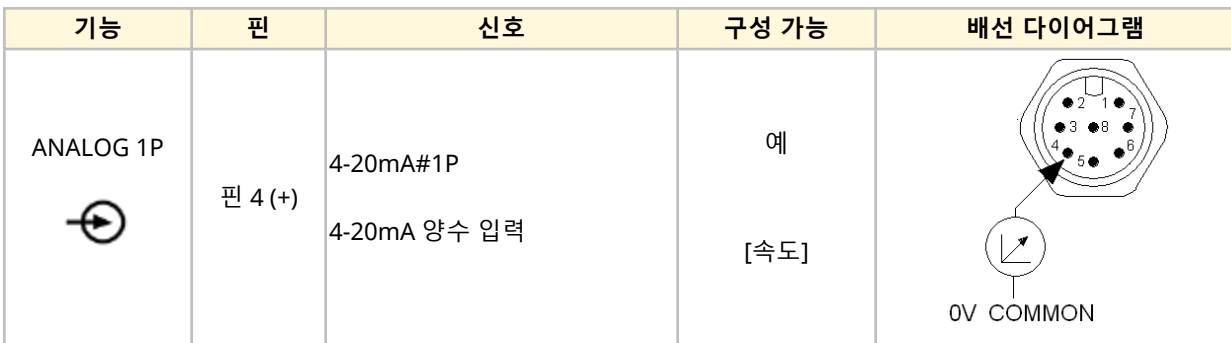

## **14.2.4.3 배선 정보—제어 입력 (Universal+만 해당)**

다음의 정보는 제어 입력 #1 연결에 대하여 Universal+ 모델에만 해당됩니다.

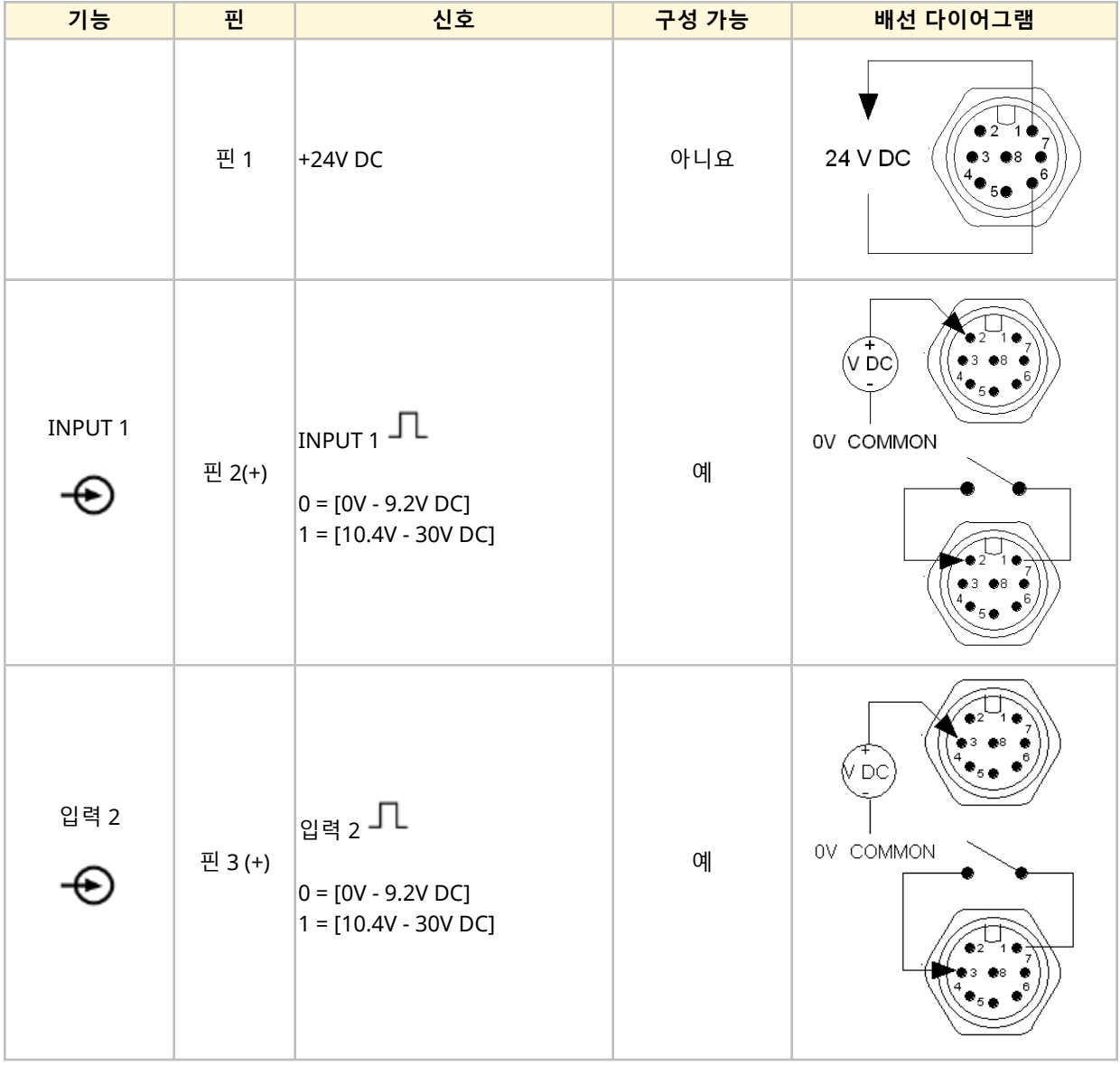

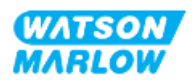

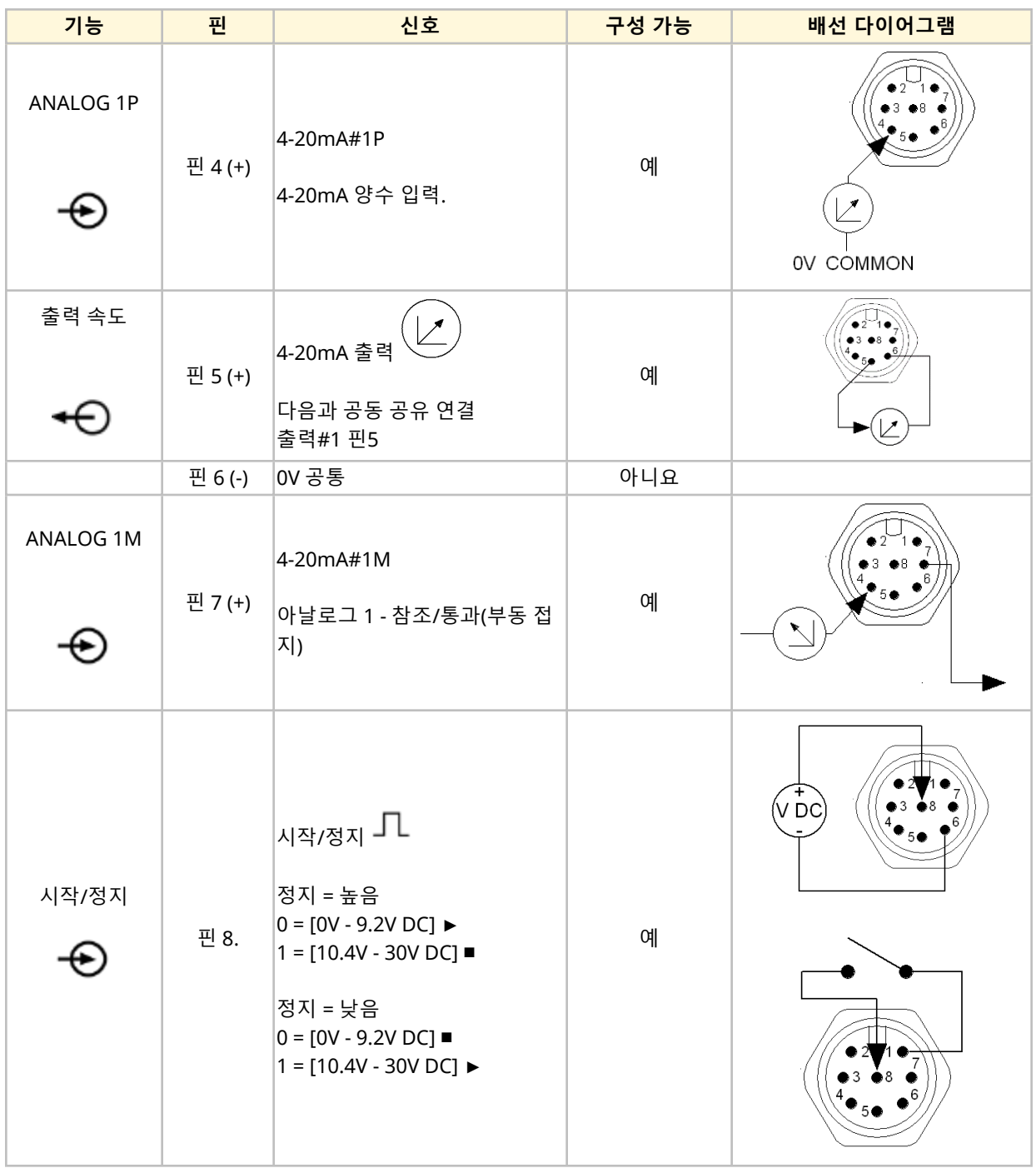

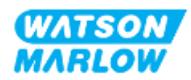

## **14.2.4.4 개요—제어 출력#1 연결 (Universal 및 Universal+)**

이 연결부는 그림에 표시된 위치에 있습니다. 위치  $\bigcirc$   $\triangle$ qdosHeF 사양 M12, 수형, 8핀,A-코드 플러그, IP66, NEMA4X 제어 케이블 사양 Universal/Universal+ 모델 M12 입력 커넥터에 연결하기 위한 제어 케이블은 Watson-Marlow 부속품으로 구매할 수 있습니다. **항목 제품 코드** Qdos H-FLO 제어 케이블 - 검정색 일반 I/O M12A 8W 케이블 직선 F 0M9.603Z.0CF 연결, 3m (10ft), 비차폐식 24AWG Qdos H-FLO 제어 케이블 - 검정색 일반 I/O M12A 8W 케이블 직각 F 0M9.603Z.0DF 연결, 3m (10ft), 비차폐식 24AWG 핀 아웃 그림 2 Œ  $\bf{8}$ 3  $\epsilon$ 5

제어 출력 #1은 Universal 및 Universal+ 모델에서만 사용할 수 있습니다.

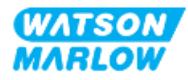

#### **14.2.4.5 배선 정보—제어 출력#1 연결 (Universal만 해당)**

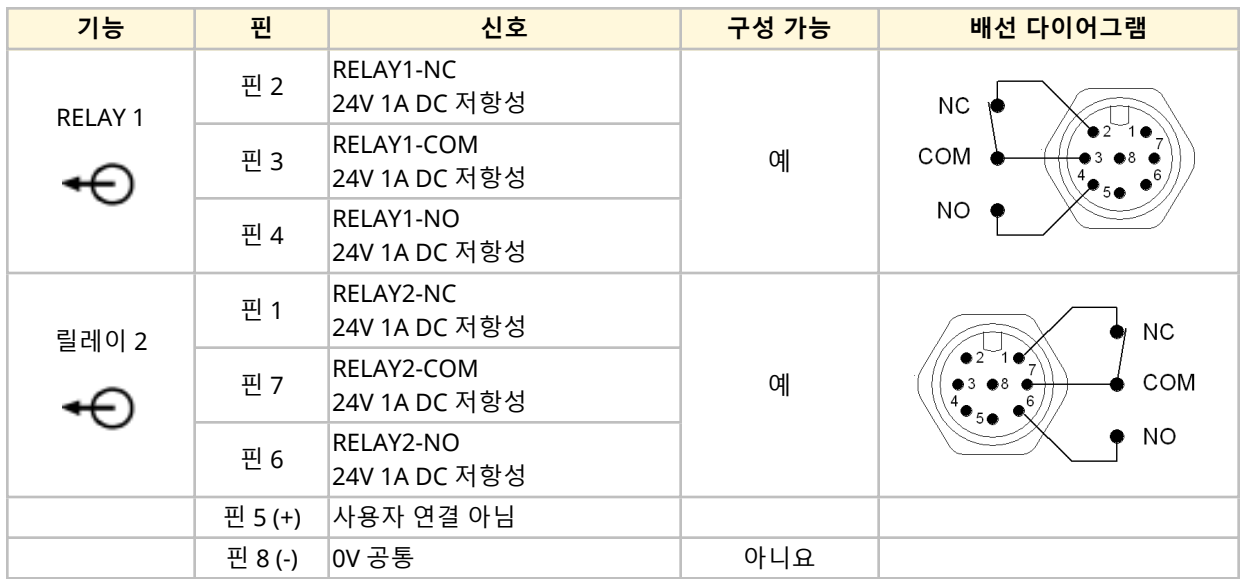

다음의 정보는 제어 입력 #1 연결에 대하여 Universal 모델에만 해당됩니다.

#### **14.2.4.6 배선 정보—제어 출력#1 연결 (Universal+만 해당)**

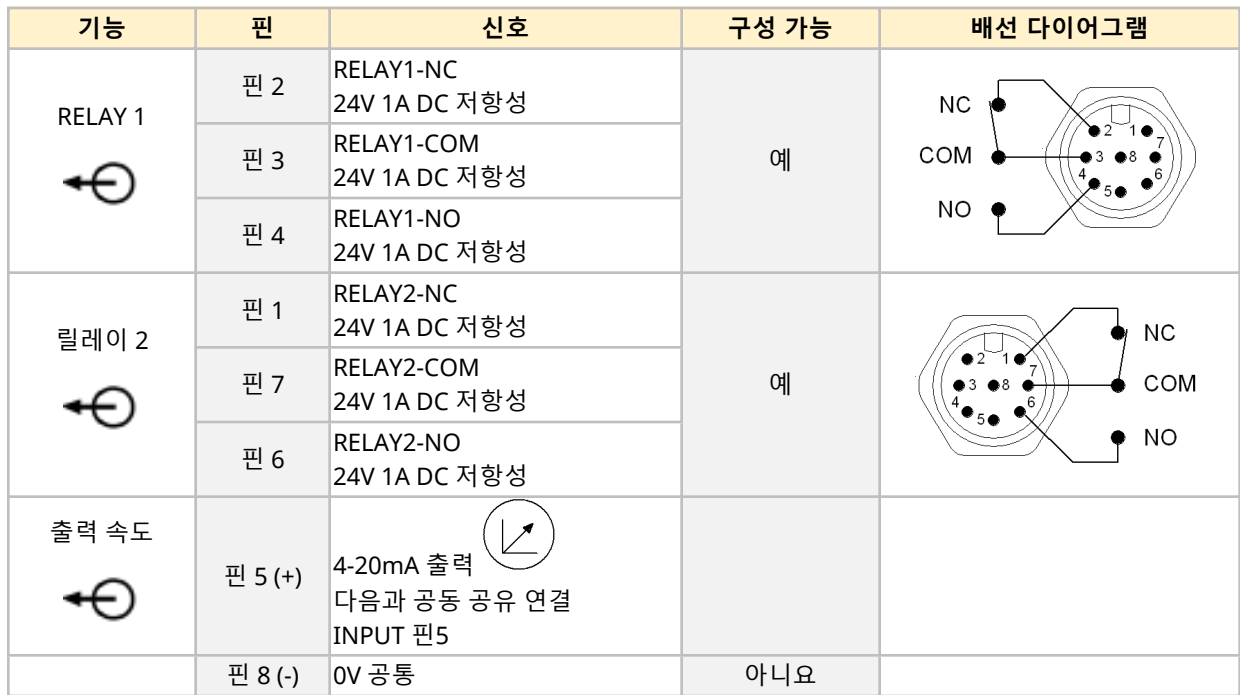

다음의 정보는 제어 입력 #1 연결에 대하여 Universal+ 모델에만 해당됩니다.

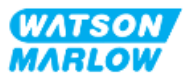

## **14.2.4.7 개요—제어 입력#2 연결 (Universal 및 Universal+)**

이 연결부는 그림에 표시된 위치에 있습니다. 위치 多本 **JOSH** 사양 M12, 수형, 8핀,A-코드 플러그, IP66, NEMA4X. 제어 케이블 사양 Universal/Universal+ 모델 M12 입력 커넥터에 연결하기 위한 제어 케이블은 Watson-Marlow 부속품으로 구매할 수 있습니다. **항목 제품 코드** Qdos H-FLO 제어 케이블 - 일반 I/O M12A 8W 케이블 직선 F 연결, 3m 0M9.603Z.0CF (10ft), 비차폐식 24AWG Qdos H-FLO 제어 케이블 - 일반 I/O M12A 8W 케이블 직각 F 연결, 3m 0M9.603Z.0DF (10ft), 비차폐식 24AWG 핀 아웃 그림 T)  $\bf{8}$ 7 3 4  $\mathbf{6}$ G

제어 출력 #2은 Universal 및 Universal+ 모델에서만 사용할 수 있습니다.

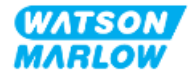

#### **14.2.4.8 배선 정보—제어 출력#2 연결 (Universal만 해당)**

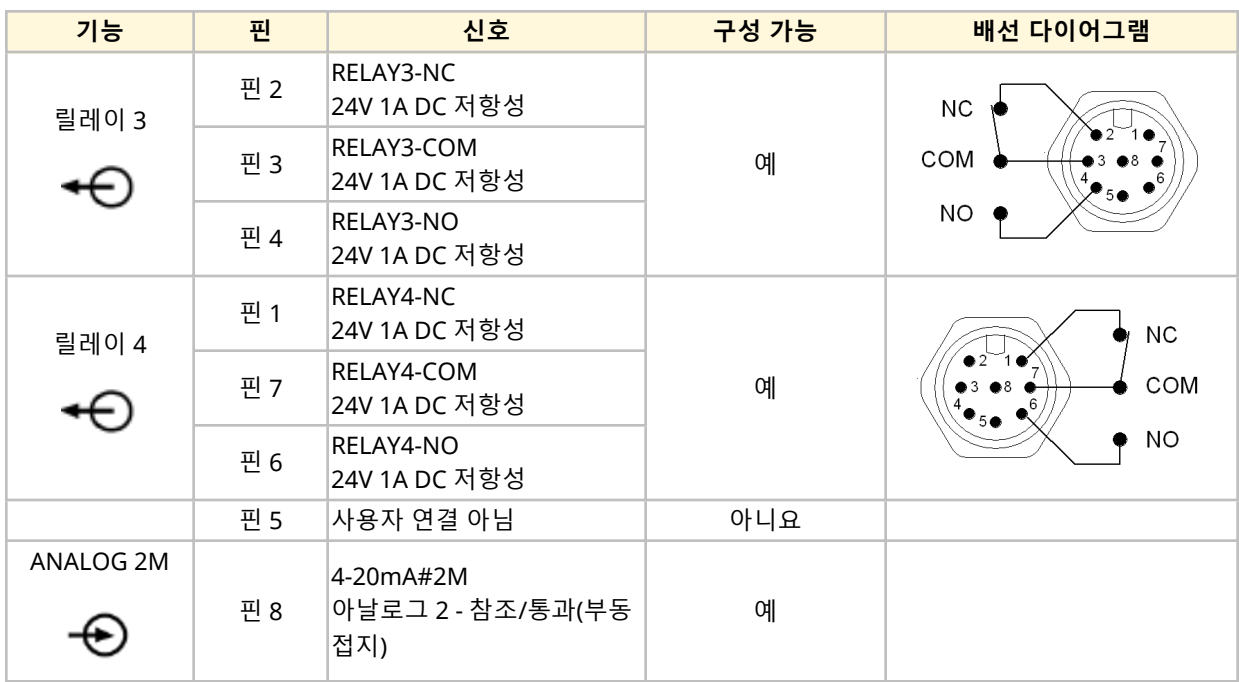

다음의 정보는 제어 입력 #2 연결에 대하여 Universal 모델에만 해당됩니다.

### **14.2.4.9 배선 정보—제어 출력#2 연결 (Universal+만 해당)**

다음의 정보는 제어 입력 #2 연결에 대하여 Universal+ 모델에만 해당됩니다.

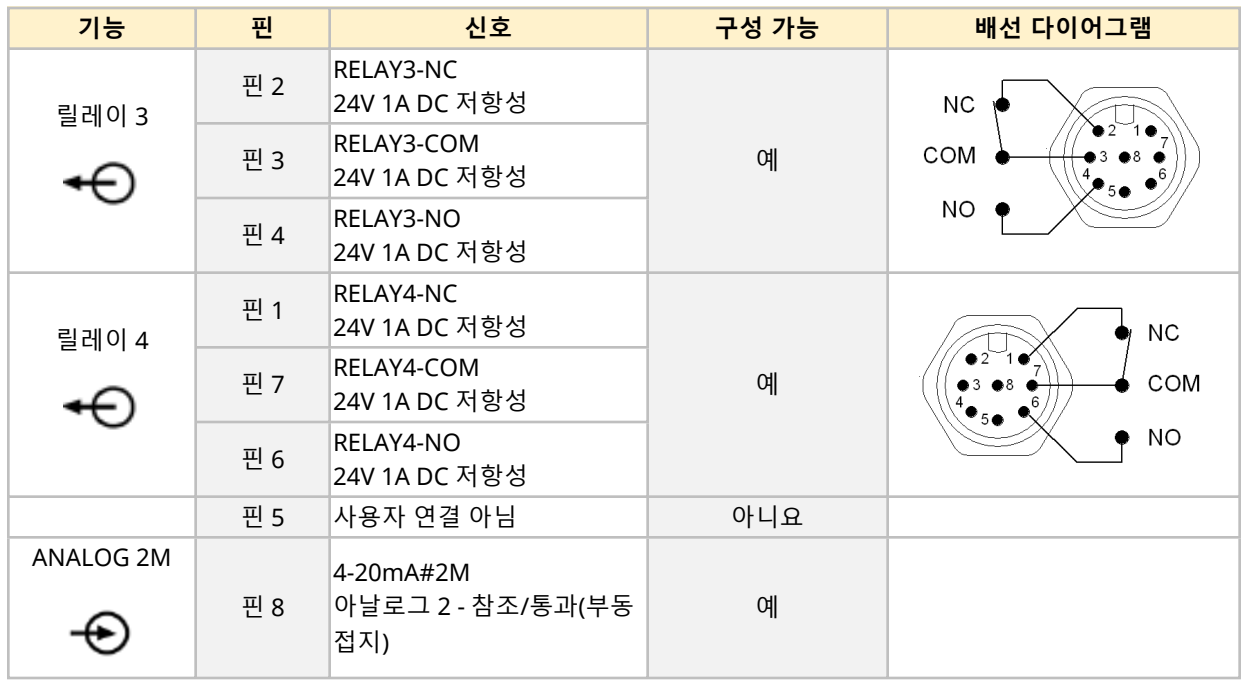

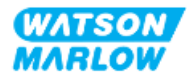

## **14.2.4.10 개요—제어 입력: 압력 센서 (Universal 및 Universal+)**

Universal 및 Universal+ 모델에 Watson-Marlow 압력 센싱 키트와 함께 사용할 수 있도록 압력 센서 입력 연결부가 함께 제공됩니다. 타사의 압력 센서는 사용할 수 없습니다.

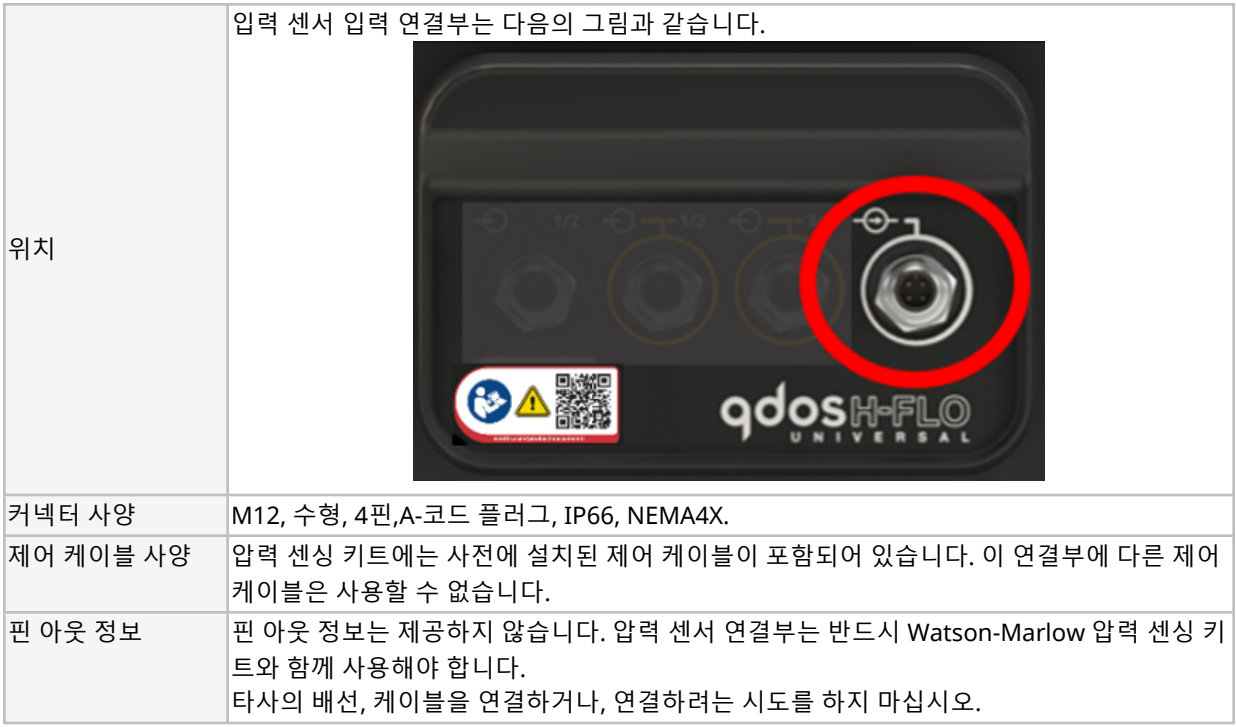

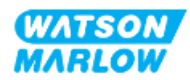

## **14.2.5 T 유형 (사용자 배선 케이블 글랜드 연결)**

### **14.2.5.1 개요—T 유형 연결**

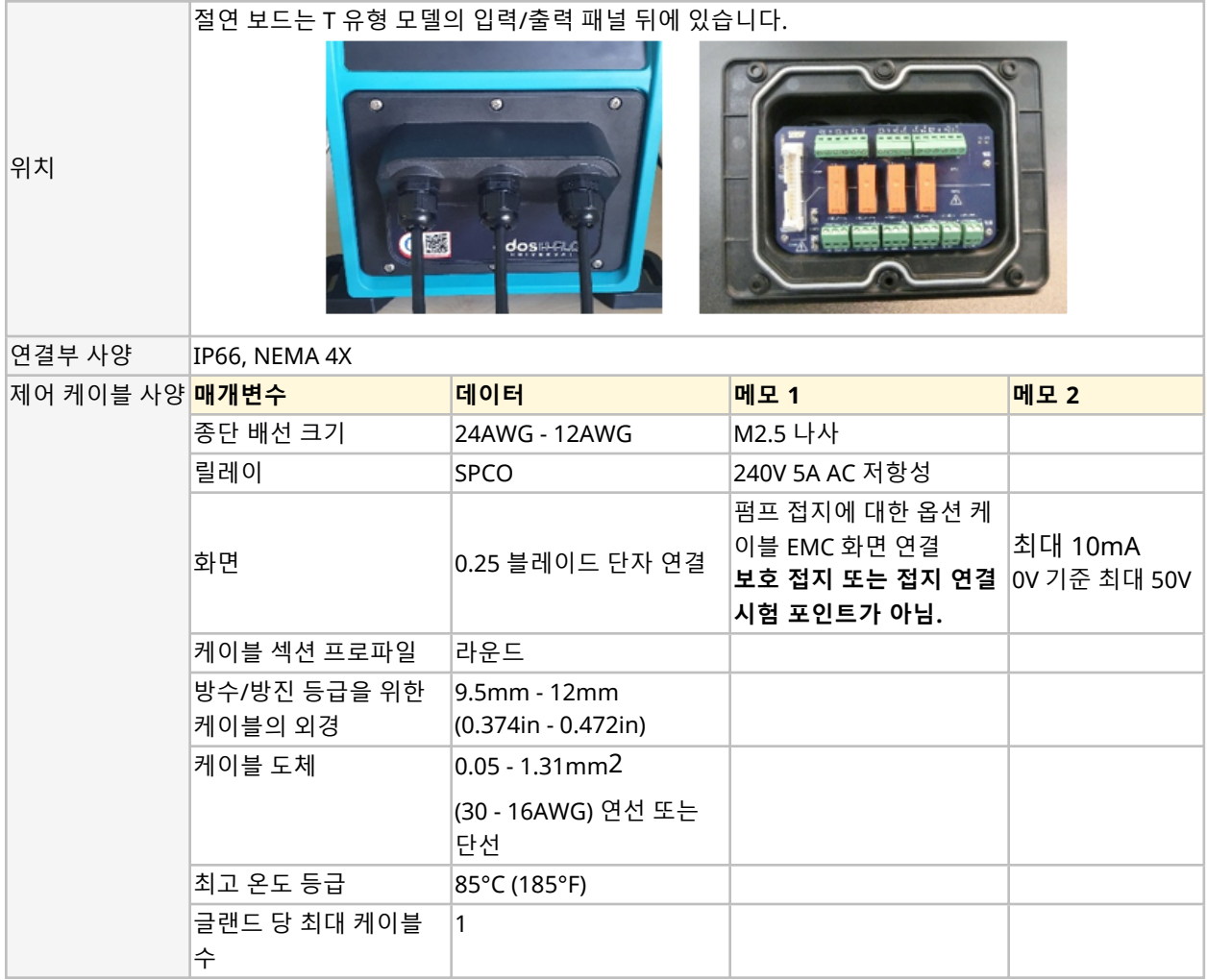

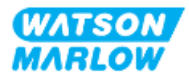

절연 보드의 레이아웃은 아래 그림과 같습니다:

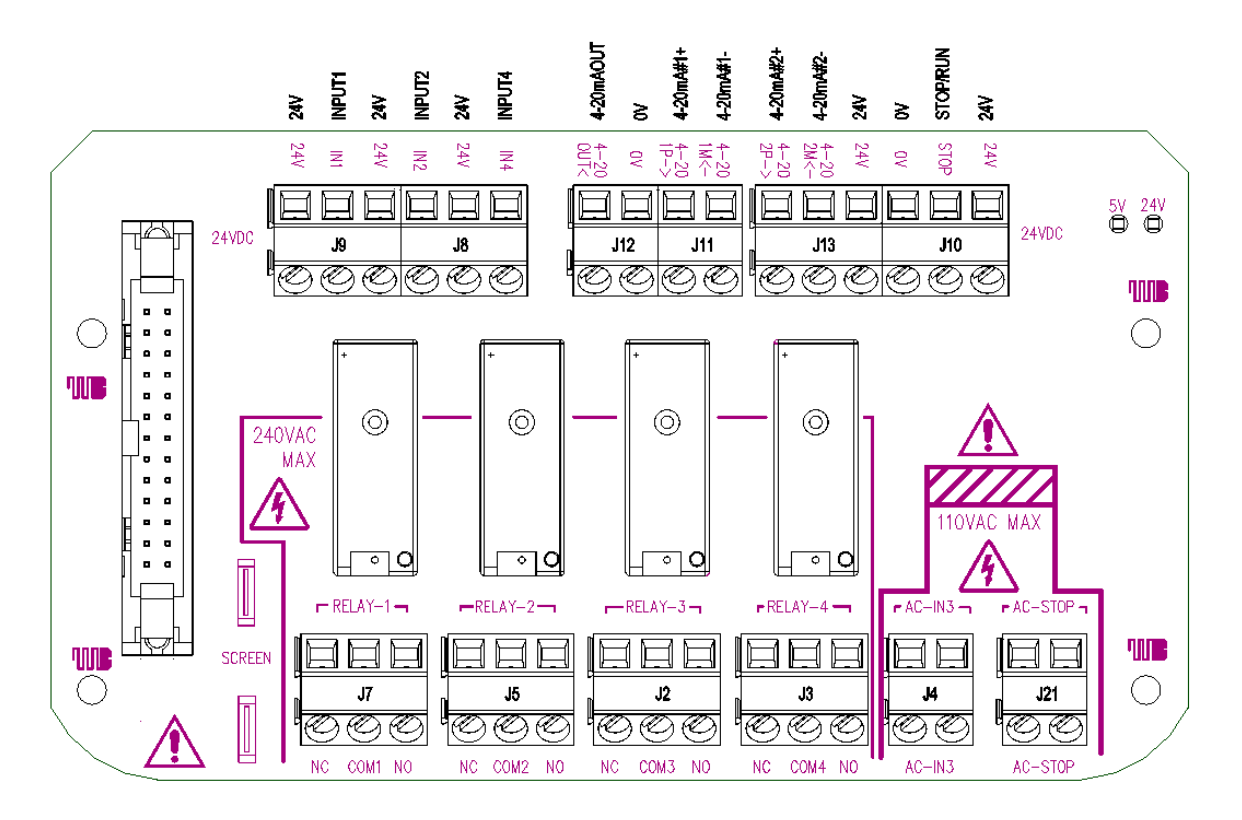

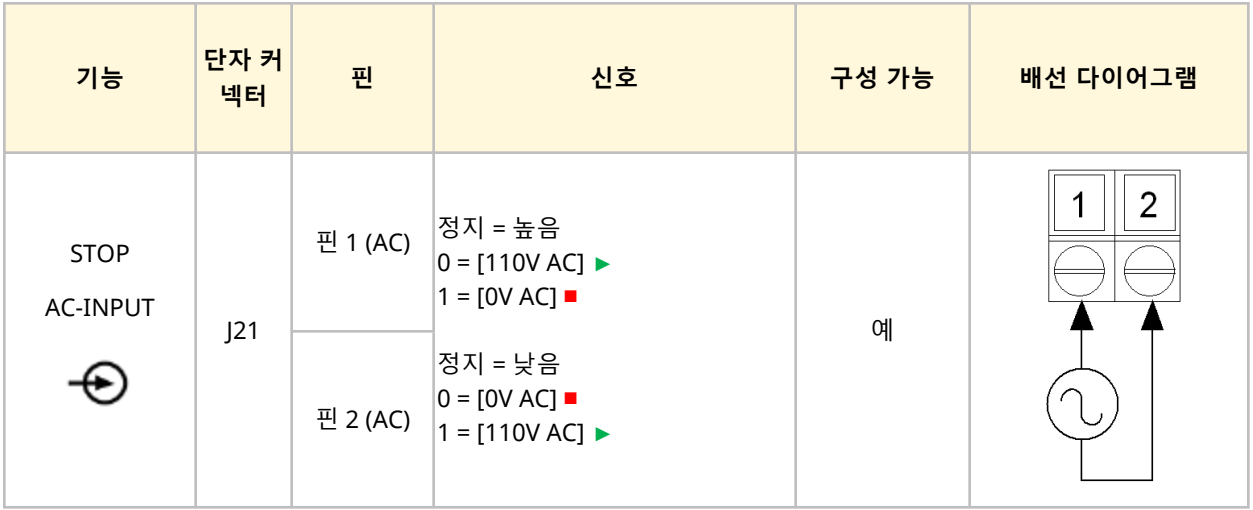

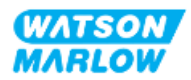

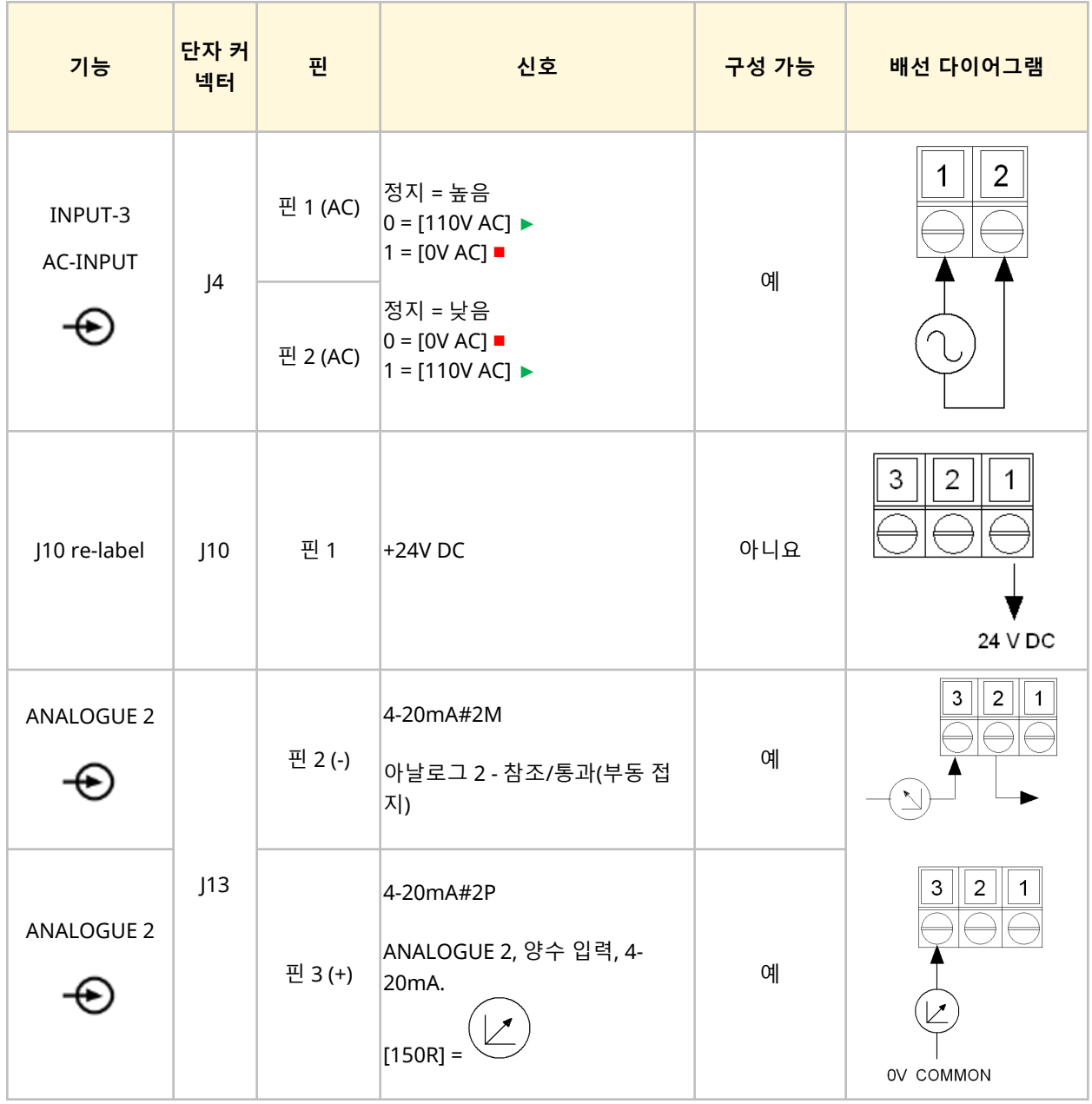

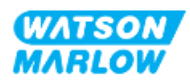

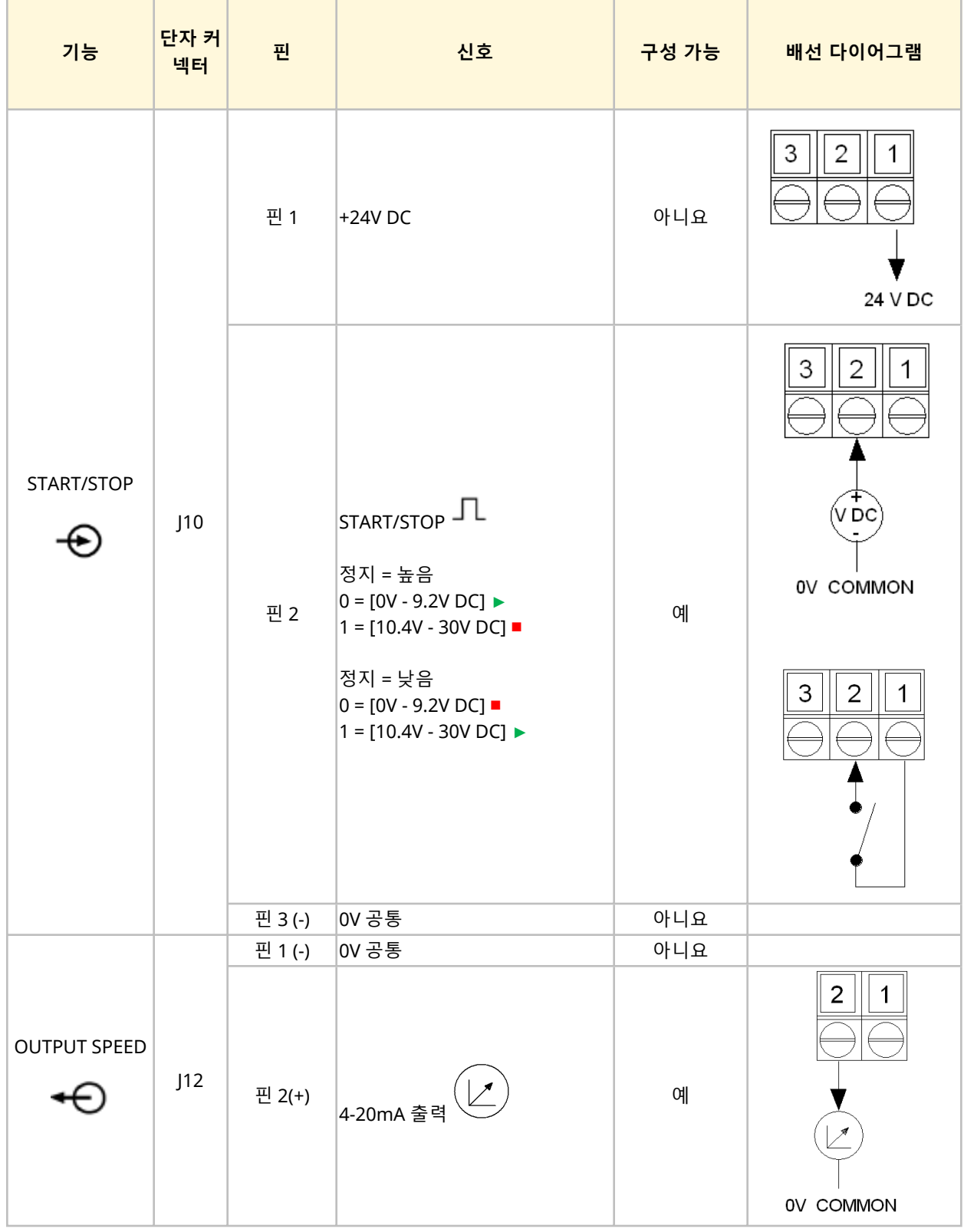

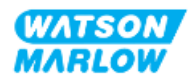

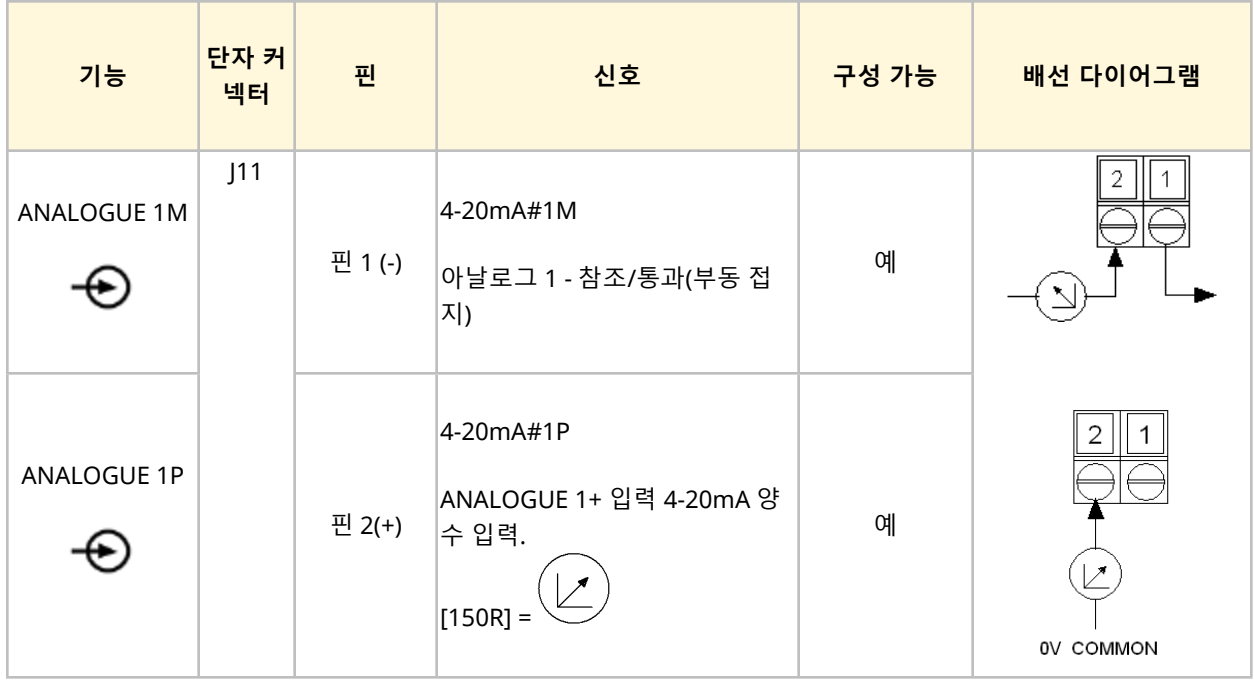

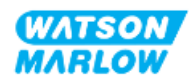

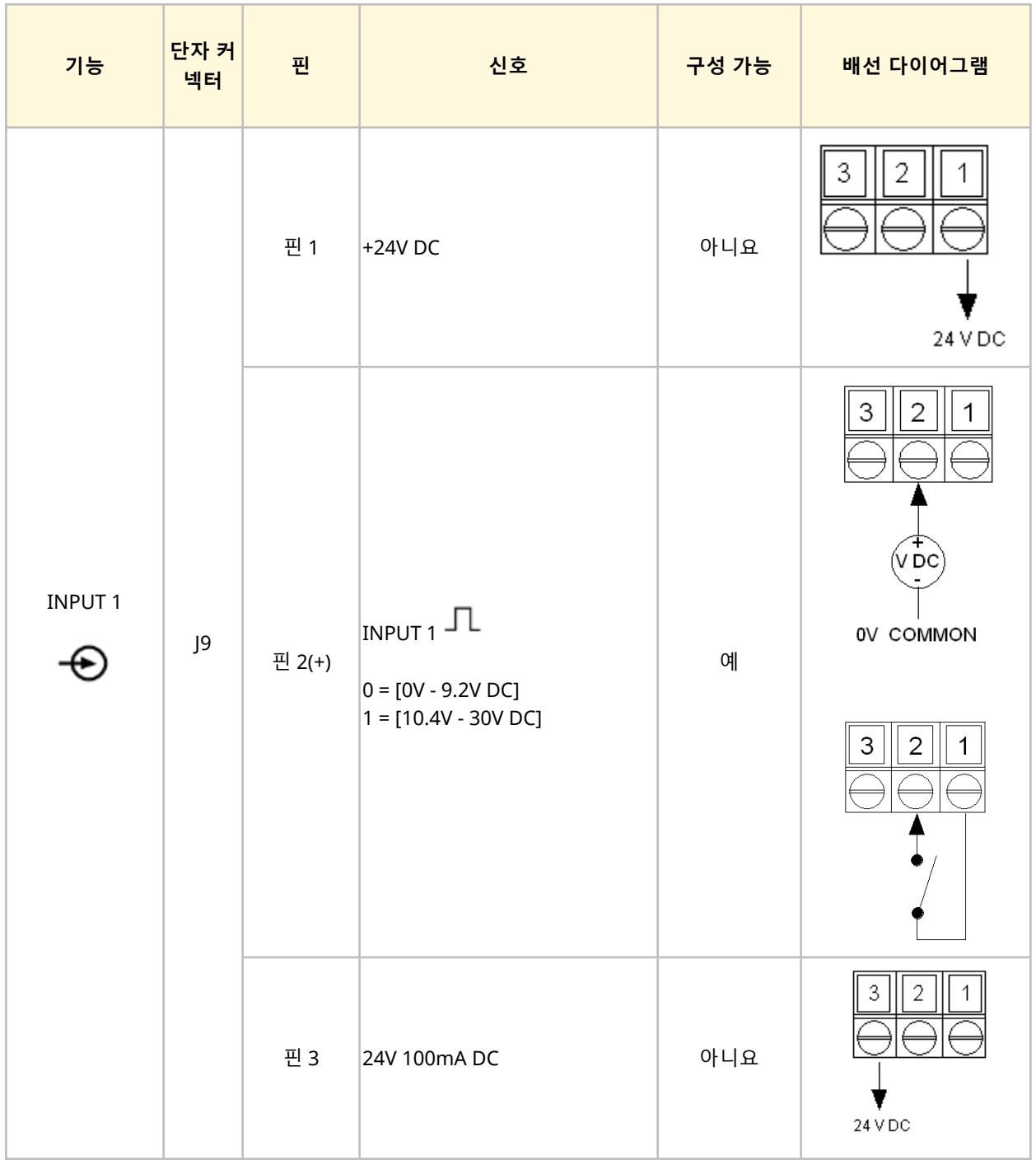

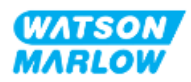

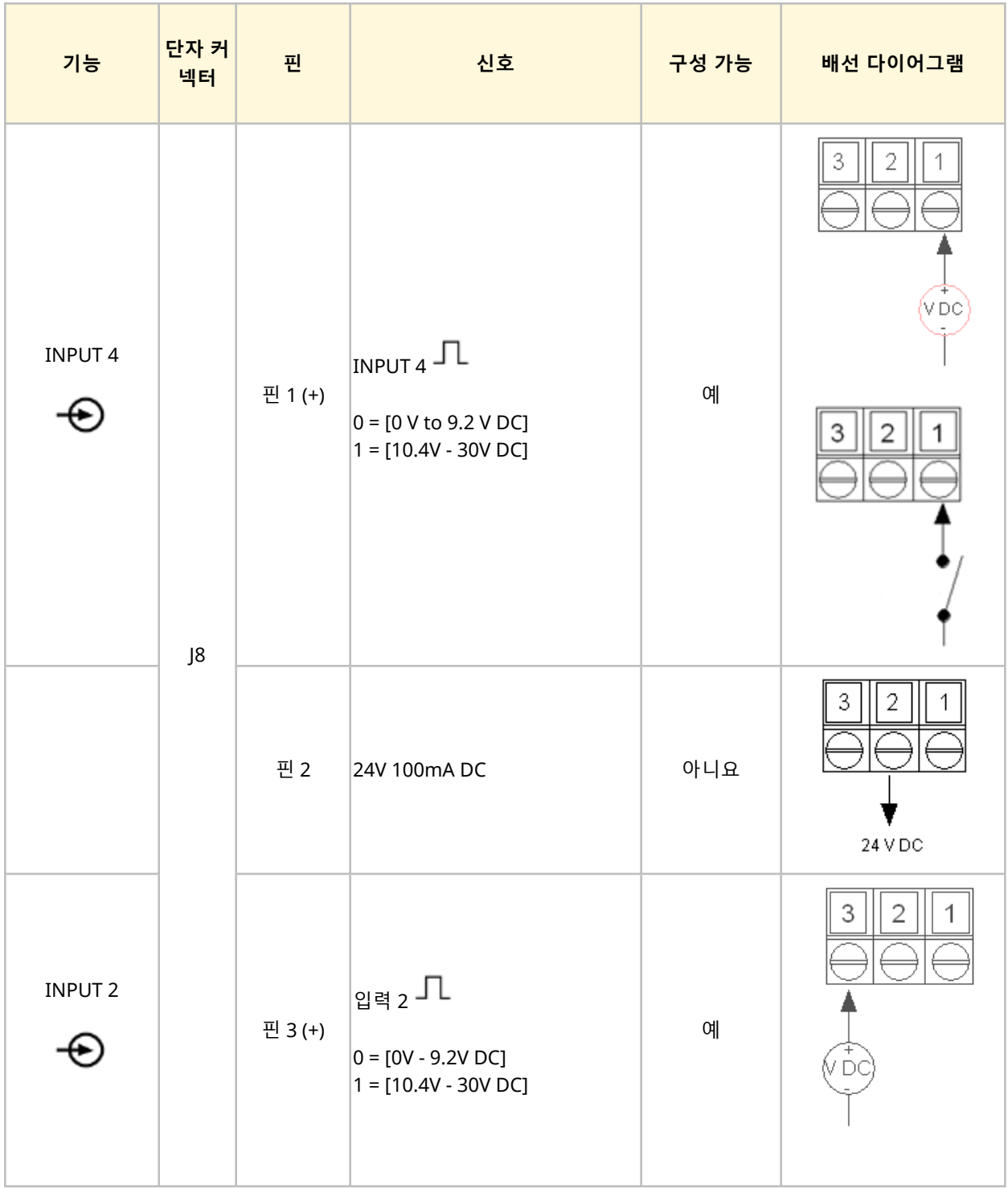

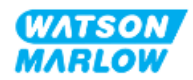

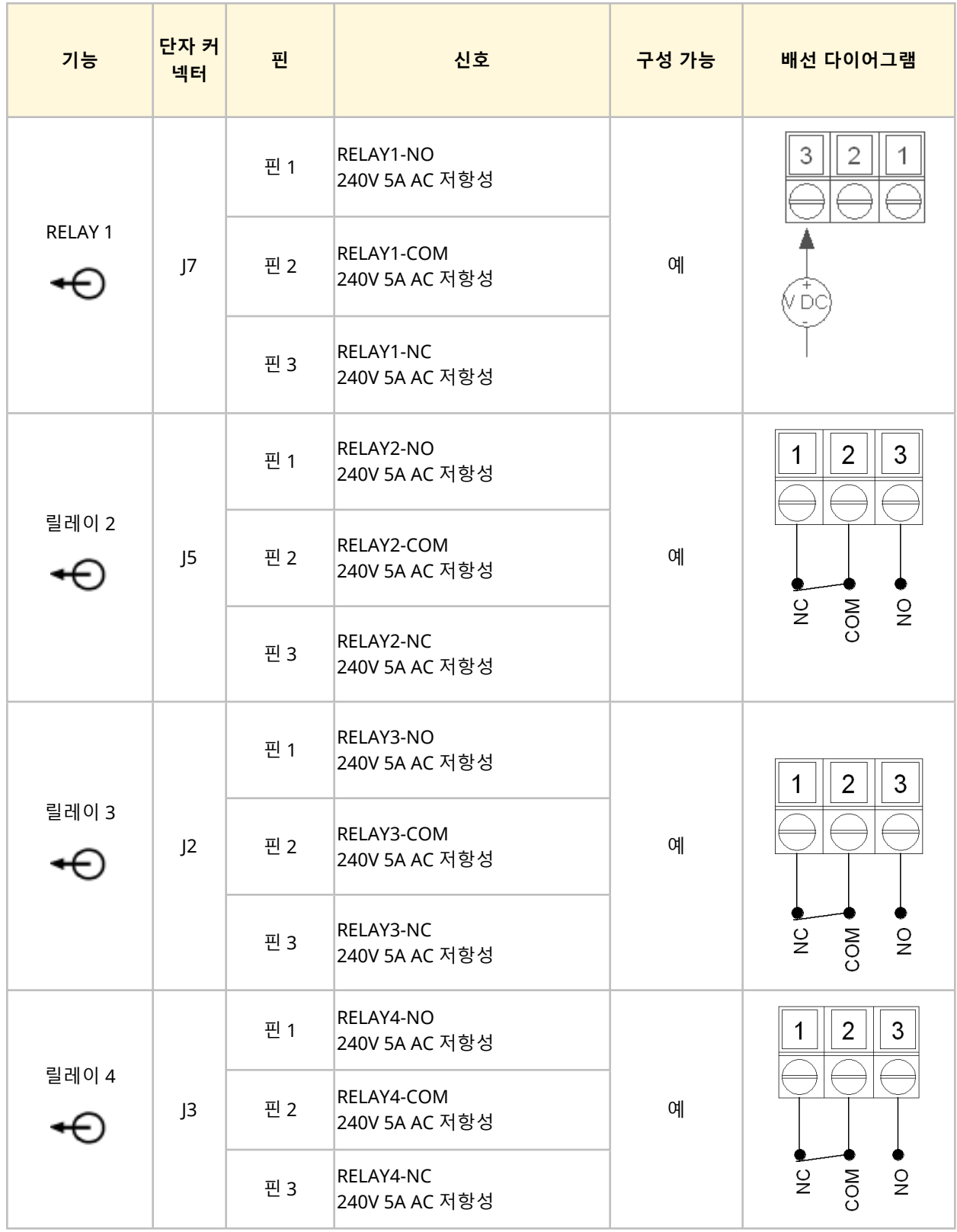

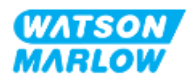

# **14.3 파트 2: 보조 챕터 설치 절차**

## **14.3.1 보조 챕터 설치 전 점검 사항**

제어 연결부 및 배선을 설치하기 전 다음의 점검 사항을 확인하십시오:

- <sup>l</sup> "9 설치—챕터 1: [물리적](#page-51-0)" 페이지52, "10 설치—챕터 2: 전원" [페이지](#page-57-0)58 및 "11 [설치](#page-61-0)—챕터 3: 유체 경 로" [페이지](#page-61-0)62에 따라 펌프를 설치했는지 확인하십시오.
- 이 챕터의 파트 1 요구 사항을 만족했는지 확인하십시오
- 전원 케이블이 손상되지 않았는지 확인하십시오.
- <sup>l</sup> 필요한 경우 전원을 끊기 위해 전원 공급 차단 장치에 쉽게 접근하여 작동시킬 수 있는지 확인하십시 오
- 제어 케이블이 손상되었는지 확인하십시오
- 펌프를 제어 시스템에 연결할 때 사용하는 공구나 아이템은 손으로 다룰 수 있습니다

점검 사항 중 하나라도 문제가 있다면 문제가 해결될 때까지 작업을 중단하십시오.

#### **14.3.2 제어 연결 시 주의사항**

아래의 절차를 수행하거나 제어 케이블을 M12 커넥터의 핀아웃에 배선 연결 하는 경우

- 전원 공급에서 4-20mA 및 저전압 신호가 분리되도록 합니다.
- <sup>l</sup> 강화 절연제에 의해 주전원 전압과 완전히 분리된 외부 회로에만 연결되어야 합니다. 모든 제품의 입 력 및 출력 단자는 강화 절연으로 메인 회로와 분리됩니다.
- M 유형: M12 제어 연결 핀에 전압을 공급하지 마십시오.
- T 유형: 단자 블럭의 어떤 단자에도 주전원의 전압을 공급하지 마십시오(I8, J9, J10, J11, J12, or J13).

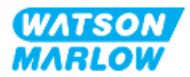

## **14.3.3 M12 제어 케이블 설치(M 유형)**

#### **14.3.3.1 보호 캡**

M12 제어 연결부는 제조 시 보호 캡으로 덮여 있습니다

제어 시 사용하지 않는 연결부는, 추가적인 제품 보호를 위해 보호 캡을 그대로 두십시오. 캡은 아래 그림과 같습니다:

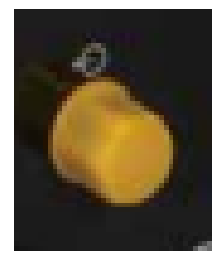

#### **14.3.3.2 M12 제어 케이블 설치 절차**

아래 절차에 따라 M12 제어 케이블을 연결하십시오.

- 1. 펌프에서 전원 공급장치를 분리합니다
- 2. 이 챕터의 파트 1 정보를 사용하여 제어 시스템의 배선을 연결하십시오
- 3. M12 커넥터를 펌프의 올바른 위치에 연결하십시오
- 4. 꽉 조여질 때까지 손으로 나사를 돌리십시오
- 5. 케이블이 고정되었는지 확인하십시오
- 6. 펌프에 전원을 다시 연결하십시오

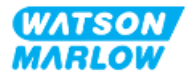

## **14.3.4 사용자 배선 제어 케이블 설치(T 유형)**

#### **14.3.4.1 전면의 입력 및 출력 패널 탈거 및 재장착**

입력 및 출력 회로 기판의 단자에 케이블을 연결하려면 펌프 모듈의 커버를 분리하고, 배선 연결 후 다시 장 착해야 합니다. 아래의 절차를 수행하십시오.

- 1. 펌프에서 전원 공급장치를 분리합니다.
- 2. 모듈 커버에서 여섯개의 M3 x 10 Pozidrive 나사를 푸십시오.

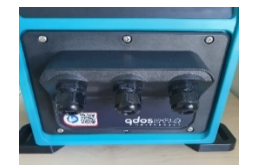

3. 드라이브에서 모듈 커버를 분리하십시오. 도구로 비틀어서 열지 마십시오. 개스킷이 모듈 커버의 오 목한 채널에 고정되어 있는지 확인하십시오.

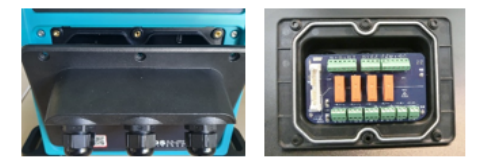

4. 사전에 장착되어 있는 케이블 글랜드가 올바른 위치에 있는지, 단단히 고정되어 있는지, 보호용 더스 트켑이 장착되어 있는지 확인하십시오.

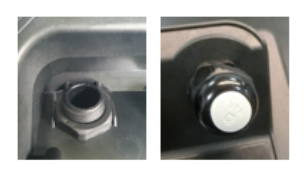

5. 글랜드 너트가 자유롭게 움직일 수 있는지 확인하십시오. 필요하다면 24mm 스패너를 사용하여 보 호 더스트캡을 제거하십시오.

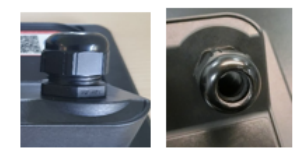

- 6. 글랜드 캡을 느슨하게 풀되 제거하지 마십시오. 제어 케이블을 느슨해진 글랜드에 삽입합니다.
- 7. 케이블을 약간 느슨함이 남은 상태에서 필요한 커넥터에 도달할 때까지 충분히 끌어 당깁니다.
- 8. 필요하다면 외경의 피복을 벗기십시오.
- 9. 도체에서 5 mm의 절연재를 제거합니다. 도금 또는 페럴은 필요하지 않습니다.
- 10. 피복을 벗긴 케이블의 끝을 올바른 단자에 삽입합니다.

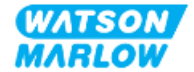

- 11. 나사를 조여서 케이블을 고정합니다.
- 12. 적당한 길이로 꼰 케이블을 준비합니다. 꼰 만큼의 길이는 단락이 없도록 슬리브를 대는 것이 좋습니 다.
- 13. 케이블 스크린의 끝을 제공된 커넥터에 고정합니다.
- 14. 모든 도선이 제 위치에 있는지 확인한 뒤,글랜드 캡을 조이십시오.
- 15. 개스킷을 확인하고, 파손 시 교체하십시오. 개스킷은 IP66 (NEMA 4X) 등급임을 확인하십시오.
- 16. 릴레이 모듈 커버를 제 위치에 고정한 다음 여섯개의 M3 x 10 Pozidrive 나사로 조이십시오.

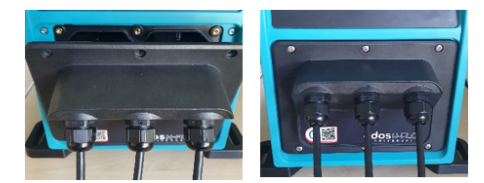

# **14.4 파트 3: 하위 챕터 특정 HMI 설정**

아래의 하위 섹션에서는 HMI를 사용한 펌프의 제어 관련 설정에 대한 정보를 제공합니다. 여기에서 모든 제 어 설정 또는 모드 메뉴 아이템을 다루지는 않습니다. 더 자세한 정보는:

- 모드 메뉴: ["22 HMI:](#page-200-0) 모드 메뉴 사용" 페이지201을 참조하십시오.
- 제어 설정: ["23 HMI:](#page-209-0) 제어 설정 메뉴" 페이지210을 참조하십시오.

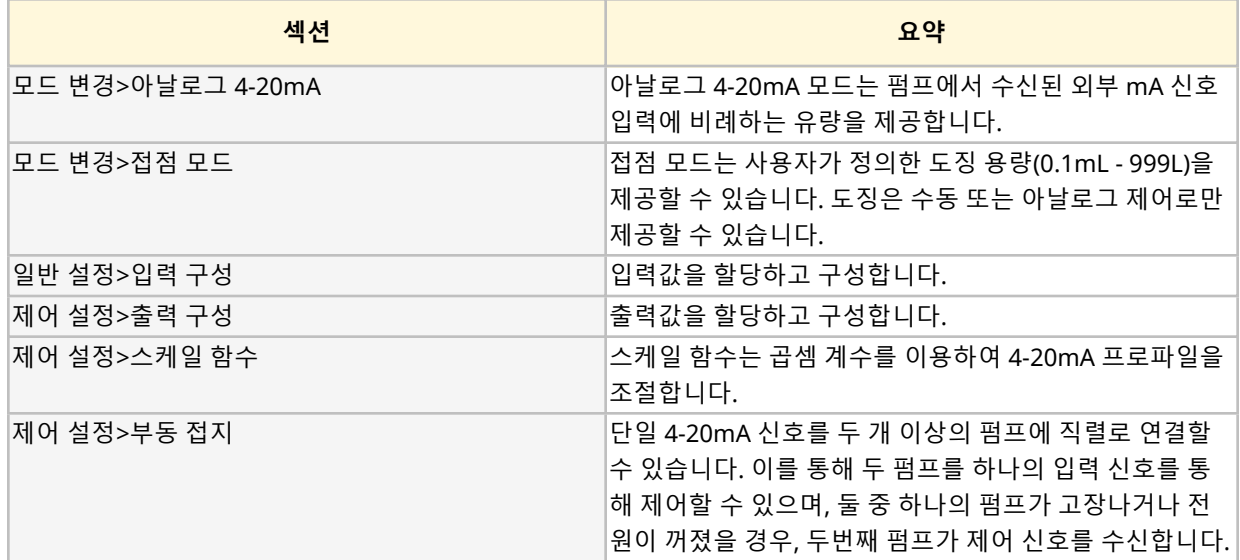

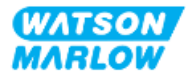

## **14.4.1 모드 변경>아날로그 4-20mA**

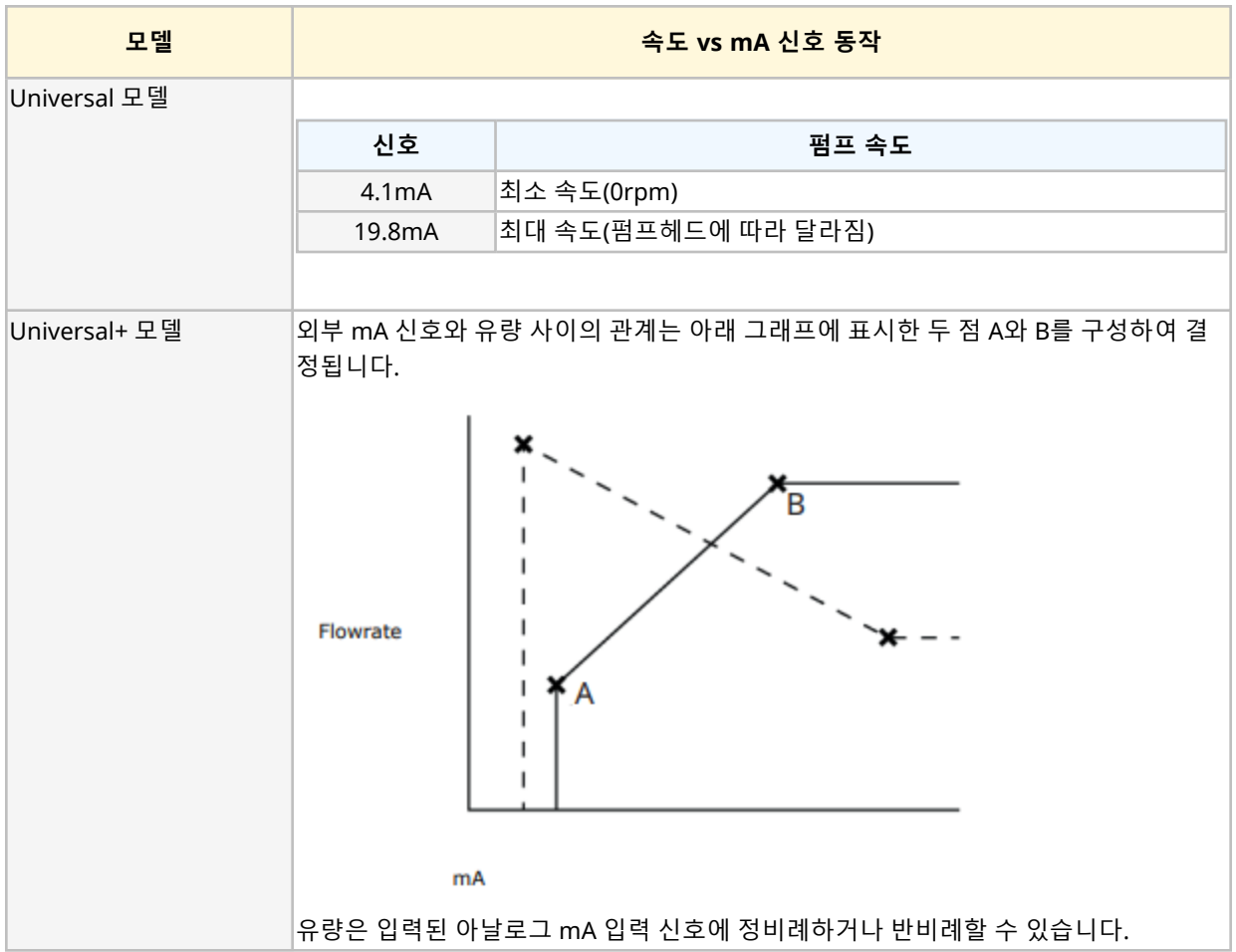

이 작동 모드에서 펌프의 속도는 수신된 외부 mA 신호 입력에 비례합니다.

수신된 mA 신호가 A 레벨보다 크고 STOP 입력이 없으면, 운전 상태 출력값은 펌프가 운전중인 것으로 나옵 니다.

#### **14.4.1.1 스케일 함수의 영향**

4-20mA 프로파일은 Y=mX+c인 선형 함수입니다. 스케일 함수는 기울기(m)에 계수를 곱하는데 사용하는 제 어 설정값입니다.

스케일 함수는 저장된 A점과 B점을 바꾸는 것은 아니며, 아날로그 4-20mA의 모드로 설정하는 것입니다.

스케일 함수에 대한 자세한 내용은 ["23.1.7](#page-218-0) 제어 설정>스케일 설정" 페이지219을 참조하십시오

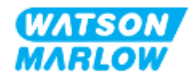

#### **14.4.1.2 한계 속도의 영향**

제어 설정의 한계 속도 기능에서도 아날로그 신호의 스케일을 조정할 수 있습니다. 한계 속도 함수는 스케일 함수보다 우선적으로 적용됩니다. 한계 속도는 상위 유량 설정점(B)를 초과할 수 없습니다.

한계 속도에 대한 자세한 내용은 ["23.1.1](#page-210-0) 제어 설정>한계 속도" 페이지211를 참고하십시오

#### **14.4.1.3 아날로그 4-20mA 모드 선택**

- 1. **MODE** 버튼을 누르십시오.
- 2. **+/-** 키로 **Analog 4–20 mA**를 하이라이트 합니다.

#### 3. SELECT를 누르십시오

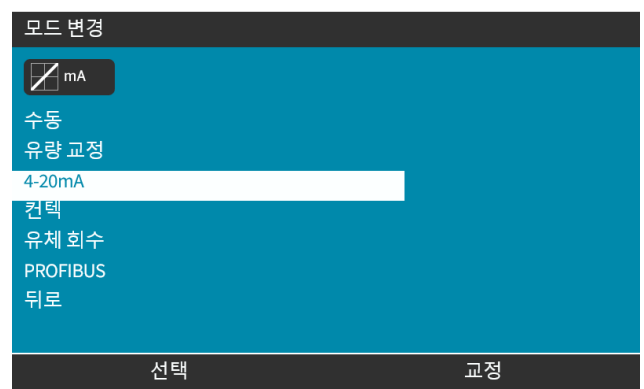

4. 활성화되면, 펌프가 받은 전류 신호가 **HOME** 화면에 표시됩니다.

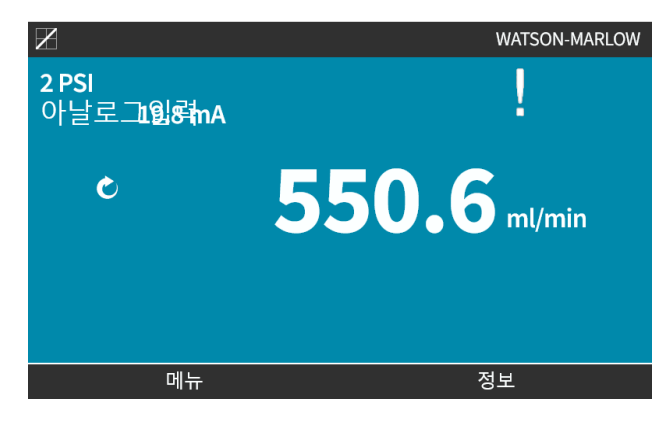

5. INFO ■키를 누르면 4-20mA 교정 수치를 포함한 추가 정보를 확인할 수 있습니다.

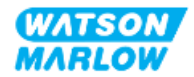
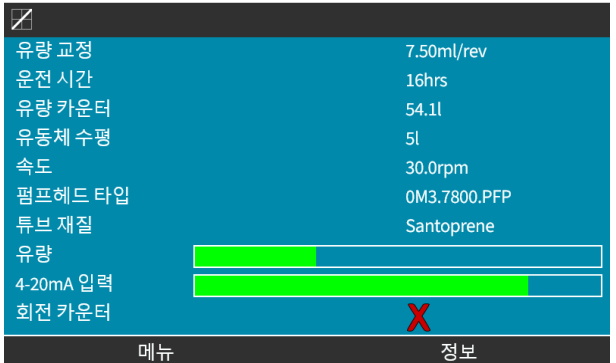

### **14.4.1.4 4-20mA 제어를 위한 펌프 교정(Universal+만 해당)**

Universal+ 모델은 최소 및 최대 mA 신호 대비 최저 및 최고 속도에 대해 교정할 수 있습니다. 그 절차에는 아래와 같이 두 가지 방법이 있습니다:

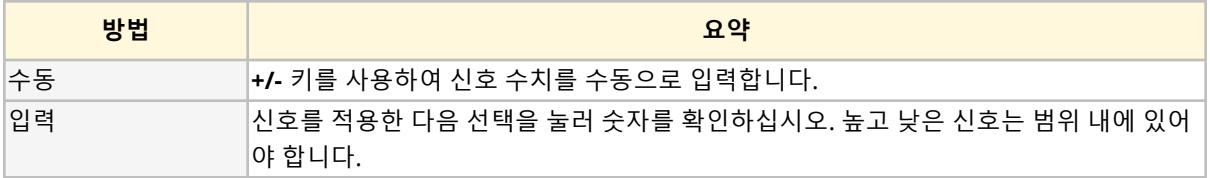

교정 절차:

- 1. 펌프를 정지합니다
- 2. **MODE** 버튼을 누르십시오
- 3. **+/-** 키를 사용하여 **Analog 4-20mA로 스크롤하십시오**
- 4. 교정

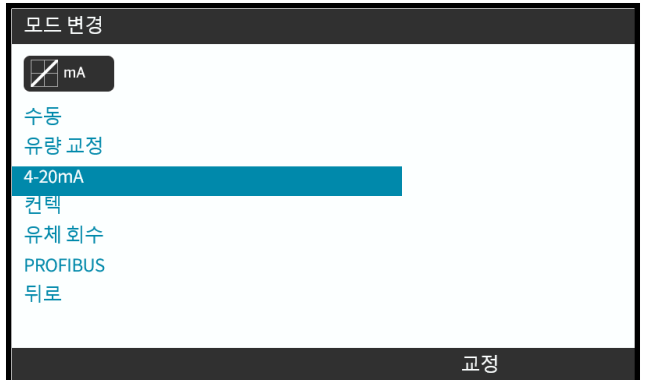

4. 교정 방법 선택:

MANUAL **+/-** 키를 사용하여 값을 입력하십시오.

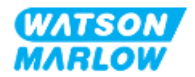

INPUT  $\boxed{\blacksquare}$  아날로그 입력에 전류 신호를 적용합니다.

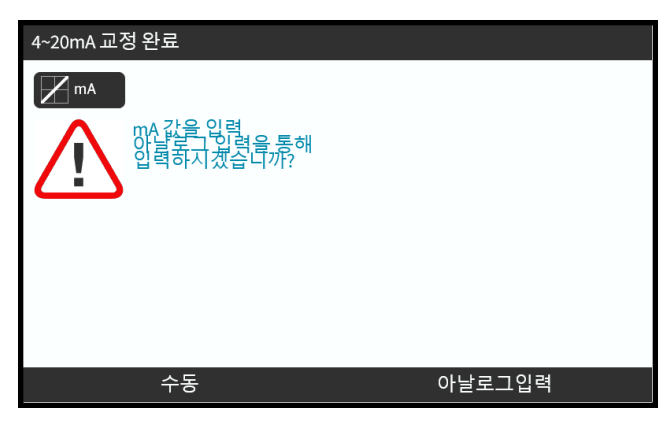

### **14.4.1.4.1 높은 신호 설정:**

1. **수동** —**+/-** 키를 사용하여 값을 입력하십시오.

**입력**—펌프에 높은 신호 입력을 보냅니다.

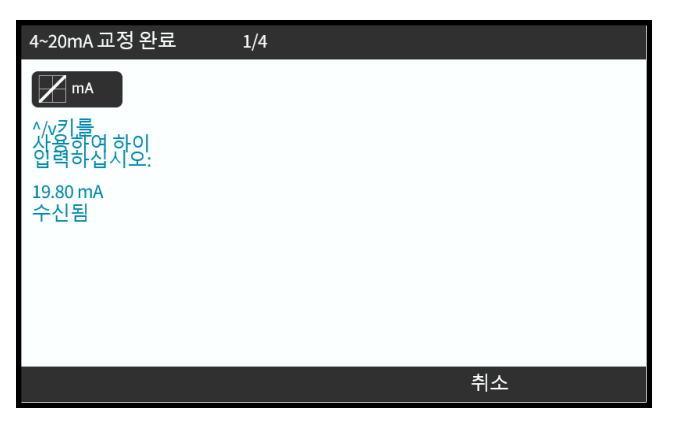

2. 높은 4- 20MA 신호가 공차 한계 이내이면 ACCEPT 옵션이 표시됩니다:

ACCEPT ■를 눌러 입력을 설정하거나 CANCEL ■을 눌러 이전 화면으로 돌아합니다.

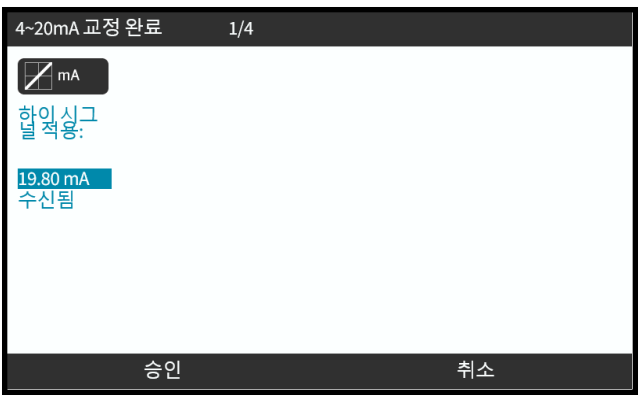

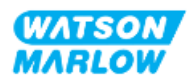

#### **14.4.1.4.2 고유량 교정 설정:**

1. **+/-** 키를 사용하여 유량을 선택합니다:

SET FLOW  $\Box$ 를 선택하거나, BACK  $\Box$ 를 눌러 이전 화면으로 돌아갑니다.

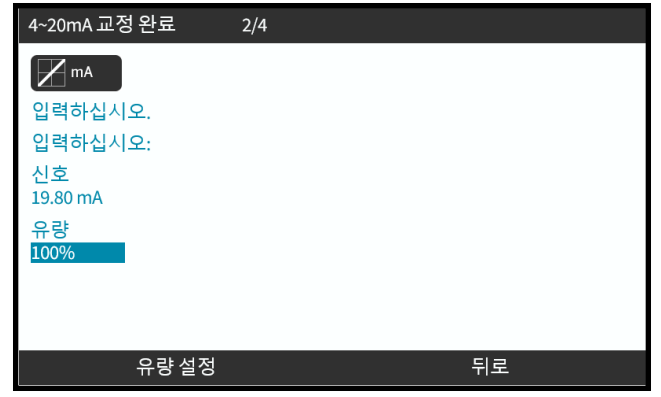

### **14.4.1.4.3 낮은 신호 설정**

1. **수동** —**+/-** 키를 사용하여 값을 입력하십시오.

**입력** — 펌프에 낮은 신호 입력을 보냅니다.

낮은 신호와 높은 신호 간의 범위가 1.5 mA보다 작으면 오류 메세지가 표시됩니다.

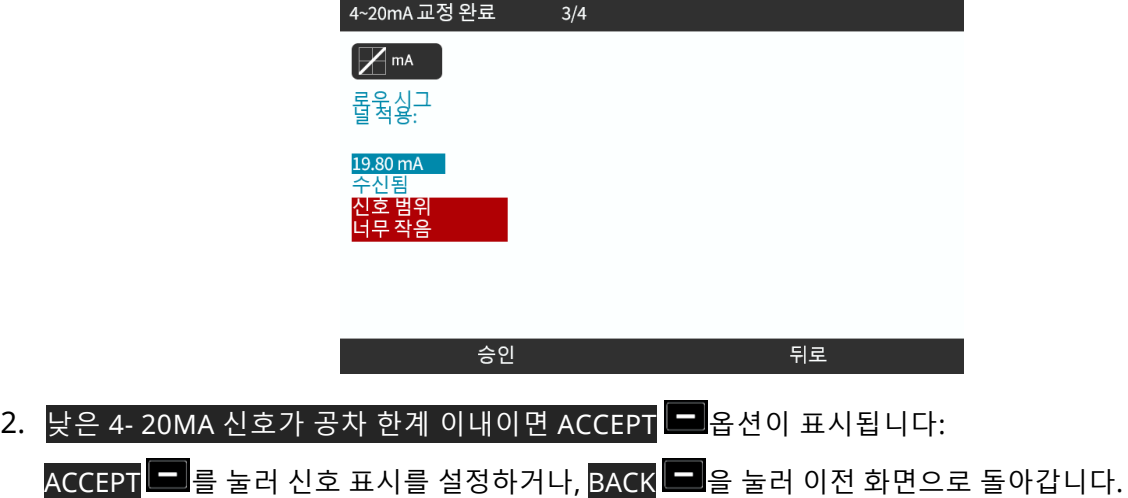

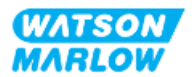

### **14.4.1.4.4 저유량 교정 설정**

1. **+/-** 키를 사용하여 유량을 선택합니다:

 $\overline{\text{SET FLOW}}$   $\Box$ 를 선택하거나,  $\overline{\text{BACK}}$   $\Box$ 을 눌러 이전 화면으로 돌아갑니다.

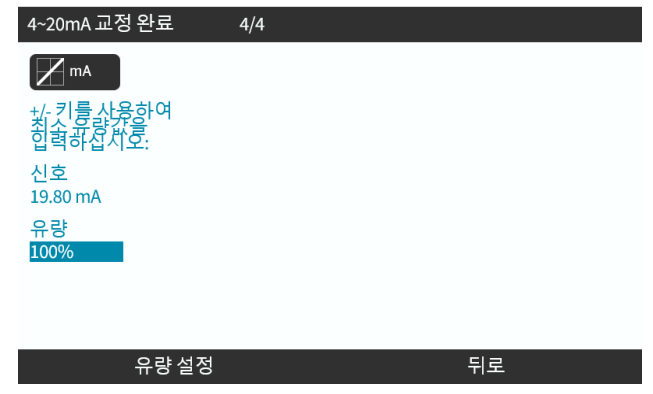

모든 설정이 입력되면 교정 확인 화면이 표시됩니다.

ANALOG $\Box$ 를 선택하여 비례 모드를 사용하거나, MANUAL $\Box$ 을 선택하여 수동 모드를 사용합니다.

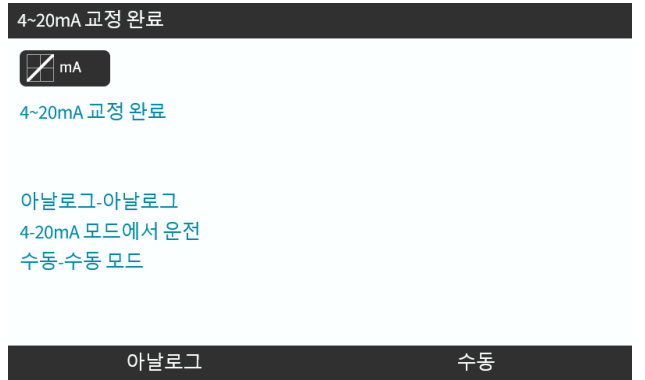

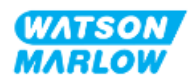

### **14.4.2 CHANGE MODE>Contact mode**

접점 모드는 사용자가 정의한 도징 용량(0.1mL - 999L)을 제공할 수 있습니다. 도징은 두 가지 방법으로만 제공할 수 있습니다:

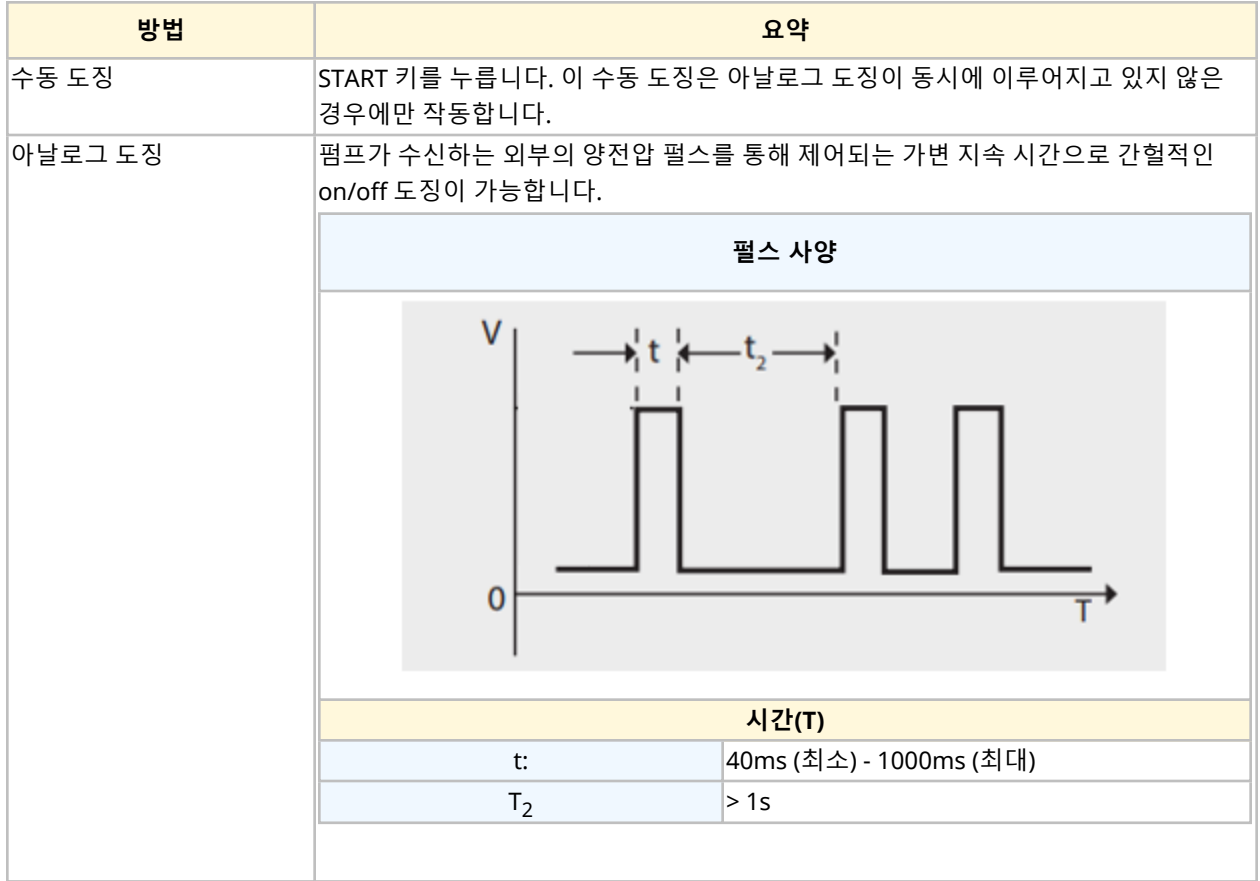

다음의 접점 모드 설정이 가능합니다:

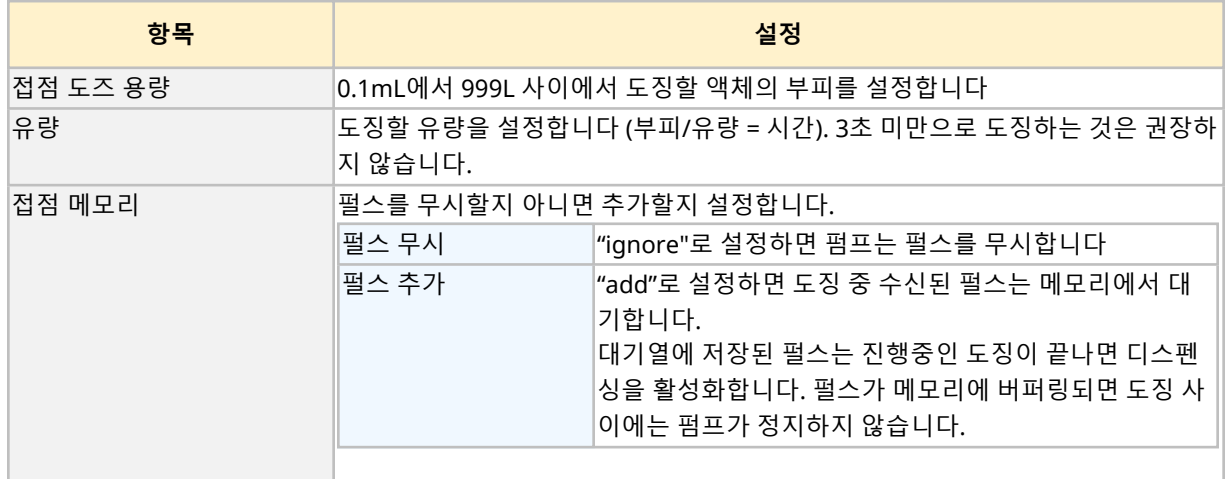

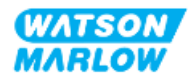

### **14.4.2.1 절차: 접점 모드 활성화 및 구성**

### **14.4.2.1.1 접점 모드 활성화:**

- 1. 메뉴에서 **Contact**을 하이라이트 합니다.
- 2. SETTINGS 을 눌러 **Contact Mode**를 활성화 한 다음 값을 편집합니다

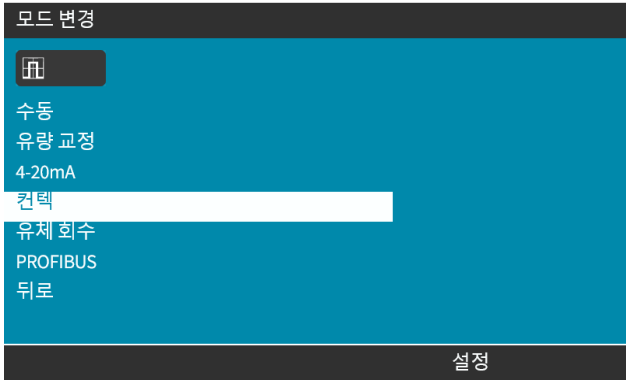

### **14.4.2.1.2 컨택 모드 설정 방법**

- 1. Contact Mode Settings 표를 참조하면서 **+/-** 키를 사용하여 각각의 설정 값을 입력합니다.
- 2. 설정을 순환하려면 NEXT ■를 선택하십시오.

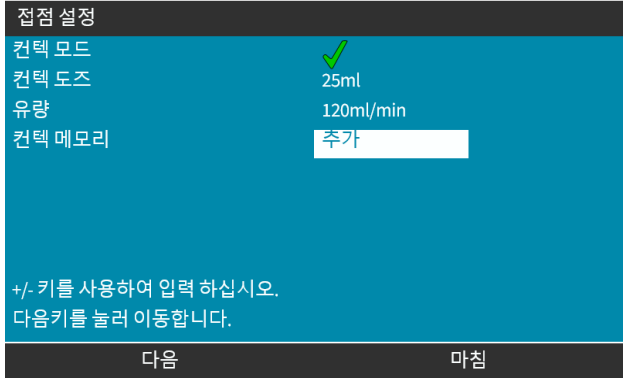

3. 완료 후 FINISH = 블 누르면 저장한 화면이 표시됩니다.

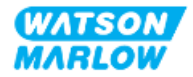

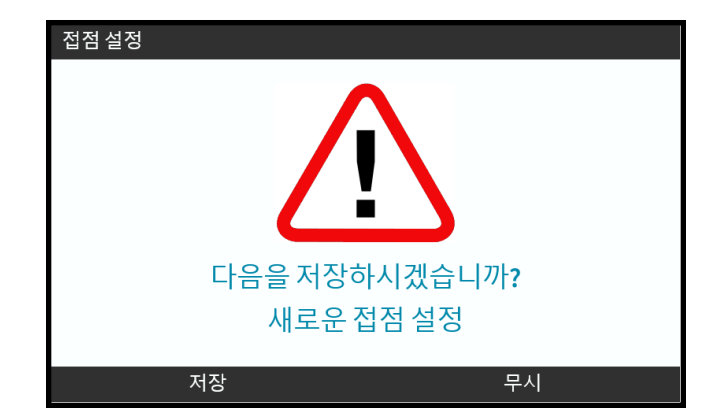

4. SAVE $\Box$ 를 눌러 데이터를 저장합니다

또는

 $\overline{\text{DISCARD}}$   $\Box$  를 눌러 이전 페이지 돌아갑니다.

### **14.4.2.2 절차: 접점 모드 홈 화면 보기**

**접점 모드를 활성화하고 구성을 완료한 후에는 MODE 버튼으로 접점 모드 홈 화면 및 설정을 쉽게 확인할 수 있습니다.**

접점 모드 홈 화면 보기:

- 1. **MODE** 키를 누르십시오.
- 2. **+/-** 키로 **Contact을 하이라이트 합니다**
- 3. SETTINGS  $\Box$  = 누르십시오.

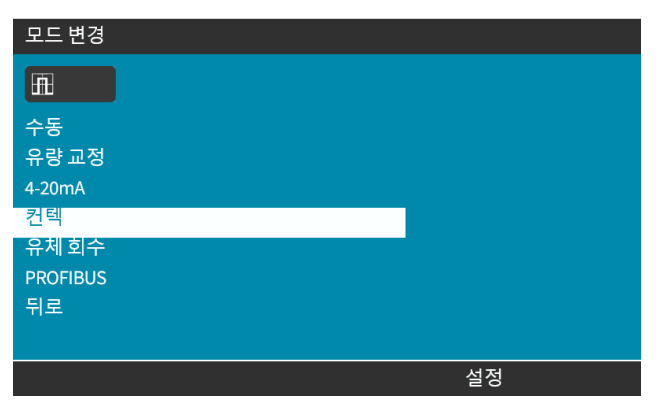

접점 모드 홈 화면이 표시됩니다.

- o 접점 도징량
- o 유량
- o 진행 중인 도징의 남은 시간. (도징 시간이 3초에서 999초 사이에 있을 때에만 화면에 표시됩니다).

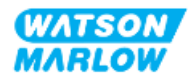

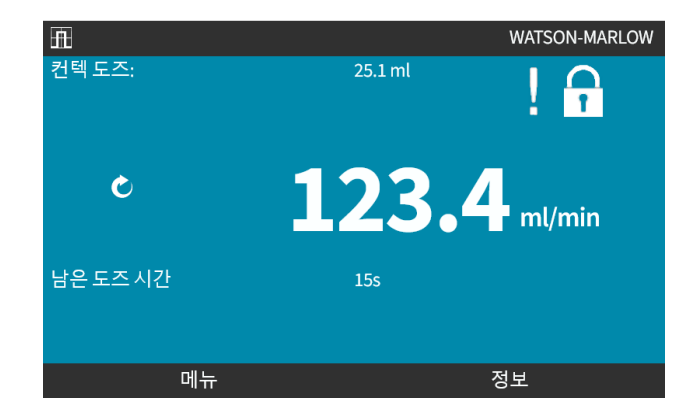

### **14.4.2.3 접점 모드>시작/정지**

접점 도즈 신호는 드라이브를 트리거하여 프로그래밍된 유량 및 볼륨을 기반으로 도징합니다. 전압의 극성 (높음/낮음)은 도징을 트리거할 때 사용되며, 설정할 수 있습니다. 이 내용은 다음 섹션을 참고하십시오 (["14.4.3.4](#page-119-0) 접점 도징 시작 트리거 구성: 극성" 페이지120)

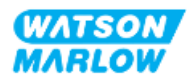

### **14.4.3 일반 설정>입력 구성**

다음 입력1은 제어 설정에서 구성할 수 있습니다:

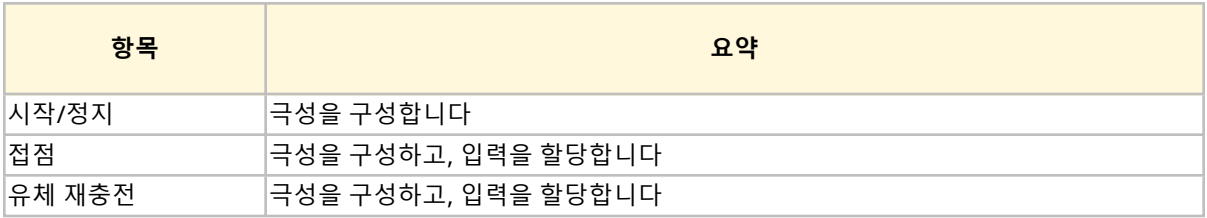

**메모 1** 입력 1과 2는 부동 접지의 하위 메뉴에서도 구성할 수 있습니다. 이 내용 은 ["23.1.8](#page-218-0) 제어 설정>부동 접지" 페이지219에서 확인할 수 있습니다

#### **14.4.3.1 입력 구성:**

#### **MAIN MENU에서**

- 1. **+/-** 키를 사용하여 **CONTROL SETTINGS을 하이라이트 합니다**
- 2. SELECT  $\Box$  = 누르십시오.

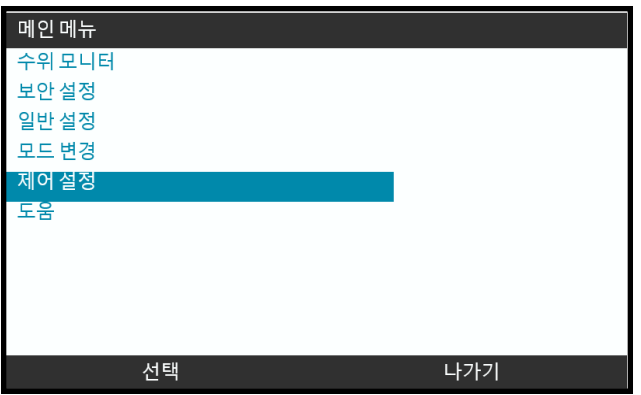

- 3. **Configure Input** 옵션을 하이라이트 합니다.
- 4. SELECT ■를 누르십시오.

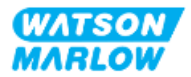

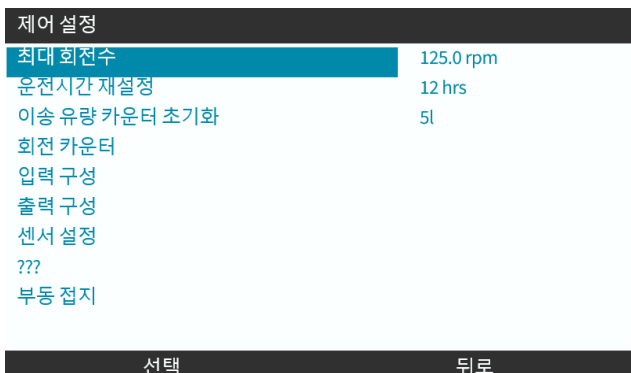

### **14.4.3.2 시작/정지 구성: 극성**

원격 정지 기능을 사용하여 시작/정지 신호로 펌프를 멈출 수 있습니다. 다음의 작업에서는 이 기능이 작동 하지 않습니다:

- <sup>l</sup> 유량 교정
- 최대 속도 키 작동
- 수동 유체 재충전

시작/정지를 위한 전압의 극성을 설정할 수 있습니다. 입력 신호가 없을 경우 펌프가 정지하기 때문에 낮은 극성의 신호를 권장합니다.

#### **MAIN MENU에서**

- 1. **+/-** 키를 사용하여 **CONTROL SETTINGS을 하이라이트 합니다**
- 2. SELECT  $\Box$  = 누르십시오.

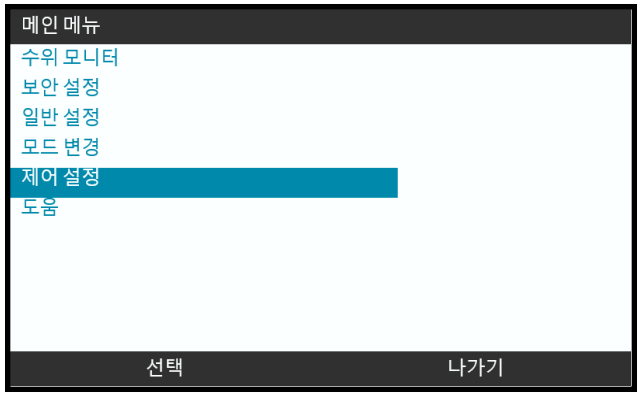

3. **Configure Input** 옵션을 하이라이트 합니다.

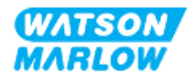

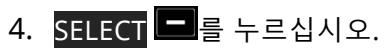

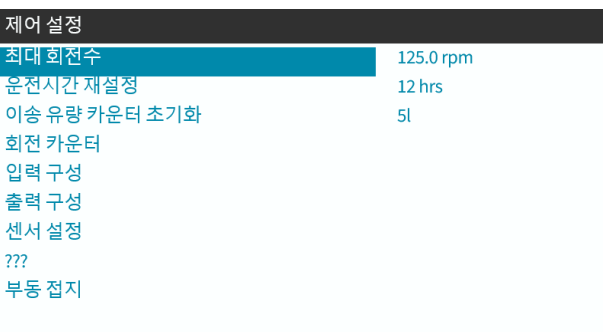

뒤로

5. **+/-** 키를 사용하여 **Start/Stop을 하이라이트 합니다**

선택

6. SELECT 를 누르십시오.

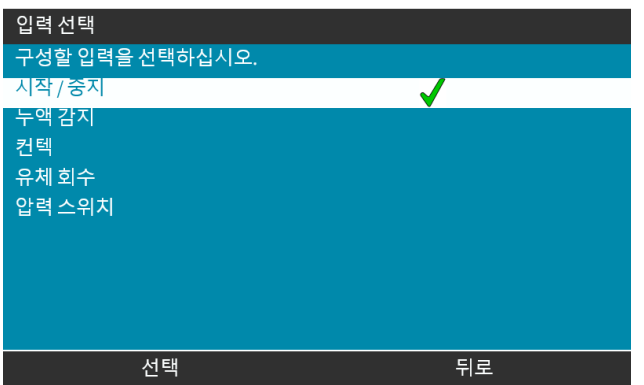

- 7. **+/-** 키로 옵션을 하이라이트 합니다
- 8. SELECT 를 눌러 HIGH 또는 LOW 극성을 활성화 합니다.

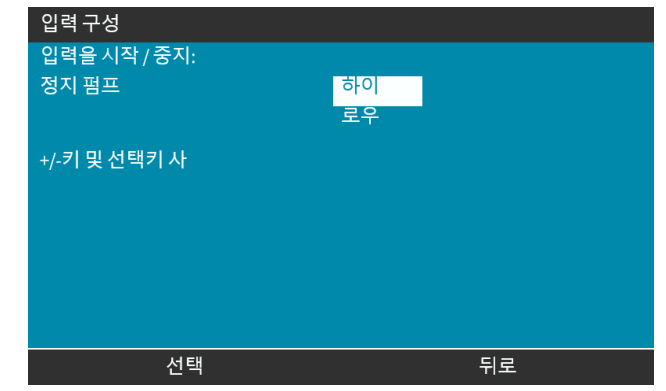

### **14.4.3.3 시작/정지 구성: 입력값 할당**

시작/정지는 #4 이외의 다른 입력에 할당할 수 없습니다.

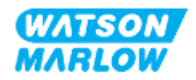

### <span id="page-119-0"></span>**14.4.3.4 접점 도징 시작 트리거 구성: 극성**

접점 도즈 시작을 트리거할 전압의 극성을 설정할 수 있습니다. 펌프가 접점 모드일 때만 도징이 시작됩니 다.

- 1. **Configure** 옵션을 하이라이트 합니다.
- 2. SELECT(선택 ■)을 누르십시오.

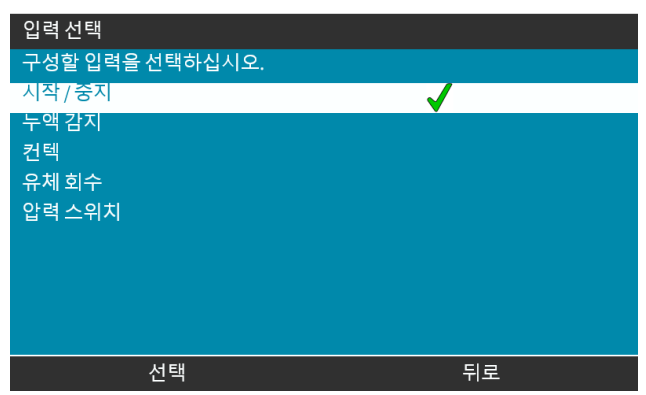

- 3. **+/-** 키로 옵션을 하이라이트 합니다.
- 4. SELECT ■를 눌러 HIGH 또는 LOW 극성을 선택합니다.

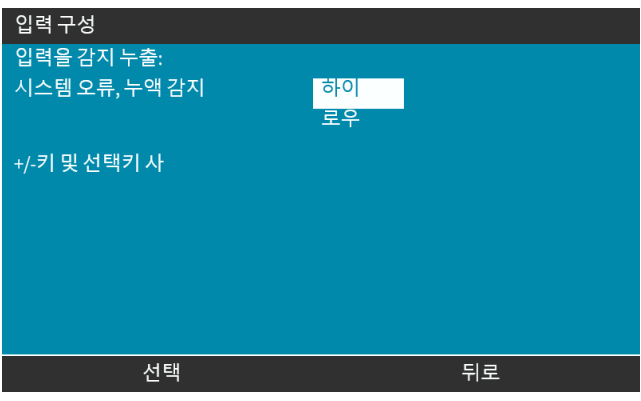

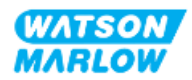

### **14.4.3.5 접점 도즈 구성: 입력값 할당**

접점 도즈 트리거는 4개의 입력 중 하나에 할당될 수 있습니다.

- 1. 원하는 입력 번호를 하이라이트 합니다.
- 2. SELECT(선택 ■)을 누르십시오.

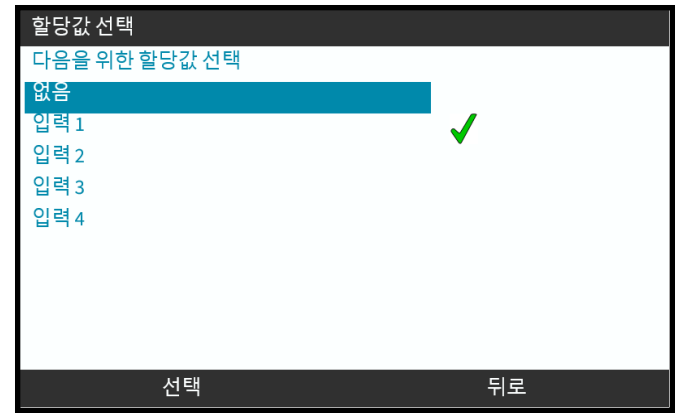

### **14.4.3.6 유체 재충전 극성 구성**

- 1. **Configure** 옵션을 하이라이트 합니다.
- 2. SELECT(선택 <u>•</u> )을 누르십시오.

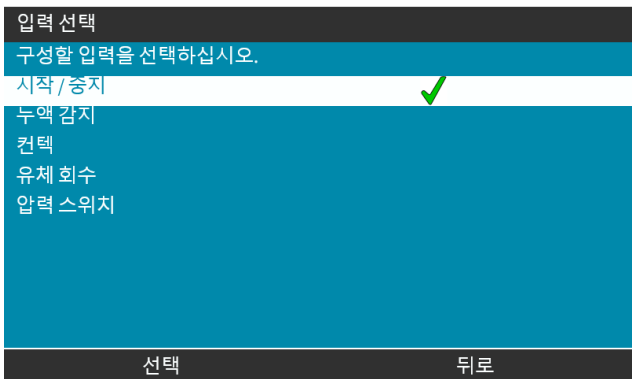

- 3. **+/-** 키로 옵션을 하이라이트 합니다
- 4. SELECT ■를 눌러 HIGH 또는 LOW 극성을 선택합니다.

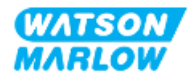

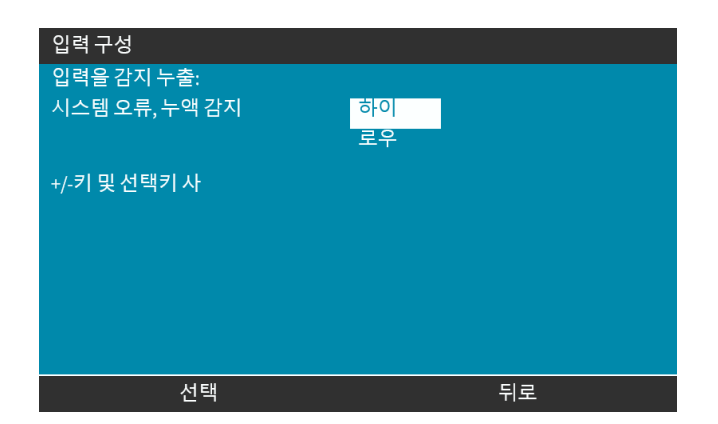

### **14.4.3.7 유체 재충전 구성: 입력값 할당**

유체 재충전은 4개의 입력 중 하나에 할당될 수 있습니다.

- 1. 원하는 입력 번호를 하이라이트 합니다.
- 2. SELECT(선택 <u>• 승</u> 누르십시오.

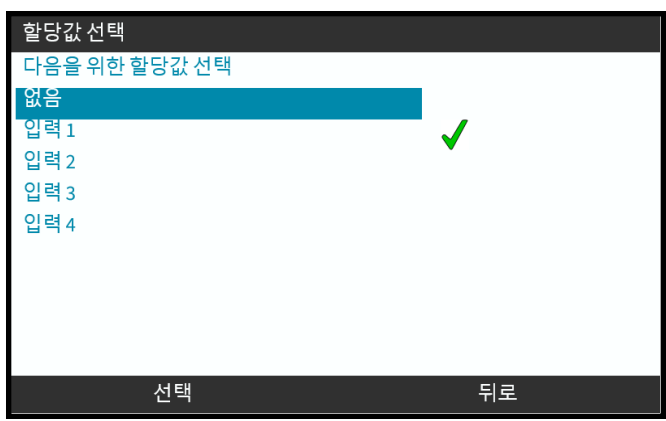

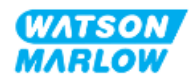

### **14.4.4 제어 설정>구성 가능 출력**

### **14.4.4.1 출력 구성:**

- 1. **Configure outputs** 옵션을 하이라이트 합니다.
- 2. SELECT(선택 ◘)을 누르십시오.

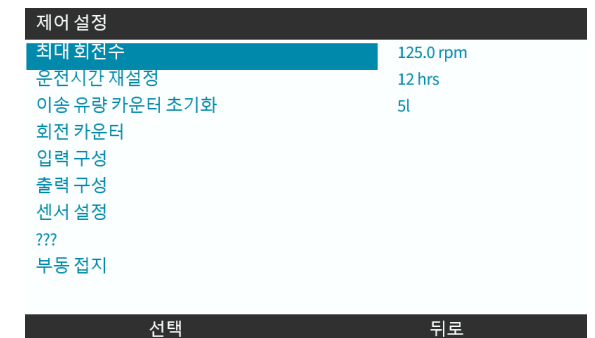

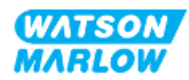

### **14.4.4.1.1 출력 1-4 구성:**

- 1. **+/-** 키로 구성할 출력값을 하이라이트 합니다.
- 2. SELECT  $\Box$  = 누르십시오.

체크 기호 ← 현재 선택한 항목을 나타냅니다

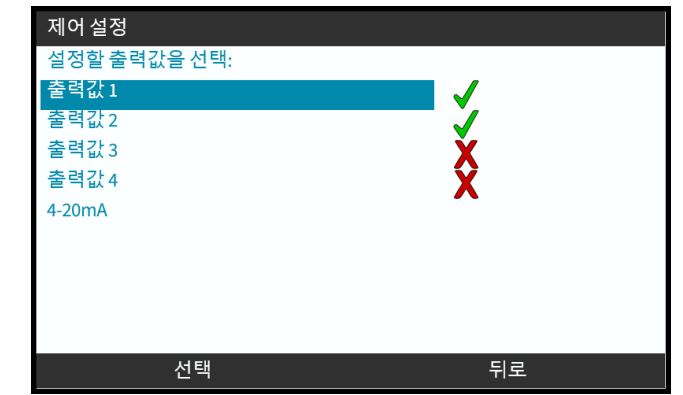

3. **+/-**키로 필요한 출력 옵션을 하이라이트 합니다.

체크 기호 는 현재 선택한 항목을 나타냅니다

4. SELECT <mark>■</mark>를 누르십시오.

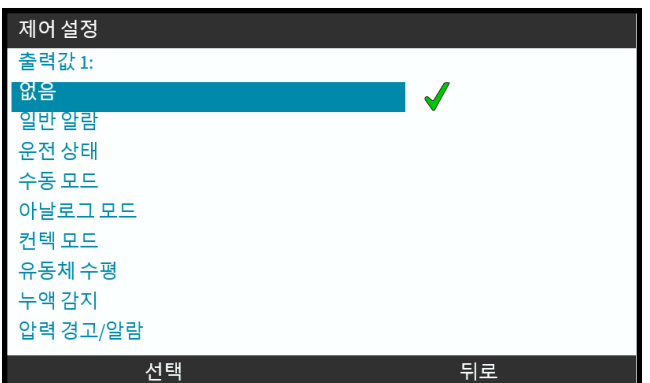

5. **+/-** 키로 필요한 로직 상태 옵션을 하이라이트 합니다(HIGH 또는 LOW)

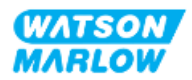

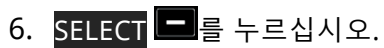

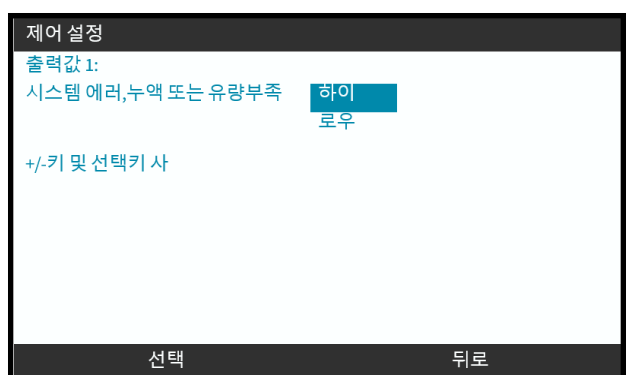

7. 출력을 프로그래밍하려면SELECT 를 누르십시오 또는

 $BACK$   $\Box$ 을 눌러 취소하십시오

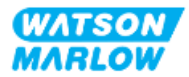

### **14.4.4.2 4–20mA 출력 제어 설정 (Universal+ 모델만 해당)**

Universal+ 모델만 구성 가능한 4–20mA 출력을 가지고 있습니다. 두 가지 옵션이 있습니다:

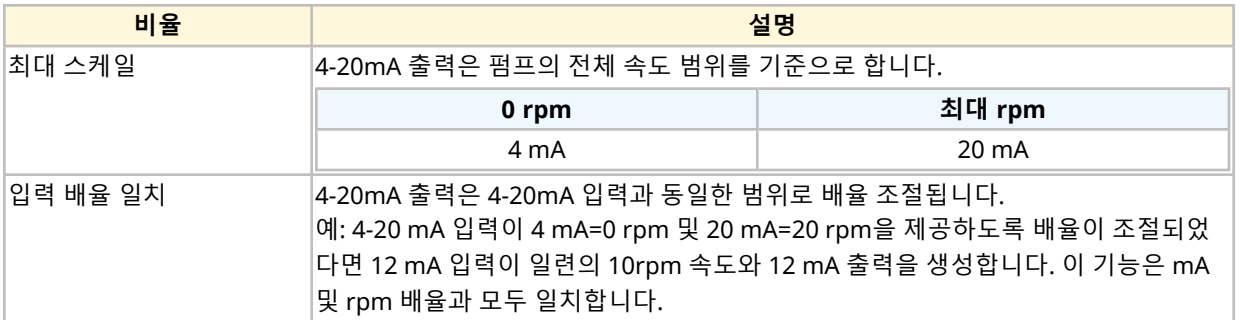

- 1. +/-키를 사용하여 **4-20 mA**를 하이라이트 합니다.
- 2. <mark>SELECT(선택</mark> ■)을 누르십시오.

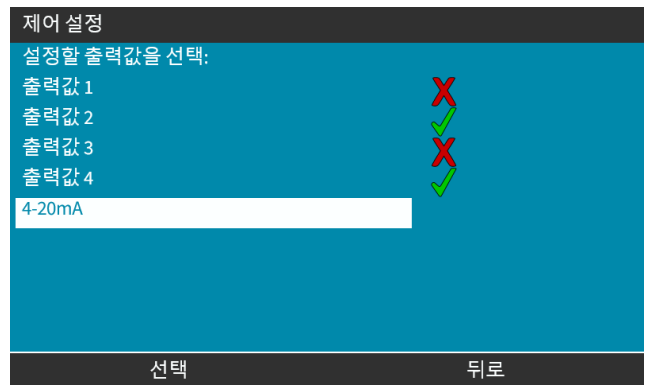

3. **+/-** 키로 필요한 옵션을 하이라이트 합니다.

체크 기호 ← 현재의 설정을 나타냅니다.

4. SELECT(선택 ■)을 누르십시오.

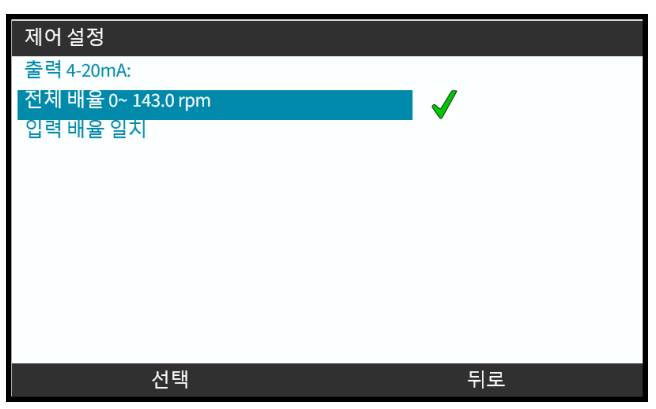

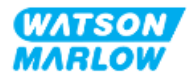

### **14.4.5 제어 설정>스케일 함수**

4-20mA 프로파일은 Y=mX+c인 선형 함수입니다. 스케일 함수는 기울기(m)에 계수를 곱하는데 사용하는 제 어 설정값입니다.

예시는 아래 그래프와 표를 참고하십시오:

**유량 %**

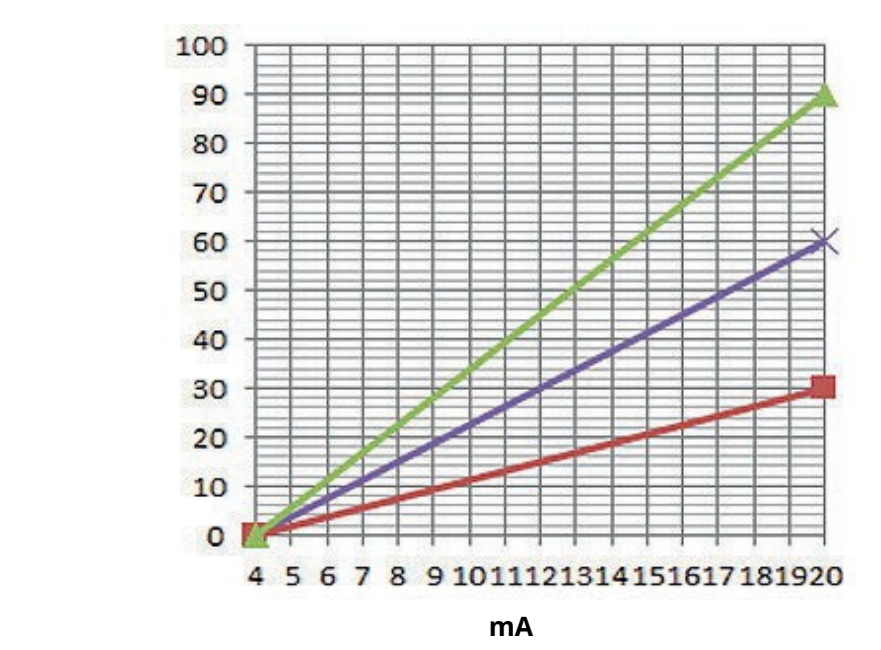

**스케일 함수 4-20mA 프로파일에 미치는 영향** 스케일 함수 그래 스케일 함수 프 선 색상 숫자 1.50 유량(펌프 속도)을 1.50배 증가시킵니다 1.00 영향 없음(원래의 4-20mA 프로파일) 0.50 유량(펌프 속도)을 0.50배 감소시킵니다

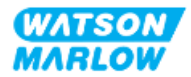

#### **14.4.5.1 스케일 함수 vs 한계 속도**

제어 설정의 한계 속도 기능에서도 아날로그 신호의 스케일을 조정할 수 있습니다. 한계 속도 함수는 스케일 함수보다 우선적으로 적용됩니다. 스케일 함수때문에 펌프가 한계 속도를 초과하는 일은 발생하지 않습니 다.

스케일 함수와 한계 속도와의 차이점은 한계 속도는 모든 모드에서 적용되는 전역 변수라는 것 입니다. 예:

만약 4-20mA 프로파일이 4mA에서 0%, 20mA에서 100%의 유량이며, 33rpm의 한계속도를 적용한 후 스케일 함수 0.5를 적용한다면, 출력 값은 30%가 될 것입니다. 동일한 설정에서 스케일 함수 2를 적용한다면, 한계 속도 가 스케일 함수보다 우선적으로 적용되므로, 출력값은 33rpm 또는 60%가 될 것입니다.

만약 수동으로 스케일을 조정하려 한다면, 혼동을 피하기 위해 한계 속도를 사용하지 않는 것이 좋습니다.

#### **14.4.5.2 아날로그 4-20mA 모드에 미치는 영향: A점과 B점**

스케일 함수

- 저장된 A점과 B점을 바꾸는 것은 아니며, 아날로그 4-20mA의 모드로 설정하는 것입니다
- 한계 속도는 상위 유량 설정점(B)를 초과할 수 없습니다.

#### **14.4.5.3 스케일 함수 구성:**

- 1. **Main Menu**에서 +/-를 사용하여 **Control Settings**을 선택합니다.
- 2. **+/-** 키를 사용하여 **Scaling Factor**에 액세스합니다.

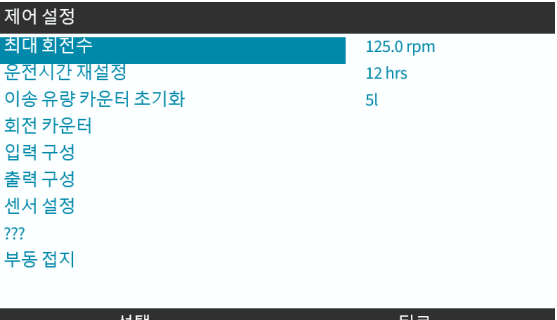

3. **+/-** 키로 곱셈 계수를 입력합니다.

4. SELECT(선택 ■)을 누르십시오.

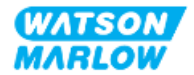

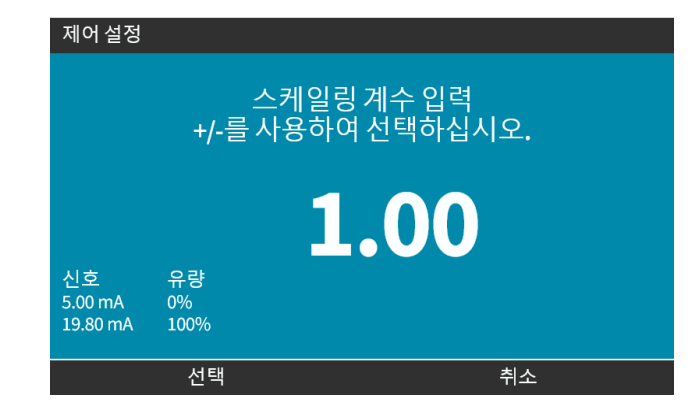

5. ACCEPT 를 눌러 새로운 **4 20mA 프로파일을 확정합니다.**

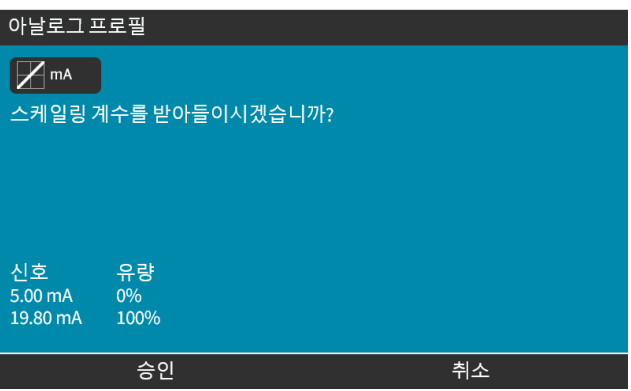

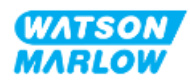

### **14.4.6 제어 설정>부동 접지**

단일 4-20mA 신호를 두 개 이상의 펌프에 직렬로 연결할 수 있음. 이를 통해 두 펌프를 하나의 입력 신호를 통해 제어할 수 있으며, 둘 중 하나의 펌프가 고장나거나 전원이 꺼졌을 경우, 나머지 펌프가 제어 신호를 수 신합니다.

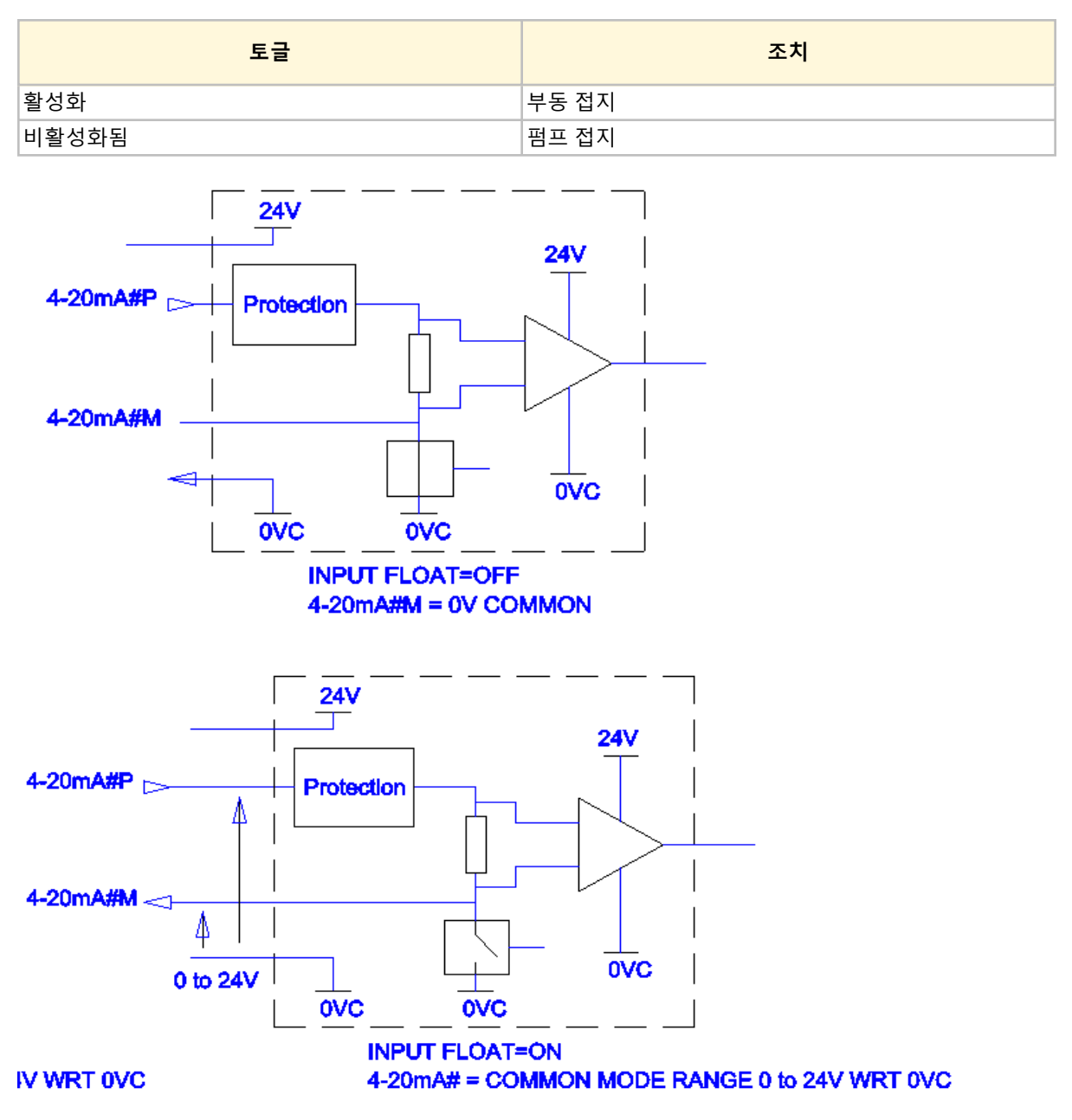

더 자세한 정보는 해당 지역의 Watson-Marlow 담당자에게 문의하십시오.

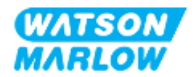

### **14.4.6.1 부동 접지 설정**

#### **MAIN MENU에서**

1. **+/-** 키를 사용하여 **CONTROL SETTINGS을 하이라이트 합니다**

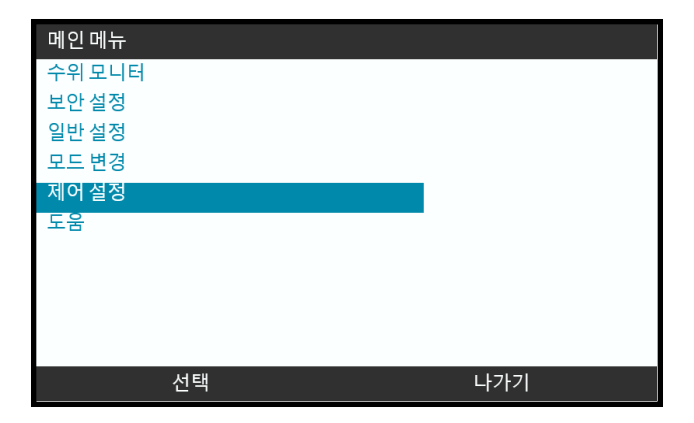

#### 2. SELECT를 누르십시오.  $\blacksquare$

3. **Floating ground** 옵션을 하이라이트 합니다.

4. SELECT를 누르십시오.  $\blacksquare$ 

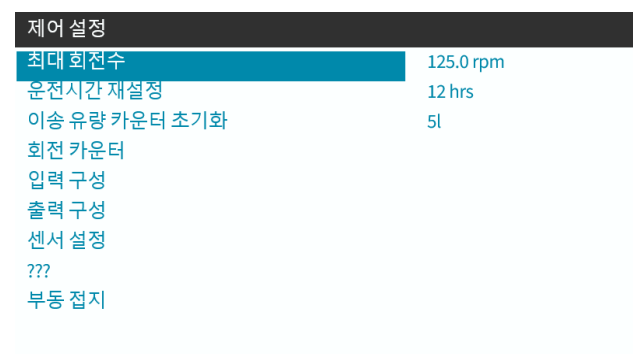

뒤로

5. **+/-** 키로 필요한 옵션을 하이라이트 합니다

 $\mathbf{I}$ 

 $6.$  소프트 키 1을 눌러 부동접지를 ENABLE 그 또는 DISABLE 그합니다.

선택

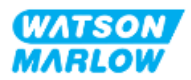

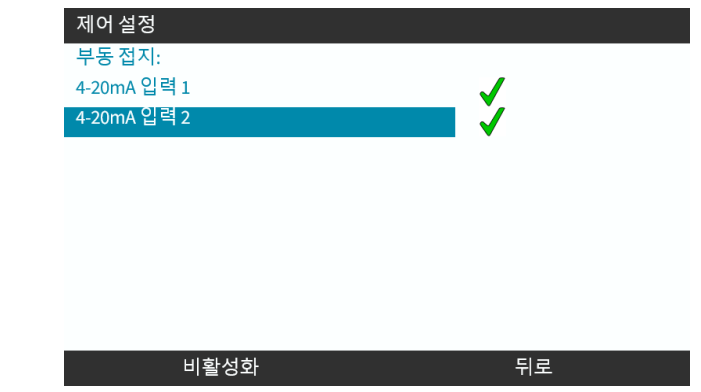

7. BACK 을 눌러 **CONTROL SETTINGS를 표시합니다.**

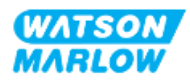

# **15 설치—보조 챕터 4C: 제어 (모델: PROFIBUS)**

### **15.1 하위 챕터 개요**

이 챕터에서는 PROFIBUS 모드의 HMI를 사용하는 연결, 입력/출력 사양과 관련 설정에 대한 정보를 제공합 니다.

## **15.2 파트 1: 보조 챕터 설치 요구사항, 사양 및 정보**

### **15.2.1 PROFIBUS GSD 파일**

일반 스테이션 데이터(GSD) 파일을 사용하여 Qdos PROFIBUS 펌프를 PROFIBUS DP V0 네트워크에 통합할 수 있습니다. 파일은 펌프를 식별하고 다음과 같은 핵심 데이터를 포함합니다:

- 통신 설정.
- 수신할 수 있는 명령.
- 질문 시 PROFIBUS 마스터에게 전달할 수 있는 진단 정보.

GSD 소프트웨어는 Watson-Marlow 웹사이트에서 다운로드할 수 있습니다(아래 링크 참조):

웹주소: *<https://www.wmfts.com/en/literature/other-resources/software-and-devices/>*

마스터 장치 공급자 간의 데이터 처리로 인해 데이터 흐름의 바이트를 뒤바꾸어야 할 수 있습니다.

### **15.2.2 제어 케이블 사양**

H- FLO PROFIBUS 드라이브를 연결하고 제어하려면M12 커넥터가 있는 IP66 등급의 PROFIBUS 지정 케이 블이 필요합니다.

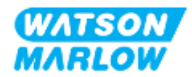

### **15.2.3 제어 연결**

M12 제어 연결부의 기능은 위치, 나사산 스타일, 핀 수 및 플러그 코드에 따라 다릅니다.

### **15.2.3.1 네트워크 연결**

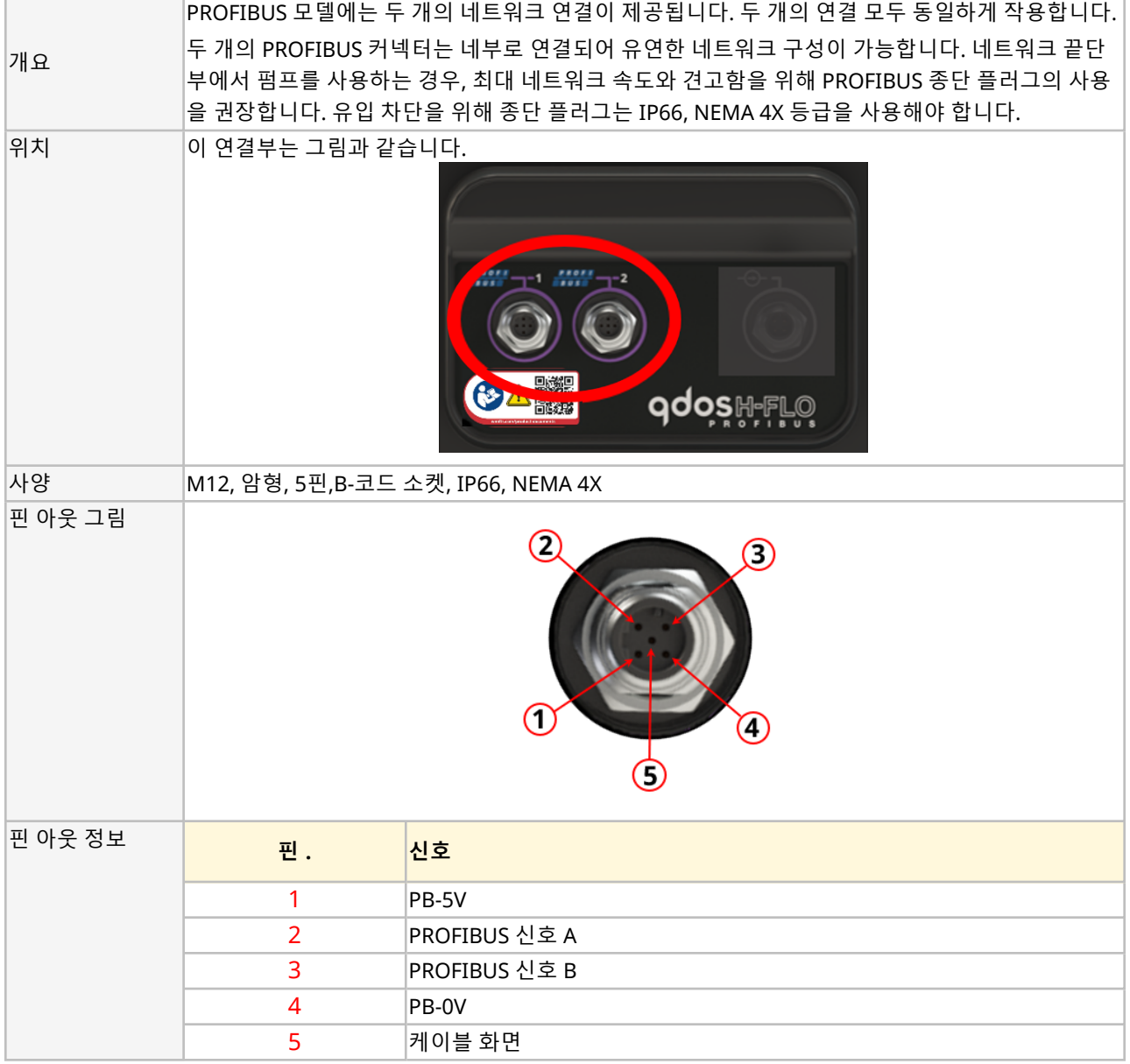

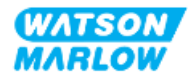

### **15.2.3.2 제어 입력: 압력 센서**

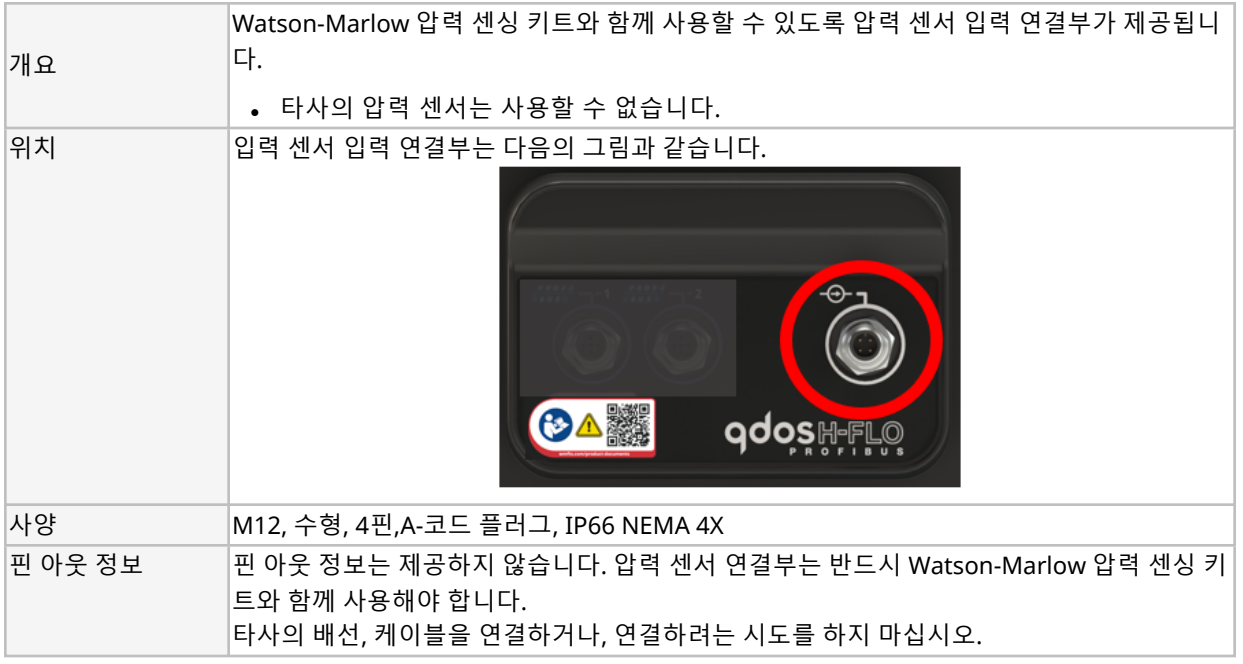

### **15.2.4 PROFIBUS 매개변수에 사용하는 단위**

PROFIBUS 매개변수에는 다음의 단위를 사용합니다

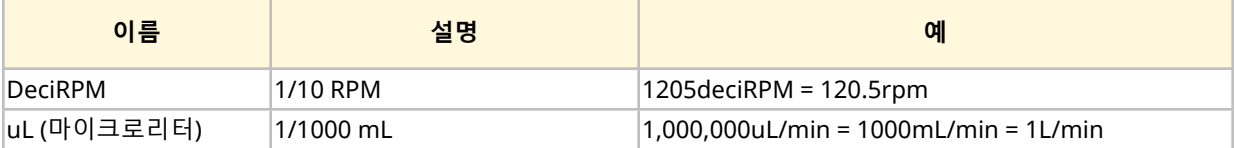

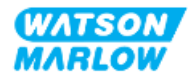

### **15.2.5 사용자 매개변수 데이터**

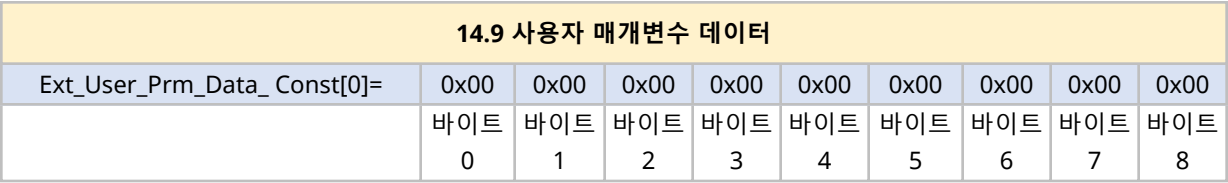

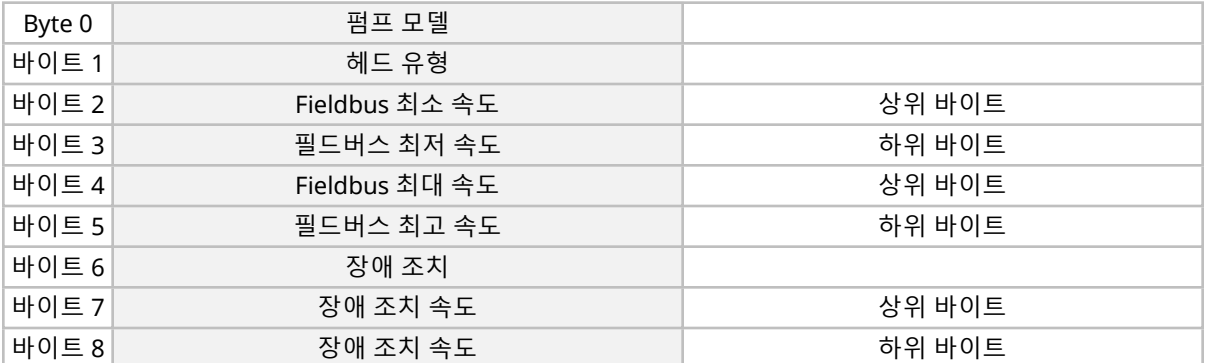

### **15.2.5.1 펌프 모델**

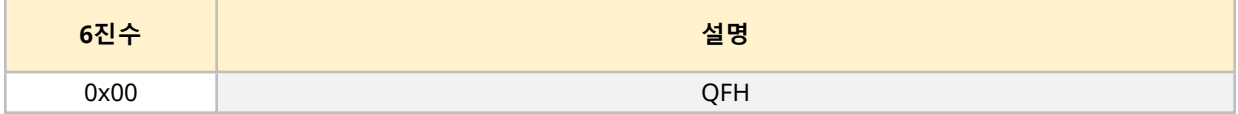

### **15.2.5.2 헤드 유형**

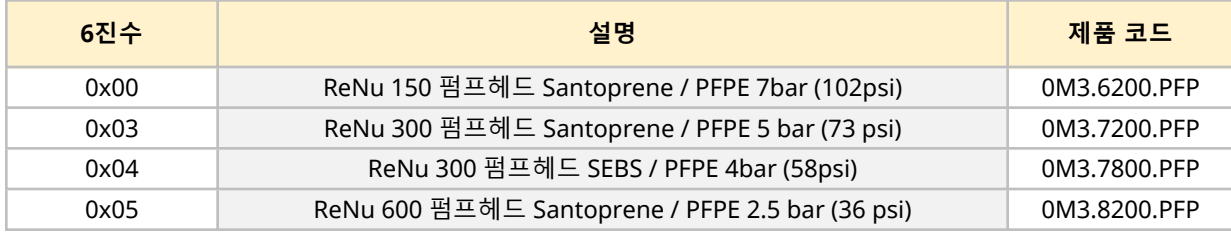

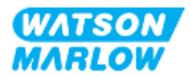

### **15.2.5.3 최소/ 최대 속도 설정**

최소/최대 속도 매개변수는 PROFIBUS 인터페이스에서 최소/최대 속도를 설정할 때 사용합니다:

- 이 값은 제어 워드에서 일치하는 비트가 활성화되고 0이 아닌 경우에만 사용해야 합니다.
- 이 값은 펌프헤드 RPM의 deciRPM (1/10 펌프헤드 RPM)에서 부호 없는 16비트입니다.
- <sup>l</sup> 사용자 정의된 최소 속도 매개변수 데이터보다 낮은 속도에서 펌프를 작동해야 한다면, (바이트 3,4) 펌프는 정의된 최소 속도로 작동합니다.
- <sup>l</sup> 최대 속도가 사용자 매개변수 데이터에 구성되었으면 마스터가 더 높은 rpm을 요청할 때도 펌프는 이 최대 속도로 제한됩니다.

#### **15.2.5.4 장애 조치**

장애 조치 사용자 매개변수는 PROFIBUS 통신 장애가 발생한 경우 취할 정확한 조치 과정을 설정하기 위해 사용됩니다. 장애 조치 바이트는 다음 표와 같이 구성됩니다**1**.

**메모 1** 비트를 설정하지 않거나 잘못된 패턴을 설정하면 장애 조치 기본 설정에 따라 펌프가 정지됩니다

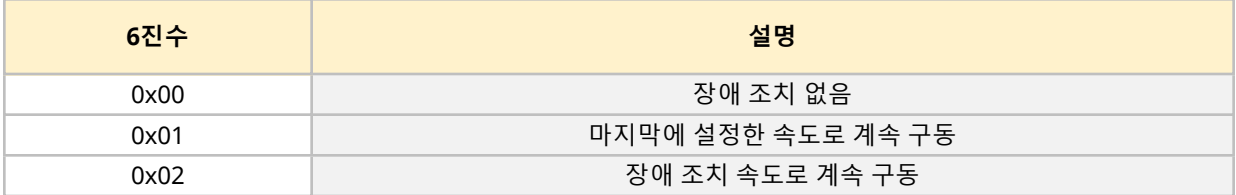

#### **15.2.5.5 장애 조치 속도**

장애 조치 속도 매개변수는 PROFIBUS 통신 오류가 발생하거나 장애 조치 사용자 매개변수가 0x02로 설정 된 경우 펌프의 구동 속도를 설정할 때 사용합니다.

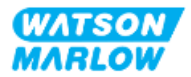

### **15.2.6 14.10 PROFIBUS 데이터 교환**

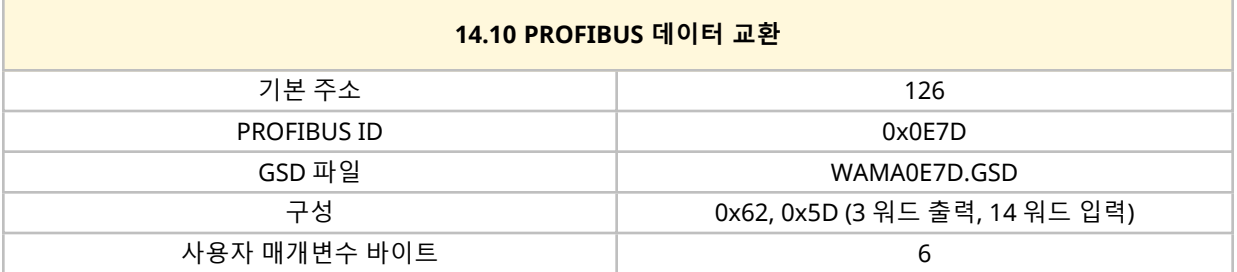

### **15.2.6.1 순환 데이터 쓰기(마스터에서 펌프로)**

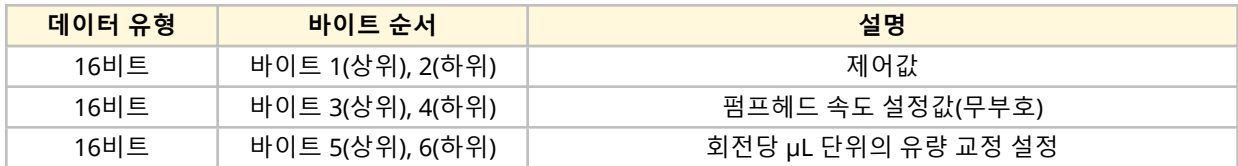

### **15.2.6.2 제어 워드**

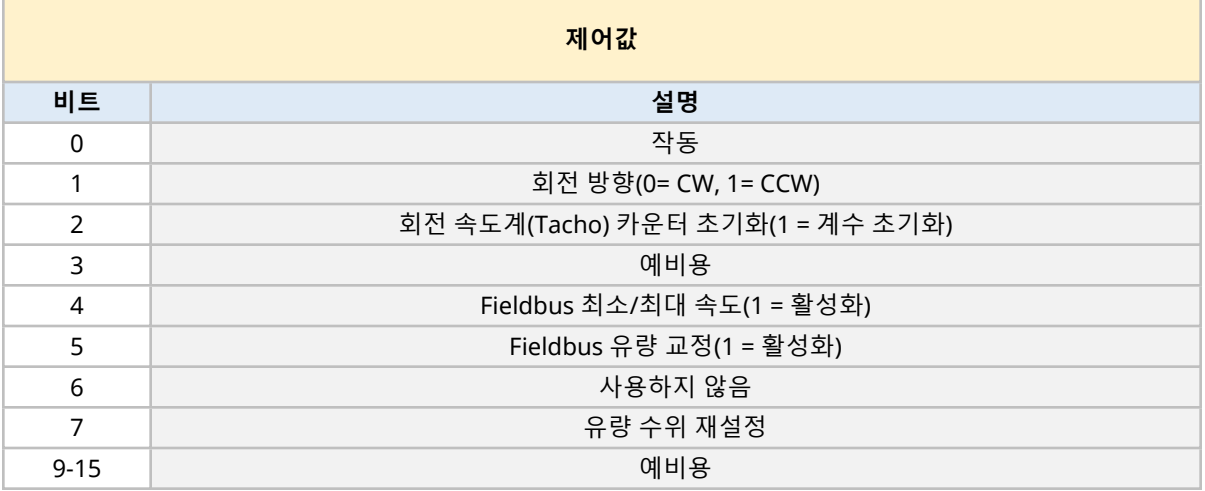

### **15.2.6.3 펌프헤드 속도 설정값**

속도 설정점은 펌프 헤드의 속도를 deciRPM으로 나타내는 16비트 부호가 없는 정수 값입니다

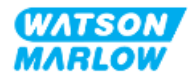

### **15.2.6.4 유량 교정 설정**

이 매개변수는 Fieldbus 인터페이스에서 유량 교정 값을 설정할 때 사용합니다. 이 값은 펌프헤드의 회전당 ㎕를 나타내는 16비트 무부호 정수값입니다**1**

**메모 <sup>1</sup>** <sup>이</sup> 값은 비트 <sup>5</sup><sup>의</sup> 제어값이 활성화된 경우에만 사용됩니다

#### **15.2.6.5 순환 데이터 읽기(펌프에서 마스터로)**

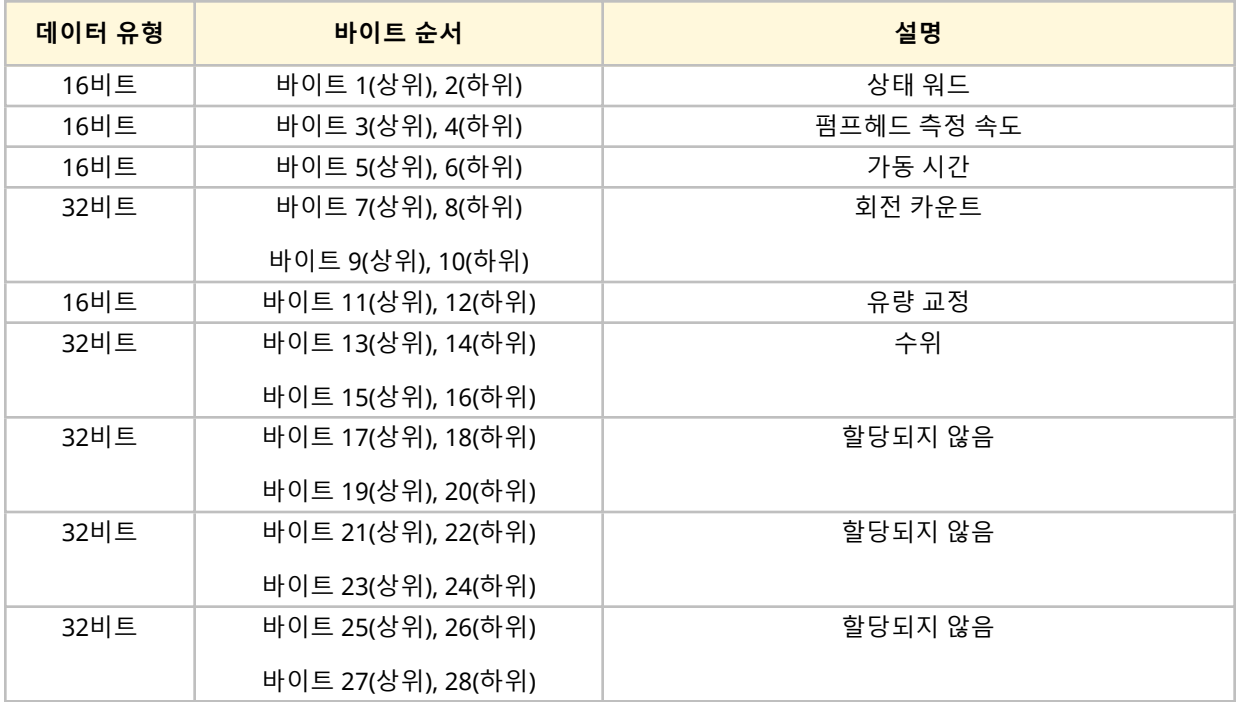

#### **15.2.6.6 상태 워드**

상태 워드 정보는 아래 표와 같습니다:

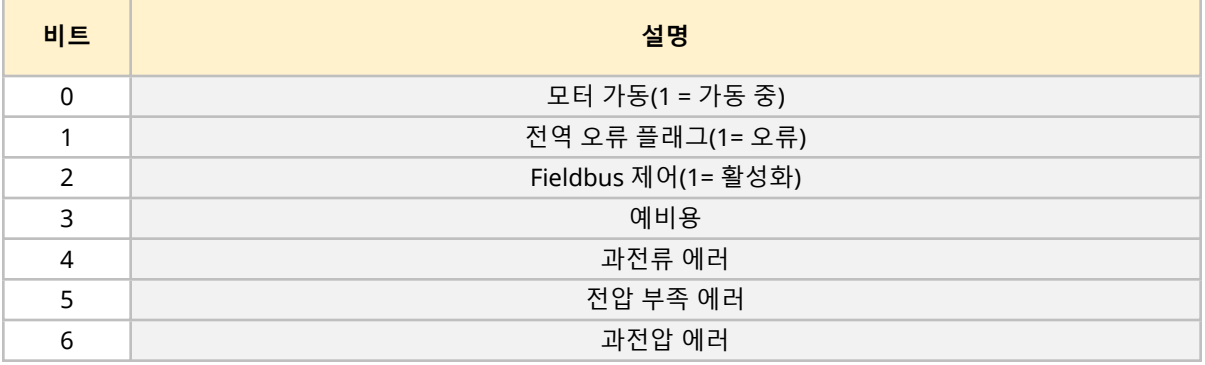

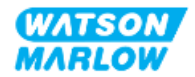

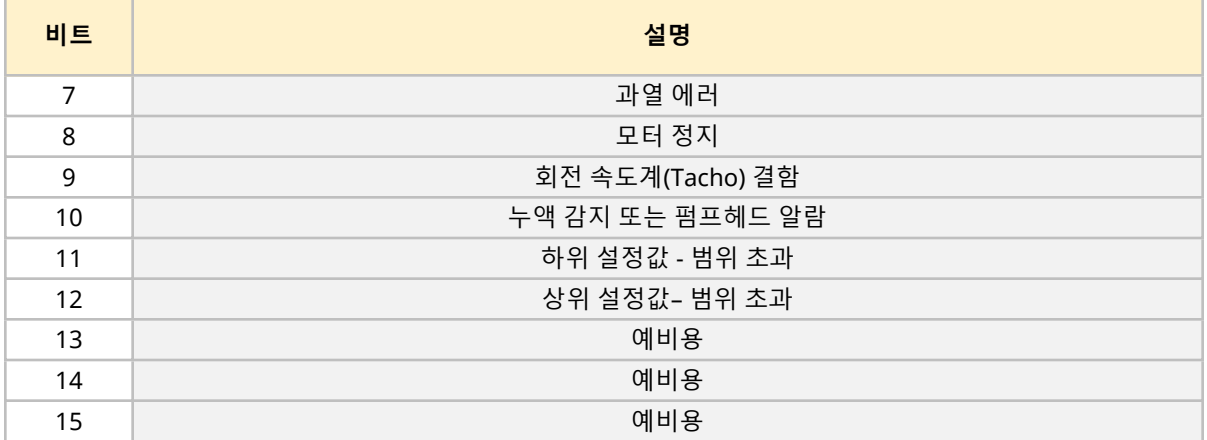

#### **15.2.6.7 펌프헤드 속도**

이 펌프헤드 속도는 DeciRPM으로 펌프헤드의 속도를 나타내는 16비트 무부호 정수 값입니다.

### **15.2.6.8 가동 시간**

운전 시간 매개변수는 16비트 무부호 정수 값이며 전체 운전 시간을 나타냅니다.

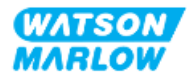

### **15.2.7 장치 관련 진단 데이터**

장비에 관련된 진단 정보는 정보는 아래 표와 같습니다:

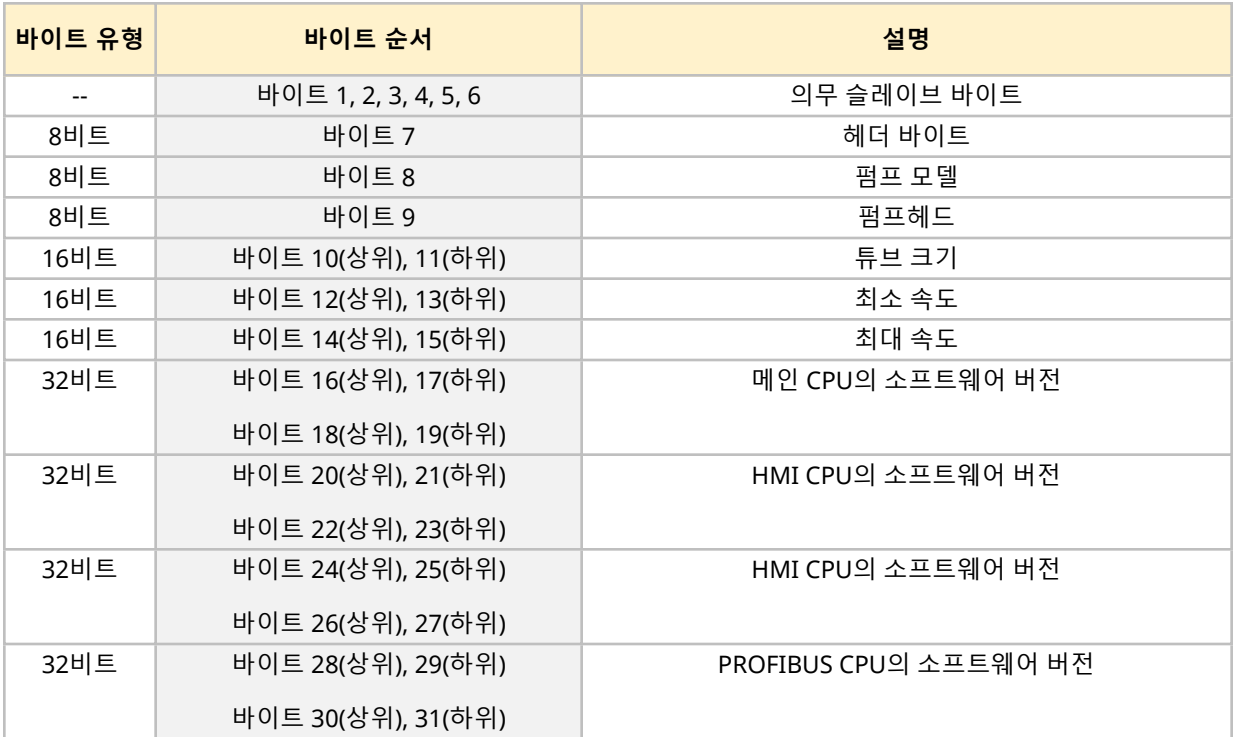

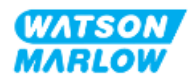

### **15.2.8 채널 관련 진단 데이터**

채널 관련 진단 데이터 블록은 항상 다음 형식의 3바이트 길이입니다

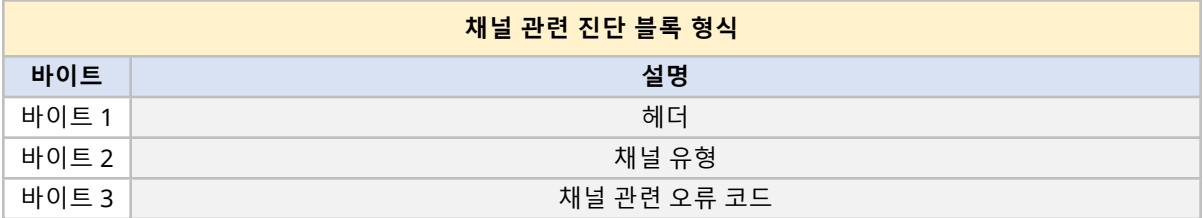

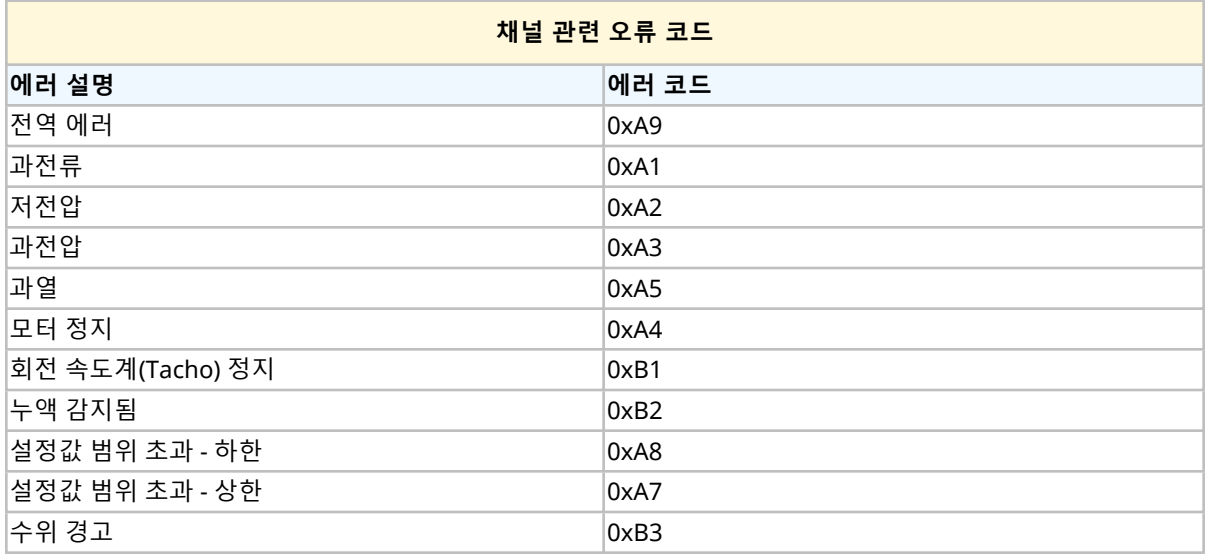

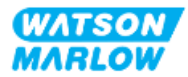

## **15.3 파트 2: 보조 챕터 설치 절차**

### **15.3.1 보조 챕터 설치 전 점검 사항**

제어 연결부 및 배선을 설치하기 전 다음의 점검 사항을 확인하십시오:

- <sup>l</sup> "9 설치—챕터 1: [물리적](#page-51-0)" 페이지52, "10 설치—챕터 2: 전원" [페이지](#page-57-0)58 및 "11 [설치](#page-61-0)—챕터 3: 유체 경 로" [페이지](#page-61-0)62에 따라 펌프를 설치했는지 확인하십시오.
- 이 챕터의 파트 1 요구 사항을 만족했는지 확인하십시오
- 전원 케이블이 손상되지 않았는지 확인하십시오.
- <sup>l</sup> 필요한 경우 전원을 끊기 위해 전원 공급 차단 장치에 쉽게 접근하여 작동시킬 수 있는지 확인하십시 오
- 제어 케이블이 손상되었는지 확인하십시오
- 펌프를 제어 시스템에 연결할 때 사용하는 공구나 아이템은 손으로 다룰 수 있습니다

점검 사항 중 하나라도 문제가 있다면 문제가 해결될 때까지 작업을 중단하십시오.

### **15.3.2 제어 연결 시 주의사항**

아래의 절차를 수행하거나 제어 케이블을 M12 커넥터의 핀아웃에 배선 연결 하는 경우

- 전원 공급에서 4-20mA 및 저전압 신호가 분리되도록 합니다.
- <sup>l</sup> 강화 절연제에 의해 주전원 전압과 완전히 분리된 외부 회로에만 연결되어야 합니다. 모든 제품의 입 력 및 출력 단자는 강화 절연으로 메인 회로와 분리됩니다.
- M12 제어 연결 핀에 전압을 공급하지 마십시오.

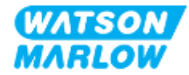

### **15.3.3 M12 제어 케이블 설치(M 유형)**

#### **15.3.3.1 보호 캡**

M12 제어 연결부는 제조 시 보호 캡으로 덮여 있습니다

제어 시 사용하지 않는 연결부는, 추가적인 제품 보호를 위해 보호 캡을 그대로 두십시오. 캡은 아래 그림과 같습니다:

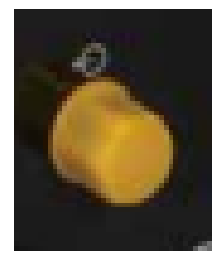

#### **15.3.3.2 M12 제어 케이블 설치 절차**

아래 절차에 따라 M12 제어 케이블을 연결하십시오.

- 1. 펌프에서 전원 공급장치를 분리합니다
- 2. 이 챕터의 파트 1 정보를 사용하여 제어 시스템의 배선을 연결하십시오
- 3. M12 커넥터를 펌프의 올바른 위치에 연결하십시오
- 4. 꽉 조여질 때까지 손으로 나사를 돌리십시오
- 5. 케이블이 고정되었는지 확인하십시오
- 6. 펌프에 전원을 다시 연결하십시오

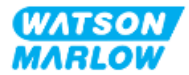
# **15.3.4 마스터 슬레이브 통신 순서**

#### **15.3.4.1 데이터 교환**

PROFIBUS 모드에서 아래 화면이 표시되며 **P**는 데이터 교환이 이루어지고 있음을 나타냅니다.

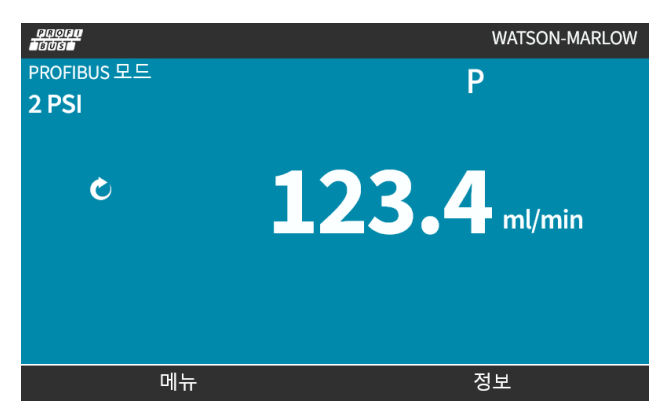

이 화면은 마스터 슬레이브 통신이 성공적으로 구현된 후에만 표시되며 항상 아래에 설명하는 순서를 따릅 니다.

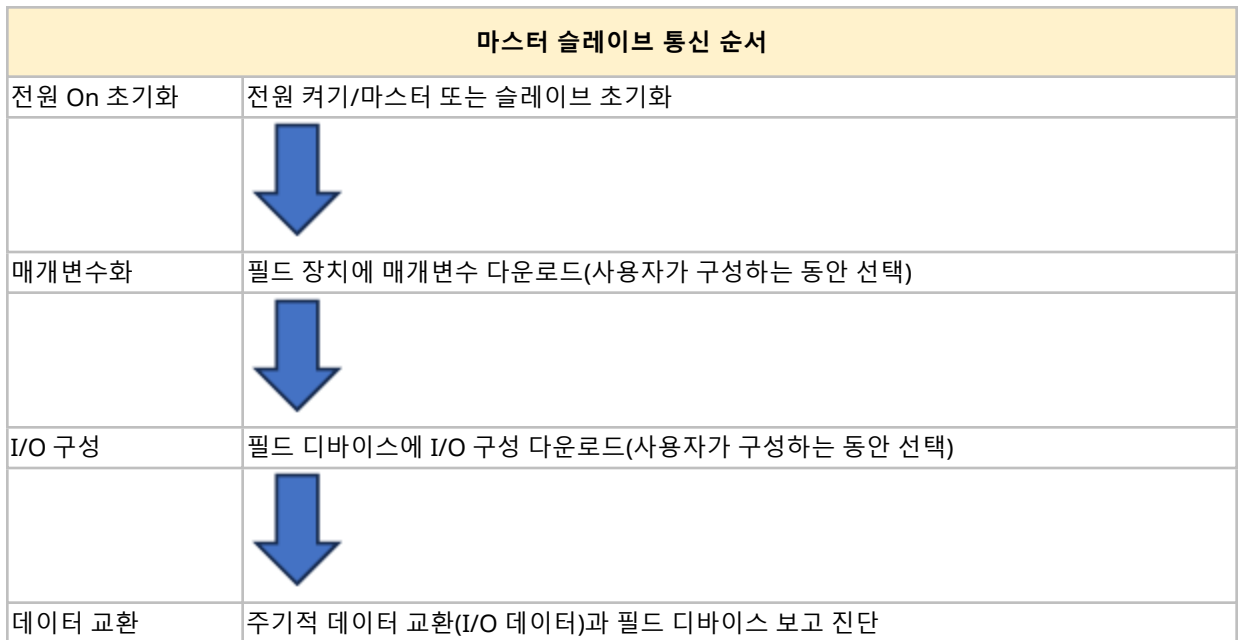

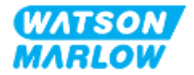

#### **15.3.4.2 데이터 교환 손실**

어느 때라도 데이터 교환이 상실되면 다음 화면이 표시됩니다. 첫 번째 빨간색 점은 오류가 발생한 스테이지 에 해당하며 이후 스테이지는 이 지점 전에 통신 순서가 중단되었기 때문에 빨간색 점을 나타냅니다.

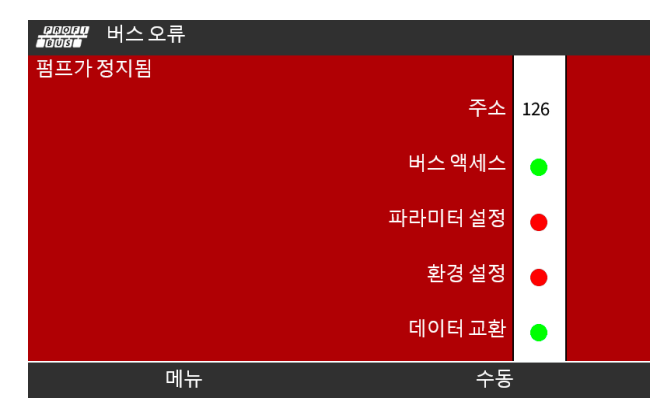

이 화면은 사용자가 PROFIBUS GSD 파일에서 페일 세이프 기능의 설정에 따라 가동 또는 정지 상 태가 나타납니다. **MODE** 버튼을 누르면 PROFIBUS 설정과 스테이션 주소에 액세스할 수 있습니 다. 메뉴에 액세하면 펌프는 PROFIBUS 모드로 계속 실행됩니다.

**MODE** 또는 **MENU** 버튼을 눌렀을 때, 5분 동안 펌프가 반응하지 않으면 펌프는 홈 화면으로 돌 아가고 저장되지 않은 변경 내용은 삭제되며, 통신이 이루어지지 않으면 BUS ERROR 화면이 표시 됩니다.

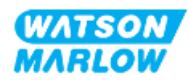

# **15.4 파트 3: 하위 챕터 특정 HMI 설정**

아래의 하위 섹션에서는 PROFIBUS 한정으로 HMI를 사용한 펌프의 설정에 관련된 정보를 제공합니다. 더 자세한 정보는:

- 모드 메뉴: ["22 HMI:](#page-200-0) 모드 메뉴 사용" 페이지201을 참조하십시오.
- 제어 설정: ["23 HMI:](#page-209-0) 제어 설정 메뉴" 페이지210을 참조하십시오.

#### **15.4.1 절차: PROFIBUS 선택 및 활성화**

PROFIBUS 모드 선택 및 활성화 방법:

- 1. **MODE** 키를 누르십시오.
- 2. **+/-** 키로 **PROFIBUS를 하이라이트 합니다.**
- 3. SELECT(선택 ■)을 누르십시오.

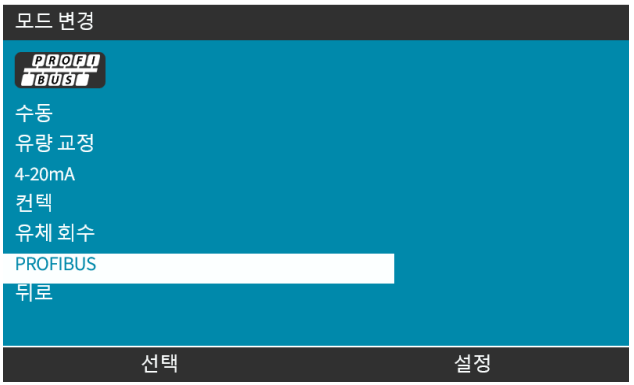

4. CONFIRM 그을 눌러 ROFIBUS를 활성화합니다

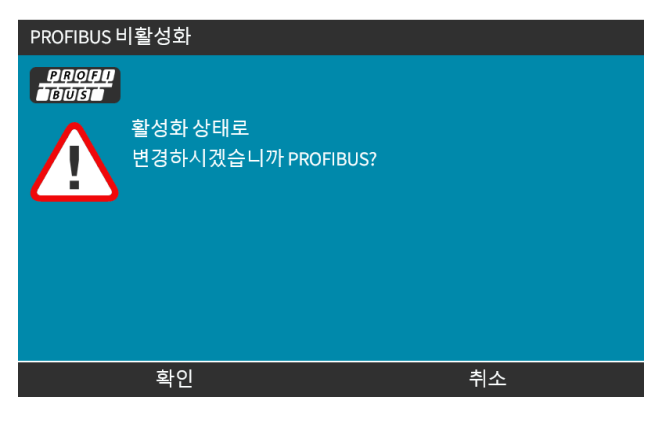

5. PROFIBUS 홈 화면의 흰색 아이콘 **P**는 데이터 교환을 나타냅니다.

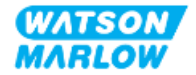

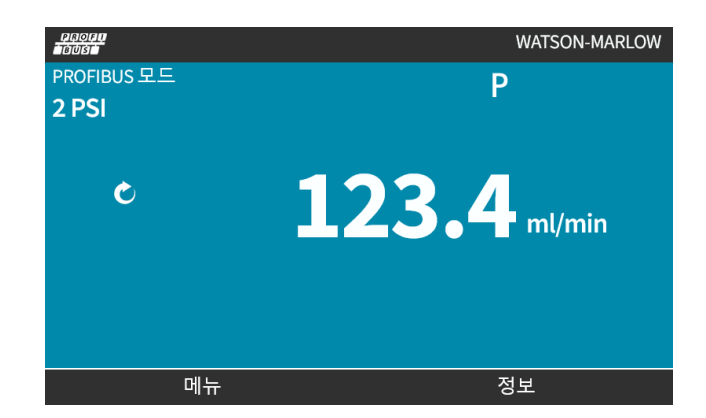

6.  $\overline{INFO}$   $\Box$  를 눌러 펌프 정보를 표시합니다.

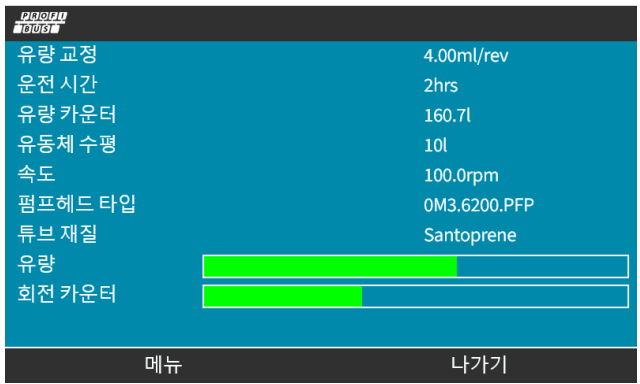

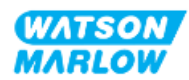

# **15.4.2 절차: 펌프에서 PROFIBUS 스테이션 주소 할당**

스테이션 주소는 마스터로 자동으 로 할당할 수 없습니다.

#### **15.4.2.1 PROFIBUS 스테이션 주소 할당 방법:**

- 1. **MODE** 키를 누르십시오.
- 2. **+/-** 키로 **PROFIBUS를 하이라이트 합니다.**
- 3. SELECT(선택 )을 누르십시오.

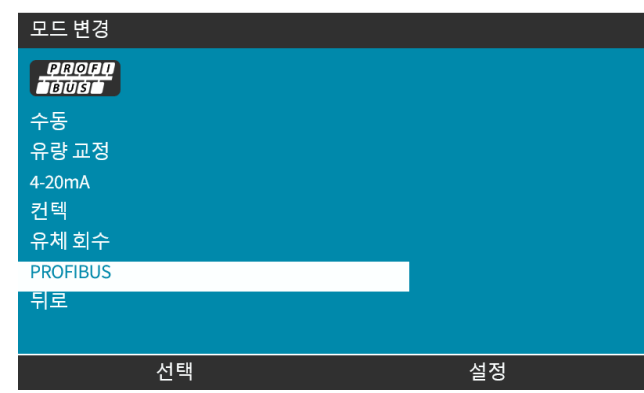

4. **+/-** 키로 스테이션 주소를 편집합니다.

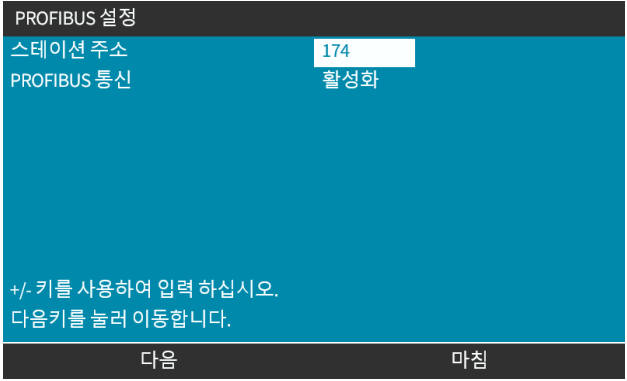

- 5. FINISH = 불 눌러 스테이션 주소 설정을 완료합니다 또는 NEXT 를 눌러 **PROFIBUS Communication을 선택하십시오** FINISH 를 선택하면 저장한 설정 화면이 표시됩니다:
- 6. SAVE $\Box$ 를 눌러 설정한 내용을 저장합니다

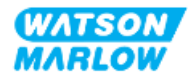

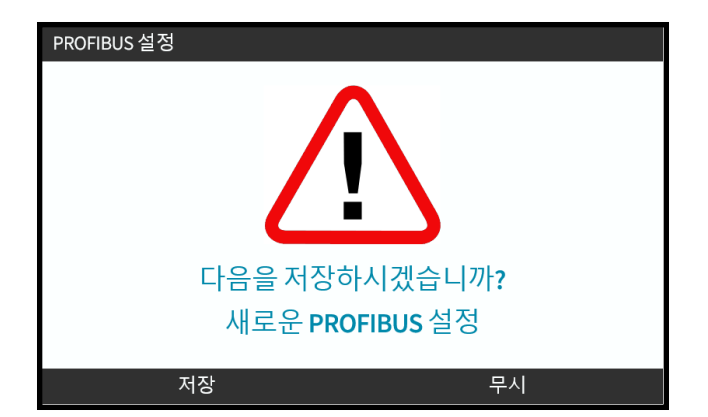

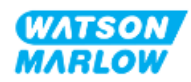

# **16 설치—보조 챕터 4D: 제어 (모델: EtherNet/IP)**

이 챕터에서는 EtherNet/IP 모드의 HMI를 사용하는 연결, 입력/출력 사양과 관련 설정에 대한 정보를 제공 합니다.

# **16.1 파트 1: 보조 챕터 설치 요구사항, 사양 및 정보**

## **16.1.1 EDS 파일**

EDS 소프트웨어는 Watson-Marlow 웹사이트에서 다운로드할 수 있습니다(아래 링크 참조):

웹주소: *<https://www.wmfts.com/en/literature/other-resources/software-and-devices/>*

## **16.1.2 제어 케이블 사양**

카테고리 5e. H-FLO EtherNet/IP 드라이브를 연결하고 제어하려면 M12 커넥터가 있는 IP66 등급의 차폐형 케이블이 필요합니다.

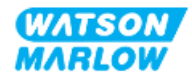

# **16.1.3 연결**

M12 제어 연결부의 기능은 위치, 나사산 스타일, 핀 수 및 플러그 코드에 따라 다릅니다.

#### **16.1.3.1 네트워크 연결**

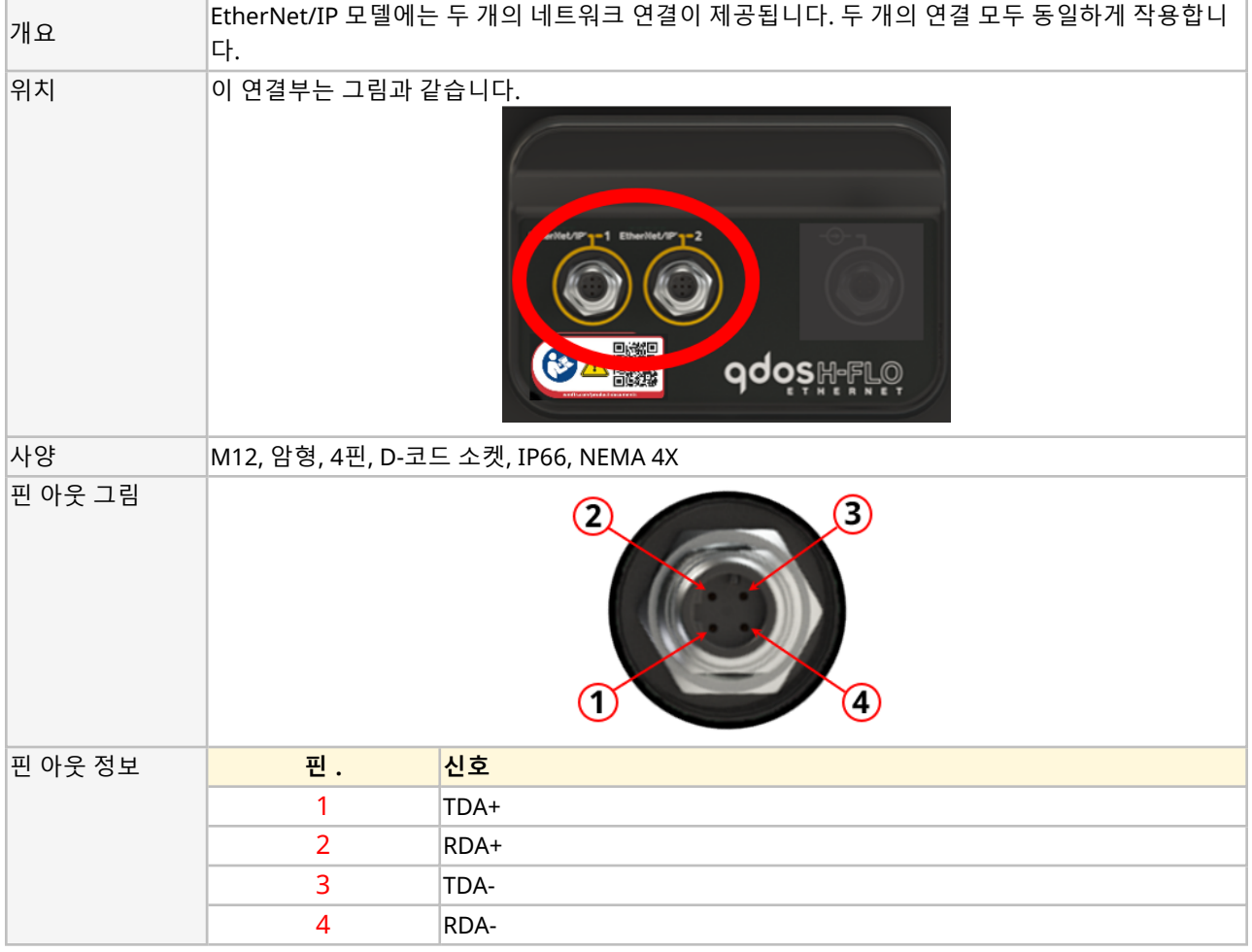

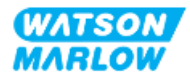

#### **16.1.3.2 제어 입력: 압력 센서**

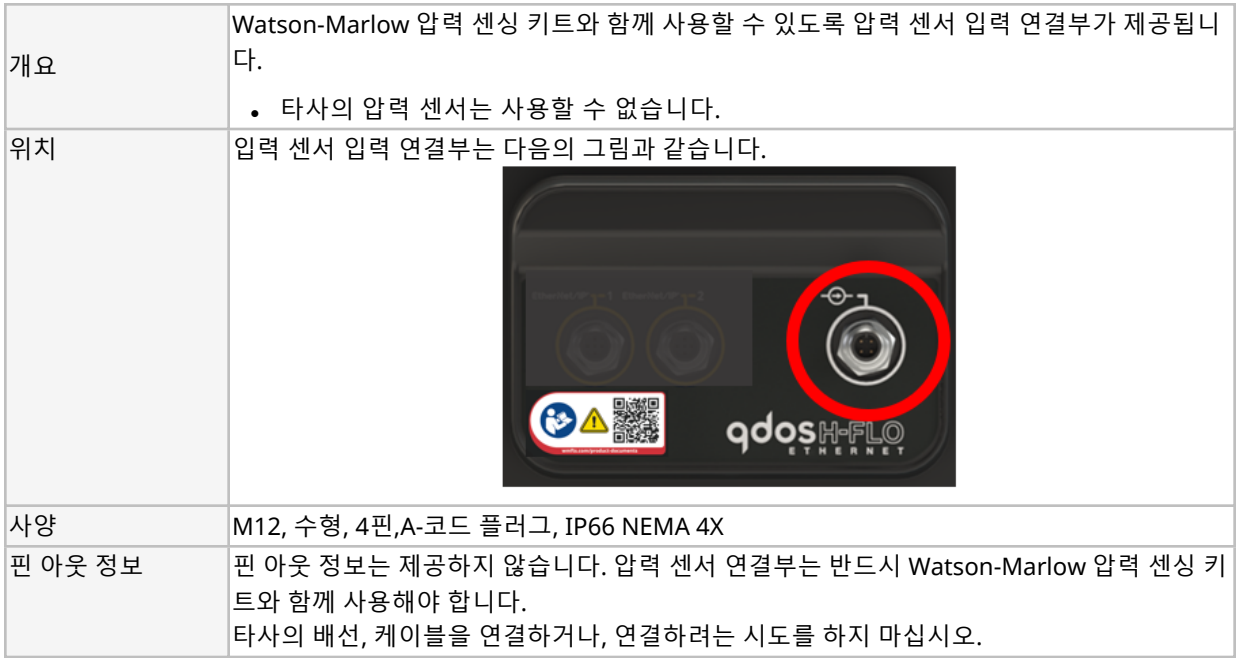

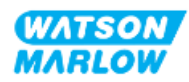

## **16.1.4 EtherNet/IP 매개변수**

#### **16.1.4.1 EtherNet/IP 매개변수에 사용하는 단위**

EtherNet/IP 매개변수에는 다음의 단위를 사용합니다

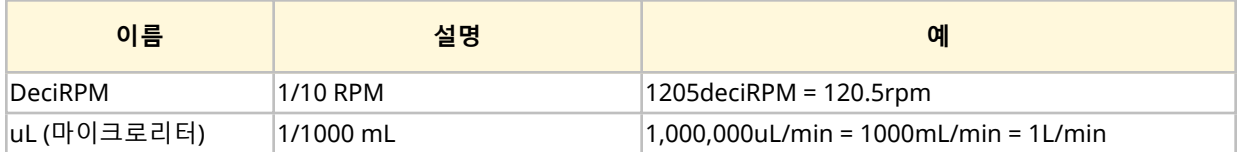

#### **16.1.4.2 네트워크 매개변수**

펌프가 네트워크 통신을 위해 필요한 네트워크 매개변수는 프로그래밍되어 출고됩니다.

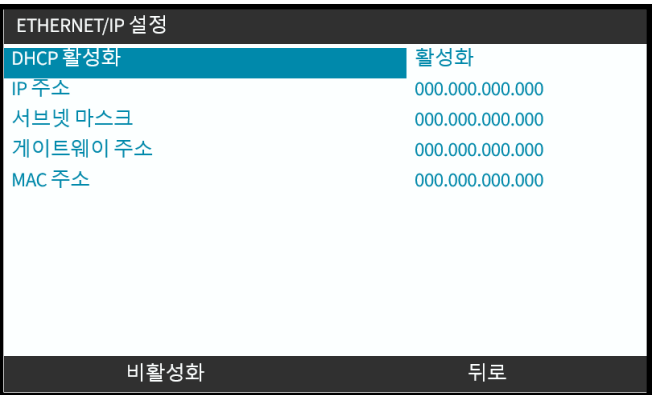

DHCP는 비활성화할 수 있으며, HMI를 사용하여 네트워크 매개변수를 수동으로 구성할 수 있습니다. 이 내 용은 "16.3.2 절차: HMI를 [사용하여](#page-160-0) IP 설정" 페이지161에서 확인할 수 있습니다.

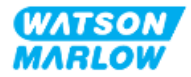

#### **16.1.4.3 순환 매개변수**

아래 표에는 Ethernet IP의 순환 매개변수와 인터페이스를 통해 사용할 수 있는 기능이 정리되어 있습니다.

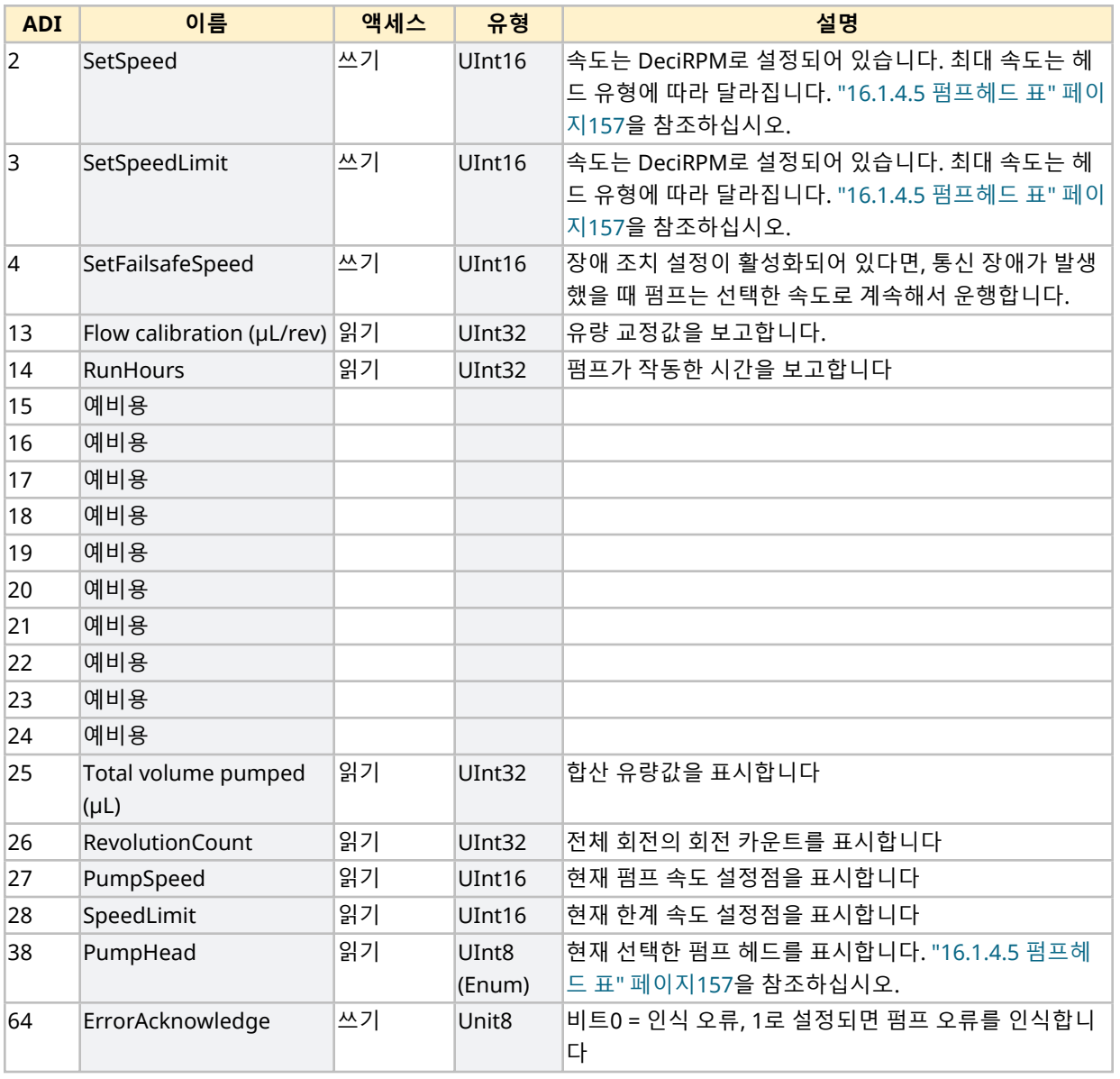

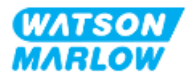

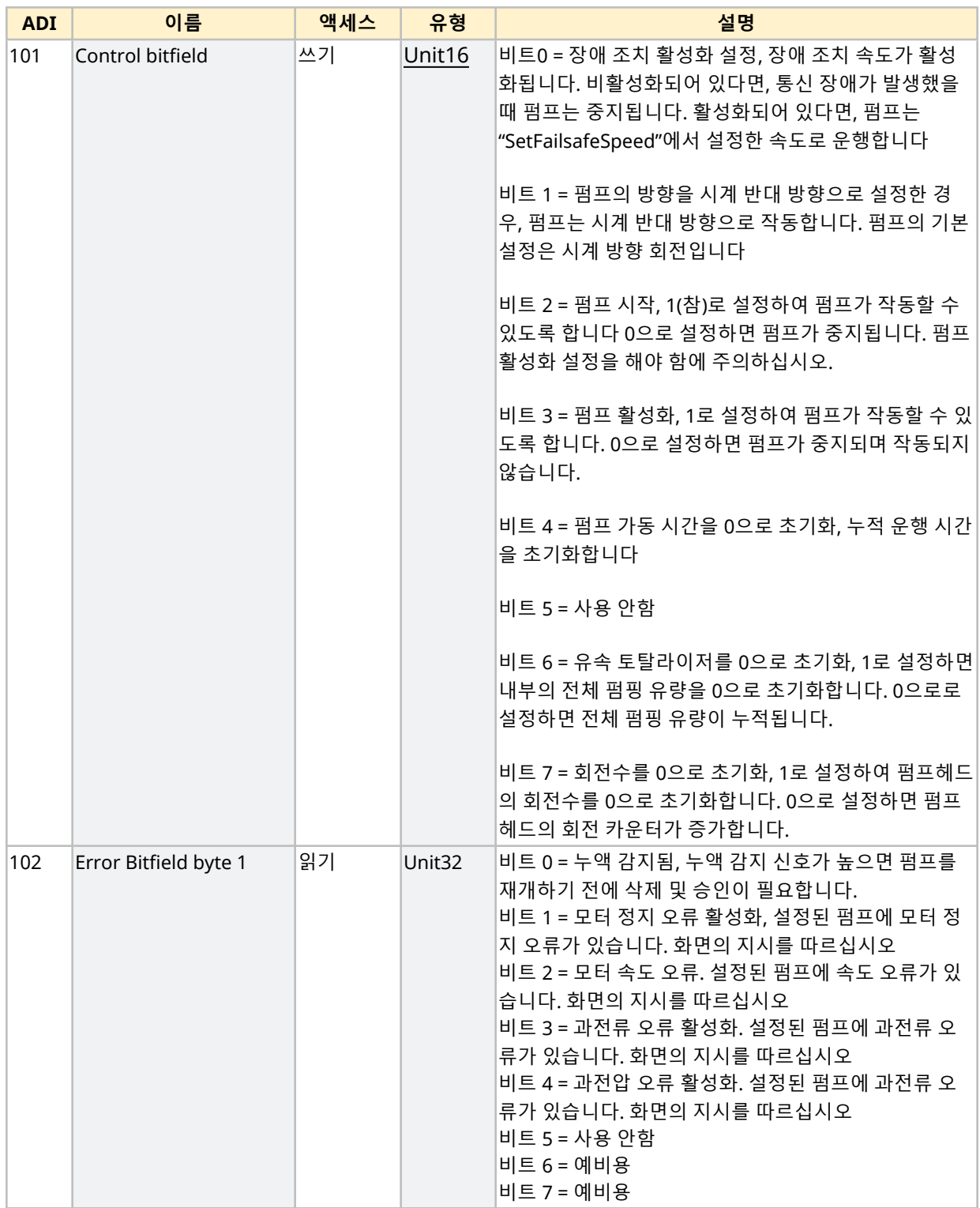

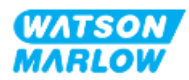

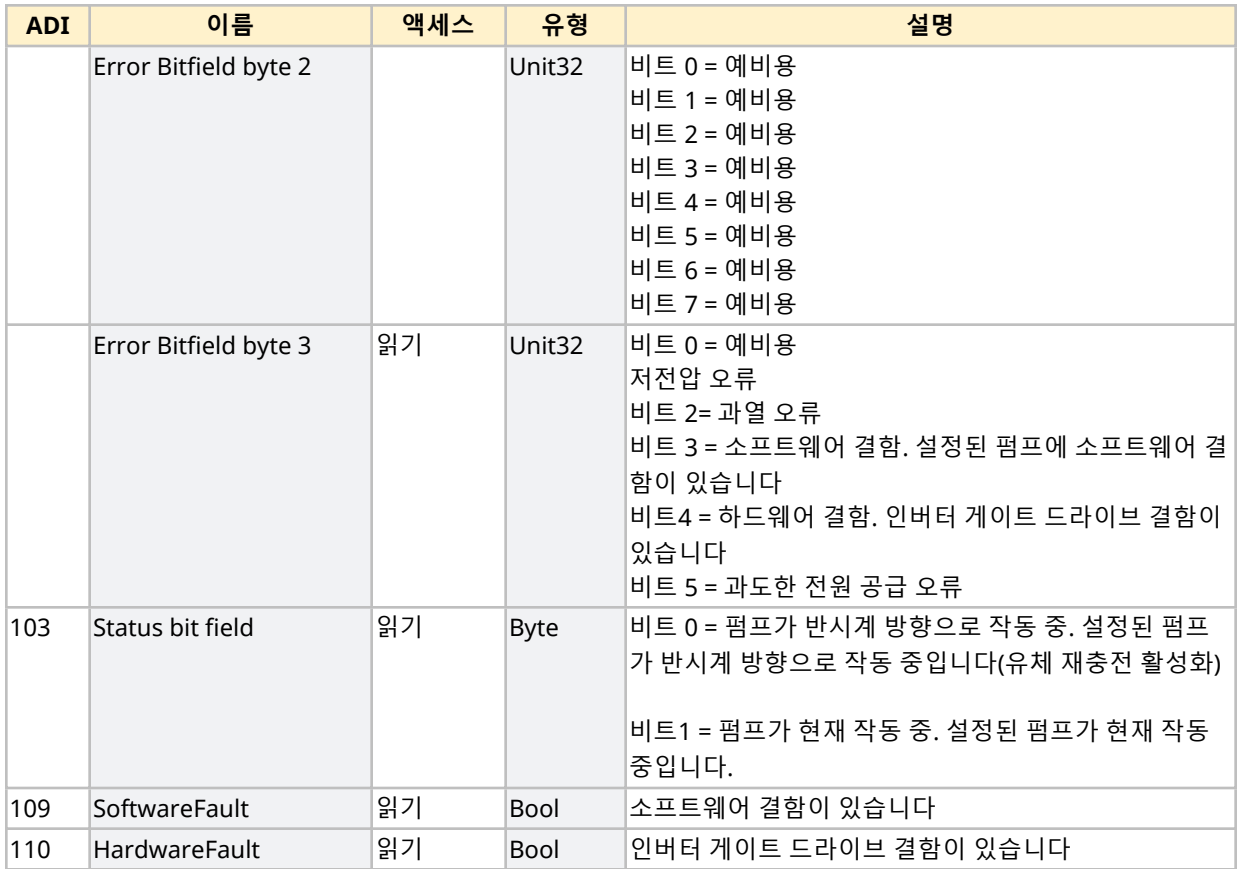

# <span id="page-156-1"></span>**16.1.4.4 드라이브 모델 표**

<span id="page-156-0"></span>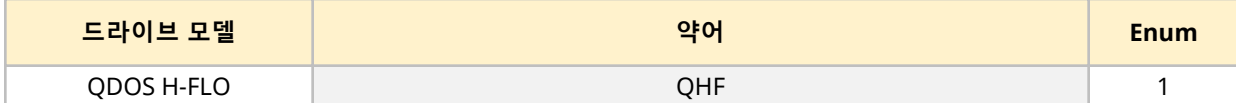

# **16.1.4.5 펌프헤드 표**

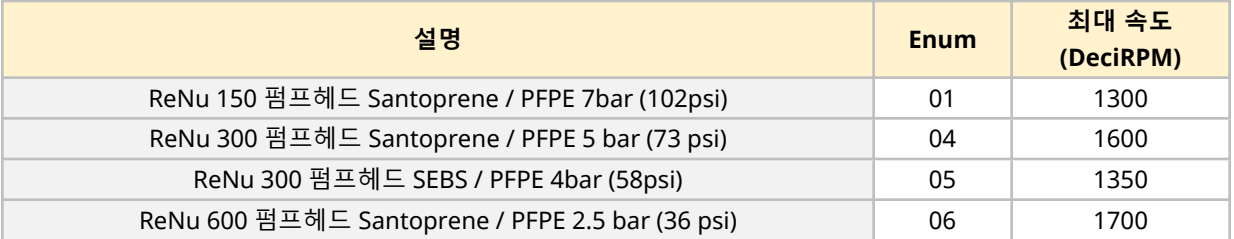

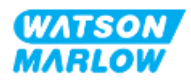

#### **16.1.4.6 비순환 데이터 기록**

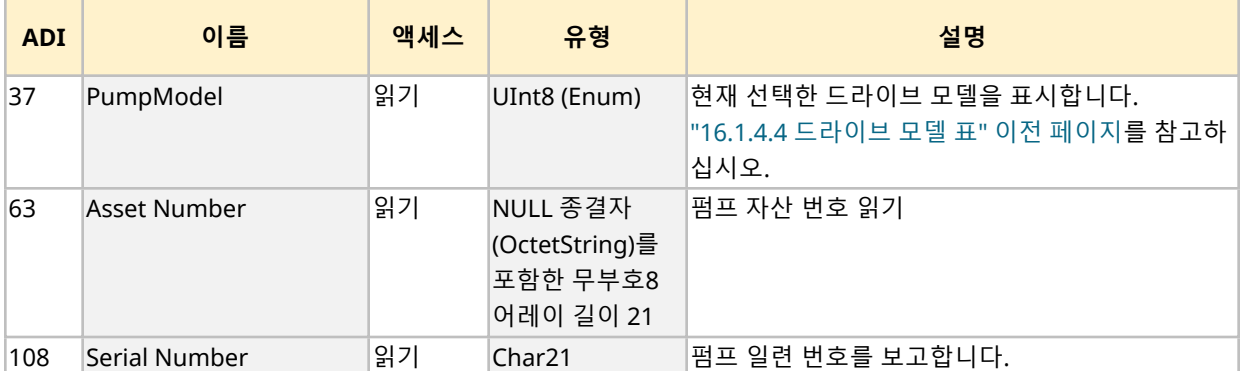

아래 표에는 Ethernet IP의 순환 매개변수와 인터페이스를 통해 사용할 수 있는 기능이 정리되어 있습니다.

# **16.2 파트 2: 보조 챕터 설치 절차**

#### **16.2.1 보조 챕터 설치 전 점검 사항**

제어 연결부 및 배선을 설치하기 전 다음의 점검 사항을 확인하십시오:

- <sup>l</sup> "9 설치—챕터 1: [물리적](#page-51-0)" 페이지52, "10 설치—챕터 2: 전원" [페이지](#page-57-0)58 및 "11 [설치](#page-61-0)—챕터 3: 유체 경 로" [페이지](#page-61-0)62에 따라 펌프를 설치했는지 확인하십시오.
- 이 챕터의 파트 1 요구 사항을 만족했는지 확인하십시오
- 전원 케이블이 손상되지 않았는지 확인하십시오.
- <sup>l</sup> 필요한 경우 전원을 끊기 위해 전원 공급 차단 장치에 쉽게 접근하여 작동시킬 수 있는지 확인하십시 오
- 제어 케이블이 손상되었는지 확인하십시오
- 펌프를 제어 시스템에 연결할 때 사용하는 공구나 아이템은 손으로 다룰 수 있습니다

점검 사항 중 하나라도 문제가 있다면 문제가 해결될 때까지 작업을 중단하십시오.

### **16.2.2 제어 연결 시 주의사항**

아래의 절차를 수행하거나 제어 케이블을 M12 커넥터의 핀아웃에 배선 연결 하는 경우

- 전원 공급에서 4-20mA 및 저전압 신호가 분리되도록 합니다.
- <sup>l</sup> 강화 절연제에 의해 주전원 전압과 완전히 분리된 외부 회로에만 연결되어야 합니다. 모든 제품의 입 력 및 출력 단자는 강화 절연으로 메인 회로와 분리됩니다.
- M12 제어 연결 핀에 전압을 공급하지 마십시오.

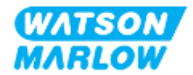

#### **16.2.3 M12 제어 케이블 설치(M 유형)**

#### **16.2.3.1 보호 캡**

M12 제어 연결부는 제조 시 보호 캡으로 덮여 있습니다

제어 시 사용하지 않는 연결부는, 추가적인 제품 보호를 위해 보호 캡을 그대로 두십시오. 캡은 아래 그림과 같습니다:

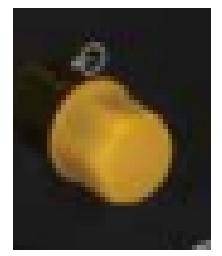

#### **16.2.3.2 M12 제어 케이블 설치 절차**

아래 절차에 따라 M12 제어 케이블을 연결하십시오.

- 1. 펌프에서 전원 공급장치를 분리합니다
- 2. 이 챕터의 파트 1 정보를 사용하여 제어 시스템의 배선을 연결하십시오
- 3. M12 커넥터를 펌프의 올바른 위치에 연결하십시오
- 4. 꽉 조여질 때까지 손으로 나사를 돌리십시오
- 5. 케이블이 고정되었는지 확인하십시오
- 6. 펌프에 전원을 다시 연결하십시오

# **16.3 파트 3: 하위 챕터 특정 HMI 설정**

아래의 하위 섹션에서는 EtherNet/IP 한정으로 HMI를 사용한 펌프의 설정에 관련된 정보를 제공합니다. 더 자세한 정보는:

- 모드 메뉴: ["22 HMI:](#page-200-0) 모드 메뉴 사용" 페이지201을 참조하십시오.
- 제어 설정: ["23 HMI:](#page-209-0) 제어 설정 메뉴" 페이지210을 참조하십시오.

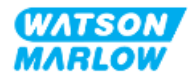

# **16.3.1 절차: HMI를 사용하여 EtherNet/IP 모드 선택**

EtherNet/IP 모드를 선택하려면:

- 1. **MODE** 키를 누르십시오.
- 2. **+/-** 키를 사용하여 **EtherNet/IP로 스크롤하십시오.**
- 3. SELECT를 누르십시오

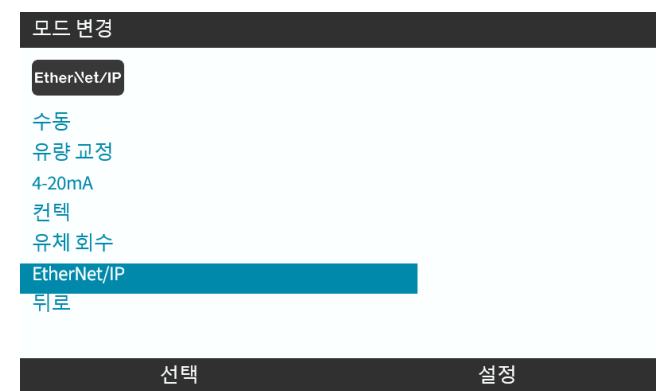

4. 펌프가 EtherNet/IP 홈 화면을 표시합니다

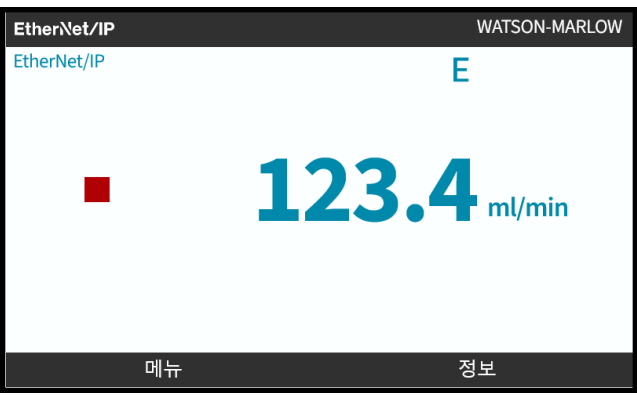

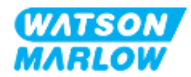

# <span id="page-160-0"></span>**16.3.2 절차: HMI를 사용하여 IP 설정**

두 가지 방법으로 IP 주소를 구성할 수 있습니다:

- 방법 1: 정적 IP 주소 설정(수동, DHCP 비활성화)
- 방법 2: 동적 IP 주소 설정(자동, DHCP 활성화)

#### **16.3.2.1 절차: 방법 1: 정적 IP 주소.**

기본적으로 DHCP가 활성화되어 있습니다. 따라서 드라이브가 네트워크에 연결되어 있을 때 드라이브는 자 동적으로 IP 주소를 받게 됩니다.

정적 IP 주소를 사용하려면, 먼저 DCHP를 반드시 비활성화 해야 합니다. 다음의 절차에 따라 DHCP를 비활 성화 하고 정적 IP 주소를 설정하십시오.

- 1. DHCP setting을 하이라이트 합니다
- 2. DISABLE  $\Box$  = 누르십시오.

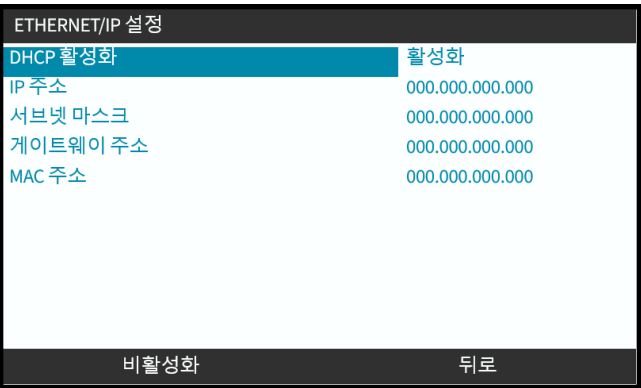

- 3. IP 주소를 선택합니다
- 4. SET을 누르십시오

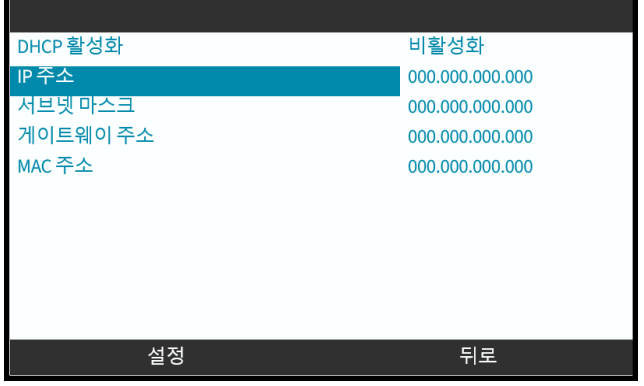

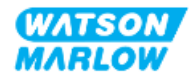

- 5. **+/-** 키를 사용하여 하이라이트된 값을 입력합니다.
- 6. NEXT $\Box$ 를 눌러 다음 값으로 이동합니다

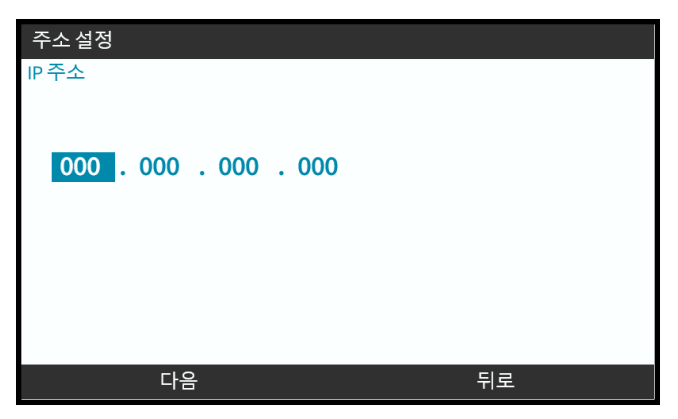

7. 마지막 값을 다 입력한 다음 ENTER 를 눌러 설정을 완료하십시오.

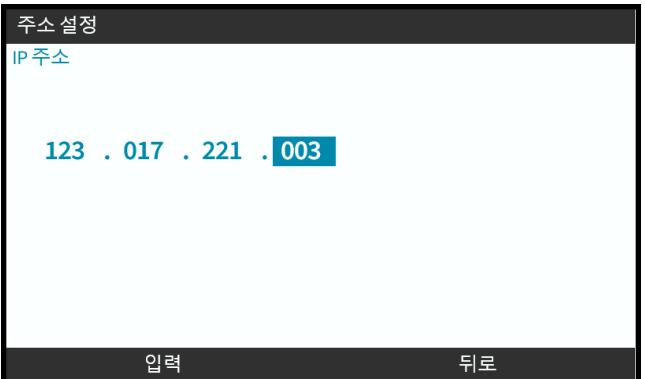

**서브넷 마스크**와 **게이트웨이 주소**를 설정하려면 3-7 단계를 반복하십시오.

#### **16.3.2.2 절차: 방법 2: 동적 IP 주소 설정(자동, DHCP 활성화)**

기본적으로 DHCP가 활성화되어 있습니다. IP 주소를 수동으로 설정하여 이전에 비활성화한 경우에만 다시 DHCP를 활성화할 필요가 있습니다.

- 1. DHCP setting을 하이라이트 합니다
- 2. DCHP가 활성화되어 있는지 확인하십시오

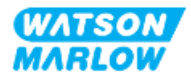

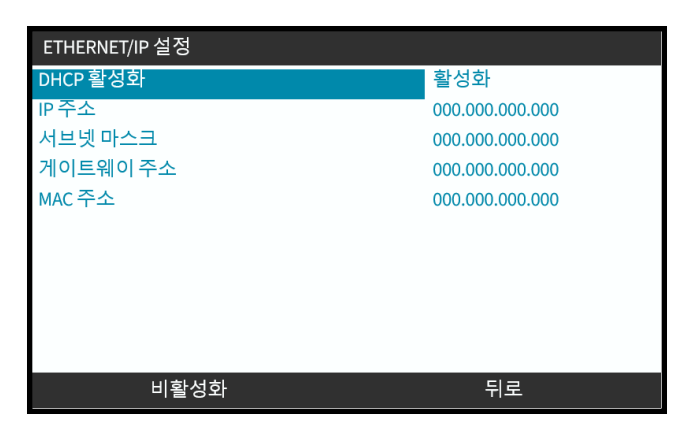

네트워크 상의 DHCP 서버는 MAC 주소에 따라 드라이브에 IP 주소를 할당합니다.

## **16.3.3 네트워크 상태 화면**

펌프가 작동하지 않는 상태에서 포트에 연결된 경우, IP 주소가 할당되며 마스터에 드라이브가 연결됩니다. 이 상태의 화면은 아래와 같습니다:

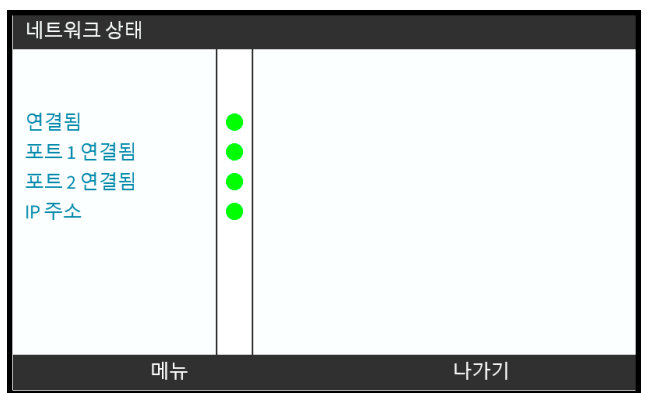

포트에 연결되지 않은 상태에서 펌프가 작동하지 않는 경우, IP 주소가 할당되지 않고 마스터에 드라이브가 연결되지 않습니다.

이 상태의 화면은 아래와 같습니다:

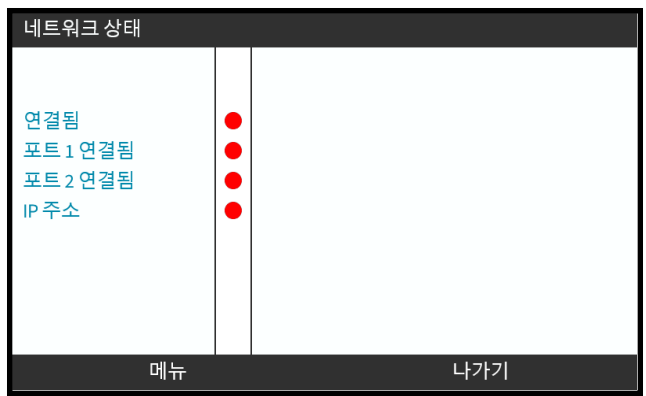

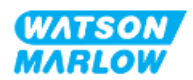

# **17 설치—보조 챕터 4E: 제어 (모델: PROFINET)**

이 챕터에서는 PROFINET 모드의 HMI를 사용하는 연결, 입력/출력 사양과 관련 설정에 대한 정보를 제공합 니다.

# **17.1 파트 1: 보조 챕터 설치 요구사항, 사양 및 정보**

### **17.1.1 GSDML 파일**

GSDML 소프트웨어는 Watson-Marlow 웹사이트에서 다운로드할 수 있습니다(아래 링크 참조):

웹주소: *<https://www.wmfts.com/en/literature/other-resources/software-and-devices/>*

## **17.1.2 제어 케이블 사양**

카테고리 5e. H-FLO PROFINET 드라이브를 연결하고 제어하려면 M12 커넥터가 있는 IP66 등급의 차폐형 PROFINET 케이블이 필요합니다.

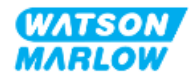

# **17.1.3 연결**

M12 제어 연결부의 기능은 위치, 나사산 스타일, 핀 수 및 플러그 코드에 따라 다릅니다.

#### **17.1.3.1 네트워크 연결**

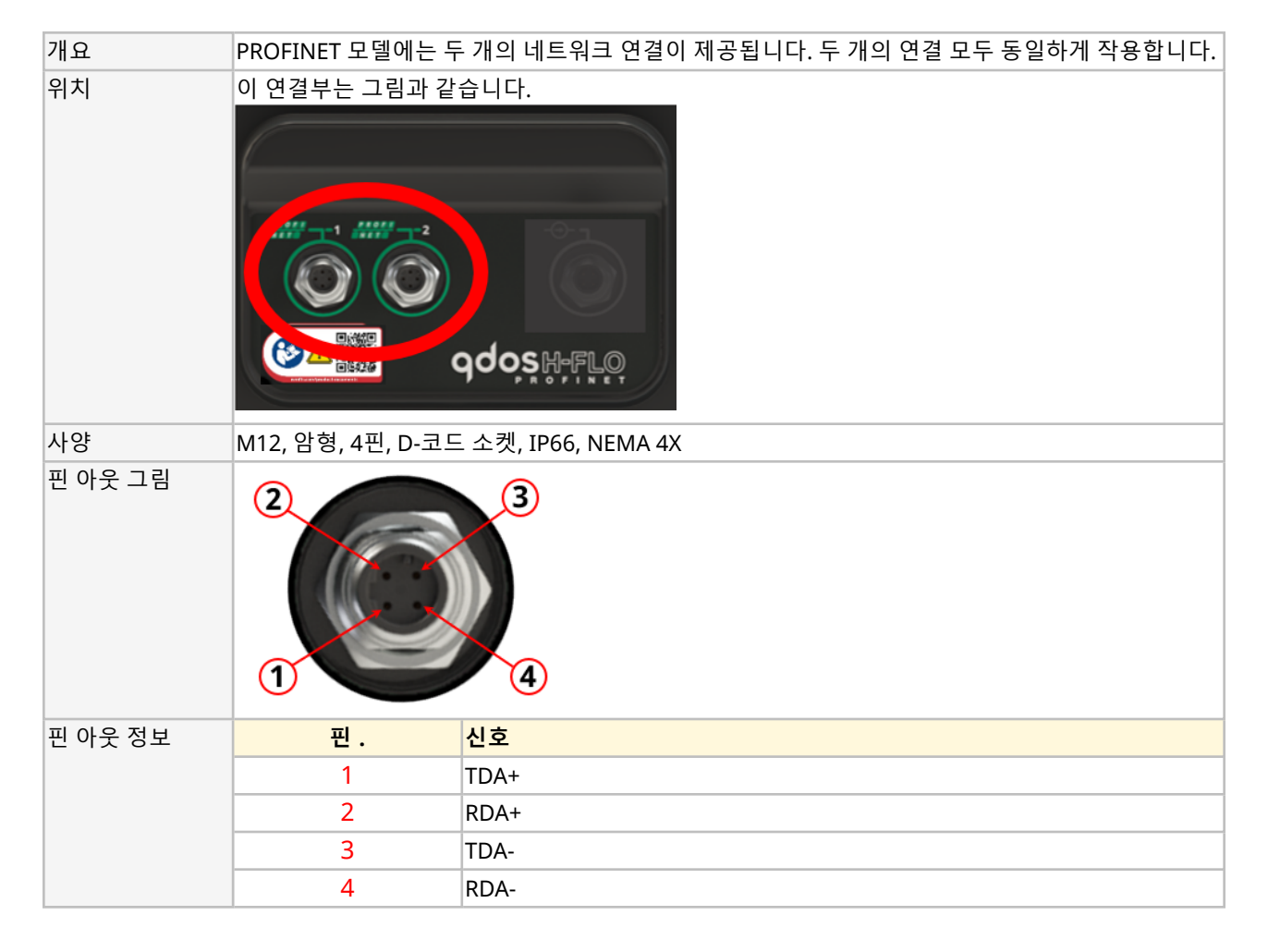

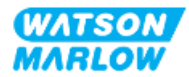

# **17.1.3.2 제어 입력: 압력 센서**

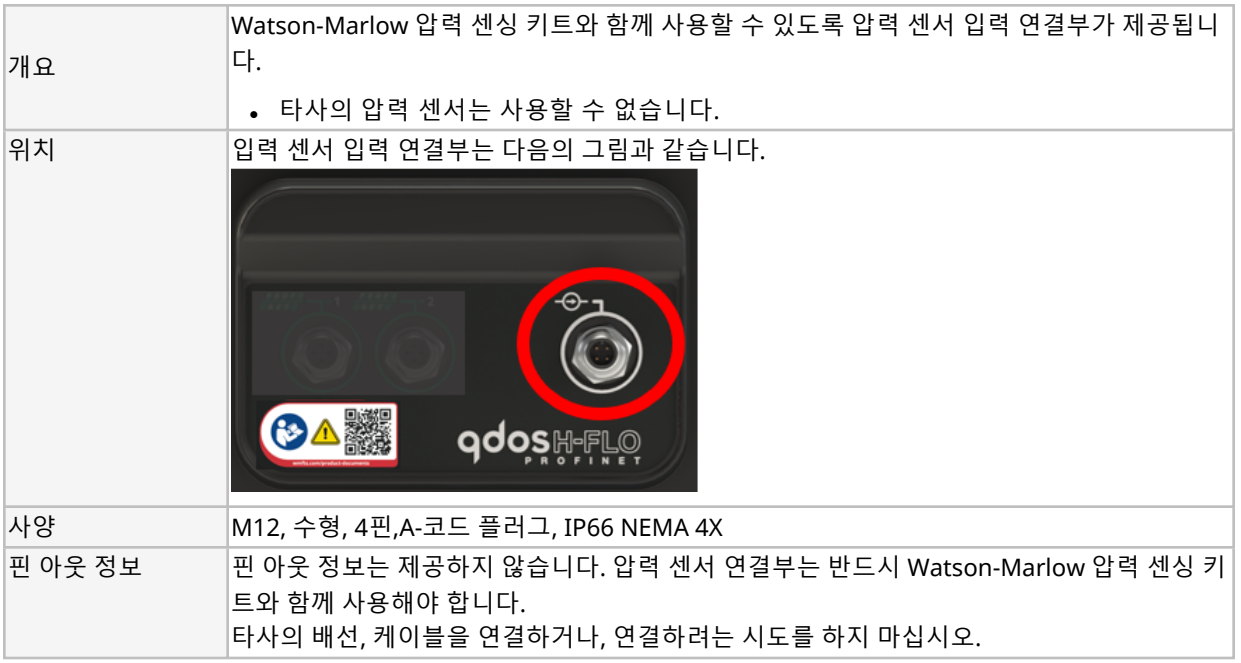

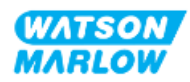

## **17.1.4 PROFINET 매개변수**

#### **17.1.4.1 PROFINET 매개변수에 사용하는 단위**

PROFINET 매개변수에는 다음의 단위를 사용합니다

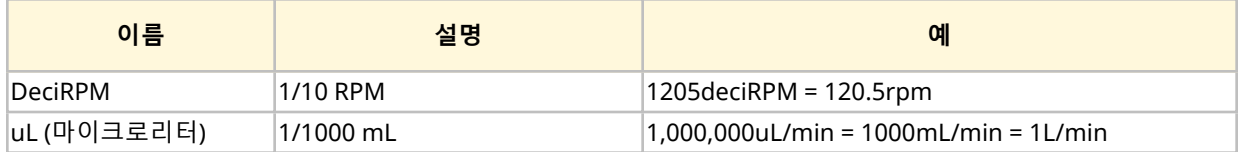

#### **17.1.4.2 네트워크 매개변수**

펌프가 네트워크 통신을 위해 필요한 네트워크 매개변수는 프로그래밍되어 출고됩니다.

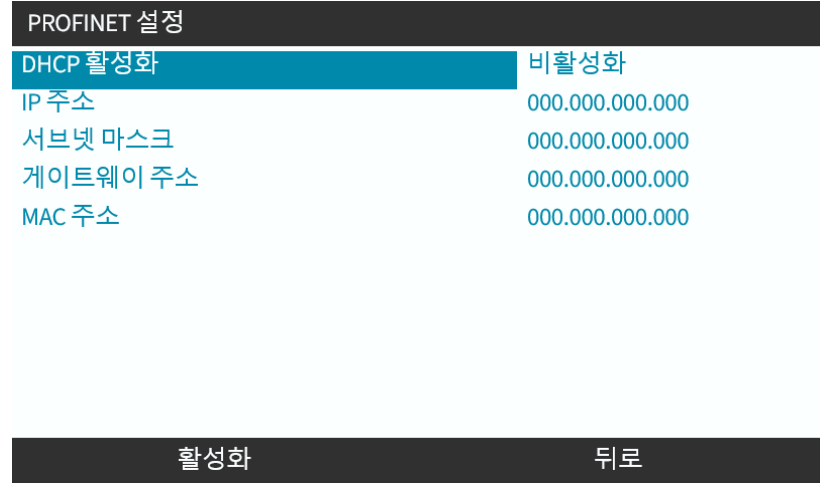

DHCP는 비활성화할 수 있으며, HMI를 사용하여 네트워크 매개변수를 수동으로 구성할 수 있습니다. 이 내 용은 "17.3.2 절차: HMI를 [사용하여](#page-174-0) IP 설정" 페이지175에서 확인할 수 있습니다.

#### **17.1.4.3 PROFINET 사이클 타임**

장치의 최소 인터벌은 32ms 입니다

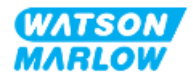

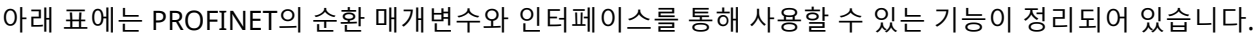

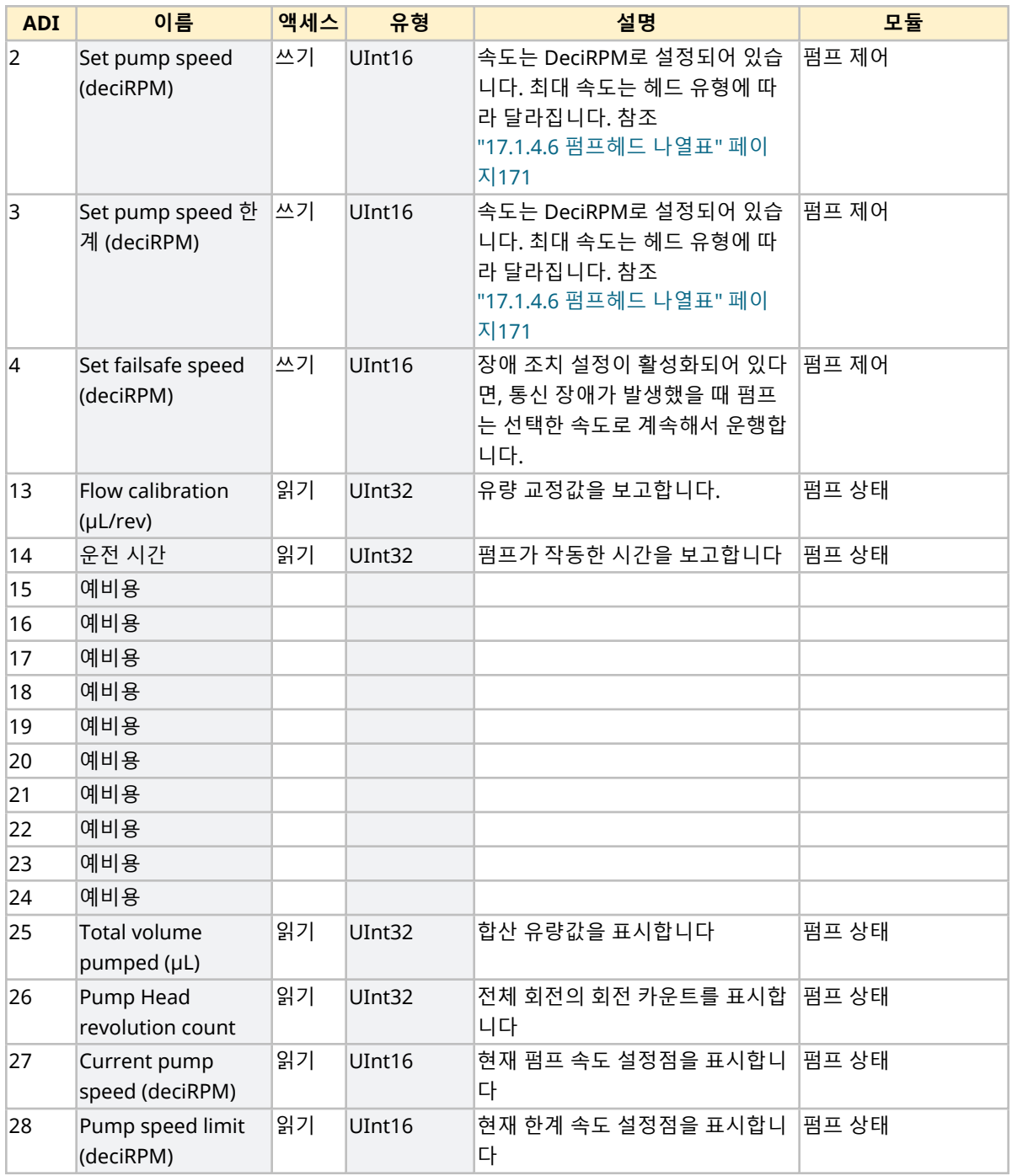

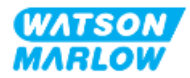

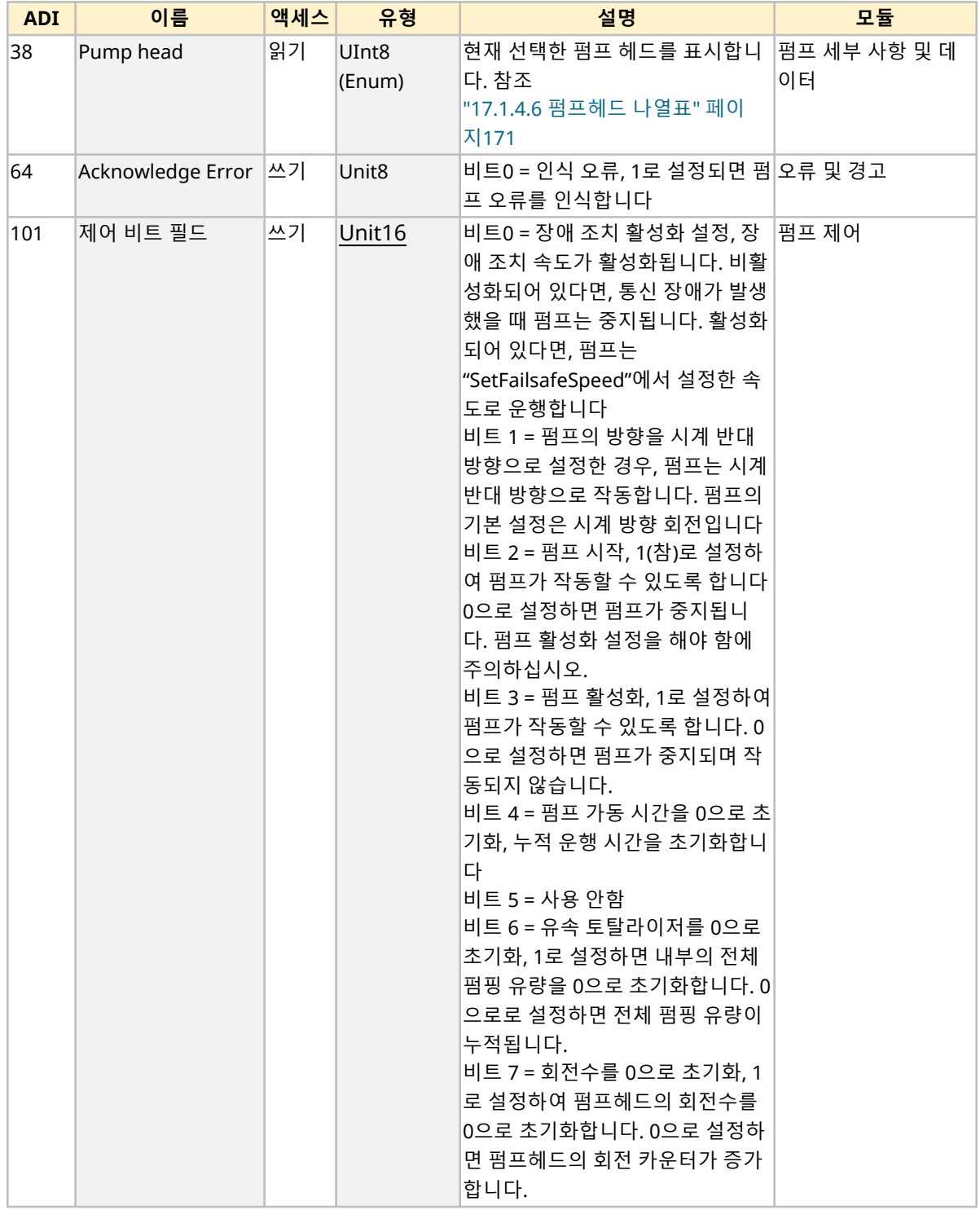

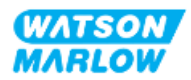

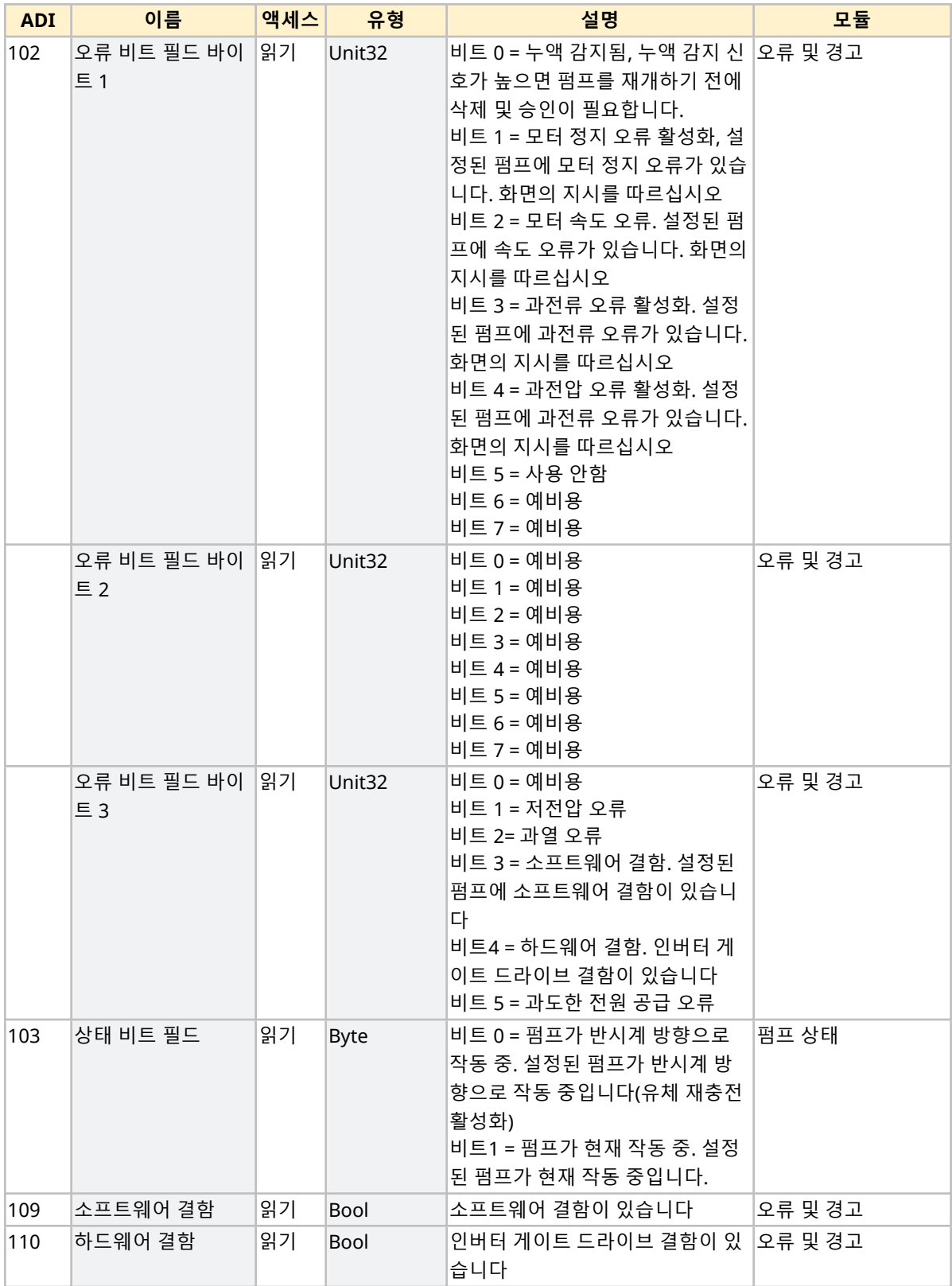

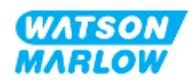

#### <span id="page-170-1"></span>**17.1.4.5 드라이브 모델 표**

<span id="page-170-0"></span>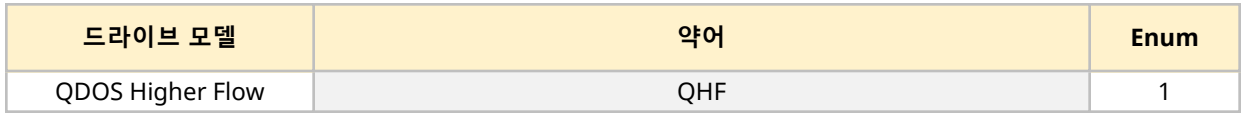

#### **17.1.4.6 펌프헤드 나열표**

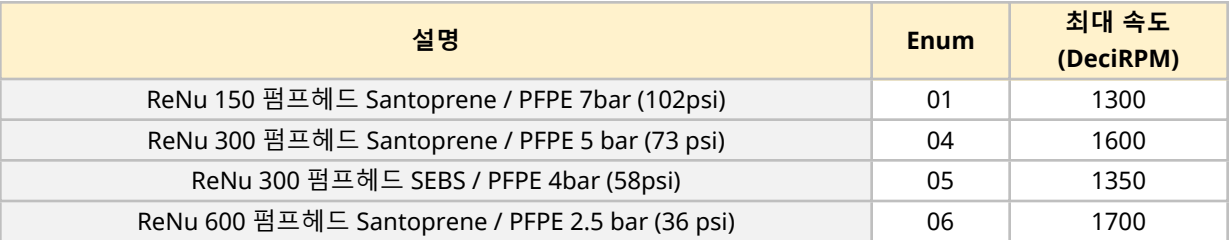

#### **17.1.4.7 비순환 매개변수**

아래 표에는 PROFINET의 비순환 매개변수와 인터페이스를 통해 사용할 수 있는 기능이 정리되어 있습니다.

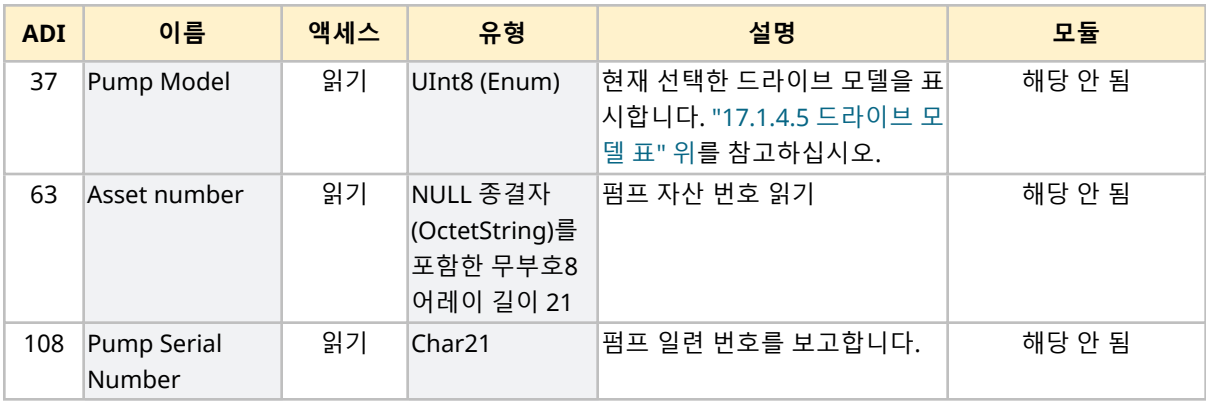

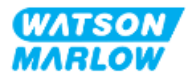

# **17.2 파트 2: 보조 챕터 설치 절차**

#### **17.2.1 보조 챕터 설치 전 점검 사항**

제어 연결부 및 배선을 설치하기 전 다음의 점검 사항을 확인하십시오:

- <sup>l</sup> "9 설치—챕터 1: [물리적](#page-51-0)" 페이지52, "10 설치—챕터 2: 전원" [페이지](#page-57-0)58 및 "11 [설치](#page-61-0)—챕터 3: 유체 경 로" [페이지](#page-61-0)62에 따라 펌프를 설치했는지 확인하십시오.
- 이 챕터의 파트 1 요구 사항을 만족했는지 확인하십시오
- 전원 케이블이 손상되지 않았는지 확인하십시오.
- <sup>l</sup> 필요한 경우 전원을 끊기 위해 전원 공급 차단 장치에 쉽게 접근하여 작동시킬 수 있는지 확인하십시 오
- 제어 케이블이 손상되었는지 확인하십시오
- 펌프를 제어 시스템에 연결할 때 사용하는 공구나 아이템은 손으로 다룰 수 있습니다

점검 사항 중 하나라도 문제가 있다면 문제가 해결될 때까지 작업을 중단하십시오.

#### **17.2.2 제어 연결 시 주의사항**

아래의 절차를 수행하거나 제어 케이블을 M12 커넥터의 핀아웃에 배선 연결 하는 경우

- 전원 공급에서 4-20mA 및 저전압 신호가 분리되도록 합니다.
- <sup>l</sup> 강화 절연제에 의해 주전원 전압과 완전히 분리된 외부 회로에만 연결되어야 합니다. 모든 제품의 입 력 및 출력 단자는 강화 절연으로 메인 회로와 분리됩니다.
- M12 제어 연결 핀에 전압을 공급하지 마십시오.

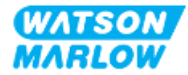

## **17.2.3 M12 제어 케이블 설치(M 유형)**

#### **17.2.3.1 보호 캡**

M12 제어 연결부는 제조 시 보호 캡으로 덮여 있습니다

제어 시 사용하지 않는 연결부는, 추가적인 제품 보호를 위해 보호 캡을 그대로 두십시오. 캡은 아래 그림과 같습니다:

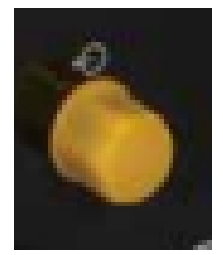

#### **17.2.3.2 M12 제어 케이블 설치 절차**

아래 절차에 따라 M12 제어 케이블을 연결하십시오.

- 1. 펌프에서 전원 공급장치를 분리합니다
- 2. 이 챕터의 파트 1 정보를 사용하여 제어 시스템의 배선을 연결하십시오
- 3. M12 커넥터를 펌프의 올바른 위치에 연결하십시오
- 4. 꽉 조여질 때까지 손으로 나사를 돌리십시오
- 5. 케이블이 고정되었는지 확인하십시오
- 6. 펌프에 전원을 다시 연결하십시오

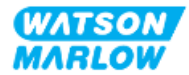

# **17.3 파트 3: 하위 챕터 특정 HMI 설정**

아래의 하위 섹션에서는 PROFINET 한정으로 HMI를 사용한 펌프의 설정에 관련된 정보를 제공합니다. 더 자세한 정보는:

- 모드 메뉴: ["22 HMI:](#page-200-0) 모드 메뉴 사용" 페이지201을 참조하십시오.
- 제어 설정: ["23 HMI:](#page-209-0) 제어 설정 메뉴" 페이지210을 참조하십시오.

#### **17.3.1 절차: HMI를 사용하여 PROFINET 모드 선택**

PROFINET 모드를 선택하려면:

- 1. **MODE** 키를 누르십시오.
- 2. **+/-** 키를 사용하여 **PROFINET까지 스크롤하십시오.**
- 3. SELECT(선택 ■)을 누르십시오.

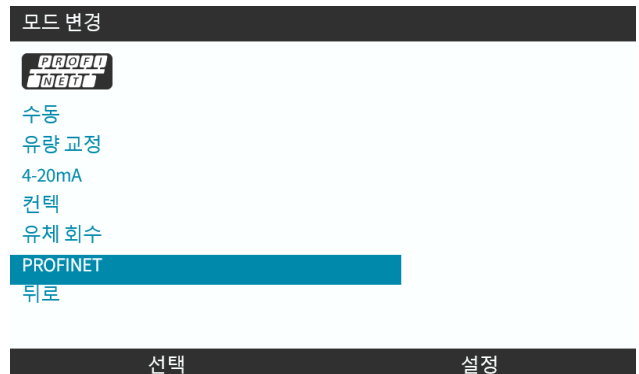

펌프가 PROFINET 홈 화면을 표시합니다

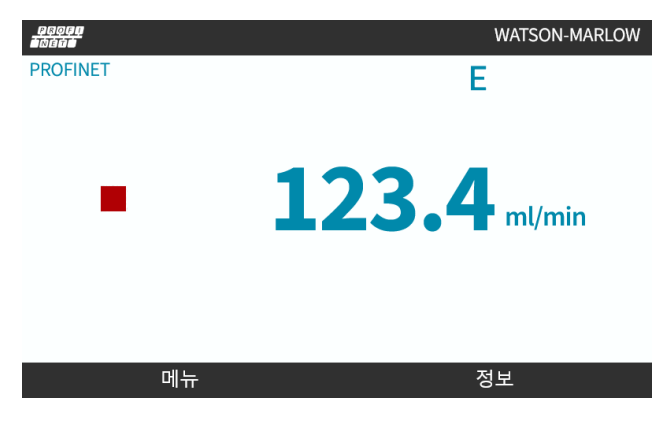

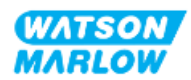

# <span id="page-174-0"></span>**17.3.2 절차: HMI를 사용하여 IP 설정**

두 가지 방법으로 IP 주소를 구성할 수 있습니다:

- 방법 1: 정적 IP 주소 설정(수동, DHCP 비활성화)
- 방법 2: 동적 IP 주소 설정(자동, DHCP 활성화)

#### **17.3.2.1 절차: 방법 1: 정적 IP 주소.**

기본적으로 DHCP가 활성화되어 있습니다. 따라서 드라이브가 네트워크에 연결되어 있을 때 드라이브는 자 동적으로 IP 주소를 받게 됩니다.

정적 IP 주소를 사용하려면, 먼저 DCHP를 반드시 비활성화 해야 합니다. 다음의 절차에 따라 DHCP를 비활 성화 하고 정적 IP 주소를 설정하십시오.

- 1. DHCP setting을 하이라이트 합니다
- 2. DISABLE  $\Box$  = 누르십시오.

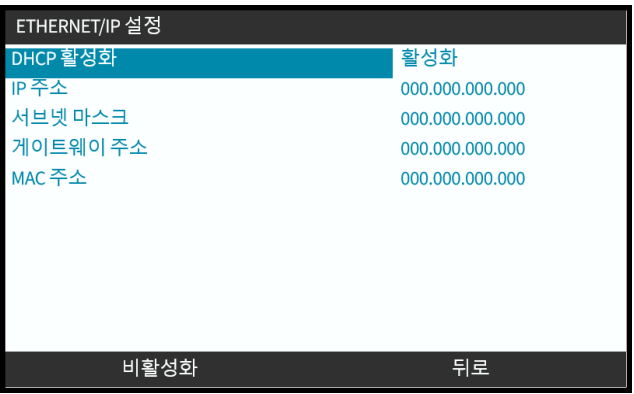

3. IP 주소를 선택합니다

4.  $ST = \frac{1}{2}$  누르십시오.

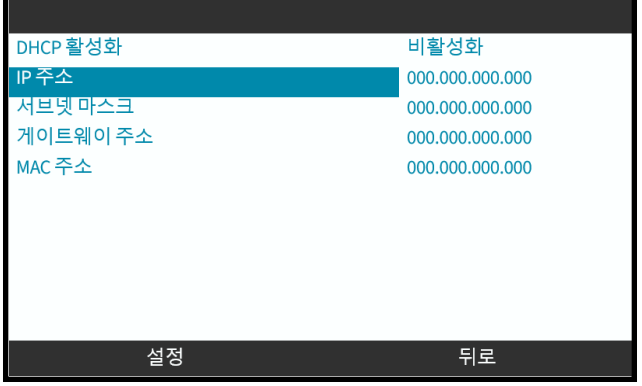

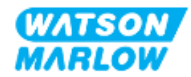

- 5. **+/-** 키를 사용하여 하이라이트된 값을 입력합니다.
- 6. NEXT $\Box$ 를 눌러 다음 값으로 이동합니다

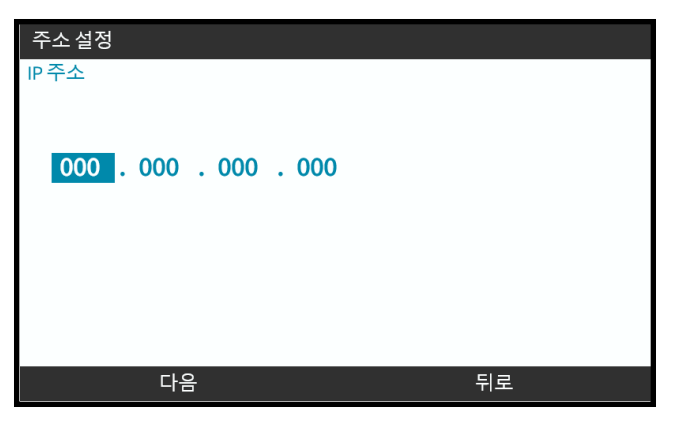

7. 마지막 값을 다 입력한 다음 ENTER 를 눌러 설정을 완료하십시오.

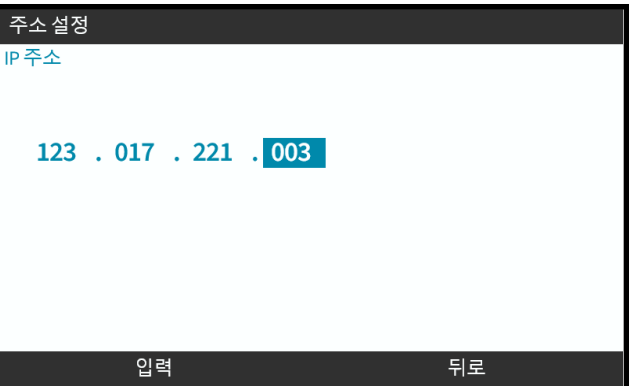

서브넷 마스크와 게이트웨이 주소를 설정하려면 3-7 단계를 반복하십시오.

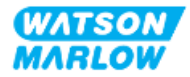

#### **17.3.2.2 절차: 방법 2: 동적 IP 주소 설정(자동, DHCP 활성화)**

기본적으로 DHCP가 활성화되어 있습니다. IP 주소를 수동으로 설정하여 이전에 비활성화한 경우에만 다시 DHCP를 활성화할 필요가 있습니다.

- 1. DHCP setting을 하이라이트 합니다
- 2. ENABLE 블을 눌러 DCHP가 활성화되어 있는지 확인하십시오.
- 3. 네트워크 상의 DHCP 서버는 MAC 주소에 따라 드라이브에 IP 주소를 할당합니다.

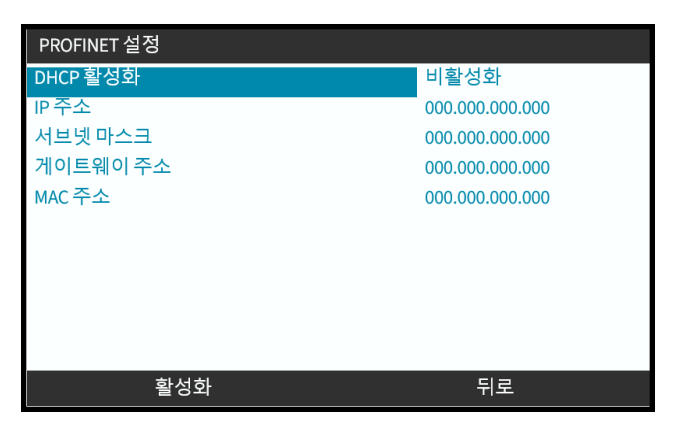

이제 네트워크 상의 DHCP 서버는 MAC 주소에 따라 드라이브에 IP 주소를 할당할 것입니다.

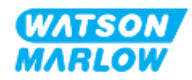

# **17.3.3 네트워크 상태 화면**

펌프가 작동하지 않는 상태에서 포트에 IP 주소가 할당되며 마스터에 드라이브가 연결됩니다. 이 상태의 화면은 아래와 같습니다:

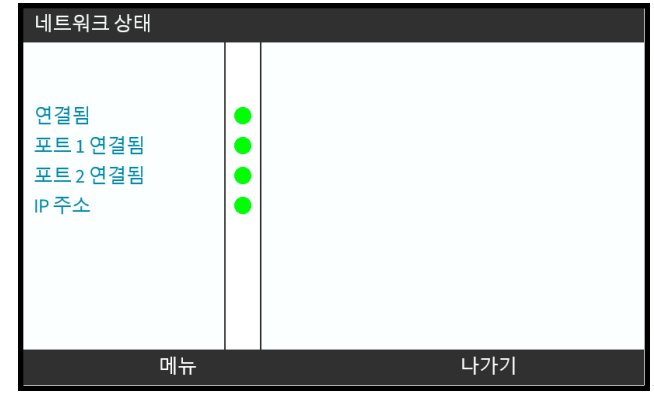

포트에 연결되지 않은 상태에서 펌프가 작동하지 IP 주소가 할당되지 않고 마스터에 드라이브가 연결되지 않습니다.

이 상태의 화면은 아래와 같습니다:

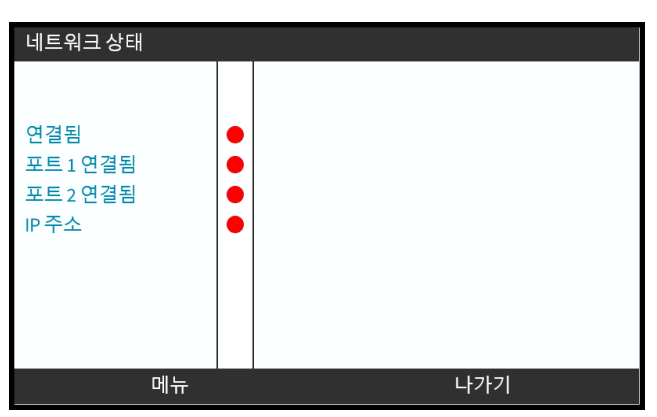

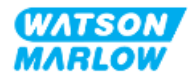

# **18 HMI 설정: 개요**

HMI의 설정은 **메인 메뉴의 순서에 따라** 다음의 섹션으로 나뉩니다:

["19 HMI:](#page-179-0) 수위 모니터" 페이지180 ["20 HMI:](#page-184-0) 보안 설정" 페이지185 ["21 HMI:](#page-191-0) 일반 설정" 페이지192 ["22 HMI:](#page-200-0) 모드 메뉴 사용" 페이지201 ["23 HMI:](#page-209-0) 제어 설정 메뉴" 페이지210 요구사항에 맞는 보조 챕터를 참고하십시오.

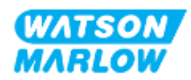

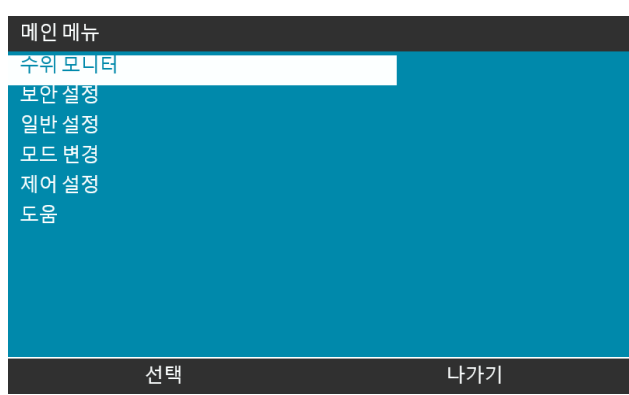

<span id="page-179-0"></span>**+/- 키를 사용하여MAIN MENU**를 통해 수위 모니터에 들어갈 수 있습니다.

모든 모델은 유체 수위 모니터 기능이 있어 작동 중 유입 공급 탱크에 남아있는 유체의 수위(수량)를 모니터 링합니다.

유체 수위 모니터 HMI 하위메뉴의 개요는 아래의 표를 참고하십시오:

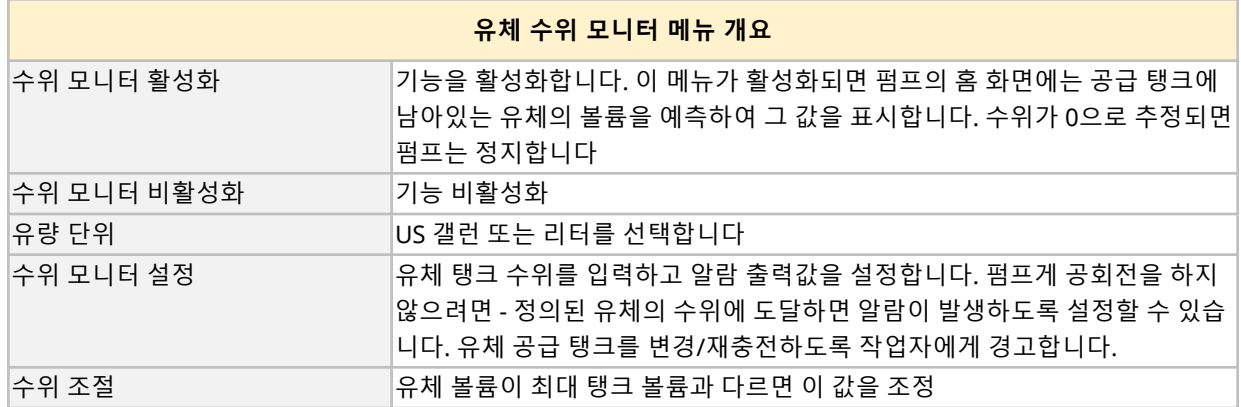

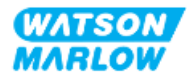
## **19.1 수위 모니터 활성화/비활성화 방법:**

1. **MAIN MENU**에서 **Fluid Level Monitor**를 선택합니다.

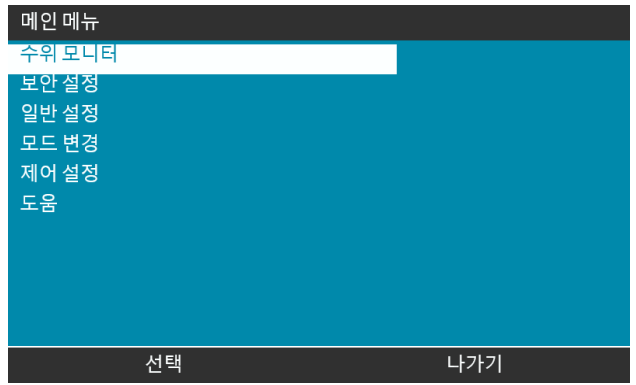

- 2. +/-를 사용하여 옵션을 하이라이트 합니다.
- 3. 수위 모니터 활성화가 하이라이트되어 있습니다.
- 4. ENABLE을 누르십시오

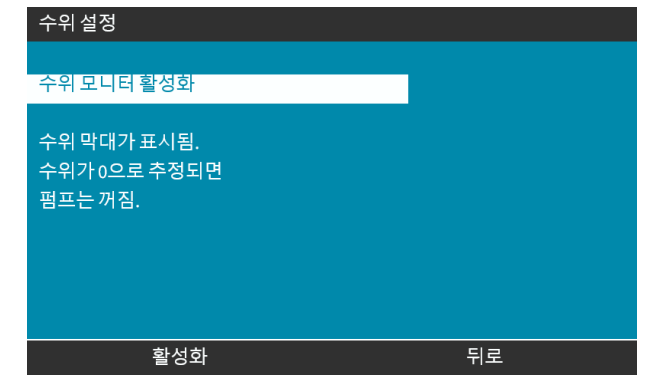

- 5. **HOME** 화면에 유체 볼륨 수위가 표시됩니다
- 6. 유체 수위 모니터를 비활성화 하려면 DISABLE 블을 누르십시오.

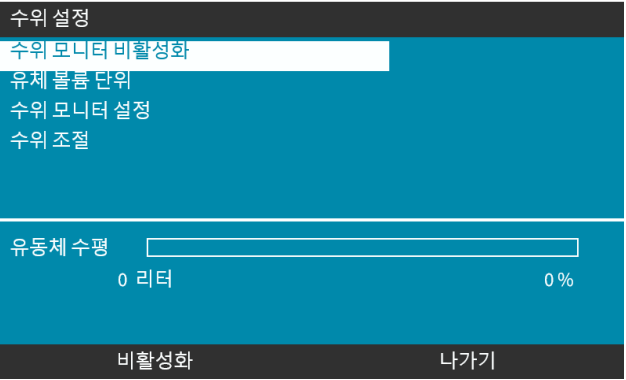

7. 유체 볼륨 수위가 더 이상 **HOME** 화면에 나타나지 않습니다

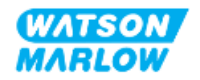

## **19.2 측정할 유체 볼륨 단위 변경:**

1. **FLUID LEVEL SETTINGS**에서 **Fluid Volume Unit**을 선택합니다.

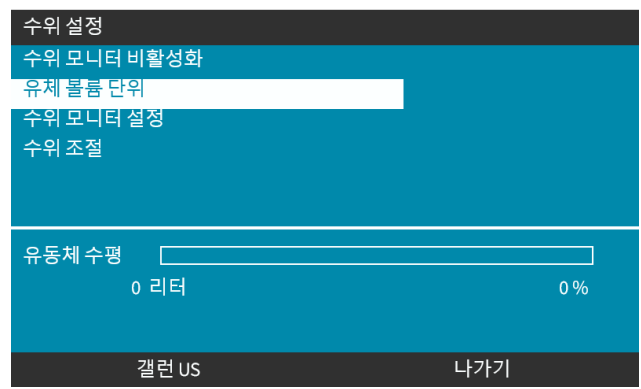

2. ■ 키를 사용하여 US GALLONS 또는 LITRES를 선택합니다.

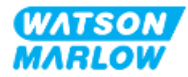

- **19.3 수위 모니터 설정:**
- 1. **Configure Level Monitor를 선택합니다.**

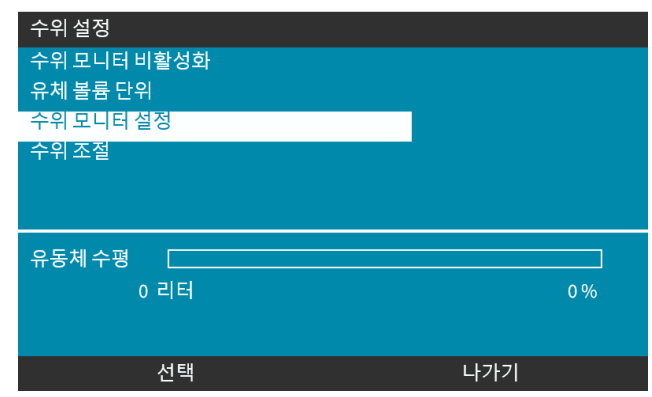

- 2. SELECT를 누르십시오.
- 3. +/- 키를 사용하여 공급 탱크의 최대 볼륨을 입력합니다.
- 4. 올바른 값을 입력한 다음 NEXT 를 누르십시오.
- 5. +/- 키를 사용하여 **경고 수위**를 설정합니다.

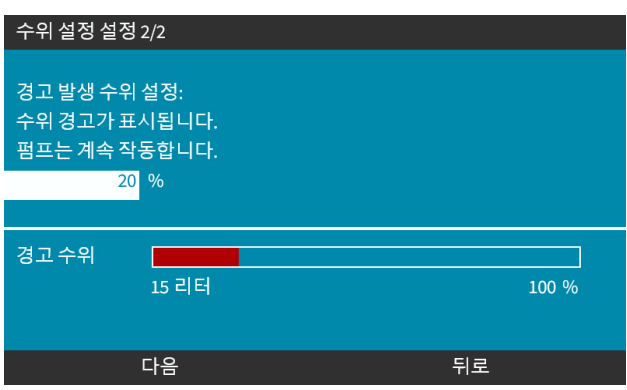

6. SELECT 를 눌러 **FLUID LEVEL SETTINGS로 돌아갑니다.**

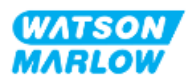

## **19.4 유체 볼륨이 탱크 볼륨과 다르면 유체 볼륨 조정 (예: 부분 재충전 후)**

수위 모니터의 정확도는 정기 펌프 교정으로 향상됩니다.

1. **FLUID LEVEL SETTINGS**에서 **Adjust Level**을 선택합니다.

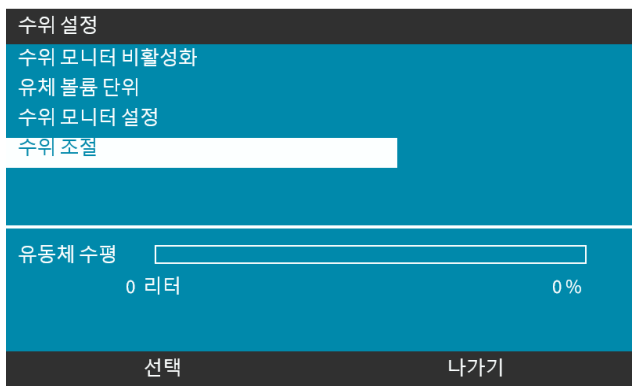

2. +/- 키를 사용하여 탱크의 유체 볼륨을 설정합니다.

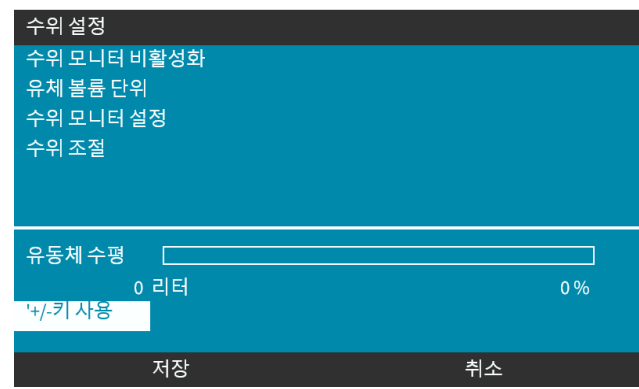

3. SAVE $\Box$ 를 눌러 설정을 완료합니다.

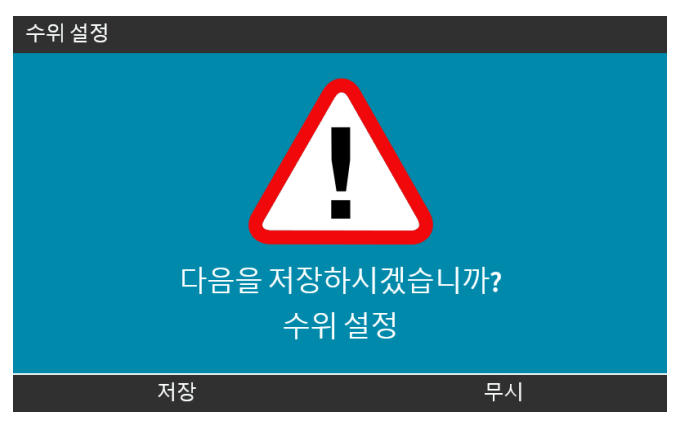

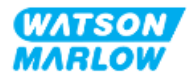

## **20.1 보안 설정 개요**

**+/- 키를 사용하여 MAIN MENU**에서 Security Settings에 들어갑니다.

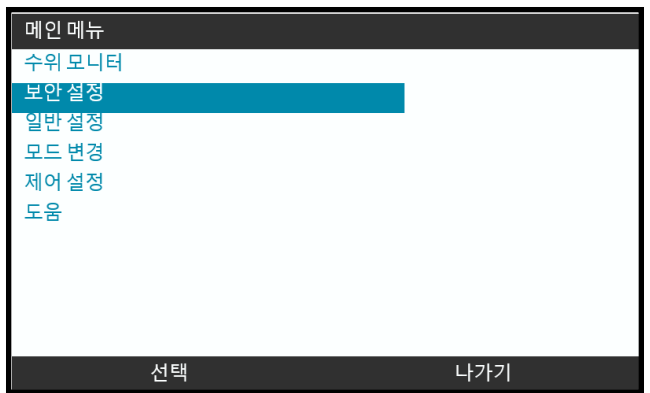

다음의 보안 설정을 선택/조정할 수 있습니다. 아래 표에 정리되어 있습니다:

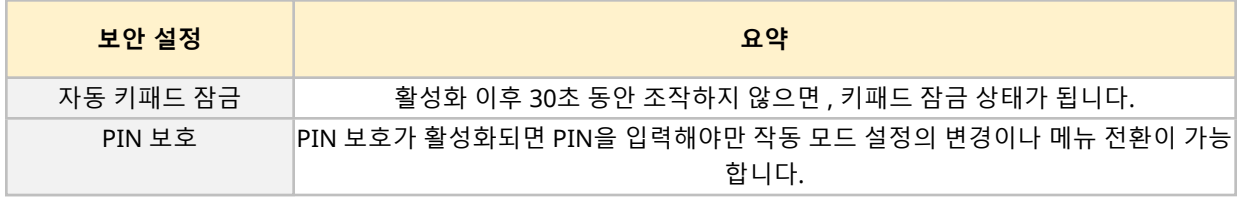

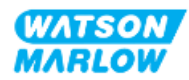

## **20.1.1 보안 설정>자동 키패드 잠금**

- 활성화 이후 30초 동안 조작하지 않으면, 키패드 잠금 상태가 됩니다.
- <sup>l</sup> **Auto Keypad Lock**이 활성화된 후, 아무 키나 누르면 아래 화면이 표시됩니다
- <sup>l</sup> **Auto Keypad Lock**이 활성화되면 STOP 키는 계속 작동합니다.
- <sup>l</sup> **Auto Keypad Lock**이 활성화 되었음을 나타내는 자물쇠 아이콘 이 홈 화면에 나타납니다

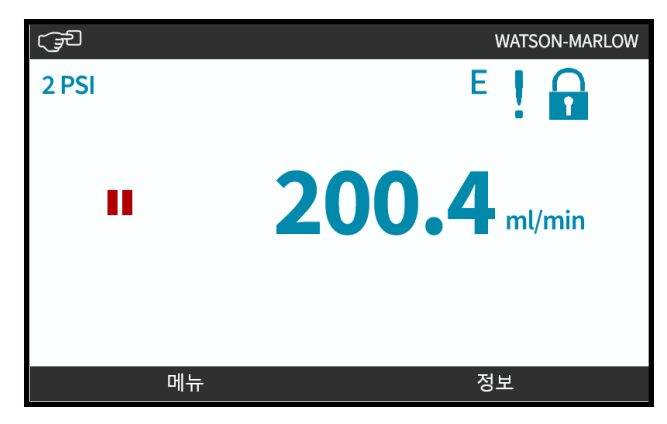

#### **20.1.1.1 자동 키패드 잠금 활성화:**

- 1. **Auto Keypad Lock** 옵션을 하이라이트 합니다
- 2. ENABLE을 누르십시오

상태 기호  $\sqrt{2}$ 가 표시됩니다.

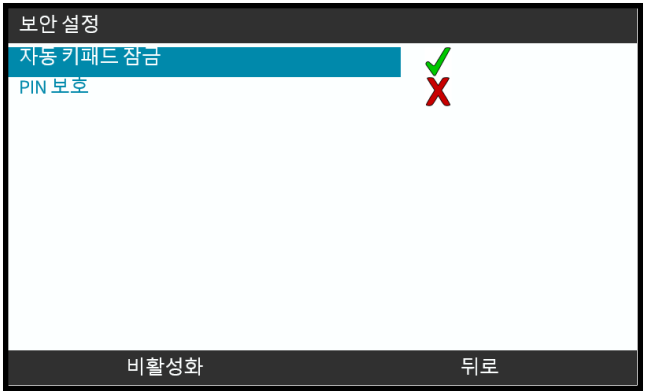

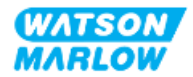

1. UNLOCK키와 $\Box$ 를  $\Box$  동시에 누릅니다.

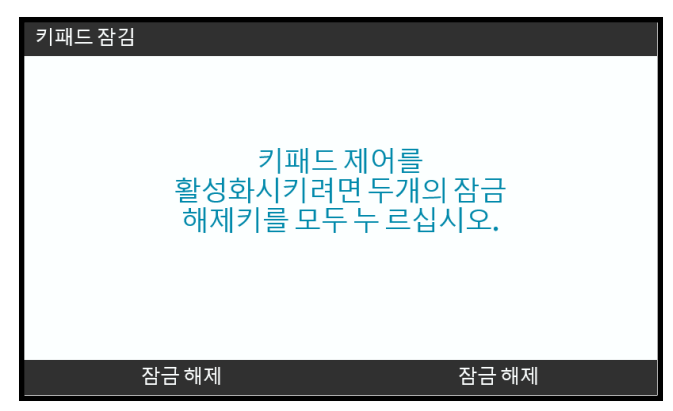

#### **20.1.1.3 자동 키패드 잠금 비활성화:**

1. **Auto Keypad Lock** 옵션을 하이라이트 합니다.

#### 2. DISABLE을 누르십시오.

상태 기호 メ가 표시됩니다.

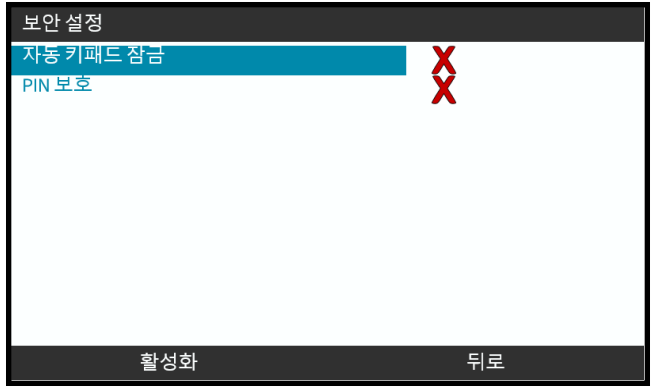

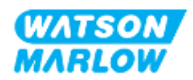

## **20.1.2 보안 설정>PIN 보호**

- PIN 보호가 활성화되면 PIN을 입력해야만 작동 모드 설정의 변경이나 메뉴 전환이 가능합니다.
- 올바른 PIN이 입력되면 모든 메뉴 옵션을 사용할 수 있습니다.
- 30초 동안 키패드 조작이 없으면 자동적으로 PIN 보호가 다시 활성화됩니다.

#### **20.1.2.1 PIN 보호 활성화:**

1. **PIN Protection** 옵션을 하이라이트 합니다.

#### 2. ENABLE을 누르십시오

 $85 - 12 = 12$  가 표시됩니다. 30초 후 PIN 보호가 활성화됩니다.

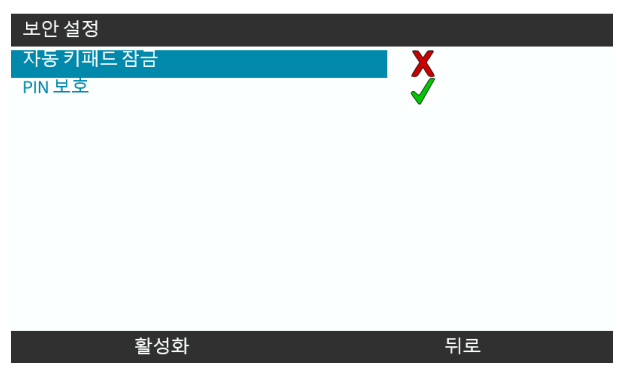

#### **20.1.2.2 네 자리수 의 PIN 지정:**

- 1. **+/-**를 사용하여 0-9의 각 숫자를 선택합니다.
- 2. 숫자 입력 자리를 변경하려면 NEXT DIGIT 를 누르십시오.

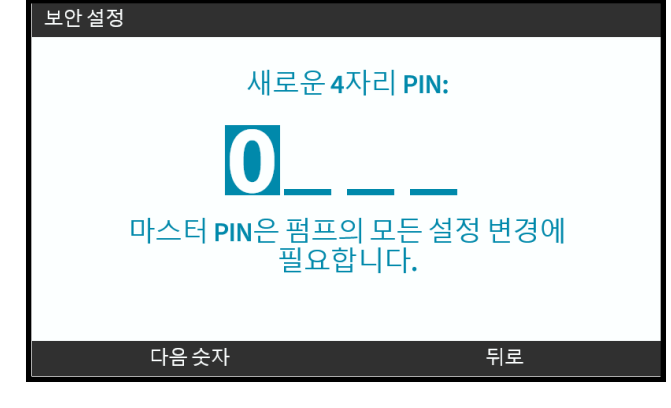

3. 숫자 네 개를 선택한 후 ENTER를 누르십시오. ■

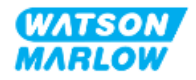

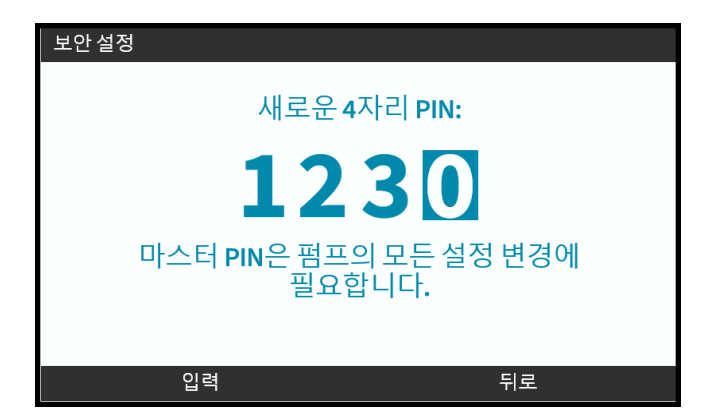

4. 입력한 숫자가 올바른지 확인한 다음:

CONFIRM 을 눌러 PIN을 저장합니다. 30초 후 PIN 보호가 활성화됩니다.

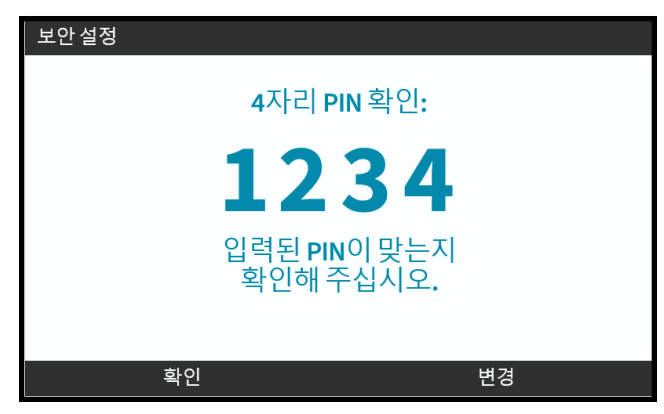

또는 CHANGE를 눌러 PIN 입력 화면으로 돌아갑니다. PIN 번호 입력을 완료하기 전 **HOME** 또는 **MODE** 키 를 누르면 PIN 입력은 취소됩니다.

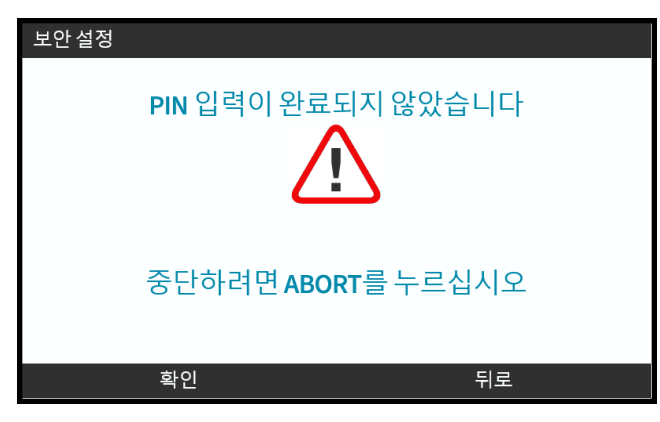

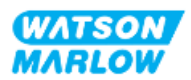

#### **20.1.2.3 보안 PIN을 사용하여 펌프에 액세스하기**

저장된 PIN을 입력하여 액세스를 활성화합니다.

1. **+/-**를 사용하여 0-9의 각 숫자를 선택합니다.

2. 숫자 입력 자리를 변경하려면 NEXT DIGIT | | 을 선택하십시오. 올바른 PIN을 입력하였다면 HMI는 모드 홈 화면을 표시합니다.

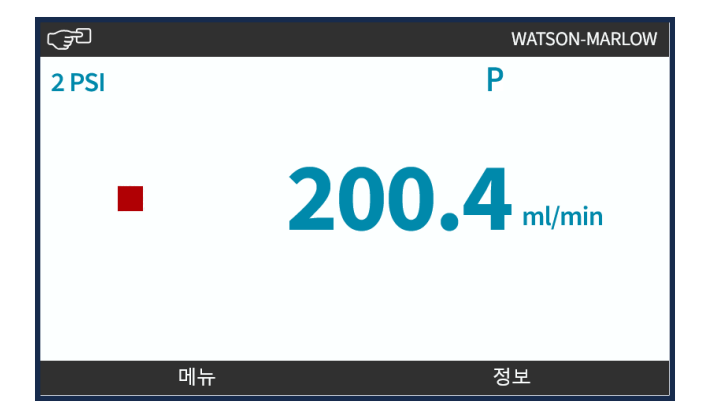

잘못된 PIN을 입력하면 HMI는 다음 화면을 표시합니다.

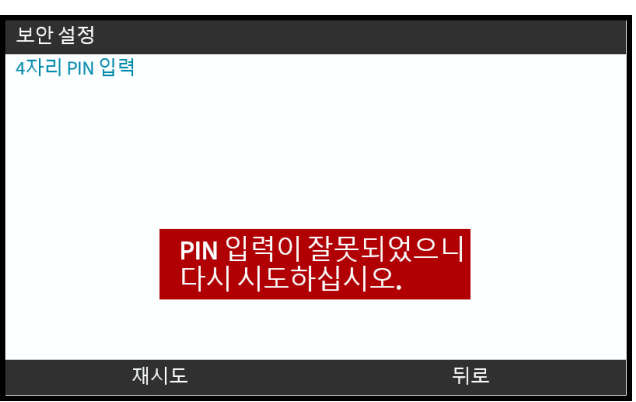

#### **20.1.2.4 PIN 번호 분실:**

PIN 번호의 재설정 방법은 해당 지역의 Watson-Marlow에게 문의하십시오.

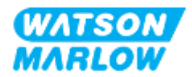

### **20.1.2.5 PIN 보호 비활성화:**

- 1. **PIN Protection** 옵션을 하이라이트 합니다
- 2. 다음 숫자

상태 기호 $\bm{\mathsf{X}}$ 가 표시됩니다.

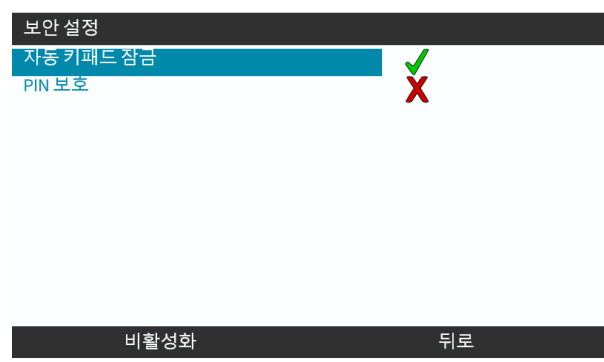

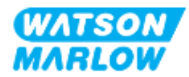

## **21.1 일반 설정 개요**

**+/- 키를 사용하여 MAIN MENU**에서 General Settings에 들어갑니다.

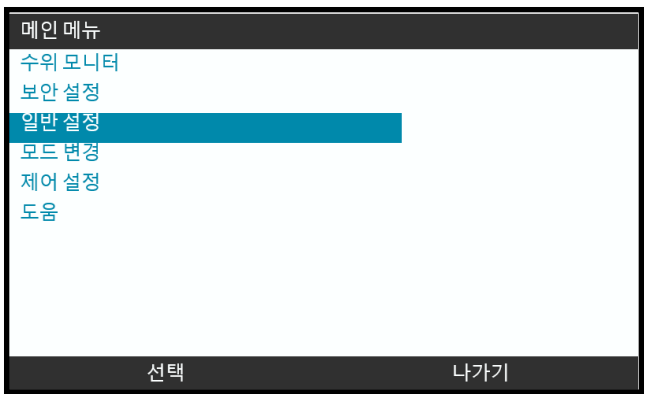

**General settings** 메뉴에서 다음의 하위 메뉴를 선택할 수 있습니다

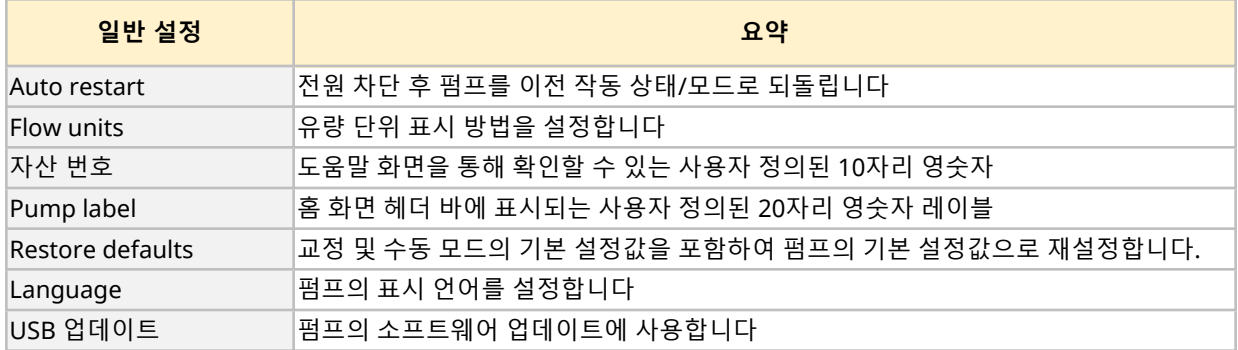

이러한 하위 설정은 다음의 서브 섹션에서 확인할 수 있습니다.

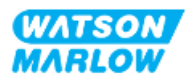

## **21.1.1 일반 설정>자동 재시작**

이 펌프는 자동 재시작 기능을 가지고 있습니다. 만약 활성화 상태에서 전원이 차단된 경우, 전원 공 급시 펌 프는 전원 차단 이전의 운전 상태로 복원됩니다.

자동 재시작을 사용한 펌핑 시나리오 예시:

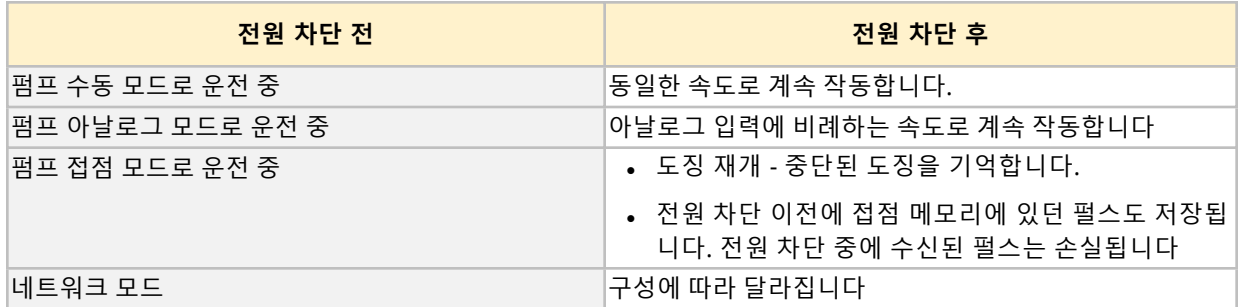

아래와 같이 자동 재시작이 활성화되면 오른쪽 상단 모서리에 ! 기호가 표시됩니다.

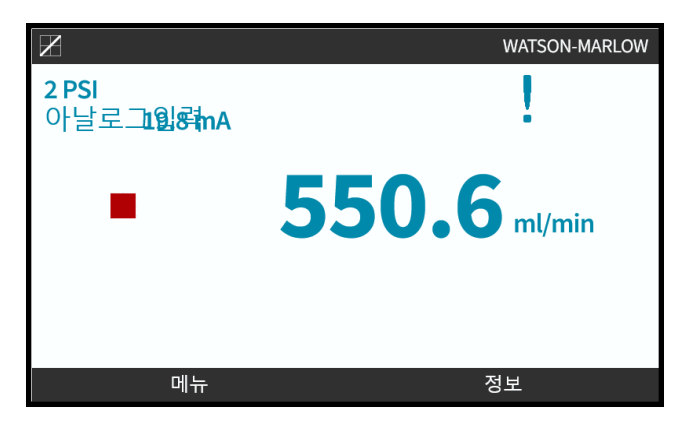

자동 재시작이 활성화되면, 모든 모드에서든 ! 기호가 표시되며, 언제든 펌프가 시작할 수 있다는 경고의 뜻 을 담고 있습니다.

#### **21.1.1.1 자동 재시작 vs 시작/정지 제어**

정기적으로 펌프를 시작/정지 해야하는 어플리케이션의 경우, 시작/정지 제어를 사용해야 합니다. 펌프는 일반적인 시작/정지 방법과 동일하게 전원을 껐다가 켜도록 설계되지 않았습니다.

## **주의**

수동 또는 자동 재시작 기능을 사용하여 펌프를 껐다가 켜지 마십시오. 제품의 작동 수명이 줄어들 수 있습니다

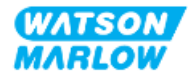

#### **21.1.1.2 자동 재시작 선택 방법**

Auto Restart를 켜거나 끄려면 ENABLE/DISABLE 그을 누릅니다.

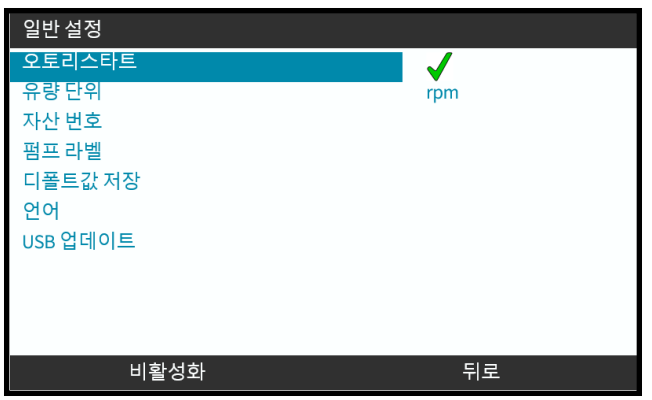

## **21.1.2 일반 설정>유량 단위**

모든 펌프 디스플레이에 표시되는 유량 단위를 설정하려면,

- 1. **+/-** 키를 사용하여 원하는 유량 단위를 하이라이트 합니다.
- 2. SELECT(저장)  $\Box$  을 눌러 원하는 값을 저장하십시오.

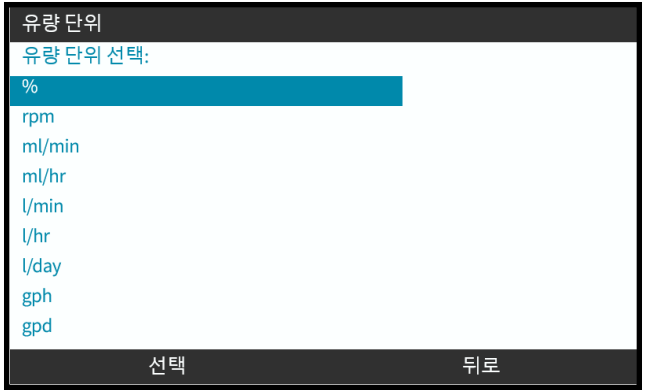

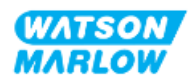

## **21.1.3 일반 설정>자산 번호**

도움말 화면을 통해 확인할 수 있는 사용자 정의된 10자리 영숫자 펌프의 자산 번호 정의/편집:

1. **Asset Number** 옵션을 하이라이트 합니다

#### 2. SELECT를 누르십시오

3. **+/-** 키로 편집할 문자를 하이라이트 합니다 **1**.

사용 가능 문자: 0-9, A-Z 및 공백.

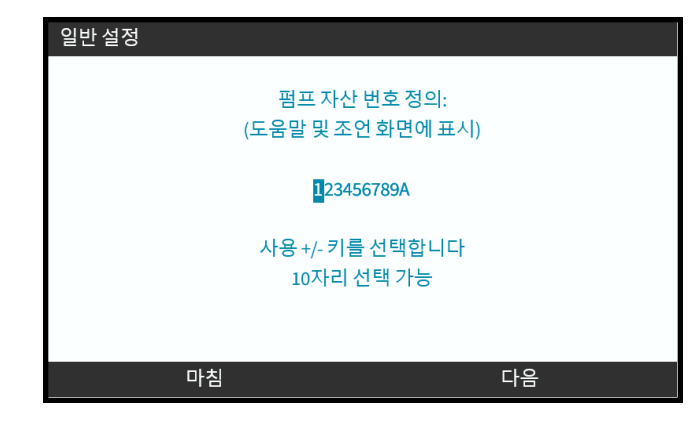

**메모 <sup>1</sup>** 이전에 설정한 자산 번호가 화면에 표시되어 편집할 <sup>수</sup> 있습니다

4. NEXT/PREVIOUS - 울 눌러 다음/이전 문자를 편집합니다.

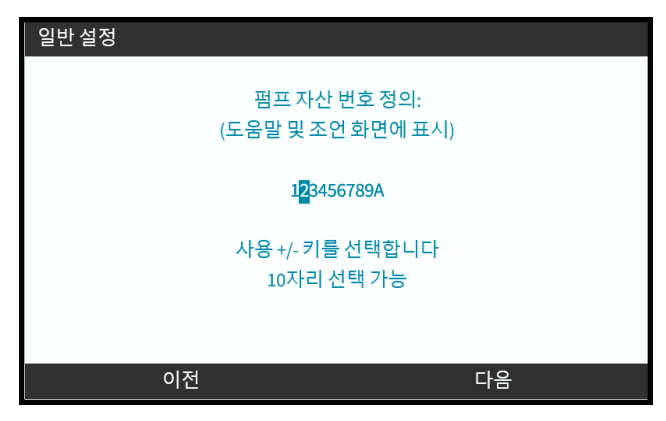

5. FINISH 를 눌러 저장한 뒤 **General Settings** 메뉴로 돌아갑니다.

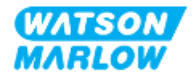

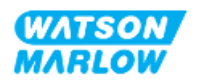

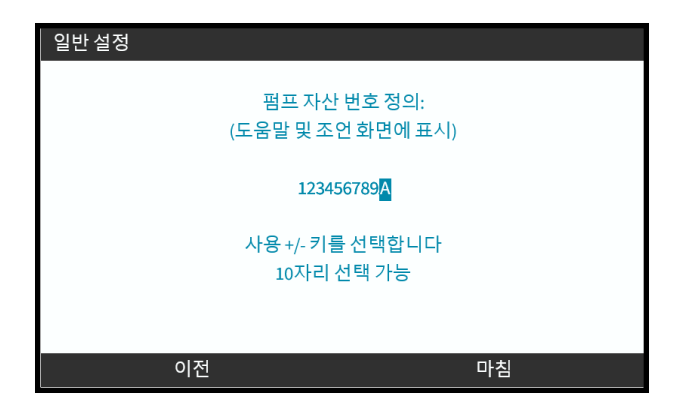

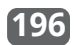

## **21.1.4 일반 설정>펌프 라벨**

아래 그림과 같이 홈 화면의 오른쪽 상단 헤더 바에 사용자 정의된 20자리 영숫자 레이블이 표시됩니다.

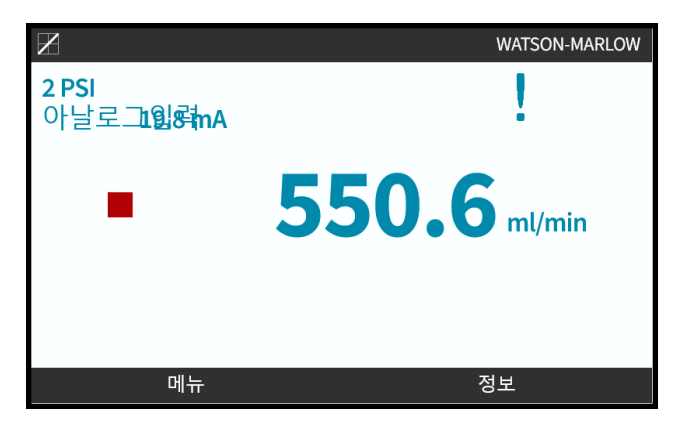

펌프 라벨 정의/편집:

- 1. **Pump Label** 옵션을 하이라이트 합니다.
- 2. SELECT(선택)을 누르십시오

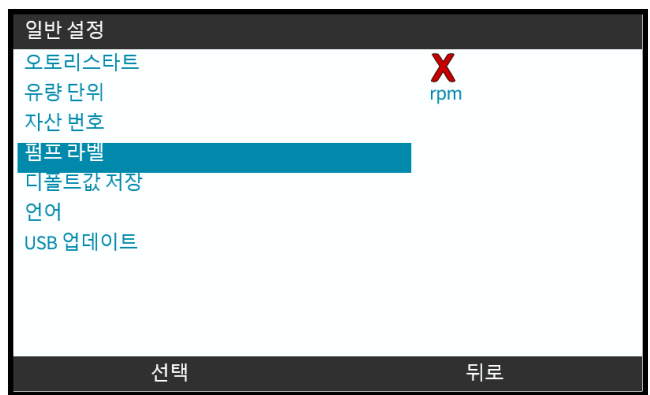

3. **+/-** 키로 편집할 문자를 하이라이트 합니다 **1**.

사용 가능 문자: 0-9, A-Z 및 공백.

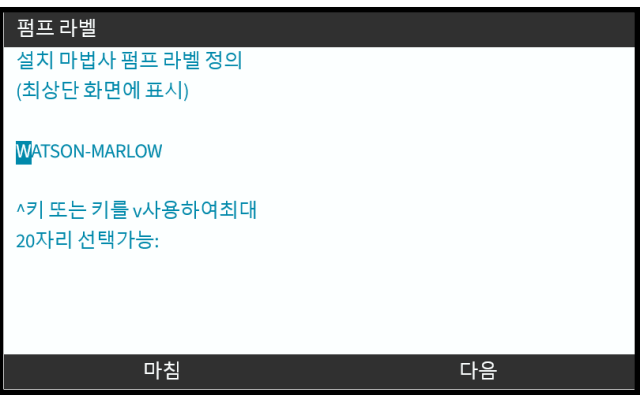

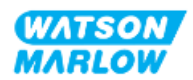

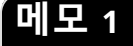

4. NEXT/PREVIOUS = 울 눌러 다음/이전 문자를 편집합니다.

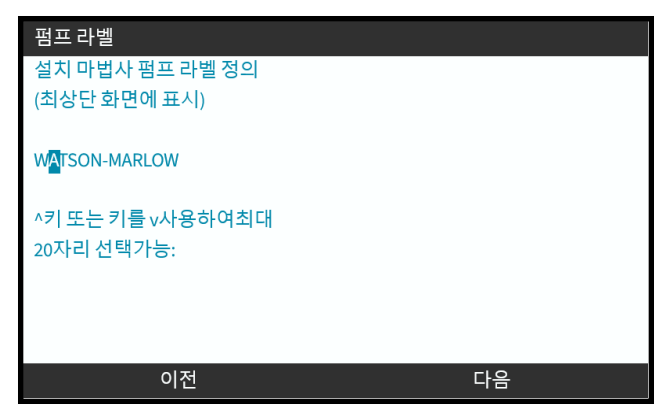

5. FINISH 를 눌러 입력을 저장한 뒤 **GENERAL SETTINGS** 메뉴로 돌아갑니다.

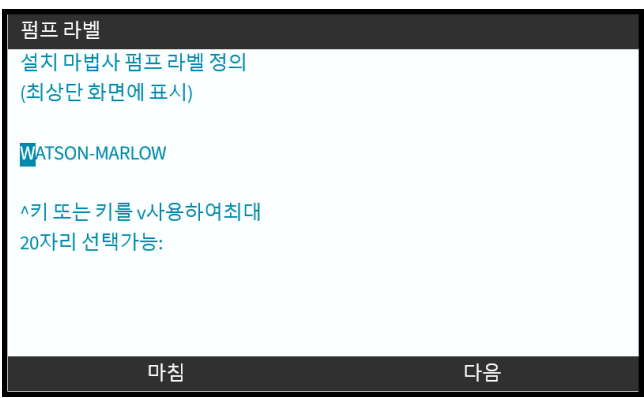

## **21.1.5 일반 설정>기본값 복원**

교정 및 수동 모드의 기본 설정값을 포함하여 펌프의 기본 설정값으로 재설정합니다.

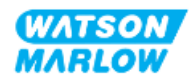

## **21.1.6 일반 설정>언어**

펌프의 표시 언어를 설정합니다

표시 언어 정의/편집:

1. **Language** 옵션을 하이라이트 합니다.

#### 2. SELECT를 누르십시오

3. 펌프가 운전 중인 경우, 화면에는 아래와 같이 표시됩니다. 펌프를 정지시킵니다.

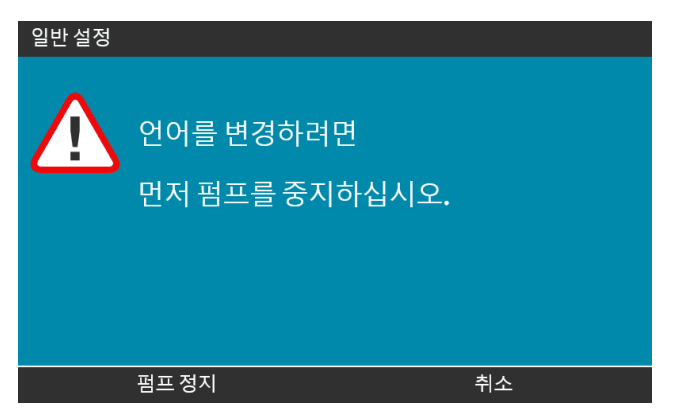

- 4. **+/-** 키로 원하는 언어를 하이라이트 합니다.
- 5. SELECT(선택 $\Box$ )을 누르십시오.

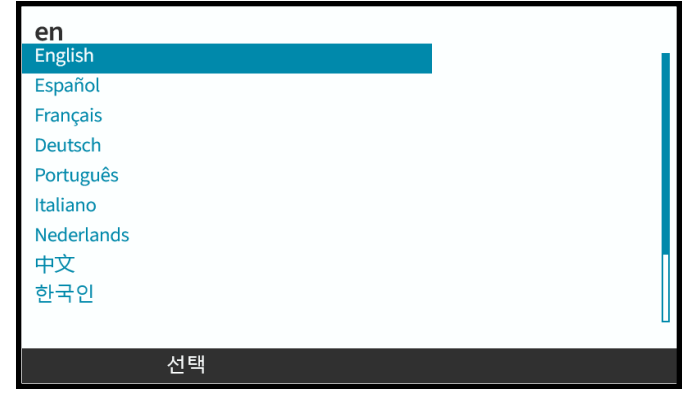

6.  $CONFIRM(\hat{\mathbf{a}} | \mathbf{a})$  = 울 눌러 계속합니다.

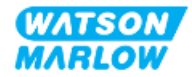

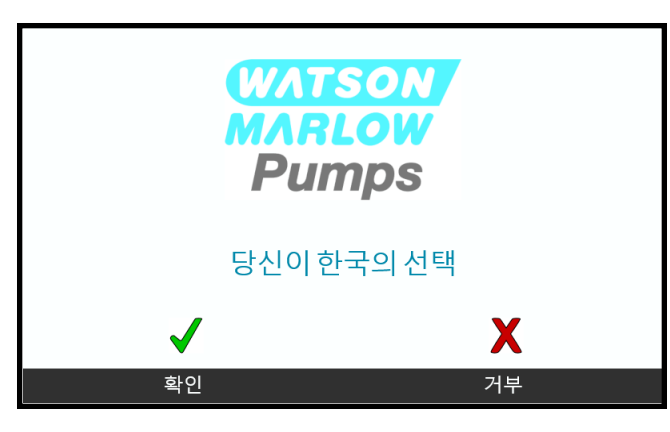

취소:

7. **language** 선택 화면으로 돌아가려면 REJECT 를 선택합니다.

## **21.1.7 일반 설정 (USB 업데이트)**

USB 업데이트가 필요한 경우, Watson Marlow 관리자에게 자세한 내용을 문의하십시오.

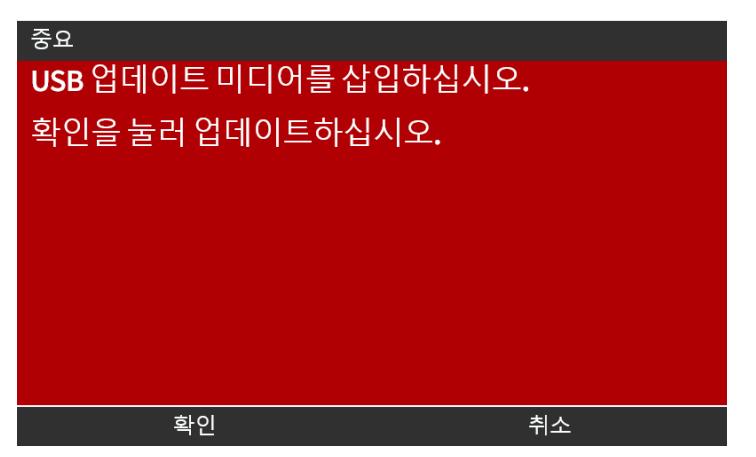

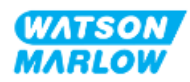

## **22.1 모드 메뉴 개요**

**MODE Menu**는 **+/-** 키를 사용하거나 **MODE** 키를 사용하여 **MAIN MENU**에서 들어갈 수 있습니다.

**MAIN MENU 사용 시 MODE 키 사용 시** 메인 메뉴 **WATSON**<br>MARLOW 수위 모니터  $\boxed{\bullet}$ □□ 보안 설정 일반 설정 모드 변경  $\boxed{\blacktriangle}$  $\boxed{\blacktriangleright}$ 제어 설정 도움  $\blacksquare$  $\boxed{\blacktriangledown}$ 户  $\sqrt{max}$ 户 MODE 선택 나가기

#### MODE menu에서 다음의 하위 메뉴를 선택할 수 있습니다 **1**.

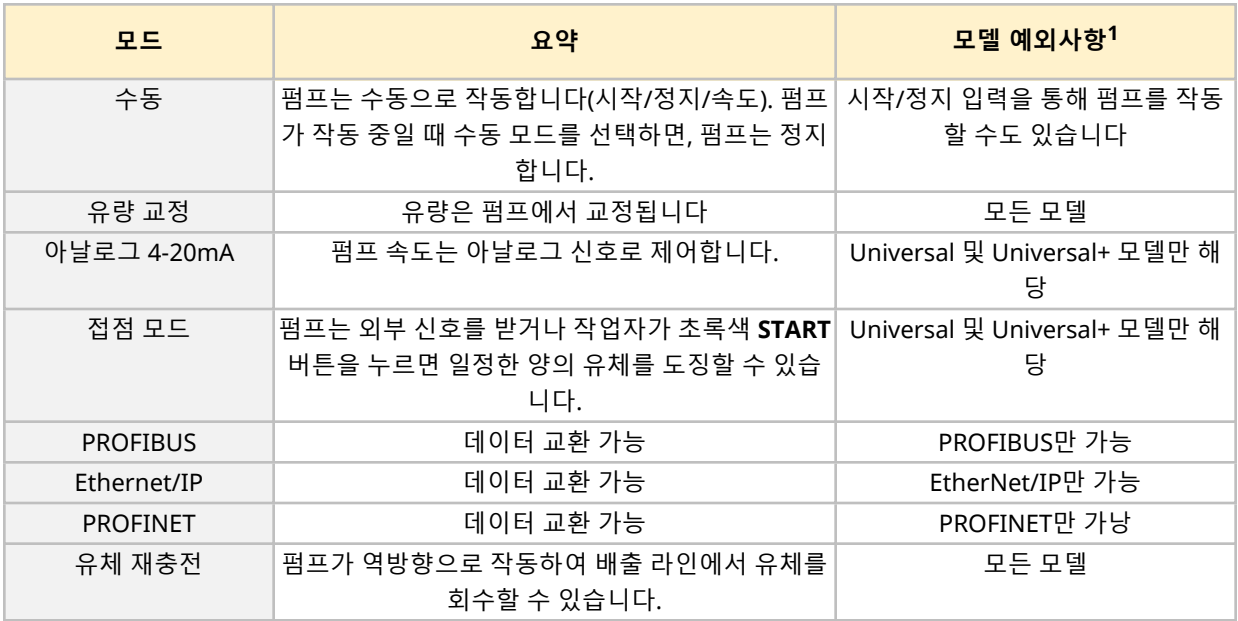

**메모 <sup>1</sup>** 모든 모델에서 모드의 하위 메뉴를 사용할 <sup>수</sup> 있는 것은 아닙니다.

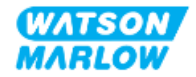

## **22.1.1 모드 변경>수동**

기본값은 수동 모드입니다. 수동 모드는 HMI 인터페이스에서 드라이브를 작동할 수 있게 합니다. 이 모드에 서는 키패드를 사용하여 드라이브 속도를 설정하고, 드라이브의 시작 및 정지도 키패드로 조작합니다.

펌프가 작동 중일 때 수동 모드를 선택하면, 펌프는 정지합니다.

### **22.1.1.1 수동 모드 사용 방법:**

#### **Mode Menu 에서**

1. **+/-** 키로 **Manual**를 하이라이트 합니다.

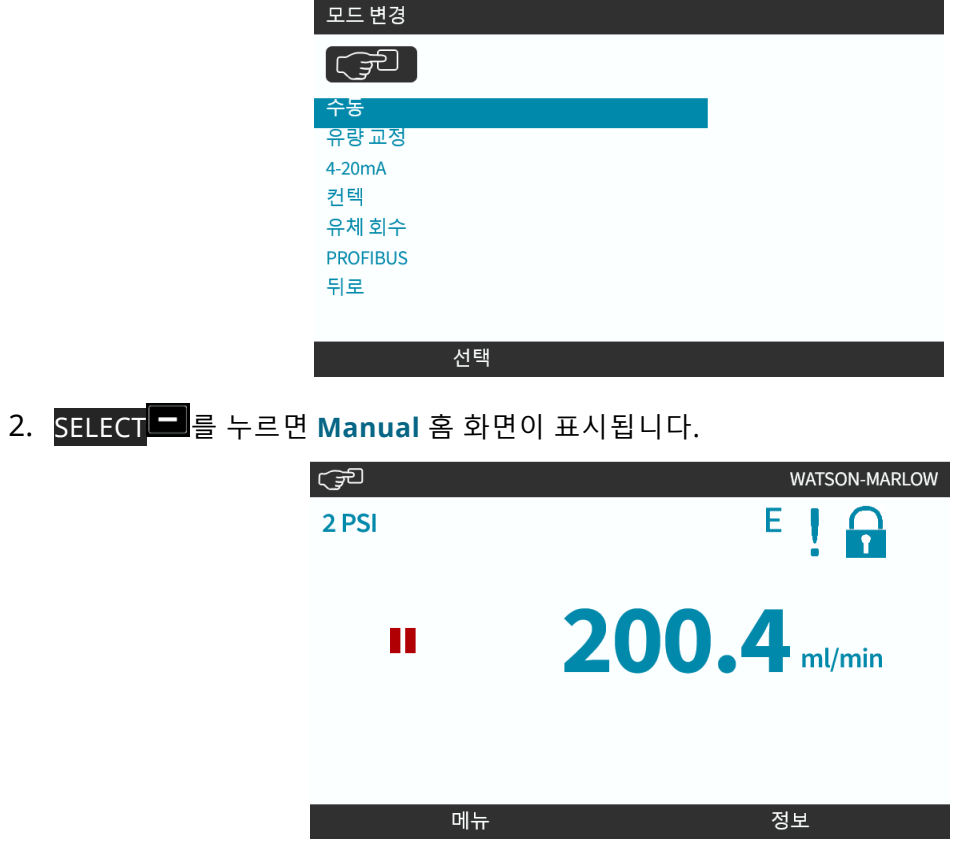

홈 화면에 대한 자세한 내용은 ["4.9.2 HOME](#page-40-0) 화면" 페이지41을 참조하십시오.

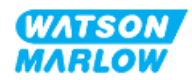

각각의 STOP 또는 START 키를 사용하여 펌프를 정지하거나 시작할 수 있습니다.

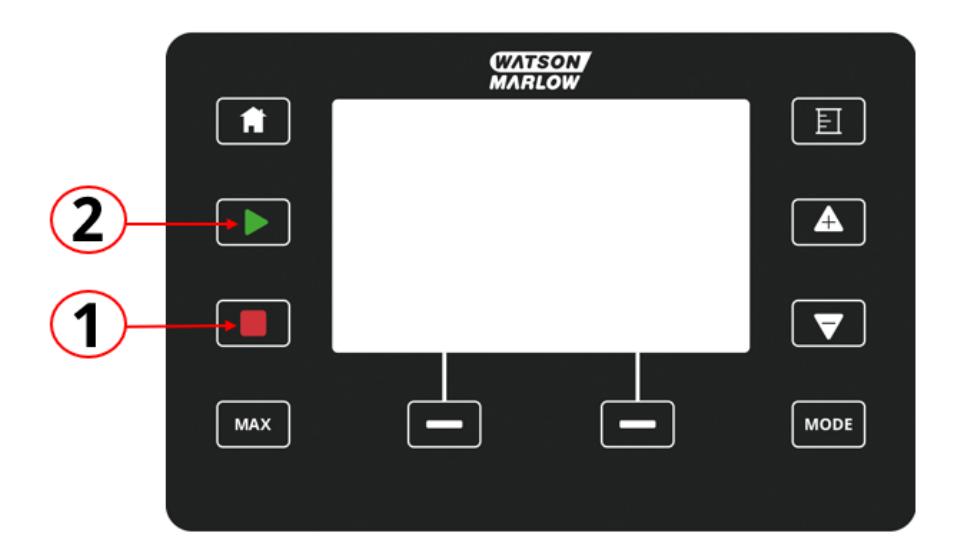

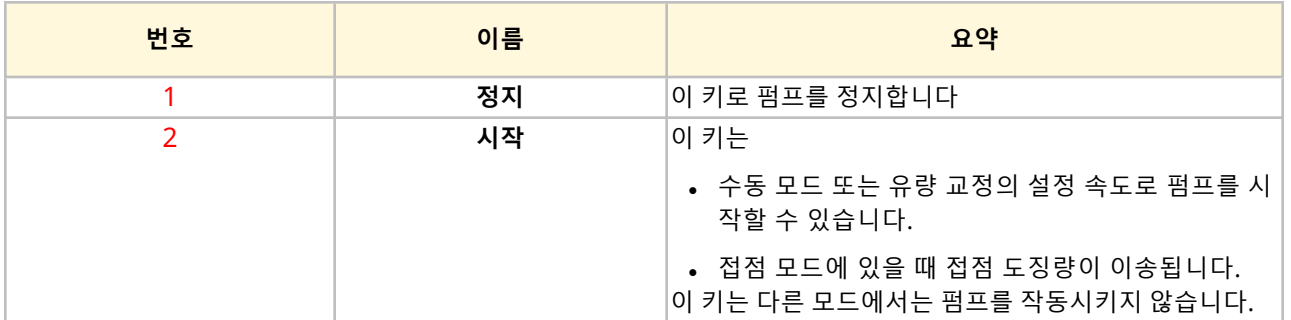

#### **22.1.1.3 수동 모드에서 펌프의 속도 변경**

펌프의 속도는 다음으로 변경합니다

### **22.1.1.3.1 위아래 방향키**

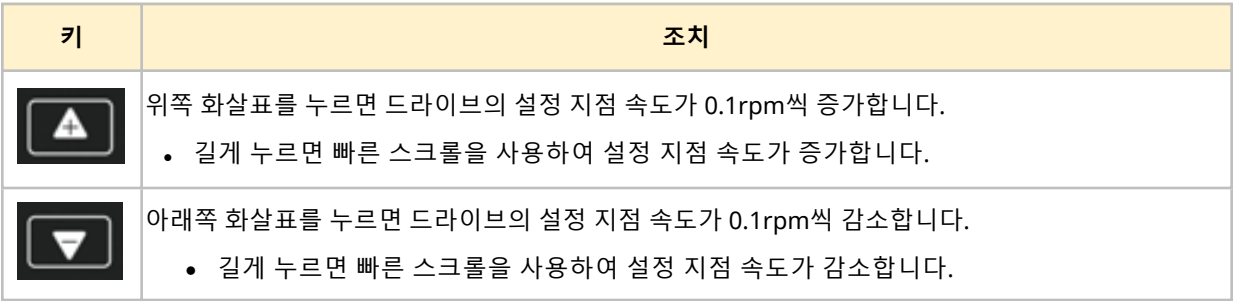

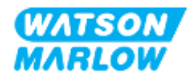

#### **22.1.1.3.2 MAX 키**

MAX 버튼을 길게 누르면 펌프는 다음의 두 가지 제한 값 중 낮은 값으로 작동합니다:

- <sup>l</sup> 한계 속도 설정값
- 최대 펌프 속도(펌프헤드 RFID로 설정)

이 기능은 펌프를 프라이밍할 때 유용합니다.

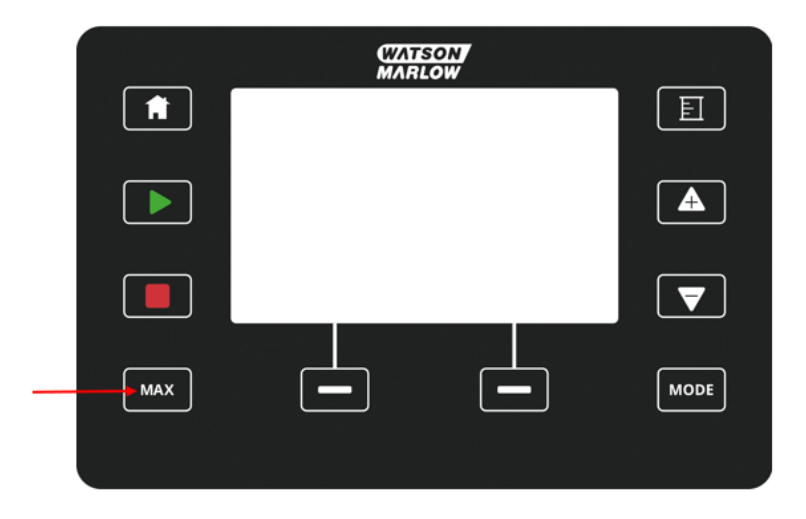

작동 중에는 다음을 표시하는 파란색 화면이 나타납니다:

- <sup>l</sup> 실시간으로 전송되는 양
- MAX 키를 누른 상태에서의 실행 시간(초)

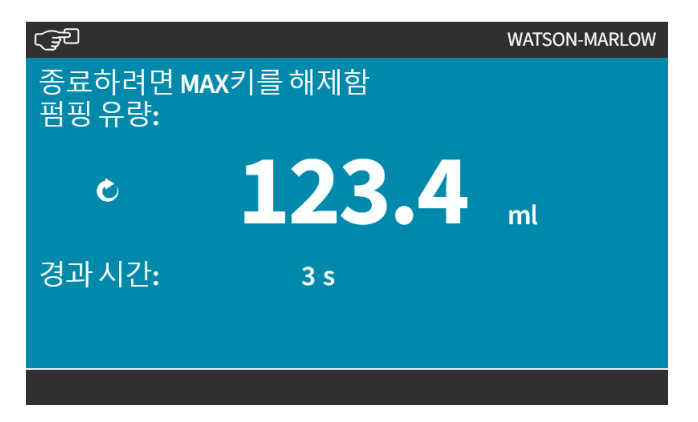

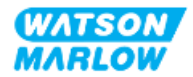

## **22.1.2 모드 변경>유량 교정**

유량 교정을 수행해야 합니다.

- 펌프헤드 및 유체 경로를 처음 설치 한 후
- <sup>l</sup> 유지보수 후
- 펌프헤드 교체 후
- 프로세스 유체 변경 후
- <sup>l</sup> 연결 배관 교체 후.
- 정확도 유지를 위한 주기적으로.

["11.3.2 HMI—](#page-70-0)펌프의 유량 교정: 모드 메뉴>유량 교정" 페이지71을 참조하십시오.

### **22.1.3 모드 변경>아날로그 4-20 mA (모델: Universal 및 Universal+)**

"14.4.1 모드 변경>[아날로그](#page-106-0) 4-20mA" 페이지107을 참조하십시오.

## **22.1.4 모드 변경>접점 모드 (모델: Universal 및 Universal+)**

["14.4.2 CHANGE](#page-112-0) MODE>Contact mode" 페이지113을 참조하십시오.

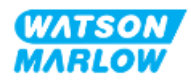

## **22.1.5 모드 변경>유체 재충전**

유체 재충전 모드는 펌프를 역방향으로 작동시켜 배출 라인에서 유체를 회수할 수 있습니다. 이 기능은 주로 유지보수 목적으로 사용됩니다. 이 기능은 모든 모델에서 사용할 수 있습니다.

유체 재충전은 수동으로 작동하거나 아날로그 신호를 사용하여 수행할 수 있습니다(Universal 및 Universal+ 모델만 해당) 펌프는 구성된 핀에 들어오는 4-20mA의 입력에 역방향으로 설정된 속도에 비례하 여 운전합니다.

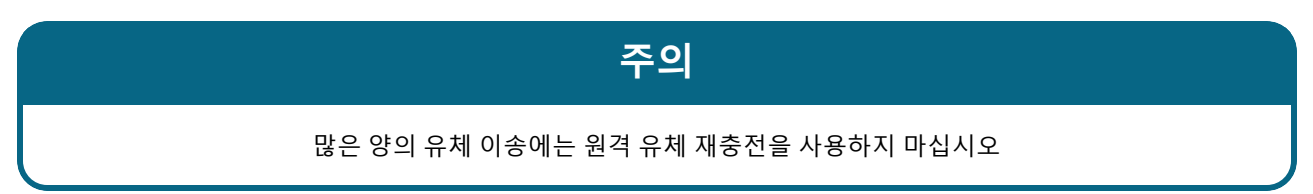

#### **22.1.5.1 유체 재충전: 수동 작동**

- 1. 펌프를 정지시킵니다.
- 2. MODE 키를 누르십시오. **+/-** 키를 사용하여 **Fluid Recovery Menu** 옵션을 하이라이트 합니다.
- 3. SELECT  $\Box$  = 누르십시오.

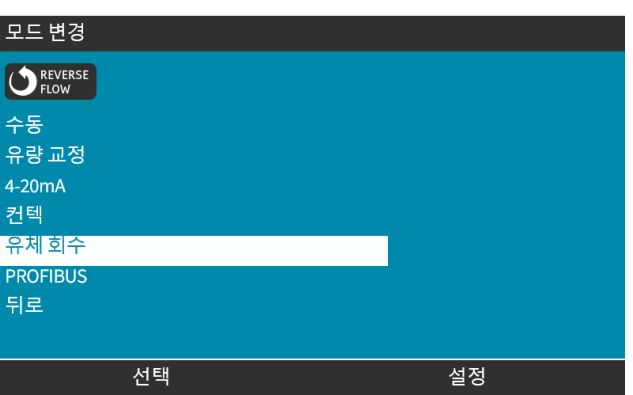

4. 이제 지침이 표시됩니다. 시스템에서 역방향 흐름이 가능한지를 확인하는 경고가 나타납니다. 만약 유체 경로에 한쪽 방향으로만 흐르는 밸브가 설치되어 있으면 역방향 흐름이 불가능하므로 펌프는 배관 내에 과도한 압력을 발생시킬 수 있습니다.

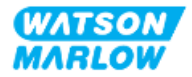

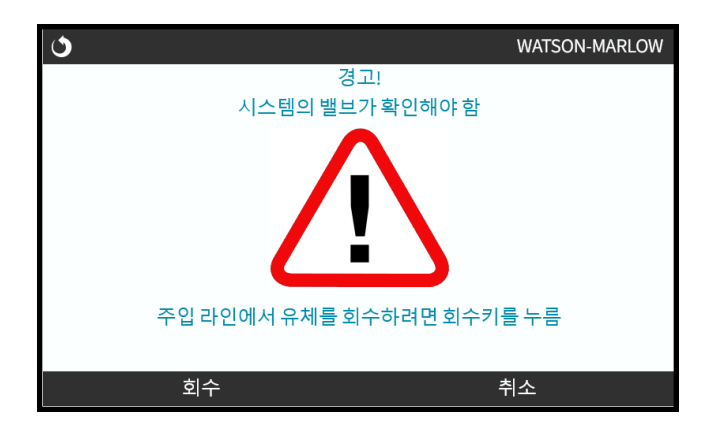

5. RECOVER을 그길게 누르면 펌프가 역방향으로 작동하여 유체가 재충전됩니다.

RECOVER을 길게 누르고 있는 동안 아래 화면이 표시됩니다. 재충전된 유체의 양과 경과 시간이 증가합니 다.

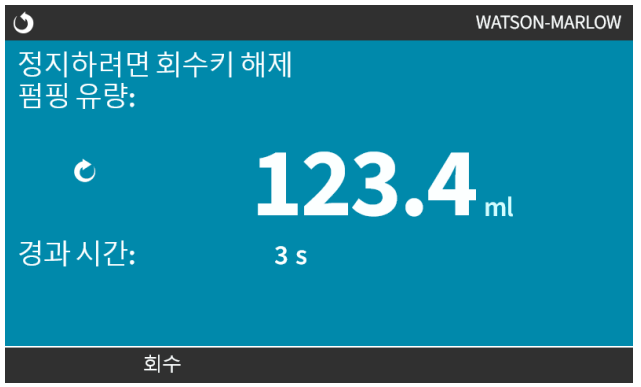

6. RECOVER 예서 손을 떼면 펌프 역방향 운전이 정지합니다

#### **22.1.5.2 유체 재충전: 아날로그 제어 (모델: Universal 및 Universal+)**

아날로그 4 - 20 mA 모드에서 자동으로 펌프를 역방향으로 운전하여 유체를 재충전 하는 방법:

- 1. **MODE** 키를 누르십시오.
- 2. **+/-** 키로 **Fluid Recovery를 하이라이트 합니다.**
- 3. SETTINGS을 누르십시오.
- 4. 활성화를 누르십시오.

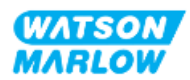

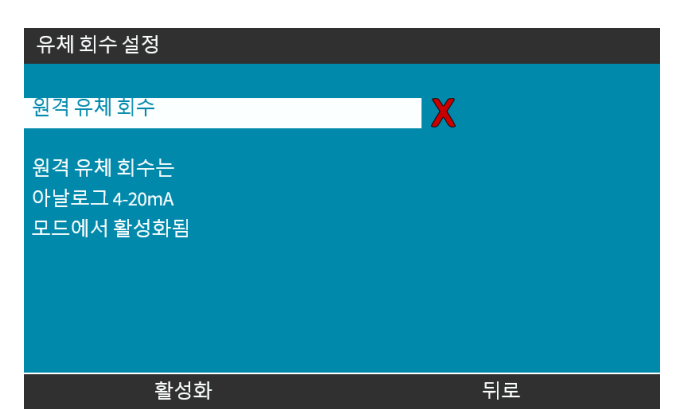

5. 활성화 되면 원격 유체 재충전 작동이 준비됩니다.

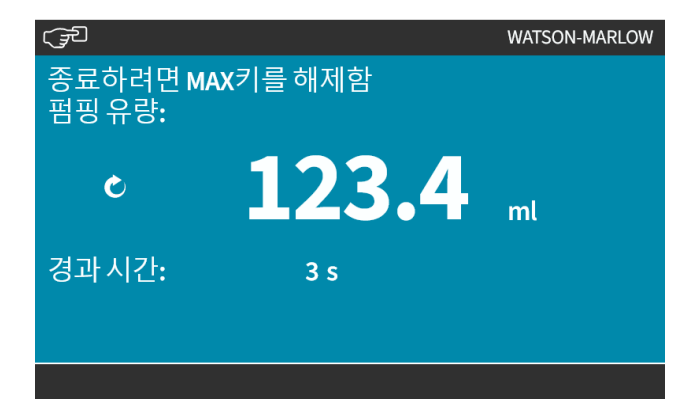

원격 유체 재충전은 다음과 같은 순서로 진행합니다:

- 1. "원격 유체 재충전"을 위한 입력값을 구성합니다
- 2. 원격 정지 신호를 적용합니다
- 3. 원격 유체 재충전 입력을 적용합니다
- 4. 원격 정지 신호를 차단합니다
- 5. 아날로그 입력에 4 20mA를 공급합니다(1). 그러면 펌프가 시작합니다
- 6. 충분히 유체가 재충전되었을 때 원격 정지 신호를 공급합니다.
- 7. 원격 유체 재충전 입력을 삭제합니다
- 8. 원격 정지 신호를 차단합니다

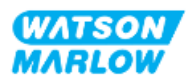

## **22.1.6 모드 변경>PROFIBUS (모델: PROFIBUS)**

"15.4.1 절차: [PROFIBUS](#page-146-0) 선택 및 활성화" 페이지147을 참조하십시오.

## **22.1.7 모드 변경>EtherNet/IP (모델: EtherNet/IP)**

"16.3.1 절차: HMI를 사용하여 [EtherNet/IP](#page-159-0) 모드 선택" 페이지160을 참조하십시오.

## **22.1.8 모드 변경>PROFINET (모델: PROFINET)**

"17.3.1 절차: HMI를 사용하여 [PROFINET](#page-173-0) 모드 선택" 페이지174을 참조하십시오.

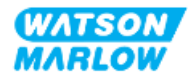

# **23 HMI: 제어 설정 메뉴**

## **23.1 제어 설정 개요**

**+/- 키를 사용하여 MAIN MENU에서 Control Settings**에 들어갑니다.

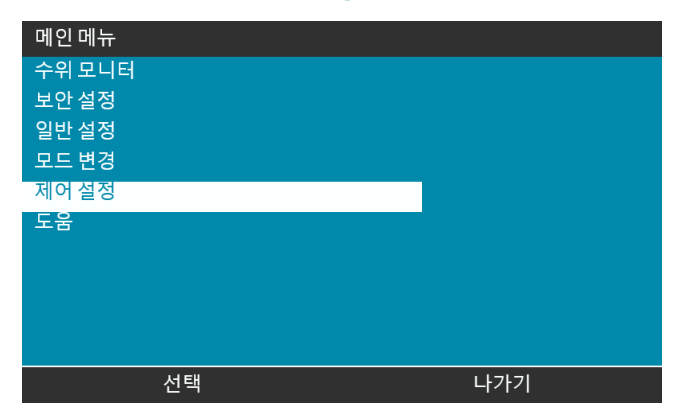

Control settings에는 다음의 하위 메뉴가 있습니다1.

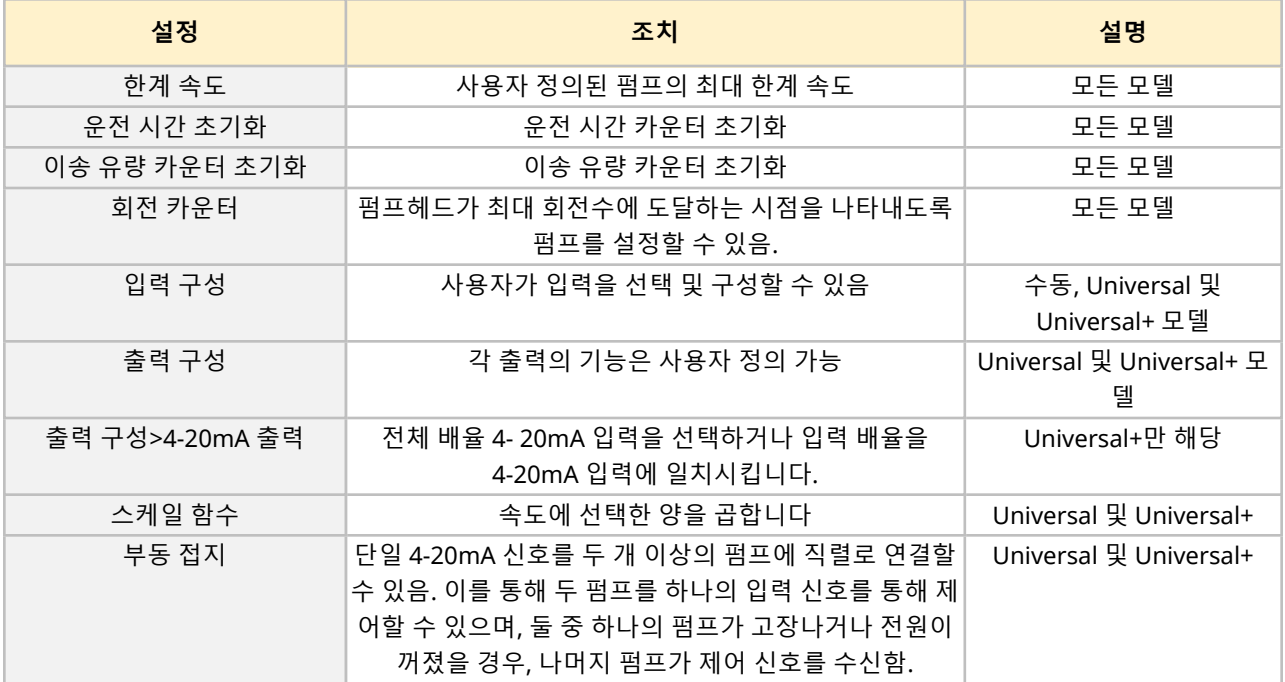

**메모 <sup>1</sup>** 모든 모델에서 모든 제어 설정이 가능한 것은 아닙니다.

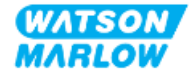

## **23.1.1 제어 설정>한계 속도**

최대 펌프헤드의 한계 속도는 변경될 수 있습니다. 이 한계 속도는 드라이브 장치에 장착되는 펌프헤드에 따 라 다릅니다. 이 한계 속도는 모든 작동 모드에 적용됩니다

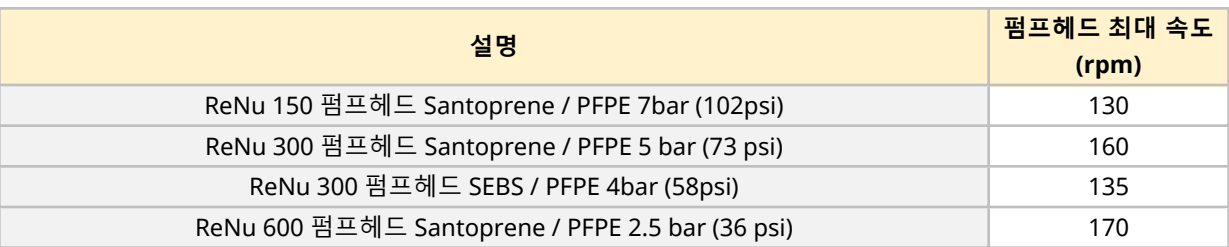

#### **23.1.1.1 4-20mA 프로파일에 효과적(모델: Universal, Universal+)**

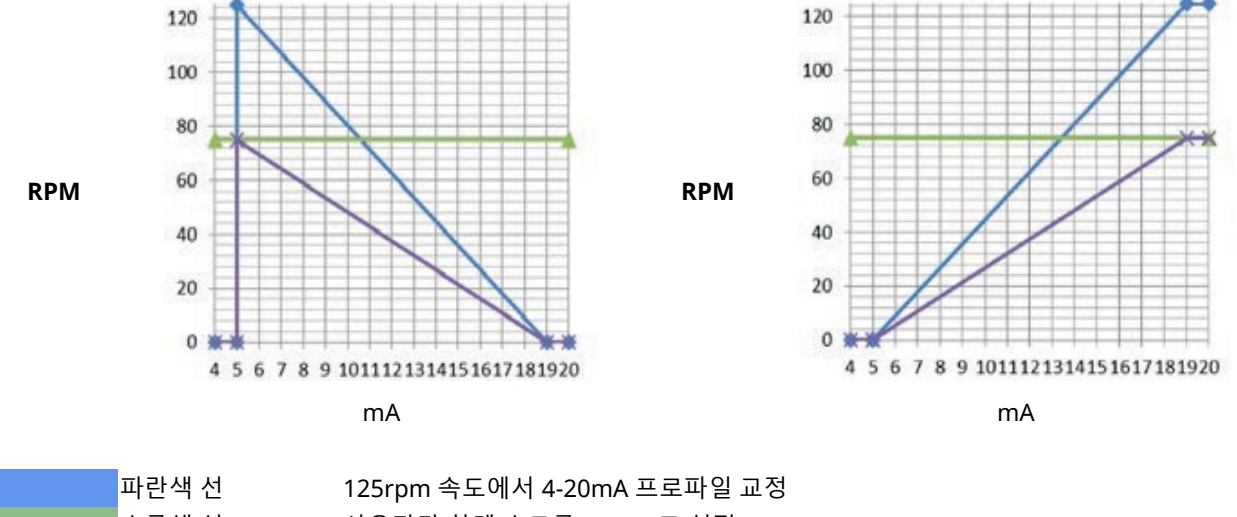

한계 속도를 적용하면 아날로그 속도 제어 응답 크기가 자동으로 조정됩니다. 아래의 예시를 참조하십시오:

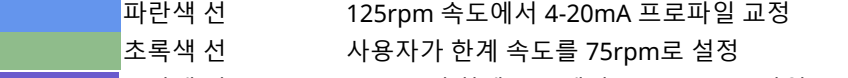

보라색 선 75Rpm의 한계 속도에서 4-20mA 프로파일을 재교정

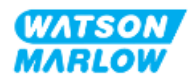

### **23.1.1.2 최대 한계 속도 변경:**

1. **Speed Limit** 옵션을 하이라이트 합니다.

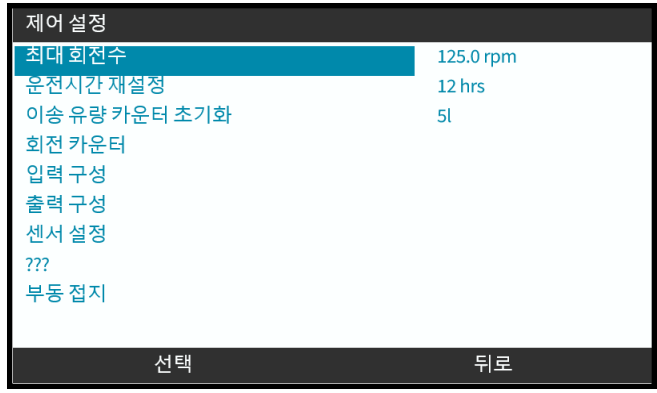

- 2. SELECT 를 누르십시오.
- 3. **+/-** 키로 값을 조절하십시오
- 4. SELECT = 불 선택하여 새로운 값을 저장합니다. 이 한계 속도는 모든 작동 모드에 적용됩니다

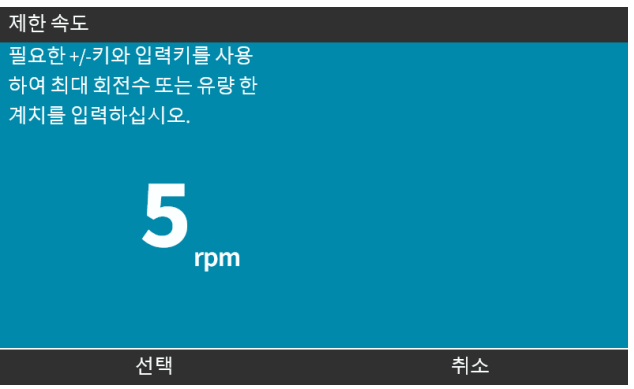

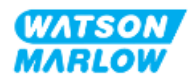

**23.1.2 제어 설정>운전 시간 초기화**

#### **23.1.2.1 운전 시간 카운터 확인**

**HOME**화면에서 **Info**를 선택합니다.

#### **23.1.2.2 운전 시간 카운터 초기화:**

- 1. **Reset Run Hours** 옵션을 하이라이트 합니다
- 2. SELECT  $\Box$  = 누르십시오.

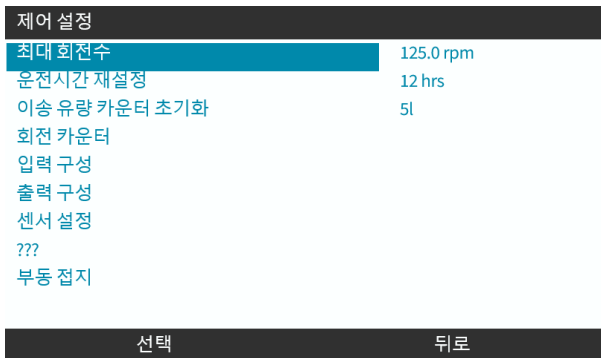

 $3.$  RESET  $\Box$  실 선택하면 다음과 같은 화면이 표시됩니다.

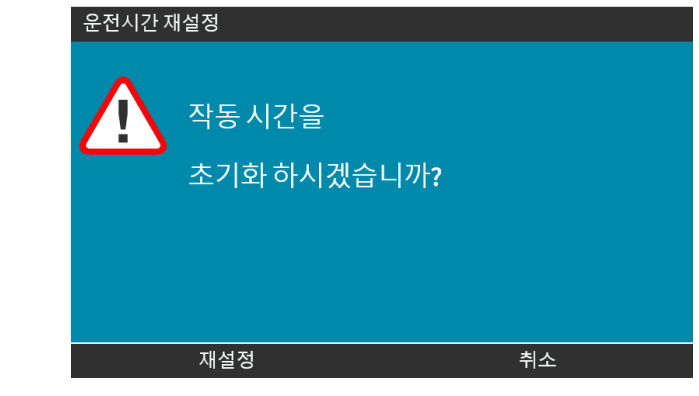

4. RESET ■을 선택합니다.

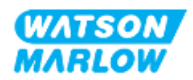

**23.1.3 제어 설정>이송 유량 카운터 초기화**

#### **23.1.3.1 이송 유량 카운터 확인**

**HOME**화면에서 **Info**를 선택합니다.

#### **23.1.3.2 이송 유량 카운터 초기화:**

- 1. **Reset Volume Counter** 옵션을 하이라이트 합니다.
- 2. SELECT  $\Box$  = 누르십시오.

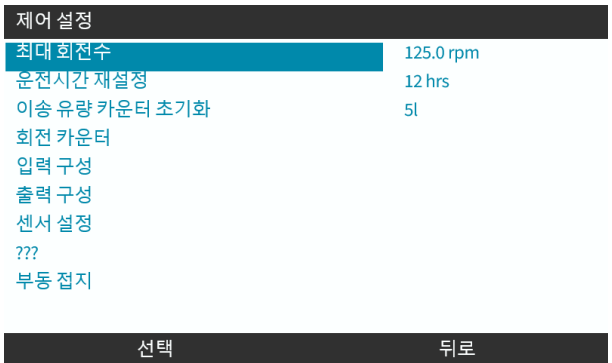

3. RESET  $\Box$  을 선택하면 다음과 같은 화면이 표시됩니다.

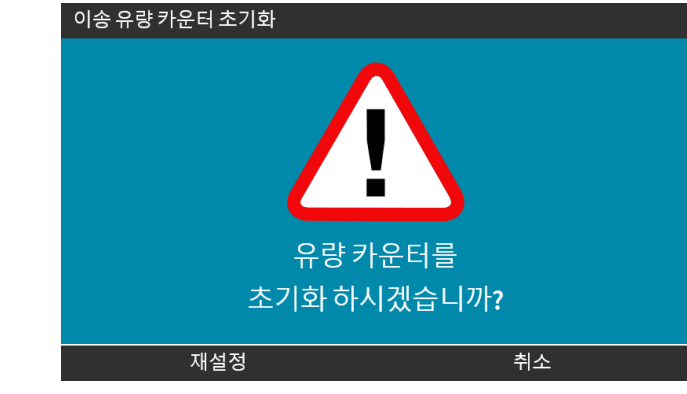

4. RESET ■을 선택합니다.

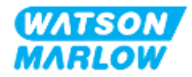

## **23.1.4 회전 카운터**

회전 카운터는 모든 모델에 있는 기능입니다. 사용자가 펌프헤드의 수명이 다하기 전에 펌프헤드를 교체할 수 있도록 원하는 회전 카운터를 설정하여 알람을 받을 수 있습니다.

이 기능이 활성화 되어 있으면 INFO 화면에 회전 카운터 표시줄이 나타납니다. 녹색으로 가득 채워진 표시 줄:

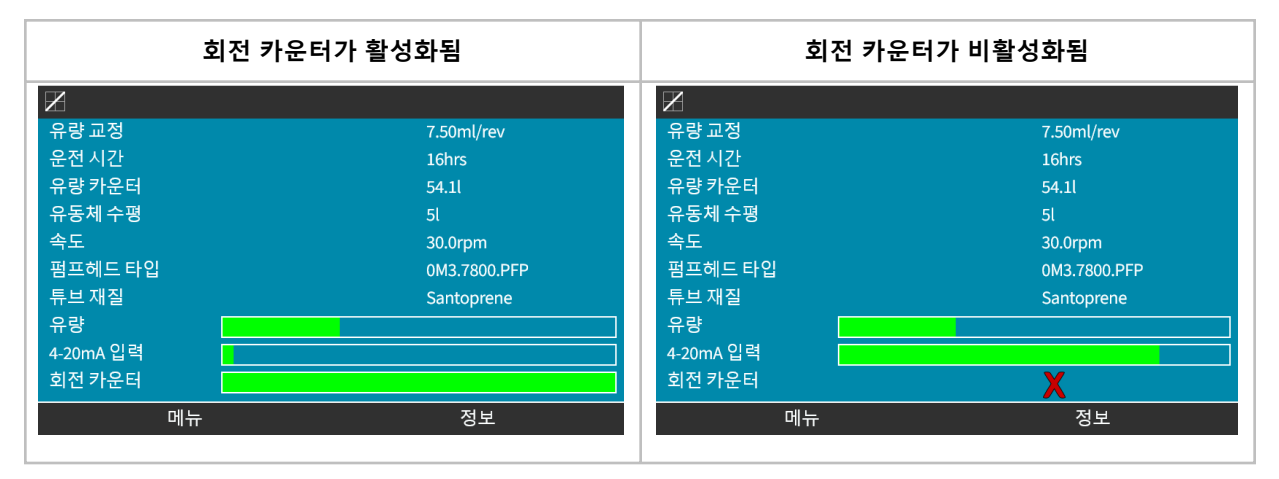

펌프헤드가 회전하면 80%의 회전이 발생할 때까지 이 녹색 표시줄이 감소합니다. 이 이후에는 빨간색으로 변하면서 다음의 화면이 표시됩니다:

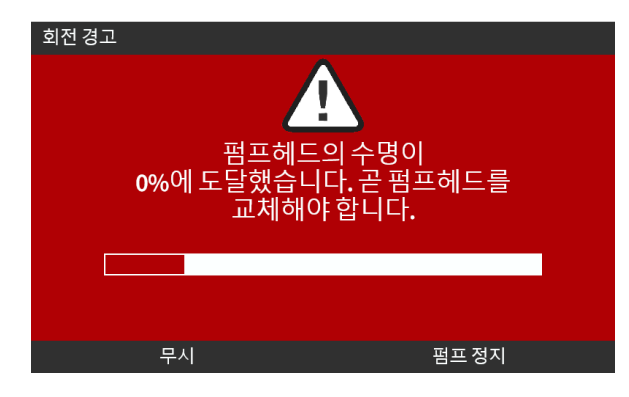

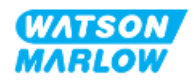

사용자가 설정한 회전 카운터에 도달하게 되면(100% 사용), 다음의 화면이 표시됩니다:

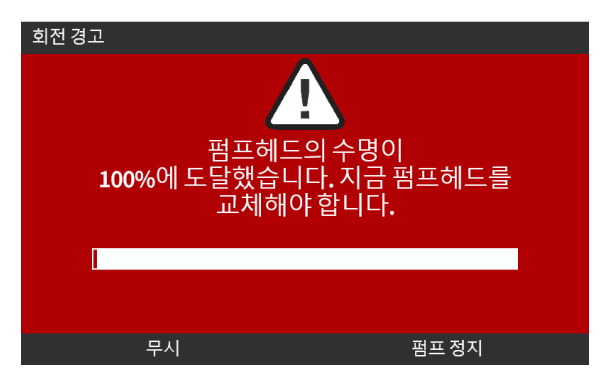

위의 빨간색 화면 모두 펌프는 계속 작동합니다. STOP PUMP 소프트 키를 누른 경우에만 펌프가 정지합니 다.

### **23.1.4.1 회전 카운터 선택:**

- 1. control settings menu에서 **Revolution Counter**를 하이라이트 합니다.
	- 제어 설정 최대 회전수 125.0 rpm 운전시간 재설정 12 hrs 이송 유량 카운터 초기화  $5l$ 회전 카운터 입력 구성 출력구성 센서 설정 ??? 부동 접지 뒤로 선택
- 2. SELECT  $\Box$  누르십시오.

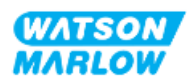
### **23.1.4.2 활성화: 회전 카운터 알람:**

- 1. **+/-** 키를 사용하여 **Enable revolution counter alarm** 옵션을 하이라이트 합니다.
- 2. ENABLE ■를 누르십시오.

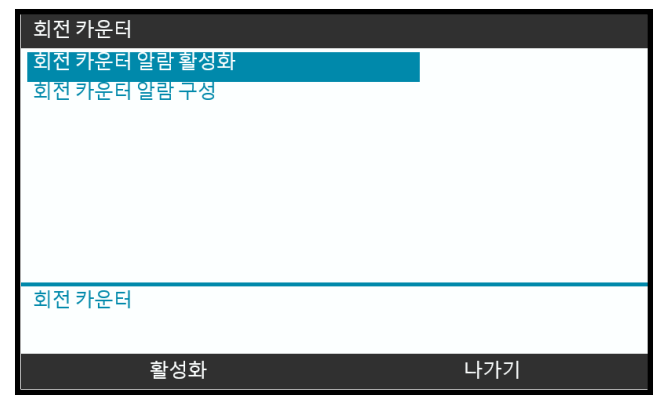

### **23.1.4.3 구성: 회전 카운터 알람:**

- 1. +/- keys키를 사용하여 **Configure revolution counter alarm** 옵션을 하이라이트 합니다.
- 2. SELECT를 누르십시오. ◘

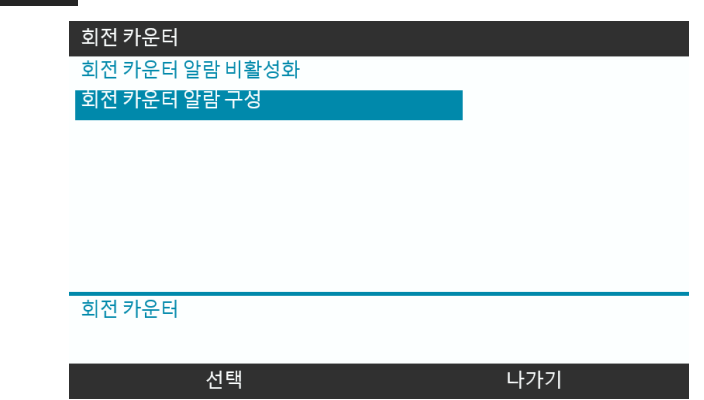

회전 카운터 최대 한계 설정 화면이 표시됩니다.

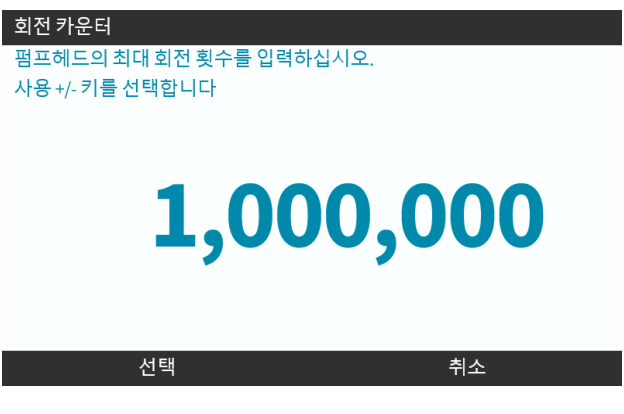

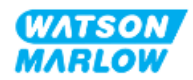

- 3. **+/-**키로 편집할 문자를 하이라이트 합니다. 사용 가능 문자: 0-9
- 4. NEXT/PREVIOUS ■을 눌러 다음/이전 문자를 편집합니다.
- 5. **+/-**키로 편집할 문자를 하이라이트 합니다. 사용 가능 문자: 0-9
- 6. FINISH $\square$ 를 눌러 설정한 값을 저장합니다.

### **23.1.4.4 초기화: 회전 카운터:**

- 1. **+/-** 키를 사용하여 **Reset revolution counter** 옵션을 하이라이트 합니다.
- 2. SELECT ■를 눌러 0으로 초기화합니다.

### **23.1.4.5 비활성화: 회전 카운터 알람:**

- 1. +/- 키를 사용하여 **Disable revolution counter alarm** 옵션을 하이라이트 합니다.
- 2. DISABLE ■을 누르십시오.

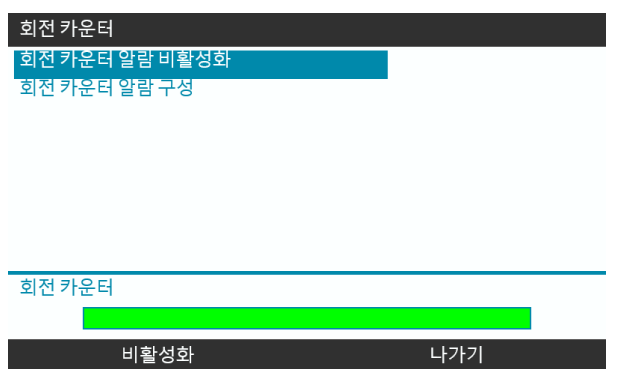

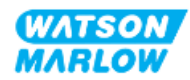

## **23.1.5 일반 설정>입력 구성**

["14.4.3](#page-116-0) 일반 설정>입력 구성" 페이지117을 참조하십시오.

## **23.1.6 제어 설정>출력 구성**

["14.4.4](#page-122-0) 제어 설정>구성 가능 출력" 페이지123을 참조하십시오.

### **23.1.7 제어 설정>스케일 설정**

["14.4.5](#page-126-0) 제어 설정>스케일 함수" 페이지127을 참조하십시오.

## **23.1.8 제어 설정>부동 접지**

["14.4.6](#page-129-0) 제어 설정>부동 접지" 페이지130을 참조하십시오.

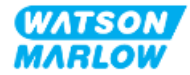

# **24 작동**

# **24.1 작동 전 점검 사항**

펌프가 안전하게 설치되었는지 확인: 다음의 사전 점검을 수행:

- 모든 설치 챕터에 따라 책임자가 펌프를 설치했는지 확인합니다
- <sup>l</sup> 담당자는 모든 펌프 모델에 대하여 제어 시스템에 의한 펌프의 자동 작동에 대한 교육을 제공하였는 지 확인합니다
- 전원 케이블이 손상되었는지 확인하십시오
- 필요한 경우 전원을 끊기 위해 전원 공급 차단 장치에 쉽게 접근하여 작동시킬 수 있는지 확인하십시 오
- 설치한 제어 케이블이 손상되었는지 확인하십시오
- 유체 경로에 유체의 누수가 없는지 확인하십시오.
- 원하는 언어로 올바르게 설정되었는지 확인하십시오

작동 전 점검 사항 중 하나라도 문제가 있다면 펌프의 작동을 멈추고, 문제가 해결될 때까지 장치에서 펌프 를 분리하도록 조치하십시오

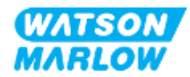

# **24.2 안전**

## **24.2.1 작동 중 일어날 수 있는 위험**

펌프를 작동하는 동안 다음의 위험한 상황이 발생할 수 있습니다.

### **24.2.1.1 화상 위험**

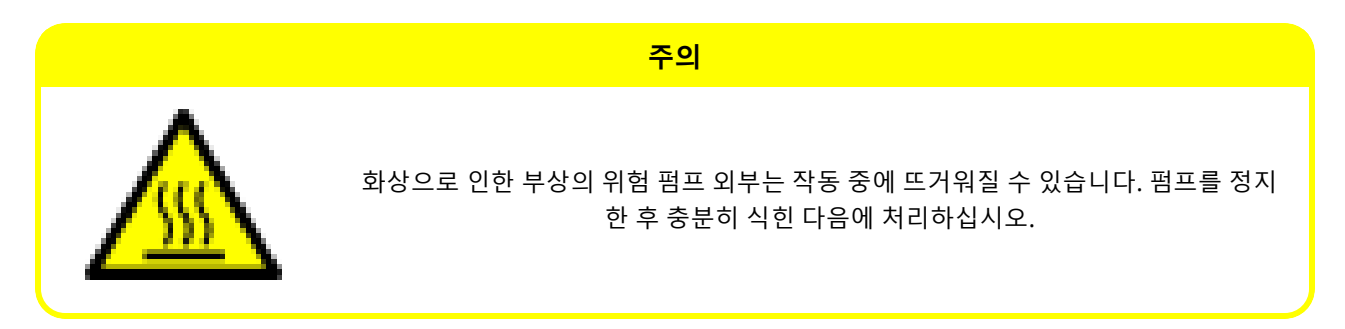

## **24.2.1.2 예상하지 못한 작동**

모든 펌프 모델은 제어 시스템에 응답하거나 자동 재시작 기능(전원 차단 후 다시 시작)이 활성화 되어 있기 때문에 작동할 수 있습니다.

이렇게 예상되는 동작은 아래 그림과 같이 화면에 ! 기호를 표시하여 경고합니다.

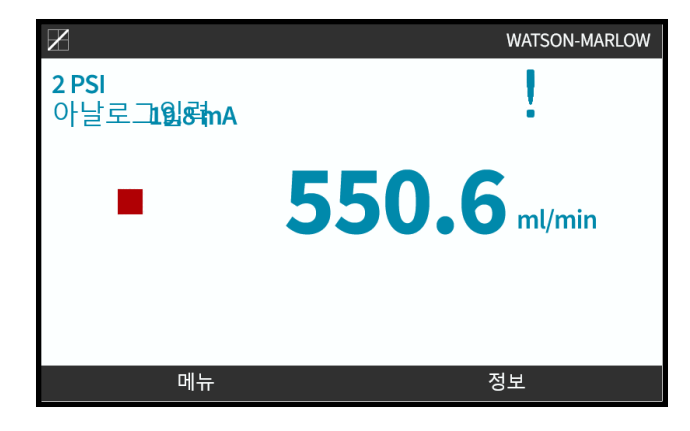

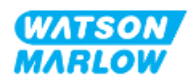

### **24.2.1.3 작동 한계—무부하 운전**

펌프는 프라이밍(기포) 또는 가스 포켓의 유체와 같이 짧은 시간 동안의 공회전을 할 수 있습니다.

#### **주의**

펌프 또는 펌프헤드가 손상될 수 있습니다. 펌프헤드는 장시간 공회전할 수 없습니다. 공회전은 과도한 열을 발생 시킵니다. 유체가 없는 상태에서 장기간 작동하지 마십시오.

## **24.3 펌프 작동**

이 섹션에서는 HMI에 대한 개요를 설명한 다음 다음 작업에 대해 설명합니다.

- 처음 설치를 할 때부터 그 이후의 전원 사이클에서 펌프를 켜고 끕니다.
- 펌프의 모드 변경
- 펌프의 시작/정지
- 수동 모드에서 펌프의 속도 변경
- <sup>l</sup> 수동 모드에서 MAX키 사용

### **24.3.1 작동 시 HMI 사용**

펌프를 작동하려면 ["4.9 HMI](#page-38-0) 개요" 페이지39에서 HMI 개요를 확인하십시오.

## **24.3.2 설치 후 다음 전원 사이클에서 펌프 켜기**

처음 전원 스위치를 켰을 때 원하는 언어를 설정해야 합니다. 그 다음에 전원을 켰을 때에는 홈 화면에 나타 납니다. 이때 다음의 작업이 수행됩니다:

- 1. 펌프에서 전원 공급 시험을 실행하여 메모리와 하드웨어가 올바르게 기능을 발휘하는지 확인합니 다.
- 2. 고장이 발생하면 에러 코드가 표시됩니다.
- 3. Watson-Marlow Pumps 로고가 3초간 표시됩니다.
- 4. 홈 화면이 표시됩니다.

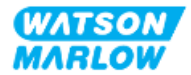

## **24.3.3 펌프 작동 모드 변경**

**+/-** 키를 사용하거나 **MODE**키를 사용하여 **MAIN MENU**에 들어간 다음, **MODE Menu**에서 펌프의 모드를 변경할 수 있습니다.

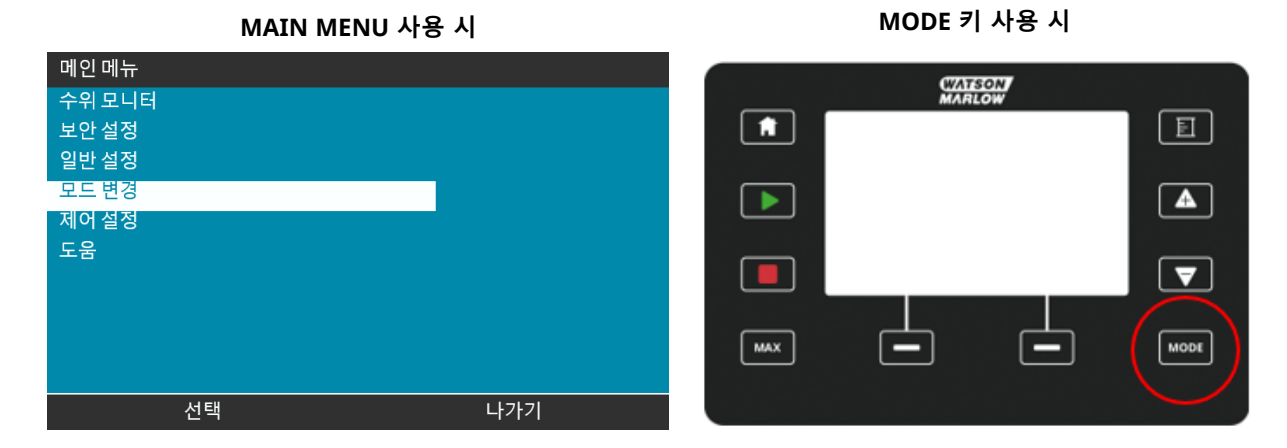

모드 메뉴에서 작동 모드를 선택합니다.

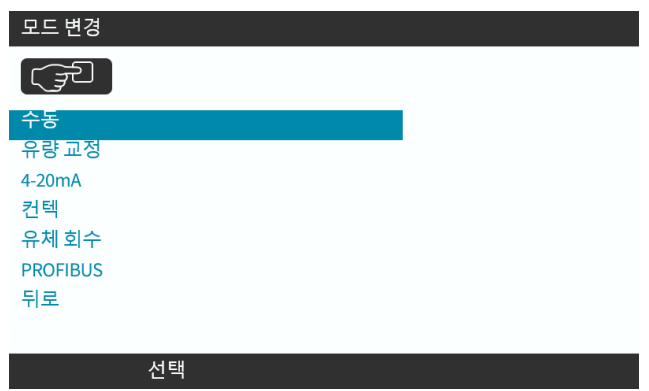

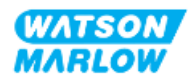

## **24.3.4 펌프의 시작/정지**

각각의 STOP 또는 START 키를 사용하여 펌프를 정지하거나 시작할 수 있습니다.

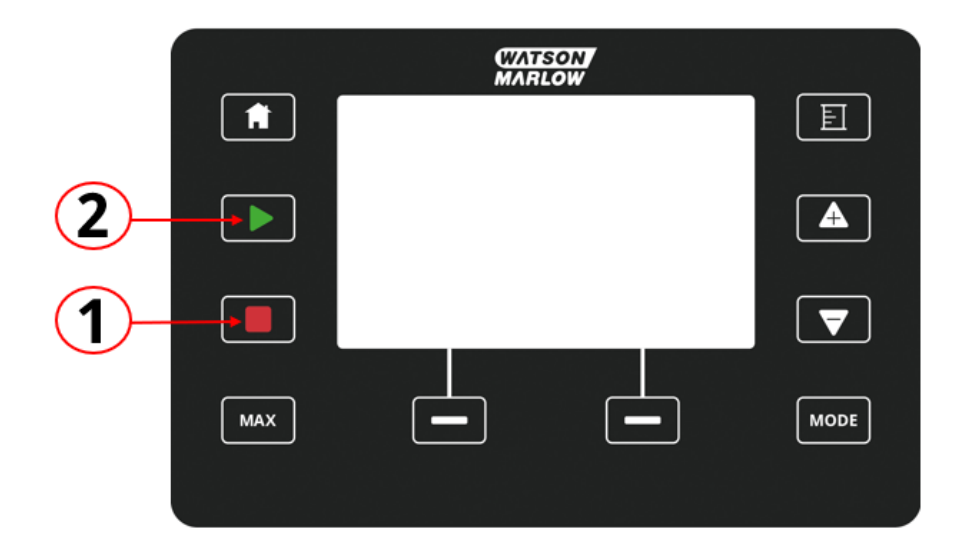

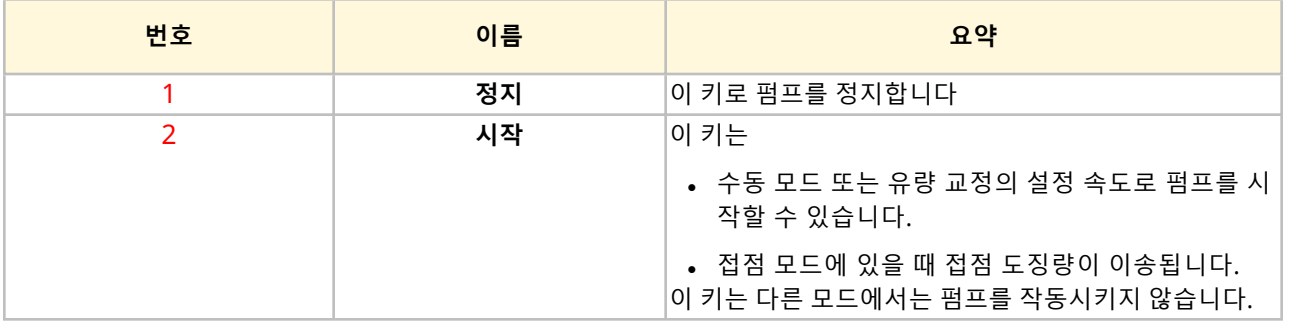

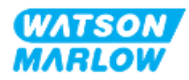

펌프가 작동하는 동안 키패드의 STOP을 누르면, 드라이브는 정지하며 모드에 따라 다음의 메시지가 표시됩 니다:

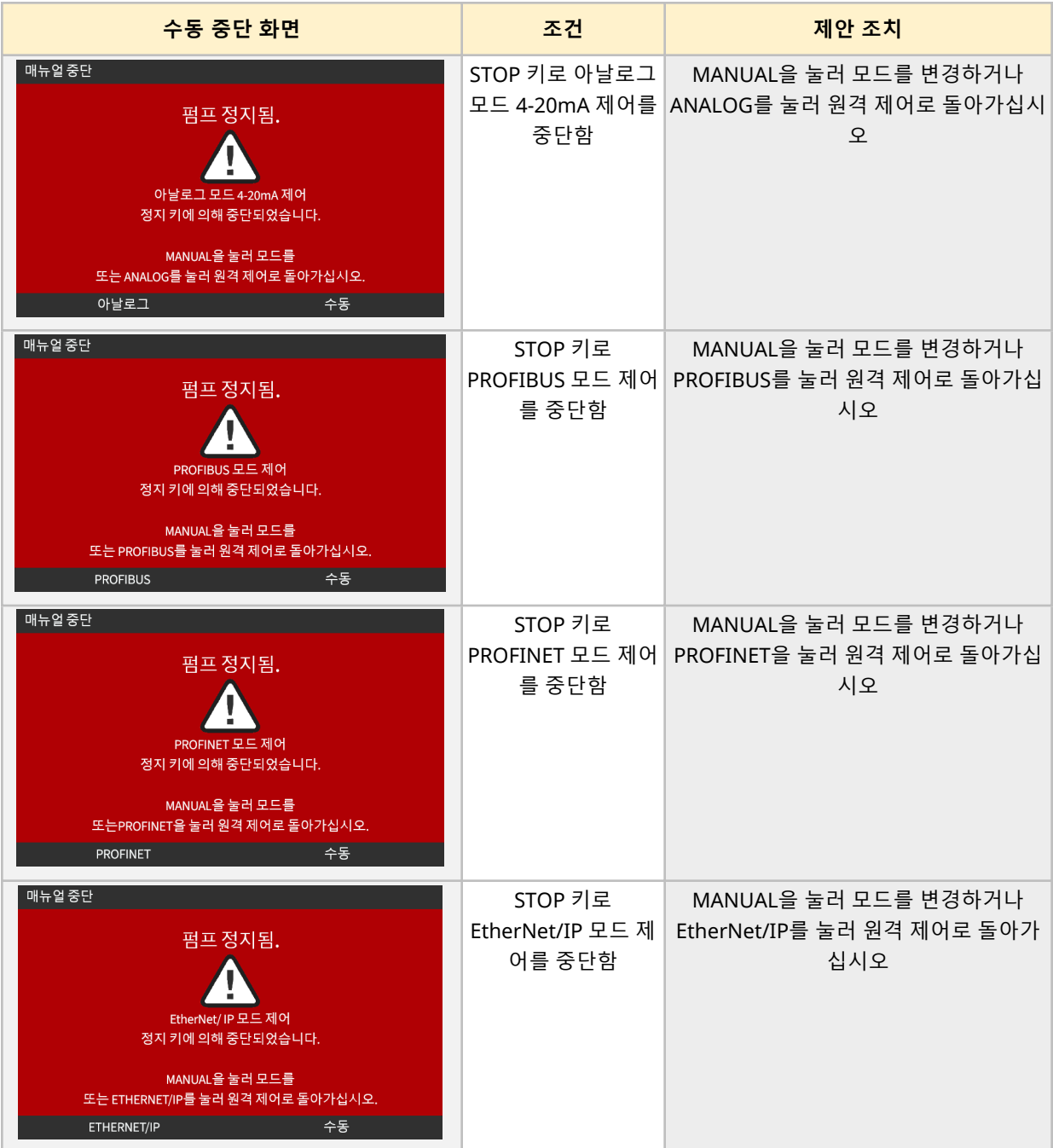

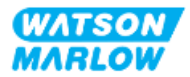

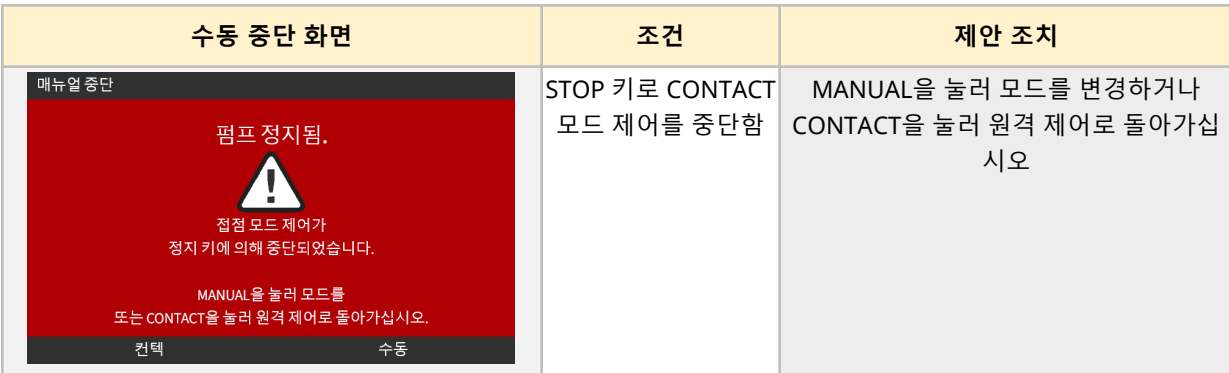

## **24.3.4.2 수동 모드에서 펌프의 속도 변경**

펌프의 속도는 다음으로 변경합니다

### **24.3.4.2.1 위아래 방향키**

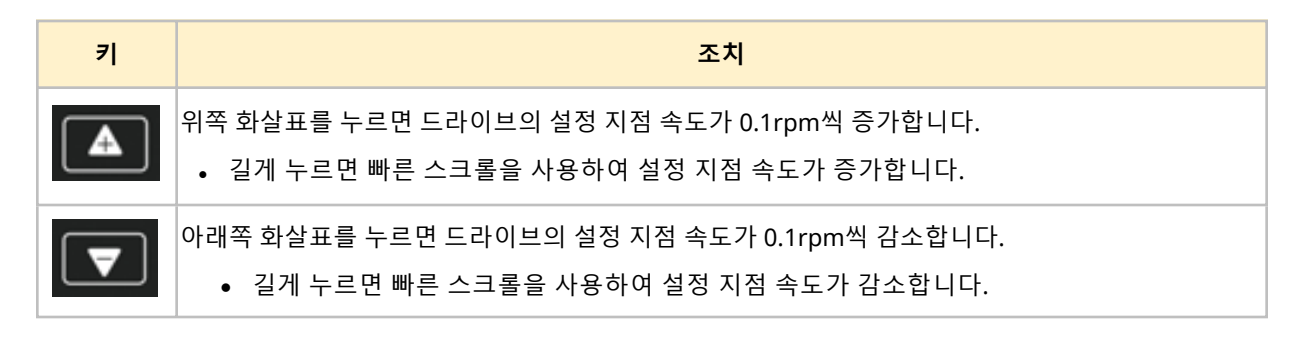

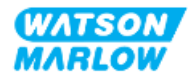

### **24.3.4.2.2 MAX 키**

MAX 버튼을 길게 누르면 펌프는 다음의 두 가지 제한 값 중 낮은 값으로 작동합니다:

- <sup>l</sup> 한계 속도 설정값
- 최대 펌프 속도(펌프헤드 RFID로 설정)

이 기능은 펌프를 프라이밍할 때 유용합니다.

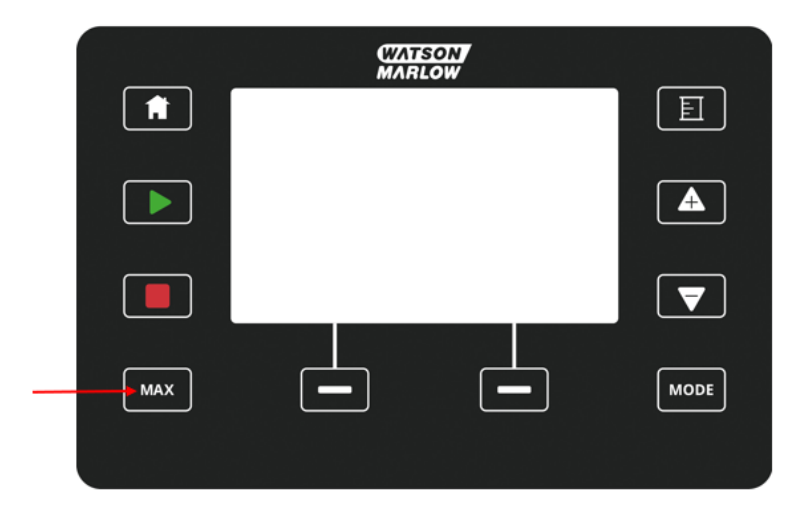

작동 중에는 다음을 표시하는 파란색 화면이 나타납니다:

- <sup>l</sup> 실시간으로 전송되는 양
- MAX 키를 누른 상태에서의 실행 시간(초)

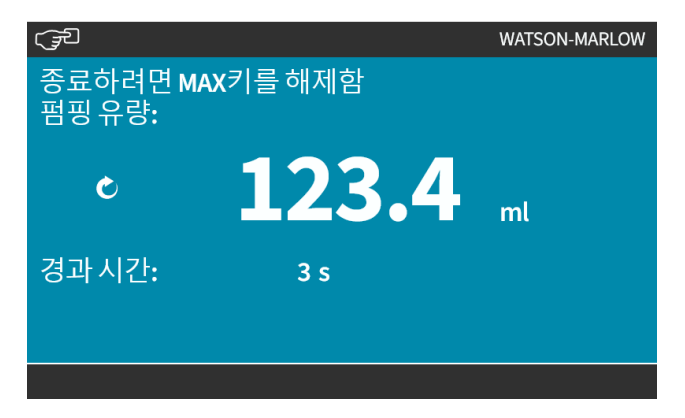

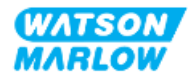

# **25 세척**

## **25.1 개요**

Watson-Marlow 는 깨끗한 물(담수)이 펌프의 모든 노출면과 호환성이 있음을 확인합니다. 다른 세정제나 화학 제품은 허용하지 않습니다.

책임자는 반드시:

- <sup>l</sup> 깨끗한 물을 적합한 세정제로 승인하기 위해 위험 평가를 수행합니다. 다음과의 잠재적 호환성을 고 려합니다:
	- o 공정 케미컬
	- o 펌프 표면 또는 설치 구역에 있는 잔여물 또는 기타 침전물
- <sup>l</sup> 아래에서 제공하는 일반적 절차를 참고로 어플리케이션에 대한 특정 절차를 만드십시오.

# **25.2 일반적 절차 (참고용)**

- 1. 펌프를 정지합니다
- 2. 펌프의 전원 장치를 분리합니다
- 3. (승인된 바와 같이) 마른 천 또는 물에 적신 천으로 펌프의 노출된 모든 면을 닦습니다. 모든 잔여물 이 제거될 때까지 반복합니다.
- 4. 표면에 남은 물이 마를 때까지 기다립니다
- 5. 펌프의 전원 장치를 다시 연결합니다
- 6. 펌프를 다시 작동합니다 세척 후 펌프가 정상 작동하지 않는 경우:
- 1. 펌프를 정지합니다
- 2. 펌프의 전원 장치를 분리합니다
- 3. 책임자에게 펌프의 사용 중지를 요청합니다.

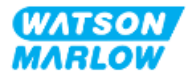

# **26.1 펌프헤드 교체**

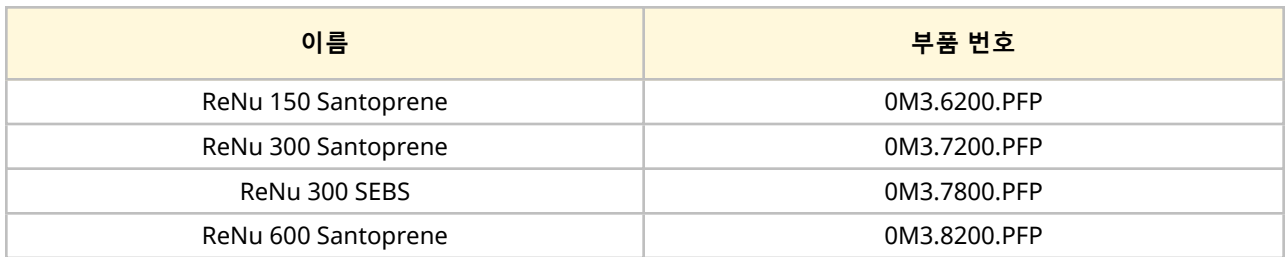

# **26.2 부속품 교체**

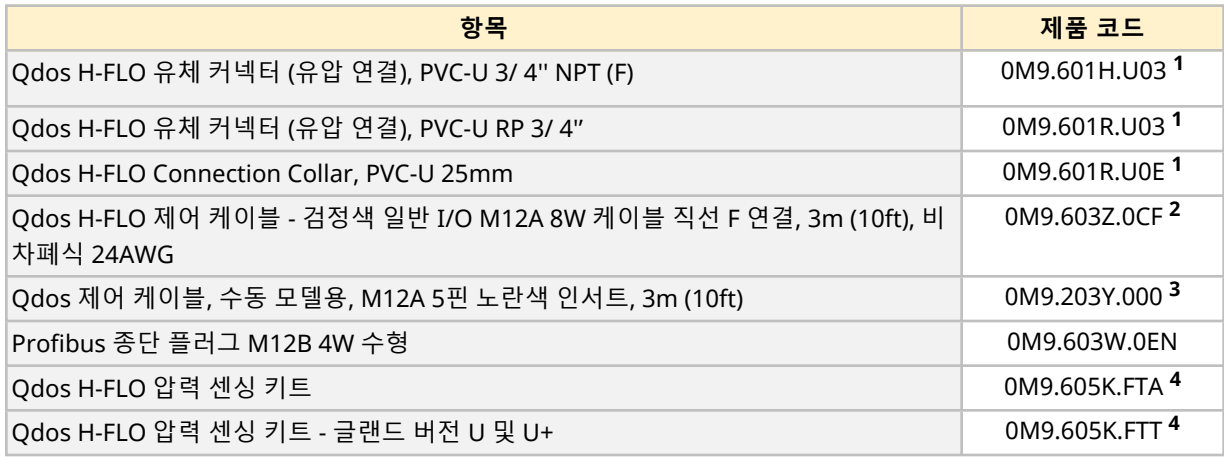

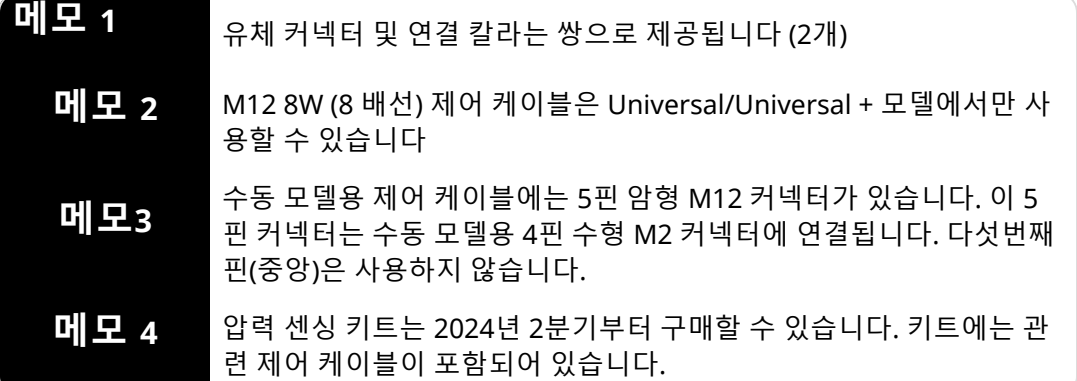

Watson-Marlow가 승인했거나 이 지침에 명시되어 있는 것 이외의 장치나 부속품을 사용하지 마십시오

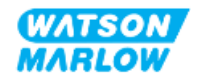

# **26.3 전기 유지보수**

## **26.3.1 드라이브 유지보수**

드라이브 내부에는 교체 또는 수리할 수 있는 부품이 없습니다. 펌프 드라이브가 손상되었다면, 서비스에서 펌프를 분리하고 Watson-Marlow 담당자에게 펌프 수리 또는 교체에 대하여 문의하십시오.

드라이브 내부 부품을 확인하기 위해 펌프 케이스를 분리하지 마십시오. 드라이브 내부를 수리하거나 교체 하려 하지 마십시오.

## **26.3.2 전원 케이블 교체**

Qdos 펌프에는 분리할 수 있는 전원 케이블이 없습니다. 펌프 드라이브 케이블이 손상되었다면, 서비스에 서 펌프를 분리하고 Watson-Marlow 담당자에게 펌프 수리에 대하여 문의하십시오.

전원 케이블의 수리 또는 교체를 시도하지 마십시오. 이는 부적절한 정격 케이블 또는 배선의 잘못된 극성 사용을 방지하기 위함입니다.

### **26.3.3 퓨즈 교체**

#### **26.3.3.1 드라이브 퓨즈: 내부**

드라이브 케이스 내부에는 사용자가 수리할 수 있는 퓨즈가 없습니다. 드라이브를 제거 또는 분해하지 마십 시오.

#### **26.3.3.2 전원 케이블 퓨즈 (UK 모델만 해당)**

영국 모델에는 AC 전원 공급 모델용 전원 플러그에 5A 퓨즈가 포함되어 있습니다.

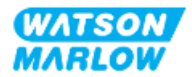

# **26.4 펌프헤드 유지보수**

펌프 내부에는 사용자가 수리할 수 있는 부품이 없습니다. 펌프헤드만 교체할 수 있습니다. 펌프헤드의 교체 절차는 이 섹션에서 확인하십시오:

## **26.4.1 펌프헤드 수명**

펌프헤드는 핵심 소모품입니다. 속도, 화학적 호환성, 압력 등 여러 요인이 작용하기 때문에 Watson-Marlow가 펌프헤드의 수명을 정확하게 예측하는 것은 불가능합니다.

다음의 현상은 펌프헤드의 수명이 다했다는 것을 의미합니다:

- <sup>l</sup> 유량은 정상적인 유속에서부터 감소합니다. 그 이외의 이유는 없습니다. (예: 유체 점성, 유입 압력 배 출 압력 등의 변화로 발생하는 것이 아님.)
- 작동을 멈추면 펌프헤드에서 유체가 흘러 나옴.

책임자는 다음의 시나리오에서 펌프헤드를 고장 지점까지 작동함으로써 발생할 수 있는 유체 누출 또는 구 성 재질과 접촉하는 화학 물질의 비호환성 등 ("28 화학적 [호환성](#page-247-0)" 페이지248 참조) 위험 정도를 판단하기 위해 위험성 평가를 수행해야 합니다.

펌프에는 다음의 세 가지 기능이 있습니다:

- 운전 시간 카운터
- $-$  유량 카운터
- 회전 카운터

펌프헤드의 수명을 모니터링할 때 사용하며, 고장이 발생하기 전 펌프헤드를 교체할 수 있습니다. .

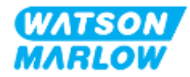

## <span id="page-231-0"></span>**26.4.2 펌프헤드 교체**

이 섹션에서는 왼쪽에 장착된 펌프헤드의 분리 및 교체에 대해 자세히 설명합니다. 오른쪽에 장착된 펌프헤 드의 교체에도 동일한 절차가 적용됩니다.

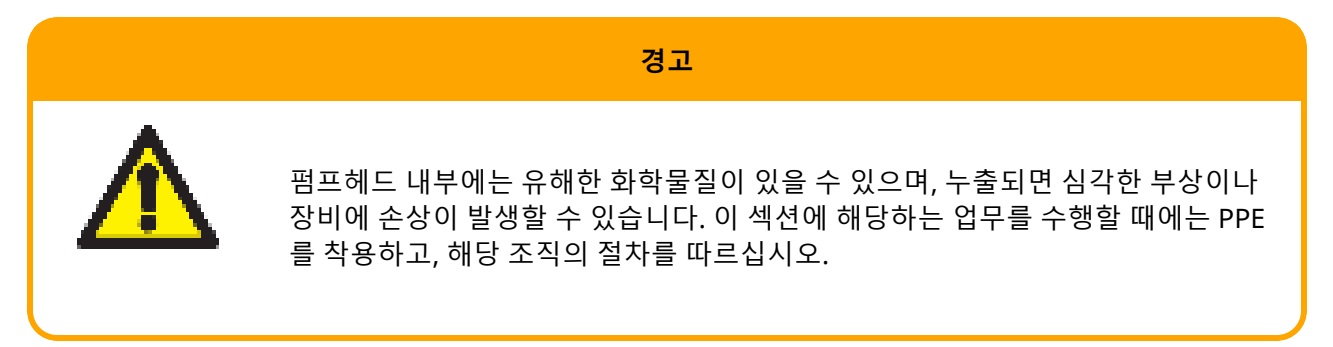

펌프헤드가 고장난 경우, 누액 감지 기능이 작동하며 다음과 같은 화면이 표시됩니다:

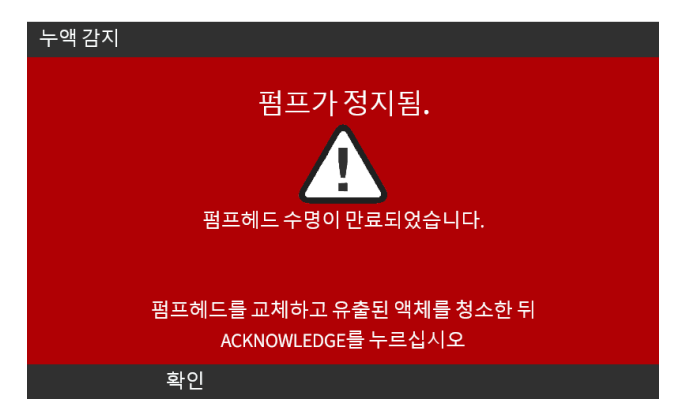

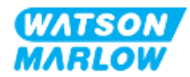

### **26.4.2.1 펌프헤드 분리**

#### **주의**

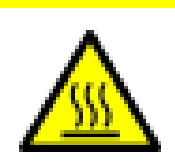

화상으로 인한 부상의 위험 펌프 외부 및 드라이브 샤프트는 작동 중에 뜨거워 질 수 있습니다. 펌프를 정지한 후 충분히 식힌 다음에 처리하십시오.

- 1. 펌프를 정지시킵니다.
- 2. 펌프에서 전원 공급장치를 분리합니다.
- 3. 해당 조직의 절차에 따라 유체 경로의 압력을 해제한 뒤 유체 경로에 따라 유체를 배출합니다.
- 4. 유출된 유체로부터 펌프를 보호하기 위해 펌프헤드에서 유체 경로 연결부와 안전 외부 배출구를 분 리합니다.
- 5. 펌프헤드의 안전 외부 배출구에 고무캡을 끼우십시오.
- 6. 손으로 펌프헤드의 잠금 레버를 푸십시오. **잠금 레버를 풀 때 공구를 사용하지 마십시오.**
- 7. 드라이브에서 펌프헤드를 분리하려면 펌프헤드를 시계방향으로 약 15° 돌리십시오.
- 8. 펌프헤드를 분리하십시오. 이때 펌프헤드의 튜브/유체 연결 포트에 화학물질이 남아 있으므로, 이 단계에 대한 해당 조직의 절차에 따라 배수를 진행하십시오.
- 9. 누액 감지 센서와 드라이브샤프트 모두 깨끗하고 공정 케미칼이 없는지 확인합니다. 화학 물질 잔여 물의 증거가 발견되면 펌프를 주전원에서 분리한 후 해당 지역의 Watson-Marlow 담당자에게 연락 하여 조언을 구하십시오.
- 10. 펌프헤드가 고장나지 않았다면, 해당 지역의 규정에 따라 펌프헤드를 폐기하십시오. 펌프헤드가 고 장난 경우, 11번 절차를 따르십시오.
- 11. 아래 그림에서 표시된 배출 밸브의 나사를 풀고, 이 단계에 대한 해당 조직의 절차에 따라 펌프헤드 에 남아있는 케미컬과 윤활유를 배출합니다.

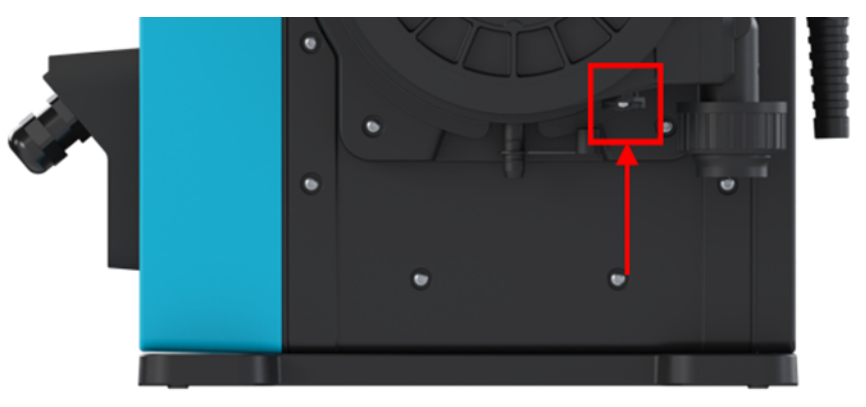

12. 해당 지역의 규칙 및 규정에 따라 펌프헤드를 폐기하십시오.

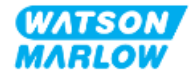

### **26.4.2.2 새 펌프헤드 장착**

이 절차는 어떠한 케미칼도 남아 있지 않은 새로운 펌프헤드를 장착하는 경우를 설명합니다.

#### **사용했던 펌프헤드를 장착하지 마십시오.**

- 1. 펌프헤드의 포장을 벗긴 뒤, 포장재는 해당 지역의 재활용 규정에 따르십시오.
- 2. 새 펌프헤드와 펌프 드라이브 샤프트를 일직선으로 맞춘 후 펌프 하우징의 정위치로 밀어 넣습니다.
- 3. 펌프헤드를 시계반대방향으로 약 15° 돌려 고정 러그에 끼웁니다.

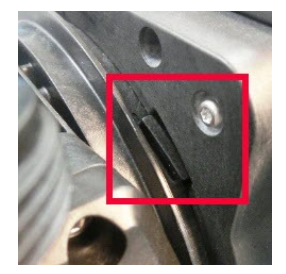

4. 펌프헤드의 튀어나와 있는 화살표가 위로 향하는지 확인하십시오.

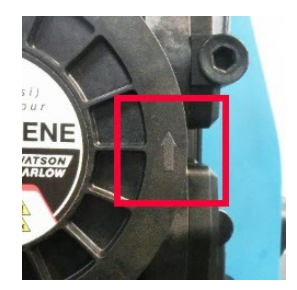

- 5. 손으로 펌프헤드의 잠금 레버를 사용하여 펌프를 제 위치에 고정하십시오. 잠금 레버를 다룰 때 공구 를 사용하지 마십시오.
- 6. 흡/토출 연결부를 펌프헤드와 연결합니다.
- 7. 펌프에 전원을 다시 연결합니다.
- 8. RFID 안테나가 펌프헤드의 RFID 라벨을 읽어서 장착된 펌프헤드를 확인하고, 관련 도움말 화면을 표시합니다.
- 9. 장착한 펌프헤드의 유형에 따라 다음의 절차를 수행하십시오.

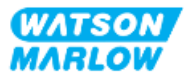

### **26.4.2.2.1 같은 유형의 펌프헤드 장착**

1. ACKNOWLEDGE<sup>1</sup>를 누르십시오.

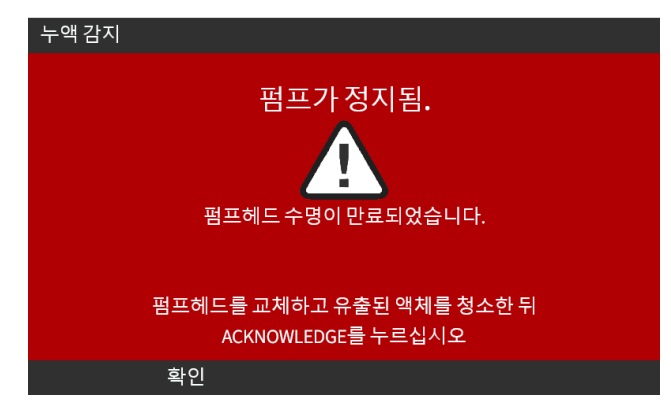

- 2. 인식이 완료되면, 현재 작동하고 있는 모델이 홈 화면에 표시됩니다.
- 3. 펌프를 다시 작동합니다.
- 4. ["11.3.2 HMI—](#page-70-0)펌프의 유량 교정: 모드 메뉴>유량 교정" 페이지71의 유량 교정 절차에 따라 유량을 재교정 합니다.

### **26.4.2.2.2 다른 유형의 펌프헤드 장착**

- 1. ACCEPT NEW HEAD **그**를 누르십시오.
- 2. **PUMPHEAD CHANGED** 화면이 표시됩니다.
- 3. CONFIRM  $\Box$  을 누르십시오.

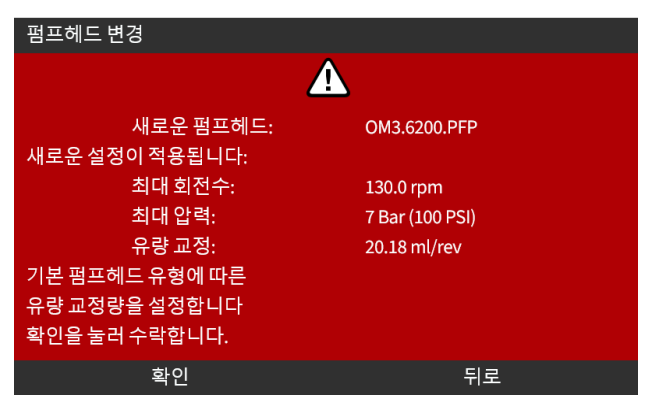

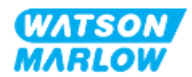

참고: Universal 및 Universal+에서만 아날로그 교정이 기본값으로 재설정됩니다.

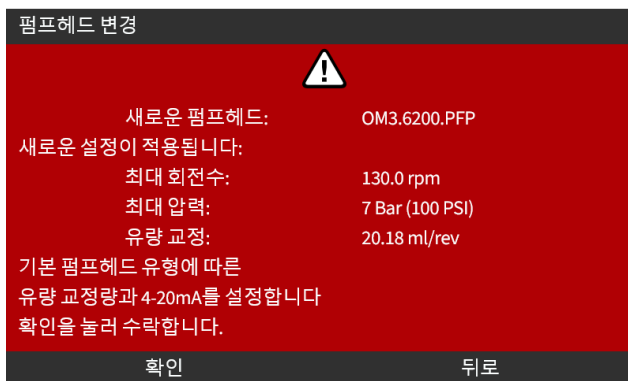

- 4. 펌프를 다시 작동합니다.
- 5. ["11.3.2 HMI—](#page-70-0)펌프의 유량 교정: 모드 메뉴>유량 교정" 페이지71의 유량 교정 절차에 따라 유량을 재교정 합니다.

### **26.4.2.2.3 유형을 알 수 없는 펌프헤드 장착**

**PUMPHEAD UNKNOWN** 화면에서 설정을 확인하라는 경고가 뜹니다.

**이전 펌프헤드의 설정이 유지됩니다(한계 속도, 한계 압력, 아날로그 교정)**

1. ACKNOWLEDGE = 불러 현재의 구성으로 계속 진행하십시오.

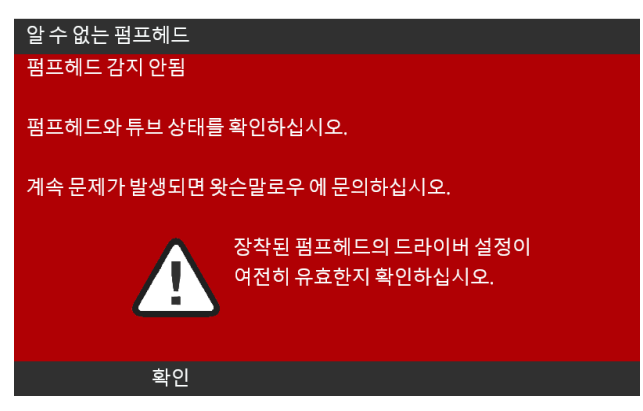

- 2. 펌프를 다시 작동합니다.
- 3. ["11.3.2 HMI—](#page-70-0)펌프의 유량 교정: 모드 메뉴>유량 교정" 페이지71의 유량 교정 절차에 따라 유량을 재교정 합니다.

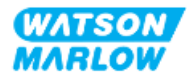

# **27 에러, 고장 및 문제 해결**

# **27.1 섹션 개요**

이 섹션에서는 작동 중 발생할 수 있는 에러 또는 고장에 대한 정보와 문제 해결에 도움이 되는 잠재적 원인 에 대해 살펴봅니다.

문제를 해결할 수 없다면, 이 섹션 마지막 부분에서 포괄적인 보증과 기술적 지원을 받을 수 있는 방법에 대 해 살펴보십시오.

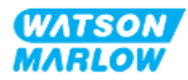

# **27.2 오류**

펌프에는 아래 표에 요약된 바와 같이 오류를 보고하는 기능이 내장되어 있습니다:

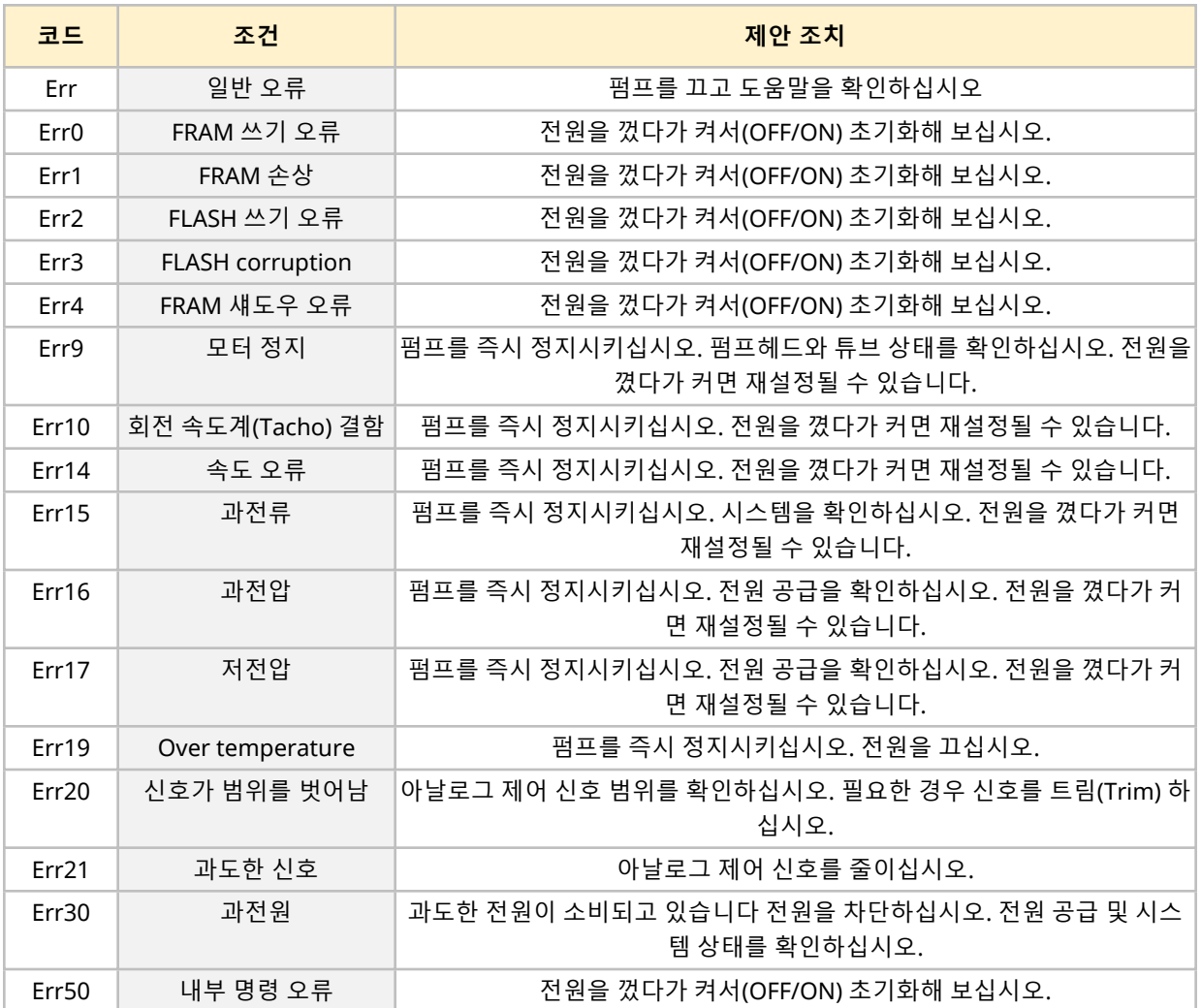

# **27.3 오류 보고**

예상치 못한 오류 또는 고장이 발생하면 Watson-Marlow 담당자에게 알리십시오.

# **27.4 고장**

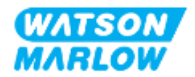

## **27.4.1 누액 감지 메시지**

펌프 누액이 감지되면 다음의 메시지가 표시됩니다:

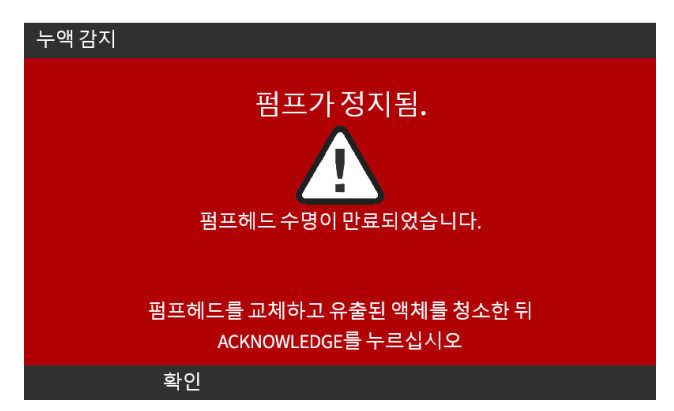

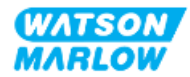

## **27.4.2 누액 감지 절차**

스크린의 메시지가 뜨거나 펌프헤드에서 유체의 누액이 관찰되는 경우 누액 감지 기능이 작동합니다. 다음 절차를 바로 수행해야 합니다.

- 1. 펌프의 전원을 차단합니다.
- 2. 해당 조직의 절차에 따라 펌프를 서비스에서 분리합니다.
- 3. 누액의 원인을 파악합니다.
- 4. 제공된 유지보수 절차에 따라 펌프헤드를 교체합니다. 이 절차에는 화학적 잔유물 검사가 포함됩니 다.
- 5. 펌프를 서비스에 다시 조립합니다.
- 6. 펌프에 전원을 다시 연결합니다.
- 7. 누액 감지 메시지를 리셋하십시오.

#### **경고**

펌프헤드를 고장 날 때까지 작동시키면, 펌프헤드 내부의 소재와 호환되지 않 는 강한 케미칼이 펌프헤드에 유입되어 인터페이스 영역을 구동시킬 수 있습 니다.

이 케미칼은 이 부분의 소재를 손상시키고 드라이브로 들어갈 수 있습니다. 드

라이브 유닛의 내부는 알루미늄 소재를 포함하고 있는데, 이는 일부 강한 케미 칼에 반응하여 폭발성 가스를 발생시킬 수 있습니다.

만약 폭발성 가스를 발생시키는 알루미늄에 반응하는 케미칼을 펌핑하는 경우 에는 펌프가 고장날 때까지 펌프를 사용하지 마십시오. 또한 인터페이스 영역 을 구동하는 펌프헤드의 소재와 펌핑하는 케미칼이 호환되는지 꼭 확인하십시 오. 드라이브 케이스워크, 드라이브 케이스워크 씰, 드라이브 샤프트, 드라이브 샤프트 씰.

펌프헤드 고장 또는 누액 감지 알림 이벤트 발생 시, 펌프를 멈춘 뒤 서비스에 서 분리한 다음 펌프헤드 교체 절차를 따르십시오("26.4.2 [펌프헤드](#page-231-0) 교체" 페이 지[232](#page-231-0) 참조).

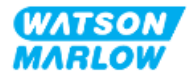

# **27.5 문제 해결**

### **27.5.1 펌프헤드 수명 종료**

펌프헤드는 다음의 이유로 고장이 발생합니다:

- 1. 마모 펌프헤드가 구성 요소의 마모로 인해 정상 수명에 도달했습니다.
- 2. 과압 펌프헤드의 최대 하중보다 큰 압력에 노출되었습니다.
- 3. 화학적 비호환성 정상적인 사용 시 일반적으로 젖게 되는 유체 경로와 화학적으로 호환되지 않는 케미칼을 사용했습니다.

## **27.5.2 유량**

펌프의 유량은 다음의 요인에 따라 달라집니다:

- 유입구 및 배출 압력
- 펌프 속도
- <sup>l</sup> 유체의 점성
- 펌프헤드의 상태

시간에 따른 펌프헤드 성능 및 온도, 점도, 흡입과 토출 압력, 시스템 구성이 변경되면, 실제 유량과 화면에 표시된 유량은 달라질 수 있습니다.

최고의 정확성을 얻기 위해서는 펌프를 정기적으로 교정하는 것이 좋습니다.

유량 문제의 원인을 확인하려면 ["4.8.1.2](#page-32-0) 성능 곡선" 페이지33의 성능 곡선을 참조하십시오. 곡선에서 펌프 가 작동하는 위치를 찾아 문제의 원인을 확인하십시오.

### **27.5.3 누액 감지 메시지**

펌프헤드를 교체한 후, 전원을 껐다 켰을 때 또는 누액 감지 초기화 버튼을 눌렀을 때도 누액 감지 메시지가 반복되면 다음의 절차를 수행하십시오:

- 1. 펌프헤드를 분리합니다.
- 2. 장착면은 깨끗하며 이물질이 없는지 확인하십시오.
- 3. 이때 화살표가 위를 향하도록 펌프헤드를 올바르게 다시 장착하십시오.

여러 번의 펌프헤드 교체 후에도 이 메시지가 계속 표시되면 누액 감지 센서 결함일 수 있습니다. 이 경우에 는 Watson-Marlow 담당자에게 추가적인 문제 해결 방법 또는 교체에 대하여 문의하십시오.

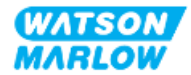

## **27.5.4 유량 교정**

교정 중 다음의 도움말 화면이 나타날 수 있습니다.

화면을 끄려면 CONTINUE 그 또는 RE-CALIBRATE 그 를 누르십시오.

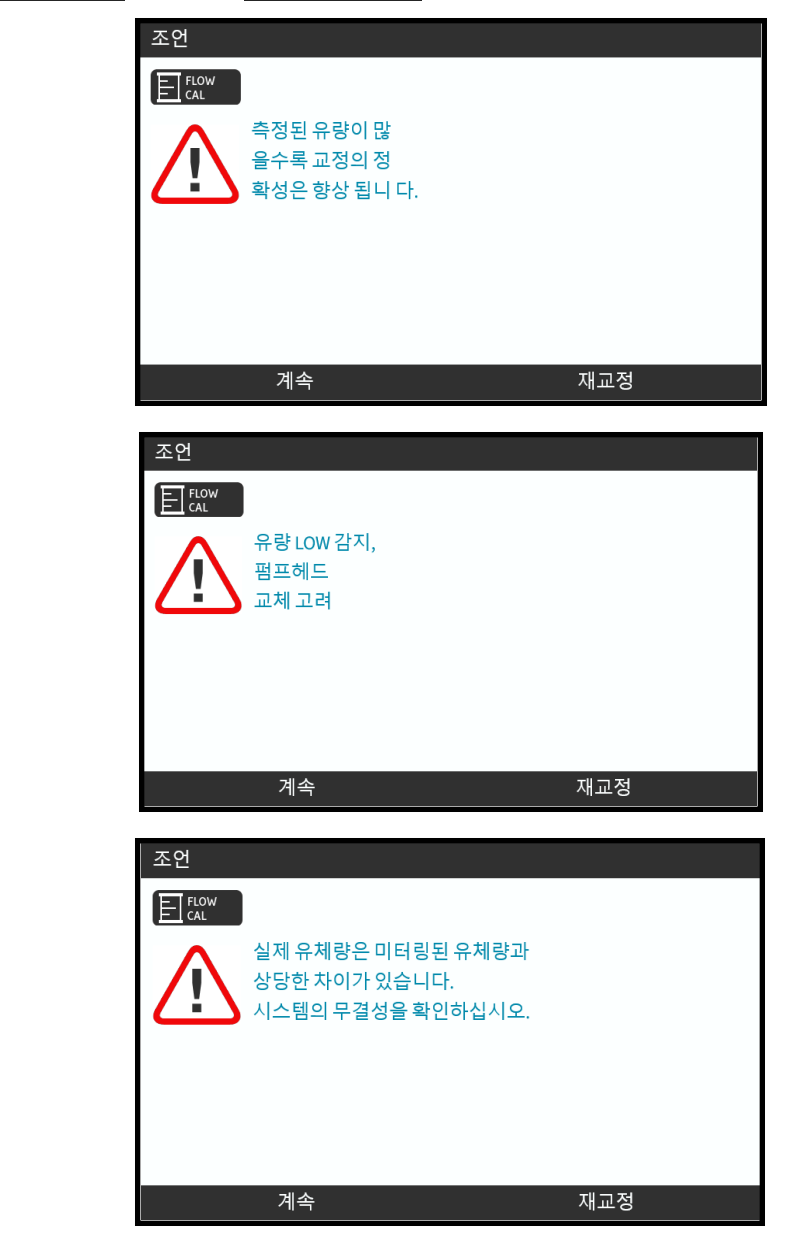

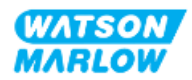

## **27.5.5 펌프 도움말**

펌프에는 펌프의 소프트웨어에 대한 정보를 확인할 수 있는 도움말 메뉴가 포함되어 있습니다. 이 정보는 아 래 섹션에서 자세히 설명한 것 처럼 Watson-Marlow와 기술 지원에 대해 논의할 때 필요할 수 있습니다.

도움말 화면을 열려면 **HELP AND ADVICE**화면에서 **Help**를 선택합니다.

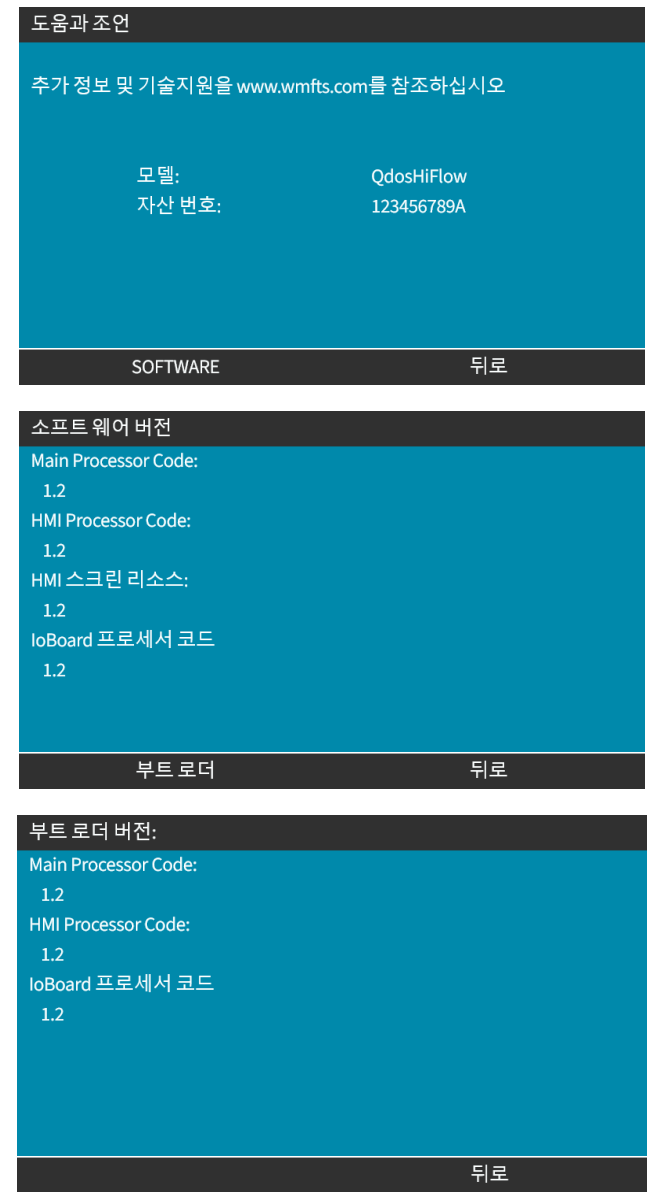

# **27.6 기술 지원**

오류나 고장을 해결할 수 없거나 다른 문의 사항이 있다면 Watson-Marlow 담당자에게 문의하여 기술 지원 을 받으십시오.

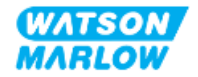

## **27.6.1 제조업체**

이 제품은 Watson-Marlow가 제조하였습니다. 제품 대한 가이드/지원은 여기로 문의하십시오:

Watson-Marlow Limited Bickland Water Road Falmouth, Cornwall TR11 4RU United Kingdom

전화: +44 1326 370370 웹사이트: *<https://www.wmfts.com/>*

## **27.6.2 공식 EU 담당자**

Johan van den Heuvel 최고경영자 Watson Marlow Bredel B.V. Sluisstraat 7 Delden **Netherlands** PO Box 47 전화: +31 74 377 0000

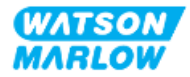

# **27.7 3 보증**

Watson-Marlow Limited (이하 "Watson-Marlow")는 이 제품이 정상적으로 사용하고 서비스하는 경우 선적 날짜로부터 2년 동안 재질과 기능 면에서 결함이 없을 것임을 보증합니다.

Watson-Marlow의 제품 구입으로 발생하는 배상 청구에 대한 Watson-Marlow의 단독 책임과 고객의 배타 적인 구제는 Watson-Marlow의 재량으로 수리, 교체 및 적용 가능한 경우 환불됩니다.

서면으로 달리 합의한 경우를 제외하고, 전술한 보증은 제품을 판매한 국가로 제한됩니다.

Watson-Marlow의 어떤 직원, 대리인 또는 대표자도 Watson-Marlow의 임원이 서면으로 작성하고 서명하 지 않은 한 앞에 명시한 보증 이외의 보증에 Watson-Marlow를 구속시킬 권한이 없습니다. Watson-Marlow 는 제품이 특정 목적에 적합하다는 보증을 하지 않습니다.

어떤 경우에도:

- i. (i) 고객의 배타적 구제의 비용은 제품 구입 가격을 초과할 수 없습니다.
- ii. Watson-Marlow은 피해가 발생하더라도 그리고 Watson-Marlow가 해당 피해의 가능성을 조언한 경우 에도 특수한, 간접적인, 우연한, 파생적인 또는 전형적인 피해에 대해 책임지지 않습니다.

Watson-Marlow는 다른 제품, 기계, 건물 또는 재산에 야기된 피해나 부상을 포함하여 직/간접적으로 Watson-Marlow 제품과 관련된 또는 제품 사용으로 발생한 손실, 피해 또는 비용에 대해 책임지지 않습니 다. Watson-Marlow는 이익 상실, 시간 손실, 불편, 펌핑 대상 제품의 손실 및 생산 손실을 포함하되 이에 국 한되지 않고 결과적인 피해에 대해 책임지지 않습니다.

이 보증은 Watson-Marlow에 대해 제거, 설치, 운반 비용 또는 보증 청구와 관련하여 발생할 수 있는 다른 비 용의 부담을 의무화하지 않습니다.

Watson-Marlow는 반품한 물품의 선적 피해에 대해 책임지지 않습니다.

## **27.7.1 조건**

- <sup>l</sup> 제품을 예약하고 Watson-Marlow 또는 Watson-Marlow가 승인한 서비스 센터에 반품해야 합니다.
- 모든 수리 및 수정은 Watson-Marlow Limited 또는 Watson-Marlow가 승인한 서비스 센터에 제한적 의해, Watson-Marlow가 서면으로 명시적으로 허가했거나 Watson-Marlow 관리자 또는 중역이 서명 한 후에 수행했어야 합니다.
- <sup>l</sup> 모든 원격 제어 또는 시스템 연결은 Watson-Marlow의 권고에 따라 수행해야 합니다.
- 모든 PROFIBUS 시스템은 PROFIBUS 승인 설치 엔지니어가 설치하거나 인증해야 합니다.
- 모든 EtherNet/IP 시스템은 EtherNet/IP 승인 설치 엔지니어가 설치하거나 인증해야 합니다.
- 모든 PROFINET 시스템은 PROFINET 승인 설치 엔지니어가 설치하거나 인증해야 합니다.

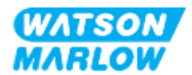

## **27.7.2 예외사항**

- 튜브와 펌핑 엘레멘트를 포함한 소모품은 제외합니다.
- 펌프헤드 롤러는 제외합니다.
- 정상적인 마모 또는 합리적이고 적절한 유지보수 부족에 의해 필요하게 된 수리나 서비스는 제외합니 다.
- <sup>l</sup> Watson-Marlow의 판단으로 남용 또는 오용되었거나 악의적 또는 우발적인 피해 또는 부주의에 노출 된 제품은 제외합니다.
- 전기 서지에 의해 야기된 고장은 제외합니다.
- 올바르지 않거나 표준 이하의 시스템 배선으로 인한 고장은 제외됩니다.
- 화학적 공격에 의한 피해는 제외합니다.
- 누액 감지기 같은 보조장치는 제외합니다.
- 자외선 또는 직사 광선에 의해 야기된 고장.
- 모든 ReNu 펌프헤드는 제외합니다.
- Watson-Marlow 제품을 분해하려는 시도가 있는 경우 제품 보증이 무효가 됩니다.

Watson-Marlow는 언제든지 이 조항과 조건을 수정할 권리가 있습니다.

## **27.7.3 펌프 반품**

반품하기 전 반드시 제품을 깨끗이 하고 오염 물질을 제거해야 합니다.

장비에 닿은 모든 유체에 대한 오염 제거 선언서를 제품과 함께 반송해야 합니다.

신고서가 접수되면 반품 승인 번호가 발급됩니다. Watson-Marlow는 반품 승인 번호를 표시하지 않은 장비 에 대한 차단 또는 거부할 권리가 있습니다.

각 제품에 대해 별도의 오염 제거 신고서를 작성하고, 반환할 지점을 표시하는 올바른 양식을 사용하십시오.

오염 제거 신고서 양식은 해당 Watson-Marlow 담당자에게 문의하십시오.

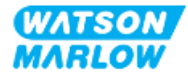

# **27.8 제품 수명**

제품의 수명이 다하면, 책임자는 서비스에서 제품을 분리하여 폐기해야 합니다.

## **27.8.1 드라이브**

드라이브를 임의로 해체하지 마십시오. 이 작업은 승인을 받은 재활용 센터에서 진행해야 합니다. ["28.1.4.2](#page-252-0)  구성품 그룹 4: [드라이브](#page-252-0)" 페이지253에서 드라이브의 구성 재질을 확인하십시오.

## **27.8.2 펌프헤드**

펌프헤드는 최대 600mL의 펌핑 유체를 담을 수 있습니다.

펌프헤드의 바닥에 배수 포트가 있어 펌프헤드를 폐기 하기 전 포트의 나사를 풀어 배수 작업을 할 수 있습 니다.

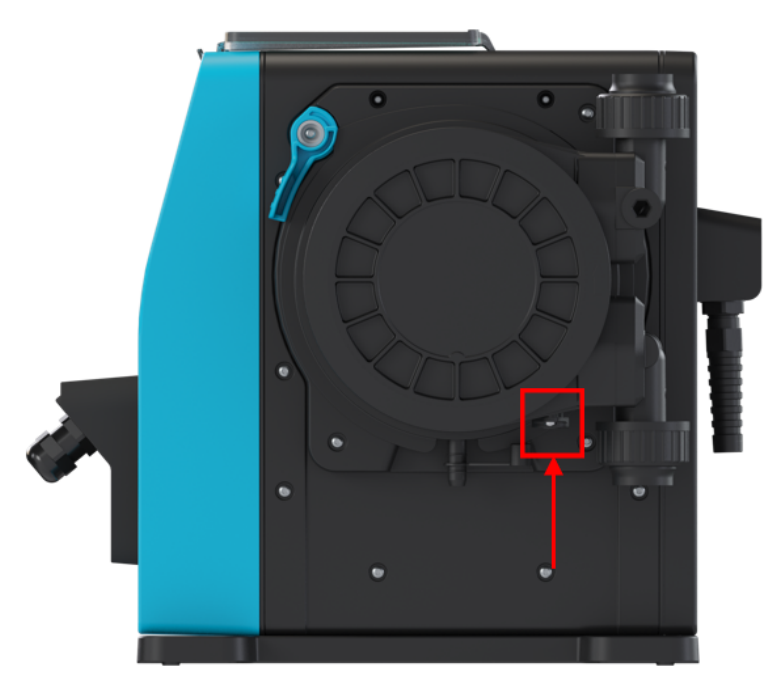

펌프헤드를 임의로 해체하지 마십시오. 배수 후에는 현지 규정에 따라 폐기하십시오.

고장날 때까지 펌프헤드를 사용한 경우, 안전 외부 배출구를 통해 잔여 케미컬 및 윤활유를 배출한 다음 고 무캡을 씌우십시오.

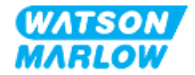

# <span id="page-247-0"></span>**28 화학적 호환성**

의도한 사용처에 맞는 제품을 사용하는지 판단하기 위해서는 화학적 호환성 확인이 필요합니다[\("4.3](#page-23-0) 용도" [페이지](#page-23-0)24 참조).

책임자는 다음의 시나리오에서 qdos H-FLO 펌프의 구성 재질과 접촉하는 화학 물질의 영향을 확인하기 위 해 위험성 평가를 수행해야 합니다:

- 1. 통상 유체 경로에 의해 젖음
- 2. 그렇지 않다면 다음의 이유로 젖을 가능성이 있음:
	- o 유체 경로의 유출 또는 누액
	- o 작동 환경의 화학 물질(액체 또는 기체)
	- 펌프헤드 내부의 튜브가 고장날 때까지 펌프를 사용하면 펌핑 유체의 유출 또는 누액이 발생하 여 구성품에 유입될 수 있습니다.

"28.1 구성 재질" 다음 [페이지](#page-248-0) 섹션을 이용하여 위의 시나리오에 영향을 받을 수 있는 구성 재질을 결정한 다 음, "28.2 화학적 [호환성](#page-253-0) 확인 방법" 페이지254 섹션의 절차를 따르십시오.

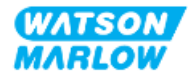

# <span id="page-248-0"></span>**28.1 구성 재질**

## **28.1.1 구성품 그룹의 식별**

구성품의 재질은 아래의 그림과 표에 따라 그룹이 나뉘어 있습니다:

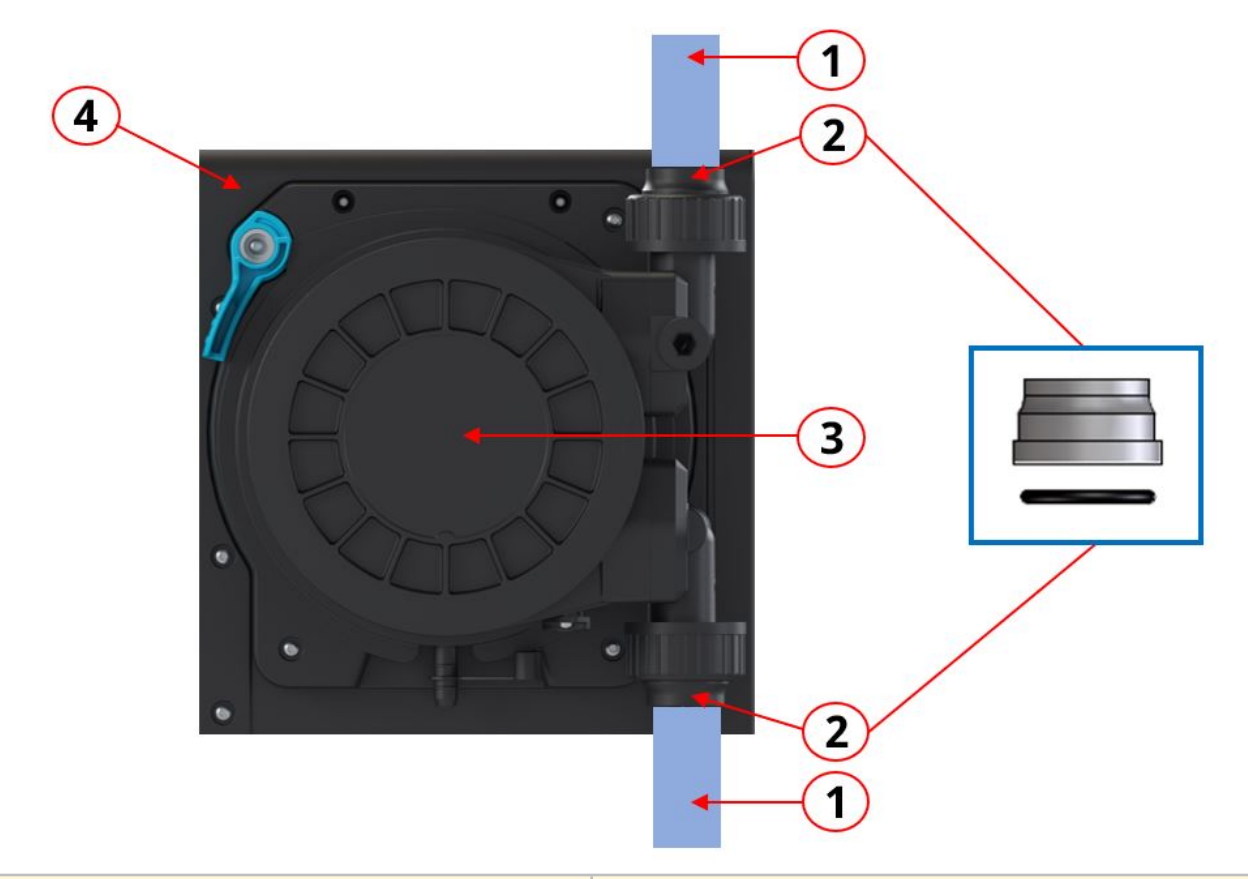

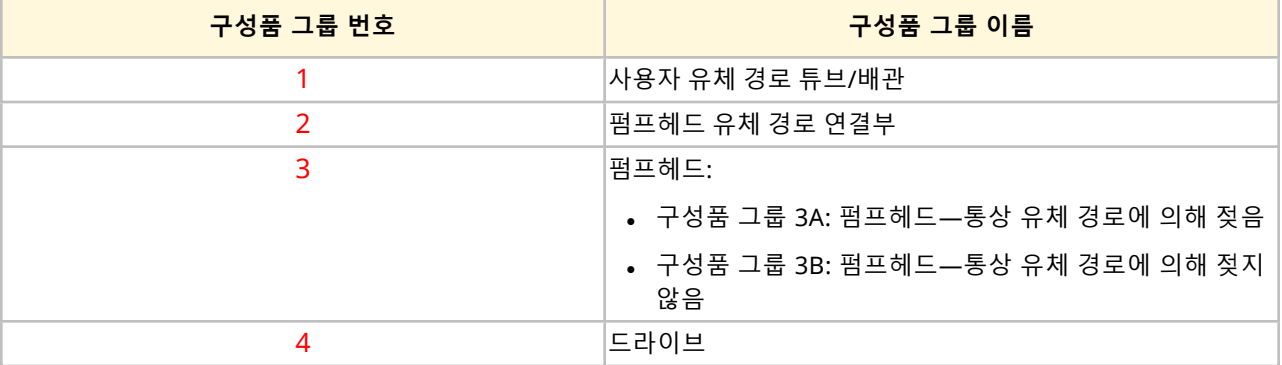

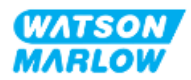

## **28.1.2 약어(구성 재질)**

이 섹션에는 다음의 약어를 사용합니다:

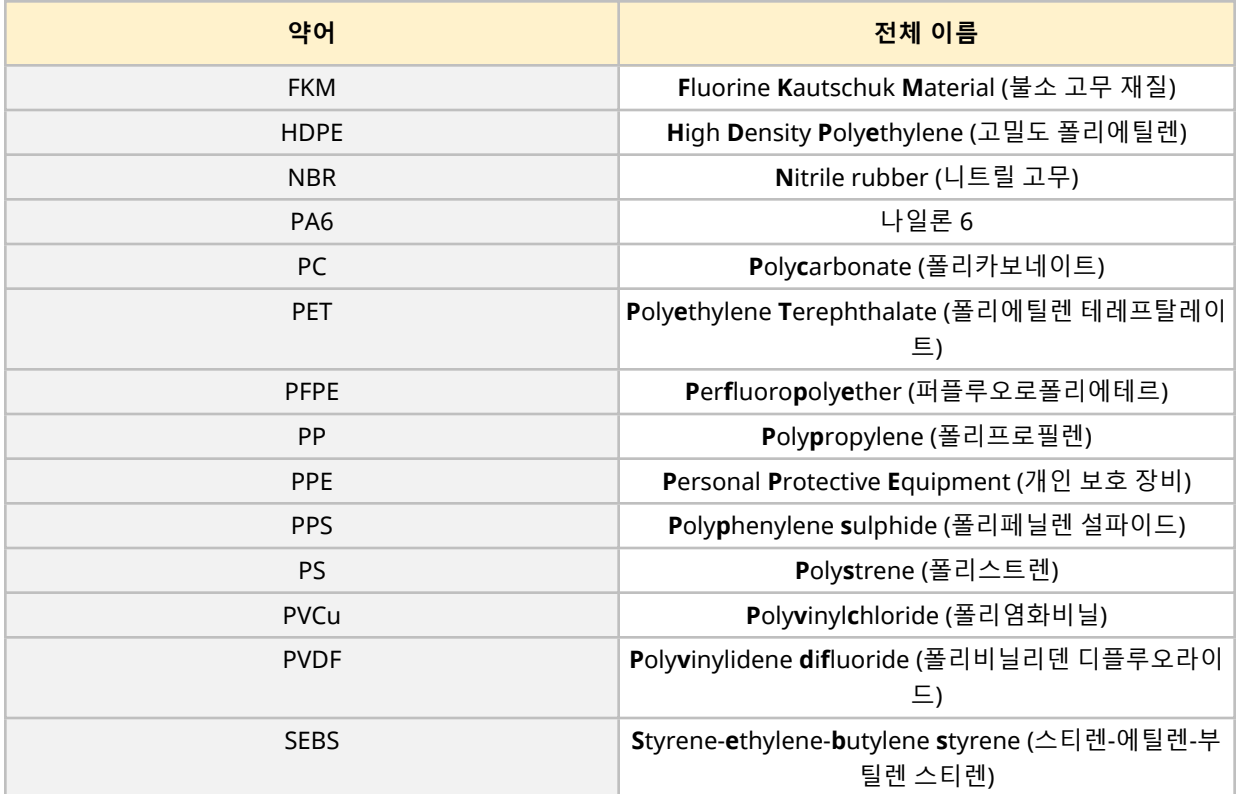

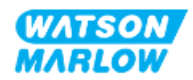

## **28.1.3 구성 재질—통상 유체 경로에 의해 젖음**

다음 항목/그룹은 통상 유체 경로에 의해 젖습니다.

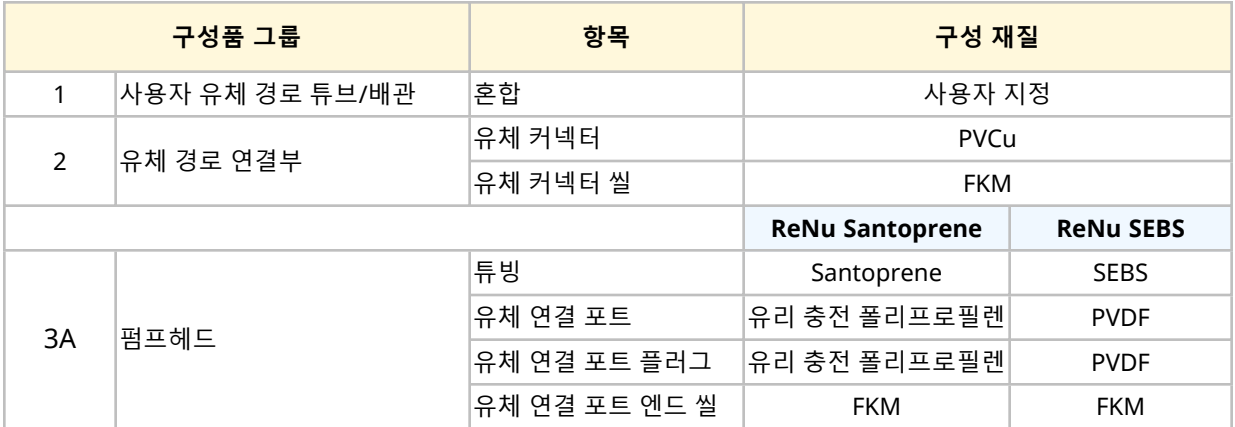

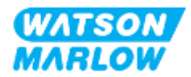

## **28.1.4 구성 재질—통상 유체 경로에 의해 젖지 않음**

### **28.1.4.1 구성품 그룹 3B: 펌프헤드**

다음의 펌프헤드 항목은 통상 유체 경로에 의해 젖지 않지만, 일부 시나리오에서는 유체 경로에 의해 젖을 수 있습니다.

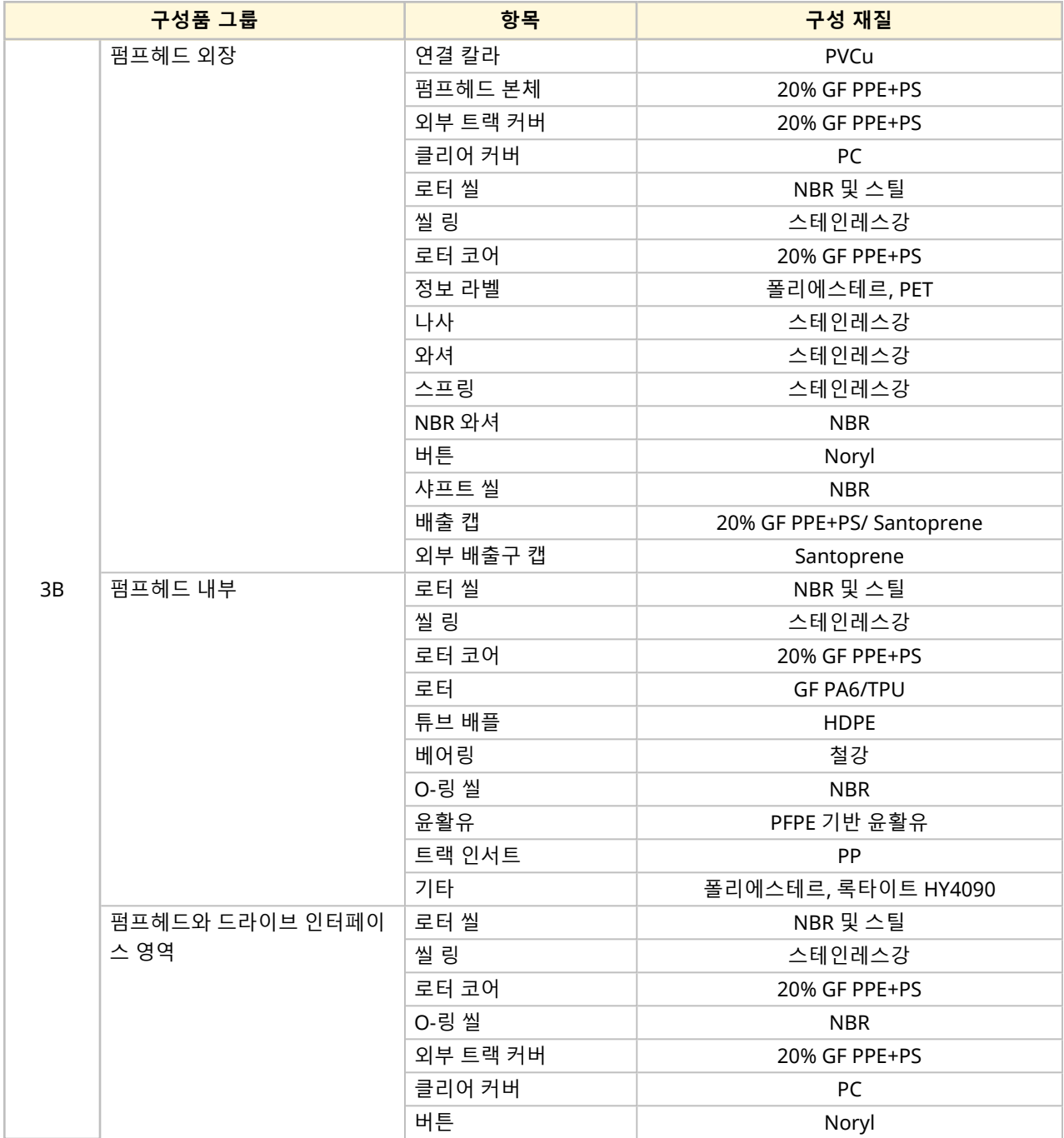

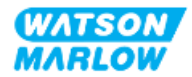
#### **28.1.4.2 구성품 그룹 4: 드라이브**

다음의 드라이브 항목은 통상 유체 경로에 의해 젖지 않지만, 일부 시나리오에서는 유체 경로에 의해 젖을 수 있습니다.

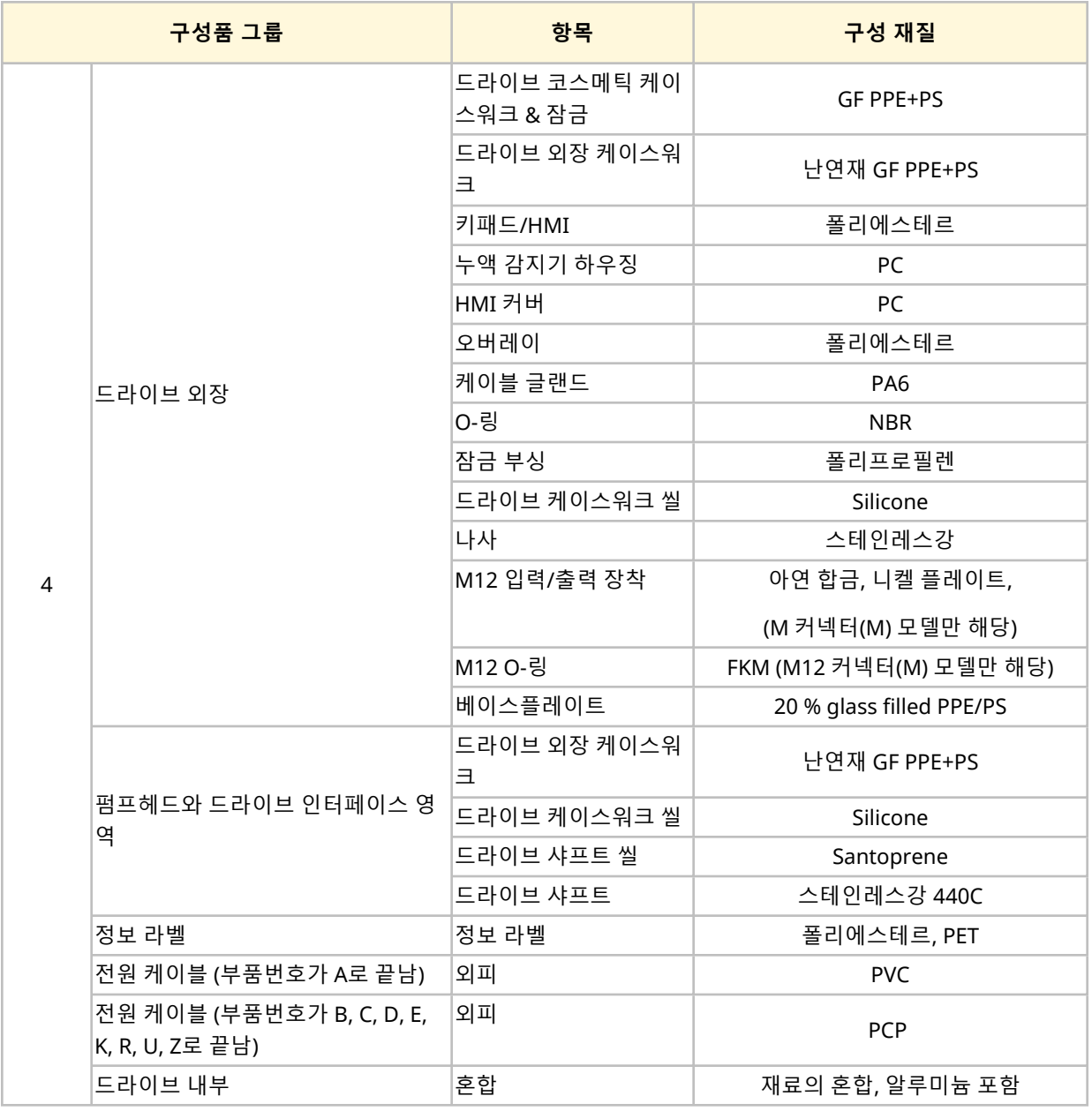

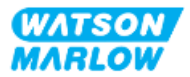

### **28.2 화학적 호환성 확인 방법**

3단계 절차에 따라 화학적 호환성을 확인하게 되며, 각 단계마다 하위 단계(A와 B)가 있습니다.

- 1. "28.1 구성 재질" [페이지](#page-248-0)249의 정보를 사용하여 다음의 시나리오에서 젖을 수 있는 구성품을 확인하 십시오:
	- **단계 1A:** ["28.1.3](#page-250-0) 구성 재질—통상 유체 경로에 의해 젖음" 페이지251의 항목 (그룹 1, 2 및 3A) **단계 1B:** ["28.1.4](#page-251-0) 구성 재질—통상 유체 경로에 의해 젖지 않음" 페이지252의 항목 (그룹 3B, 및 4)
	- 통상 유체 경로에 의해 젖지 않지만, 다음의 시나리오에서는 유체 경로에 의해 젖을 수 있습니다:
		- o 유체 경로의 유출 또는 누액
		- o 작동 환경의 화학 물질(액체 또는 기체)
		- 펌프헤드의 튜브가 고장날 때까지 펌프를 사용하면 펌핑 유체의 유출 또는 누액이 발생하여 다 음과 같은 구성품에 유입될 수 있습니다:
			- 펌프헤드 내부
			- 펌프헤드와 드라이브 인터페이스 영역

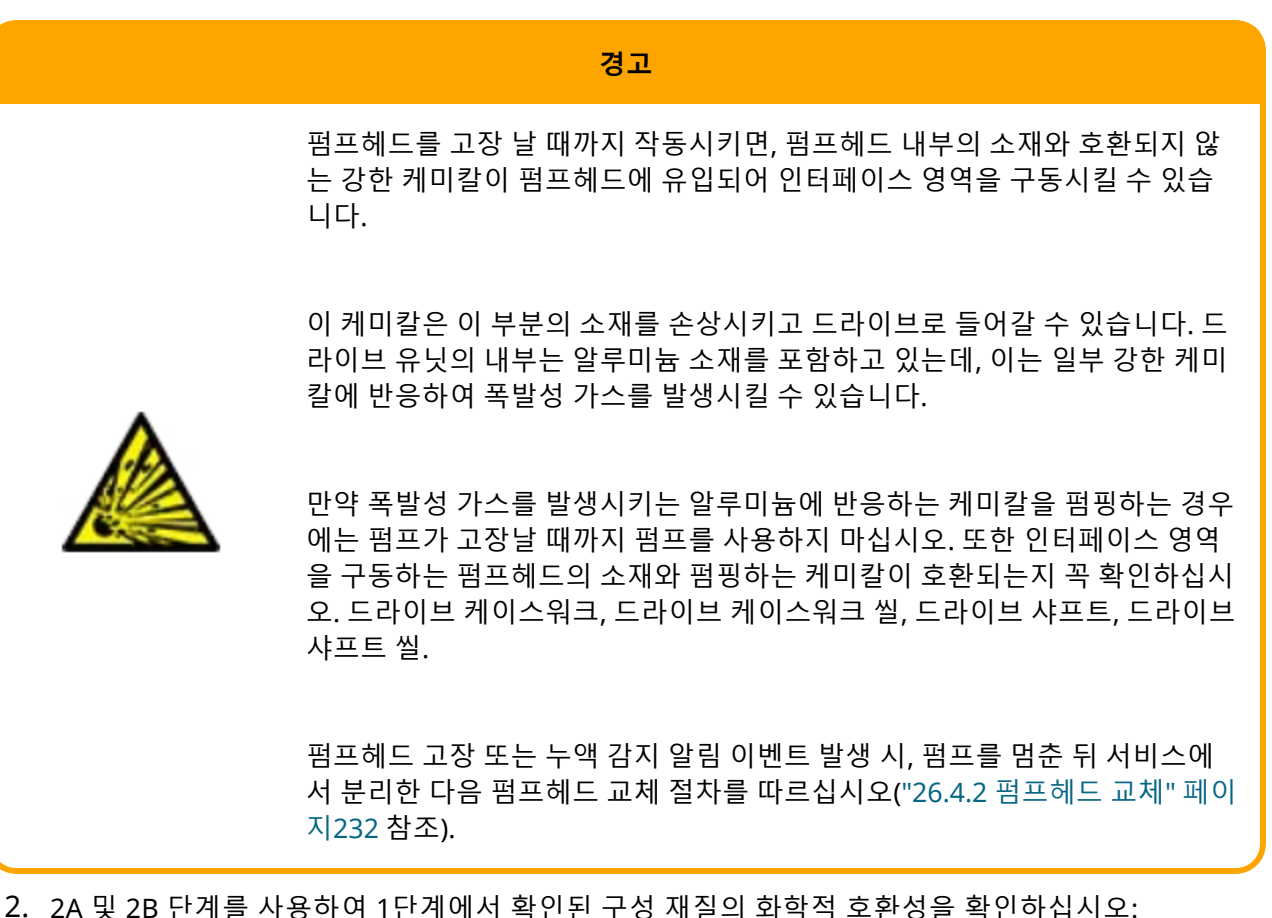

**단계 2A:** Watson-Marlow 제품 코드가 있는 경우, Watson-Marlow의 화학적 호환성 가이드를 사용 합니다:*<https://www.wmfts.com/en/support/chemical-compatibility-guide/>*

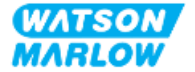

• 그룹 3A의 구성품: 펌프헤드의 이름을 사용하여 구성품을 통합 점검합니다 **예:**

차아염소산나트륨, ReNu SEBS (Qdos) = A 등급 호환성

**단계 2B:** Watson-Marlow 에서 구입한 제품이 아닌 경우, 공급 업체의 화학적 호환성 안내서를 사용 하십시오.

3. 화학적 호환성이 없거나 이를 확인할 수 없는 경우:

**단계 3A:** 다른 펌프헤드, 유체 커넥터 등 다른 재질을 선택합니다.

**단계 3B:** 하고자 하는 작업을 재평가합니다. 예를 들어, 고장이 발생하기 전 설정한 시험 회전 후 연 동 튜빙 또는 엘레멘트를 교체하여 일반적으로 유체 경로에 의해 젖지 않는 구성 재질과의 접촉을 방 지합니다.

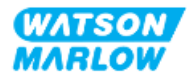

# **29 인증**

## **29.1 제품의 규정 준수 표시**

#### **29.1.1 규정 준수 표시 위치**

제품에는 규정 준수에 대한 내용이 표시되어 있습니다. 아래 그림과 같이 제품의 해당 위치에서 확인할 수 있습니다:

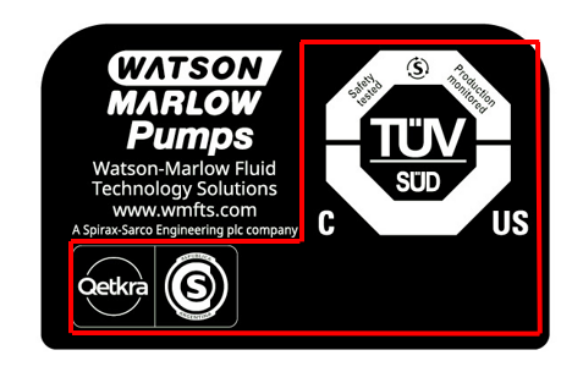

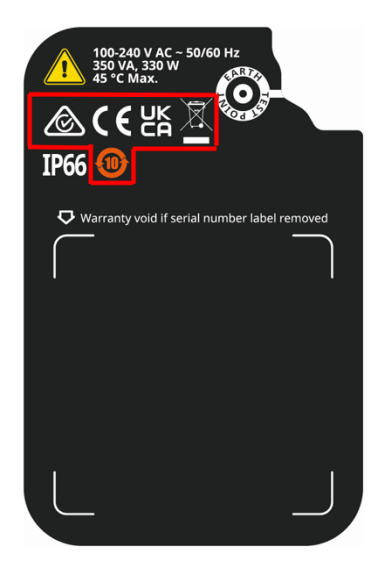

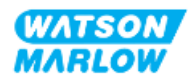

#### **29.1.2 규정 준수 표시 설명**

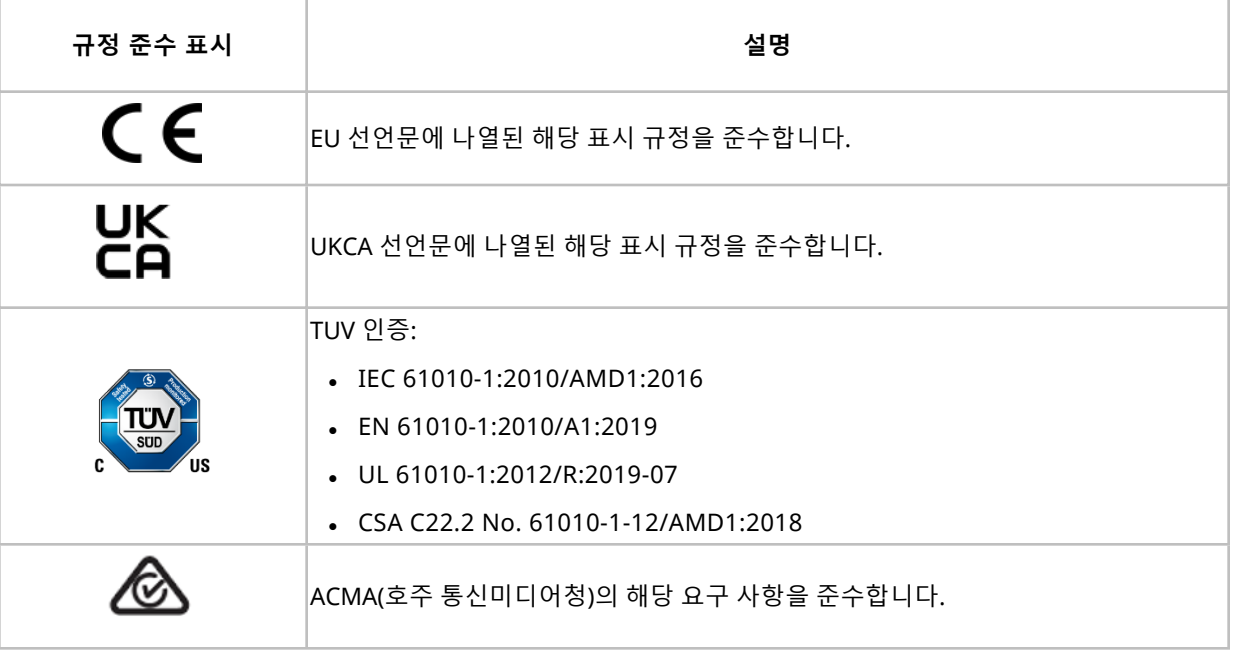

## **29.2 제품 인증**

제품 패키지에 인쇄된 적합성 문서가 포함되어 있습니다.

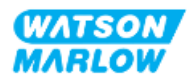